## **Noise Figure Guide**

## Agilent Technologies PSA Series Spectrum Analyzers

### **Option 219**

This guide documents firmware revision A.04.01 This manual provides documentation for the following instruments:

> PSA Series E4440A (3 Hz - 26 GHz) E4443A (3 Hz - 6.7 GHz) E4445A (3 Hz - 13.2 GHz) E4446A (3 Hz - 44 GHz) E4448A (3 Hz - 50 GHz)

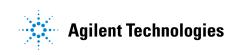

Manufacturing Part Number: E4440-90195 Printed in USA December 2002

© Copyright 2002 Agilent Technologies, Inc.

### Notice

The information contained in this document is subject to change without notice.

Agilent Technologies makes no warranty of any kind with regard to this material, including but not limited to, the implied warranties of merchantability and fitness for a particular purpose. Agilent Technologies shall not be liable for errors contained herein or for incidental or consequential damages in connection with the furnishing, performance, or use of this material.

### Warranty

This Agilent Technologies analyzer product is warranted against defects in material and workmanship for a period of three years from date of shipment. During the warranty period, Agilent Technologies will, at its option, either repair or replace products that prove to be defective.

For warranty service or repair, this product must be returned to a service facility designated by Agilent Technologies. Buyer shall prepay shipping charges to Agilent Technologies and Agilent Technologies shall pay shipping charges to return the product to Buyer. However, Buyer shall pay all shipping charges, duties, and taxes for products returned to Agilent Technologies from another country.

Agilent Technologies warrants that its software and firmware designated by Agilent Technologies for use with an analyzer will execute its programming instructions when properly installed on that analyzer. Agilent Technologies does not warrant that the operation of the analyzer, or software, or firmware will be uninterrupted or error-free.

## LIMITATION OF WARRANTY

The foregoing warranty shall not apply to defects resulting from improper or inadequate maintenance by Buyer, Buyer-supplied software or interfacing, unauthorized modification or misuse, operation outside of the environmental specifications for the product, or improper site preparation or maintenance.

### NO OTHER WARRANTY IS EXPRESSED OR IMPLIED. AGILENT TECHNOLOGIES SPECIFICALLY DISCLAIMS THE IMPLIED WARRANTIES OF MERCHANTABILITY AND FITNESS FOR A PARTICULAR PURPOSE.

Should Agilent have a negotiated contract with the User and should any of the contract terms conflict with these terms, the contract terms shall control.

## **EXCLUSIVE REMEDIES**

THE REMEDIES PROVIDED HEREIN ARE BUYER'S SOLE AND EXCLUSIVE REMEDIES. AGILENT TECHNOLOGIES SHALL NOT BE LIABLE FOR ANY DIRECT, INDIRECT, SPECIAL, INCIDENTAL, OR CONSEQUENTIAL DAMAGES, WHETHER BASED ON CONTRACT, TORT, OR ANY OTHER LEGAL THEORY.

## Where to Find the Latest Information

Documentation is updated periodically. For the latest information about Agilent ESA and PSA Spectrum Analyzers, including firmware upgrades, software upgrades, application information, and product information, please visit the Internet URLs listed below.

http://www.agilent.com/find/esa (for ESA spectrum analyzers)

http://www.agilent.com/find/psa (for PSA spectrum analyzers)

### **1. Getting Started**

| <b>0</b>                                                 |    |
|----------------------------------------------------------|----|
| Introduction                                             | 24 |
| Licensing the Noise Figure Personality                   | 25 |
| Installing the Noise Figure Personality on PSA analyzers | 26 |
| Available Measurement Personality Options                | 26 |
| Loading an Optional Measurement Personality              |    |
| Installing a License Key                                 | 29 |
| Viewing a License Key                                    | 29 |
| Using the Delete License Key.                            | 30 |
| Starting the Noise Figure Personality                    |    |
| Saving the Instrument State                              |    |
|                                                          |    |

### 2. Making Basic Measurements

| What You will Find in this Chapter                                           | . 34 |
|------------------------------------------------------------------------------|------|
| Entering Excess Noise Ratio (ENR) Data                                       | . 35 |
| Selecting a Common ENR Table                                                 | . 35 |
| Entering ENR Table Data for Noise Sources.                                   | . 36 |
| Saving an ENR Table                                                          | . 41 |
| Entering a Spot ENR Value                                                    | . 42 |
| Entering a Spot Thot Value                                                   | . 43 |
| Setting the Tcold value                                                      | . 44 |
| Setting the Measurement Frequencies                                          | . 45 |
| Selecting Sweep Frequency Mode                                               | . 45 |
| Selecting List Frequency Mode                                                | . 46 |
| Selecting Fixed Frequency Mode                                               | . 50 |
| Setting the Bandwidth and Averaging                                          | . 51 |
| Effect of Bandwidth and Averaging on Speed, Jitter, and Measurement Accuracy |      |
| Selecting the Resolution Bandwidth Value                                     | . 51 |
| Setting Averaging                                                            |      |
| Calibrating the Analyzer                                                     |      |
| To perform a calibration                                                     |      |
| Selecting the Input Attenuation Range                                        |      |
| Displaying the Measurement Results                                           | . 61 |
| Selecting the Display Format                                                 | . 61 |
| Selecting Result Types to Display                                            |      |
| Graphical Features                                                           |      |
| Setting the Scaling                                                          |      |
| Working with Markers                                                         |      |
| Indicating an Invalid Result                                                 |      |
| Example of a Basic Amplifier Measurement                                     |      |
| Calibrating the Noise Figure Analyzer                                        |      |
| Making Measurements                                                          |      |
| Further Information on Noise Figure Measurements                             | . 86 |
|                                                                              |      |

### **3. Advanced Features**

| What You will Find in this Chapter | . 88 |
|------------------------------------|------|
| Setting up Limit Lines             | . 89 |
| Creating a Limit Line              | . 91 |

### **Contents**

| Using Loss Compensation                     |
|---------------------------------------------|
| Examples where Loss Compensation is applied |
| Configuring Fixed Loss Compensation         |
| Configuring Table Loss Compensation         |
| Setting Temperature of Loss                 |
| Noise Figure Uncertainty Calculator 104     |

| Examples where Loss Compensation is applied                              |                |
|--------------------------------------------------------------------------|----------------|
| Configuring Fixed Loss Compensation                                      |                |
| Configuring Table Loss Compensation                                      |                |
| Setting Temperature of Loss                                              |                |
| Noise Figure Uncertainty Calculator                                      |                |
| Example Calculation:                                                     |                |
|                                                                          |                |
| 4. Making Frequency Converter Measurements                               |                |
| What You will Find in this Chapter                                       |                |
| Overview of Frequency Converter Measurements                             |                |
| DUT Types                                                                |                |
| Basic Measurement — No Frequency Conversion                              |                |
| Frequency Down-converting DUT.                                           |                |
| Frequency Up-converting DUT                                              |                |
| System Downconverter                                                     |                |
| Comparison of the 8970B, the NFA analyzer and the Option 219 Noise Figur |                |
| Application                                                              |                |
| Choosing and Setting Up the Local Oscillator                             |                |
| Selecting a Local Oscillator for Extended Frequency measurements with O  | ption 219124   |
| Selecting a Local Oscillator for Option 219                              |                |
| Connecting the System                                                    |                |
| Setting Up the Noise Figure Analyzer                                     |                |
| Measuring a Frequency-Converting DUT                                     |                |
| Sidebands and Images                                                     |                |
| Signal Leakage                                                           |                |
| LO Leakage.                                                              |                |
| LO Harmonics.                                                            |                |
| Single Sideband Measurements                                             |                |
| Double Sideband Measurements                                             |                |
| Fixed LO                                                                 |                |
| Making Frequency-Converting DUT Measurements                             |                |
| Making Down-converting DUT Measurements using a Fixed LO and Fixed       | IF (8970B Mode |
| 1.4).                                                                    |                |
| Making Up-converting DUT Measurements using a Fixed LO and Variable      | e IF (8970B    |
| Mode1.4 with SUM)                                                        |                |
| Measurements with a System Downconverter                                 |                |
| USB, LSB or DSB?                                                         |                |
| Measurement Modes with a DSB System Downconverter                        |                |
| Measurement Modes with an SSB System Downconverter                       |                |
| FIXED LO, LSB                                                            |                |
|                                                                          | ED LO, USB160  |

Frequency Restrictions.161Glossary of Restricted Terms.161General Restrictions.162Frequency-Downconverting DUT.163Frequency Up-converting DUT.164System Downconverter.165

### 5. Menu Maps

| What You Will Find in This Chapter.  |     |
|--------------------------------------|-----|
| Menus                                |     |
| Amplitude Menu - Monitor Spectrum    |     |
| Amplitude Menu - Noise Figure        |     |
| BW/Avg Menu - Monitor Spectrum       |     |
| BW/Avg Menu - Noise Figure           | 172 |
| Det/Demod Menu - Monitor Spectrum    |     |
| Det/Demod Menu - Noise Figure        |     |
| Display Menus - Monitor Spectrum     |     |
| Display Menus - Noise Figure         |     |
| File Type Menu - Monitor Spectrum    |     |
| File Type Menu - Noise Figure        |     |
| Frequency Menu - Monitor Spectrum    |     |
| Frequency Menu - Noise Figure        |     |
| Input Output Menu - Monitor Spectrum |     |
| Input Output Menu - Noise Figure     |     |
| Marker Menu - Monitor Spectrum       |     |
| Marker Menu - Noise Figure           |     |
| Meas Setup Menu - Monitor Spectrum   |     |
| Meas Setup Menu - Noise Figure       |     |
| Measure Menu                         |     |
| Mode Menu                            |     |
| Mode Setup Menu                      |     |
| Mode Setup - DUT Setup Menu          |     |
| Source Menu                          |     |
| Span Menu - Monitor Spectrum         |     |
| Span Menu - Noise Figure             |     |
| Sweep Menu - Monitor Spectrum        |     |
| Sweep Menu - Noise Figure            |     |
| Uncertainty Contributions Menu       |     |
| Trace/View Menu - Monitor Spectrum   |     |
| View Trace Menu - Noise Figure       |     |
| 5                                    |     |

### 6. Front-Panel Key Reference

| Key Descriptions and Locations |
|--------------------------------|
| AMPLITUDE Y Scale              |
| BW/Avg                         |
| Det/Demod                      |
| Display                        |
| FREQUENCY Channel              |
| Input/Output                   |
| Marker                         |
| Peak Search                    |
| Meas Setup                     |
| MEASURE                        |
| MODE                           |
| Mode Setup                     |
| Mode Setup - DUT Setup         |

## Contents

| Mode Setup - Uncertainty Calculator | 29 |
|-------------------------------------|----|
| Preset                              | 31 |
| Source                              | 32 |
| SPAN X Scale                        | 33 |
| Sweep Menu                          | 34 |
| Trace/View                          | 35 |

### 7. Language Reference

| CALCulate Subsystem                                                |
|--------------------------------------------------------------------|
| Test Current Results Against all Limits                            |
| Noise Figure Measurement                                           |
| CONFigure Subsystem                                                |
| Configure the Selected Measurement                                 |
| Configure Query                                                    |
| DISPlay Subsystem                                                  |
| Full Screen Display                                                |
| Set the Display Line Level                                         |
| Set the Display Line State                                         |
| Set the Y-Axis Scale per Division                                  |
| Set the Reference Level                                            |
| Set Display Annotation On/Off                                      |
| Noise Figure Corrections                                           |
| Select Results for Display (A)                                     |
| Select Results for Display (B)                                     |
| Select Results Format                                              |
| Set Graticule On or Off                                            |
| Set Graph View                                                     |
| Noise Figure - Set the Y-Axis Scale per Division                   |
| Noise Figure - Set the Y-Axis Reference Value                      |
| Zoom Window                                                        |
| FETCh Subsystem                                                    |
| Fetch the Current Measurement Results                              |
| INITiate Subsystem                                                 |
| Take New Data Acquisition for Selected Measurement                 |
| Continuous or Single Measurements                                  |
| Take New Data Acquisitions                                         |
| Restart the Measurement                                            |
| INPut Subsystem                                                    |
| RF Attenuation Setting                                             |
| Maximum RF Attenuation Setting                                     |
| Minimum RF Attenuation Setting                                     |
| RF Input Port Coupling                                             |
| INSTrument Subsystem                                               |
| Select Application by Number                                       |
| Select Application                                                 |
| MEASure Group of Commands                                          |
| Command Interactions: MEASure, CONFigure, FETCh, INITiate and READ |
| Monitor Spectrum                                                   |
| Noise Figure Measurement                                           |

| Noise Figure Measurement - Gain Results                  |       |
|----------------------------------------------------------|-------|
| Noise Figure Measurement - Noise Factor Results          | 275   |
| Noise Figure Measurement - Noise Figure Results          | 276   |
| Noise Figure Measurement - Cold Power Density Results    | 277   |
| Noise Figure Measurement - Hot Power Density Results     | 278   |
| Noise Figure Measurement - Effective Temperature Results | 279   |
| Noise Figure Measurement - Tcold Results                 | 280   |
| Noise Figure Measurement - Y Factor Results              | 281   |
| MMEMory Subsystem                                        | 282   |
| Load a Noise Figure ENR Table from a File                |       |
| Load a Noise Figure Frequency List Table from a File     | 282   |
| Load a Noise Figure Limit Line from a File               |       |
| Load a Noise Figure Loss Compensation Table from a File  | 283   |
| Load an Instrument State from a File                     | 283   |
| Store a Noise Figure ENR Table to a File                 | 284   |
| Store a Noise Figure Frequency List Table to a File      | 284   |
| Store a Noise Figure Limit Line in a File                | 284   |
| Store a Noise Figure Loss Compensation Table to a File   | 284   |
| Store Measurement Results in a File                      | 285   |
| Store a Screen Image in a Graphic File                   | 285   |
| Store an Instrument State in a File                      | 286   |
| Store Noise Figure Trace(s) to a File                    | 286   |
| OUTPut Subsystem                                         | 287   |
| Turn Noise Source On/Off                                 |       |
| READ Subsystem                                           | 288   |
| Initiate and Read Measurement Data                       |       |
| SENSe Subsystem                                          | 289   |
| Configure Commands                                       | 290   |
| Default Reset                                            | 296   |
| Monitor Spectrum or Monitor Band/Channel Measurement     | 297   |
| Noise Figure Measurement                                 | 309   |
| TRACe Subsystem                                          |       |
| Query Trace Maximum Amplitude                            | 329   |
| Query Trace Minimum Amplitude                            | 329   |
| Query Trace Amplitude                                    | 330   |
| Query Trace Delta                                        | . 331 |
| Query Trace Peak to Peak                                 |       |
| 8. Trouble Shooting Guide                                |       |
| Common Problems and their Resolution                     | 334   |
| 9. Contacting Agilent Technologies                       |       |
| ······································                   | 338   |
|                                                          |       |

## Contents

| :CALCulate:CLIMits:FAIL?                                              | - |
|-----------------------------------------------------------------------|---|
| :CALCulate:UNCertainty:DUT:GAIN <value></value>                       | , |
| :CALCulate:UNCertainty:DUT:GAIN?                                      | , |
| :CALCulate:UNCertainty:DUT:MATCh:INPut <value></value>                | , |
| :CALCulate:UNCertainty:DUT:MATCh:INPut?                               | , |
| :CALCulate:UNCertainty:DUT:MATCh:OUTPut <value></value>               | , |
| :CALCulate:UNCertainty:DUT:MATCh:OUTPut?                              | ; |
| :CALCulate:UNCertainty:DUT:NFIGure <value></value>                    | ; |
| :CALCulate:UNCertainty:DUT:NFIGure?                                   | ; |
| :CALCulate:UNCertainty:INSTrument:GAIN <value></value>                | ; |
| :CALCulate:UNCertainty:INSTrument:GAIN?                               | ; |
| :CALCulate:UNCertainty:INSTrument:MATCh <value></value>               | ) |
| :CALCulate:UNCertainty:INSTrument:MATCh?                              | ) |
| :CALCulate:UNCertainty:INSTrument:NFIGure <value></value>             | ) |
| :CALCulate:UNCertainty:INSTrument:NFIGure:UNCertainty <value></value> | ) |
| :CALCulate:UNCertainty:INSTrument:NFIGure:UNCertainty?                | ) |
| :CALCulate:UNCertainty:INSTrument:NFIGure?                            | ) |
| :CALCulate:UNCertainty:RSS?                                           | ) |
| :CALCulate:UNCertainty:SOURce:ENR <value></value>                     | ) |
| :CALCulate:UNCertainty:SOURce:ENR?                                    | ) |
| :CALCulate:UNCertainty:SOURce:MATCh <value></value>                   | ) |
| :CALCulate:UNCertainty:SOURce:MATCh?                                  | ) |
| :CALCulate:UNCertainty:SOURce:TYPE <value></value>                    | - |
| :CALCulate:UNCertainty:SOURce:TYPE?                                   | - |
| :CALCulate[:NFIGure]:LLINe[1] 2 3 4:COUNT?                            | 2 |
| :CALCulate[:NFIGure]:LLINe[1] 2 3 4:DISPlay[:STATe] ON OFF 1 0        | ; |
| :CALCulate[:NFIGure]:LLINe[1] 2 3 4:DISPlay[:STATe]?                  | ; |
| :CALCulate[:NFIGure]:LLINe[1] 2 3 4:TEST[:STATe] ON OFF 1 0           | ; |
| :CALCulate[:NFIGure]:LLINe[1]   2   3   4:TEST[:STATe]?               | ; |
| :CALCulate[:NFIGure]:LLINe[1] 2 3 4:TYPE UPPer LOWer                  | ŀ |
| :CALCulate[:NFIGure]:LLINe[1]   2   3   4:TYPE?                       | - |

| :CALCulate[:NFIGure]:LLINe[1]   2   3   4[:DATA] <frequency>,<amplitude>,<connected>[<frequency>,<amplitude>,<connected>]</connected></amplitude></frequency></connected></amplitude></frequency> |
|----------------------------------------------------------------------------------------------------|
| :CALCulate[:NFIGure]:LLINe[1]   2   3   4[:DATA]?                                                                                                    |
| :CALCulate[:NFIGure]:LLINe[1] 2 3 4[:STATe] ON OFF 1 0243                                                                                                    |
| :CALCulate[:NFIGure]:LLINe[1]   2   3   4[:STATe]?                                                                                                    |
| :CALCulate[:NFIGure]:MARKer[1]   2   3   4:[:STATe] ON   OFF   1   0                                                                                                    |
| :CALCulate[:NFIGure]:MARKer[1]   2   3   4:[:STATe]?                                                                                                    |
| :CALCulate[:NFIGure]:MARKer[1] 2 3 4:BPAir:MODE NORMal:REFerence244                                                                                                    |
| :CALCulate[:NFIGure]:MARKer[1] 2 3 4:BPAir:MODE?                                                                                                    |
| :CALCulate[:NFIGure]:MARKer[1]   2   3   4:MODE POSition   DELTa   BPAir                                                                                                    |
| :CALCulate[:NFIGure]:MARKer[1]   2   3   4:MODE?                                                                                                    |
| $:CALCulate [:NFIGure]: MARKer [1]   2   3   4: SEArch: CONTinuous \ ON   OFF   1   0 \ \dots \dots \dots 245$                                                                                    |
| :CALCulate[:NFIGure]:MARKer[1]   2   3   4:SEArch:CONTinuous?                                                                                                    |
| :CALCulate[:NFIGure]:MARKer[1]   2   3   4:SEArch:TYPE MAXimum   MINimum   PEAK 245                                                                                                    |
| :CALCulate[:NFIGure]:MARKer[1]   2   3   4:SEArch:TYPE?                                                                                                    |
| $:CALCulate[:NFIGure]:MARKer[1]   2   3   4:X < freq > \dots \dots \dots \dots \dots \dots \dots \dots \dots \dots \dots \dots \dots \dots \dots \dots \dots \dots $                              |
| :CALCulate[:NFIGure]:MARKer[1]   2   3   4:X?                                                                                                    |
| :CALCulate[:NFIGure]:MARKer[1]   2   3   4:Y?                                                                                                    |
| :CONFigure: <measurement></measurement>                                                                                                    |
| :CONFigure:MONitor                                                                                                    |
| :CONFigure?                                                                                                    |
| :CONFigure[:NFIGure]                                                                                                    |
| :DISPlay:[NFIGure]:ZOOM:WINDow OFF   UPPer   LOWer                                                                                                    |
| :DISPlay:[NFIGure]:ZOOM:WINDow?                                                                                                    |
| :DISPlay:FSCReen[:STATe] OFF   ON   0   1                                                                                                    |
| :DISPlay:FSCReen[:STATe]?                                                                                                    |
| :DISPlay:FSCREEN   FULLSCREEN [:STATe] ON   OFF   1   0                                                                                                    |
| :DISPlay:FSCREEN   FULLSCREEN [:STATe]?                                                                                                    |
| :DISPlay:MONitor:WINDow:TRACe:Y:DLINe <pre>power&gt;</pre>                                                                                                    |
| $: DISPlay: MONitor: WINDow: TRACe: Y: DLINe: STATe \ ON \   \ OFF \   \ 1 \   \ 0 \ \dots \ \dots \ 254$                                                                                         |
| :DISPlay:MONitor:WINDow:TRACe:Y:DLINe:STATe?                                                                                                    |

| :DISPlay:MONitor:WINDow:TRACe:Y:DLINe?                                                               |
|----------------------------------------------------------------------------------------------------|
| :DISPlay:MONitor:WINDow:TRACe:Y[:SCALe]:PDIVision <db></db>                                          |
| :DISPlay:MONitor:WINDow:TRACe:Y[:SCALe]:PDIVision?                                                   |
| :DISPlay:MONitor:WINDow:TRACe:Y[:SCALe]:RLEVel <db></db>                                             |
| :DISPlay:MONitor:WINDow:TRACe:Y[:SCALe]:RLEVel?                                                      |
| :DISPlay[:NFIGure]:ANNotation[:STATe] ON   OFF   1   0                                               |
| :DISPlay[:NFIGure]:ANNotation[:STATe]?                                                               |
| :DISPlay[:NFIGure]:DATA:CORRections[:STATe] ON   OFF   1   0                                         |
| :DISPlay[:NFIGure]:DATA:CORRections[:STATe]?                                                         |
| :DISPlay[:NFIGure]:DATA:FORMat GRAPh   TABLe   METer                                                 |
| :DISPlay[:NFIGure]:DATA:FORMat?                                                                      |
| :DISPlay[:NFIGure]:DATA:TRACe[1] NFIGure   NFACtor   GAIN   YFACtor   TEFFec-<br>tive   PHOT   PCOLd |
| :DISPlay[:NFIGure]:DATA:TRACe[1]?                                                                    |
| :DISPlay[:NFIGure]:DATA:TRACe[1]?                                                                    |
| :DISPlay[:NFIGure]:DATA:TRACe[2] NFIGure   NFACtor   GAIN   YFACtor   TEFFec-<br>tive   PHOT   PCOLd |
| :DISPlay[:NFIGure]:GRATicule[:STATe] ON   OFF   1   0                                                |
| :DISPlay[:NFIGure]:GRATicule[:STATe]?                                                                |
| :DISPlay[:NFIGure]:TRACe:COMBined[:STATe] ON   OFF   1   0                                           |
| :DISPlay[:NFIGure]:TRACe:COMBined[:STATe]?                                                           |
| :DISPlay[:NFIGure]:TRACe:Y[:SCALe]:PDIVision <result>, <value></value></result>                      |
| :DISPlay[:NFIGure]:TRACe:Y[:SCALe]:PDIVision?                                                        |
| :DISPlay[:NFIGure]:TRACe:Y[:SCALe]:RLEVel:VALue <result>, <value></value></result>                   |
| :DISPlay[:NFIGure]:TRACe:Y[:SCALe]:RLEVel:VALue?                                                     |
| :FETCh: <measurement>[n]?</measurement>                                                              |
| :FETCh:MONitor[n]                                                                                    |
| :FETCh[:NFIGure]([:ARRay]   :SCALar)[:DATA](:CORRected   :UNCorrected):NFACtor? 275                  |
| :FETCh[:NFIGure]([:ARRay]   :SCALar)[:DATA](:CORRected   :UNCorrected):NFIGure? 276                  |
| :FETCh[:NFIGure]([:ARRay]   :SCALar)[:DATA](:CORRected   :UNCorrected):PCOLd?                        |
| :FETCh[:NFIGure]([:ARRay]   :SCALar)[:DATA](:CORRected   :UNCorrected):PHOT?                         |
| :FETCh[:NFIGure]([:ARRay]   :SCALar)[:DATA](:CORRected   :UNCorrected):TEFFective? 279               |

| :FETCh[:NFIGure]([:ARRay]   :SCALar)[:DATA]:CORRected:GAIN?                                                       |
|----------------------------------------------------------------------------------------------------|
| :FETCh[:NFIGure]([:ARRay]   :SCALar)[:DATA]:TCOLd?                                                                |
| :FETCh[:NFIGure]([:ARRay]   :SCALar)[:DATA]:UNCorrected :YFACtor?                                                 |
| :FETCh[:NFIGure]?                                                                                                 |
| :INITiate: <measurement></measurement>                                                                            |
| :INITiate:CONTinuous OFF $\mid$ ON $\mid$ 0 $\mid$ 1                                                              |
| :INITiate:CONTinuous?                                                                                             |
| :INITiate:RESTart                                                                                                 |
| :INITiate[:IMMediate]                                                                                             |
| :INITiate[:NFIGure]                                                                                               |
| :INPut:COUPling AC   DC                                                                                           |
| :INPut:COUPling?                                                                                                  |
| :INPut[:NFIGure]:ATTenuation:VALue <db></db>                                                                      |
| :INPut[:NFIGure]:ATTenuation:VALue <db></db>                                                                      |
| :INPut[:NFIGure]:ATTenuation:VALue?                                                                               |
| :INPut[:NFIGure]:ATTenuation[:RF]:MAXimum <db></db>                                                               |
| :INPut[:NFIGure]:ATTenuation[:RF]:MAXimum?                                                                        |
| :INPut[:NFIGure]:ATTenuation[:RF][:MINimum] <db></db>                                                             |
| :INPut[:NFIGure]:ATTenuation[:RF][:MINimum]?                                                                      |
| :INSTrument:NSELect <integer></integer>                                                                           |
| :INSTrument:NSELect?                                                                                              |
| :INSTrument[:SELect] SA   PNOISE   BASIC   CDMA   CDMA2K   EDGEGSM   NADC   PDC   WCD-<br>MA   CDMA1XEV   NFIGURE |
| :INSTrument[:SELect]?                                                                                             |
| :MEASure:MONitor[n]                                                                                               |
| $: MEASure[:NFIGure]([:ARRay] \   : SCALar)[:DATA](:CORRected \   : UNCorrected): NFACtor? \dots 275$             |
| $: MEASure [:NFIGure] ([:ARRay]   :SCALar) [:DATA] (:CORRected   :UNCorrected) :NFIGure? \dots .276$              |
| $: MEASure[:NFIGure]([:ARRay] \mid :SCALar)[:DATA](:CORRected \mid :UNCorrected): PCOLd? \ldots 277$              |
| :MEASure[:NFIGure]([:ARRay]   :SCALar)[:DATA](:CORRected   :UNCorrected):PHOT?278                                 |
| $: MEASure [:NFIGure] ([:ARRay] \   : SCALar) [:DATA] (: CORRected \   : UNCorrected) : TEFFective? \dots 279$    |
| :MEASure[:NFIGure]([:ARRay]   :SCALar)[:DATA]:CORRected:GAIN?                                                     |

| :MEASure[:NFIGure]([:ARRay]   :SCALar)[:DATA]:TCOLd?                                | ) |
|-------------------------------------------------------------------------------------|---|
| :MEASure[:NFIGure]([:ARRay]   :SCALar)[:DATA]:UNCorrected :YFACtor?                 | _ |
| :MEASure[:NFIGure]?                                                                 | } |
| :MMEMory:LOAD:ENR CALibration   MEASurement, <file_name></file_name>                | 2 |
| :MMEMory:LOAD:LIMit LLINe1   LLINe2   LLINe3   LLINe4, <file_name></file_name>      | 2 |
| :MMEMory:LOAD:LOSS BEFore   AFTer, <file_name></file_name>                          | } |
| :MMEMory:LOAD:STATe 1, <filename></filename>                                        | } |
| :MMEMory:STORe:ENR CALibration   MEASurement, <file_name></file_name>               | ŀ |
| :MMEMory:STORe:LIMit LLINe1   LLINe2   LLINe3   LLINe4, <file_name></file_name>     | ŀ |
| :MMEMory:STORe:LOSS BEFore   AFTer, <file_name></file_name>                         | ŀ |
| :MMEMory:STORe:RESults filename.csv                                                 | 5 |
| :MMEMory:STORe:SCReen <filename></filename>                                         | ó |
| :MMEMory:STORe:STATe 1, <filename></filename>                                       | ; |
| :MMEMory:STORe:TRACe TRACe1   TRACe2   ALL, <file_name></file_name>                 | ; |
| :MMEMory[:NFIGure]:LOAD:FREQuency, <file_name></file_name>                          | 2 |
| :MMEMory[:NFIGure]:STORe:FREQuency, <file_name></file_name>                         | ŀ |
| :OUTPut:MONitor:NOISe[:STATe] OFF   ON   0   1                                      | 7 |
| :OUTPut:MONitor:NOIse[:STATe]?                                                      | 7 |
| :READ: <measurement>[n]?</measurement>                                              | 3 |
| :READ:MONitor[n]                                                                    | 2 |
| :READ[:NFIGure]([:ARRay]  :SCALar)[:DATA](:CORRected  :UNCorrected):NFACtor?        | 5 |
| :READ[:NFIGure]([:ARRay]  :SCALar)[:DATA](:CORRected  :UNCorrected):NFIGure? 276    | ; |
| :READ[:NFIGure]([:ARRay]   :SCALar)[:DATA](:CORRected   :UNCorrected):PCOLd?        | 7 |
| :READ[:NFIGure]([:ARRay]  :SCALar)[:DATA](:CORRected  :UNCorrected):PHOT? 278       | 3 |
| :READ[:NFIGure]([:ARRay]  :SCALar)[:DATA](:CORRected  :UNCorrected):TEFFective? 279 | ) |
| :READ[:NFIGure]([:ARRay]  :SCALar)[:DATA]:CORRected:GAIN?                           | Ļ |
| :READ[:NFIGure]([:ARRay]   :SCALar)[:DATA]:TCOLd?                                   | ) |
| :READ[:NFIGure]([:ARRay]  :SCALar)[:DATA]:UNCorrected:YFACtor?                      | _ |
| :READ[:NFIGure]?                                                                    | } |
| :SENSe:NFIGure:MANual[:RF]   :MWAve:FIXed <db></db>                                 | ) |
| :SENSe:NFIGure:MANual[:RF]   :MWAve:FIXed?                                          | ) |

| $:SENSe[:NFIGure]:MANual[:RF] \   :MWAVe:FIXed \ <\!dB\!> \ldots \ldots \ldots \ldots \ldots \ldots \ldots \ldots \ldots \ldots \ldots \ldots \ldots \ldots \ldots \ldots \ldots \ldots \ldots$ |
|----------------------------------------------------------------------------------------------------|
| $: TRACe [:NFIGure] [:DATA]: CORRected \  : UNCorrected : AMPLitude \ [:VALue]? < trace>, < freq> \ . \ . 330$                                                                                  |
| $: TRACe [:NFIGure] [:DATA]: CORRected \  : UNCorrected: AMPLitude: MAXimum? < trace > \ldots$                                                                                                  |
| $: TRACe[:NFIGure][:DATA]: CORRected \   : UNCorrected: AMPLitude: MINimum? < trace > \ldots$                                                                                                   |
| $: TRACe[:NFIGure][:DATA]: CORRected \   : UNCorrected: DELTa? < trace>, < freq1>, < freq2> \ldots$                                                                                             |
| :TRACe[:NFIGure][:DATA]:CORRected  :UNCorrected:PTPeak? <trace></trace>                                                                                                    |
| [:SENSe]:CONFigure:MODE:DOWNconv:FREQuency:CONText RF   IF                                                                                                    |
| [:SENSe]:CONFigure:MODE:DOWNconv:FREQuency:CONText?                                                                                                    |
| [:SENSe]:CONFigure:MODE:DOWNconv:LOSCillator:FREQuency <value></value>                                                                                                    |
| [:SENSe]:CONFigure:MODE:DOWNconv:LOSCillator:FREQuency?                                                                                                    |
| $[:SENSe]: CONFigure: MODE: DOWN conv: LOSCillator: OFFSet \ LSB \   \ USB \   \ DSB \ \dots \dots \dots \dots 291$                                                                             |
| [:SENSe]:CONFigure:MODE:DOWNconv:LOSCillator:OFFSet?                                                                                                    |
| [:SENSe]:CONFigure:MODE:DUT AMPLifier   DOWNconv   UPConv                                                                                                    |
| [:SENSe]:CONFigure:MODE:DUT?                                                                                                    |
| $[:SENSe]:CONFigure:MODE:SYSTem:DOWNconv[:STATe] \ ON \   \ OFF \   \ 1 \   \ 0 \ \dots \ \dots \ 292$                                                                                          |
| [:SENSe]:CONFigure:MODE:SYSTem:DOWNconv[:STATe]?                                                                                                    |
| [:SENSe]:CONFigure:MODE:SYSTem:FREQuency:CONText RF   IF                                                                                                    |
| [:SENSe]:CONFigure:MODE:SYSTem:FREQuency:CONText?                                                                                                    |
| [:SENSe]:CONFigure:MODE:SYSTem:LOSCillator:FREQuency <value></value>                                                                                                    |
| [:SENSe]:CONFigure:MODE:SYSTem:LOSCillator:FREQuency?                                                                                                    |
| [:SENSe]:CONFigure:MODE:SYSTem:LOSCillator:OFFSet LSB   USB   DSB                                                                                                    |
| [:SENSe]:CONFigure:MODE:SYSTem:LOSCillator:OFFSet?                                                                                                    |
| [:SENSe]:CONFigure:MODE:UPConv:FREQuency:CONText RF   IF                                                                                                    |
| [:SENSe]:CONFigure:MODE:UPConv:FREQuency:CONText?                                                                                                    |
| [:SENSe]:CONFigure:MODE:UPConv:LOSCillator:FREQuency <value></value>                                                                                                    |
| [:SENSe]:CONFigure:MODE:UPConv:LOSCillator:FREQuency?                                                                                                    |
| [:SENSe]:CONFigure:MODE:UPConv:LOSCillator:OFFSet LSB   USB                                                                                                    |
| [:SENSe]:CONFigure:MODE:UPConv:LOSCillator:OFFSet?                                                                                                    |
| [:SENSe]:DEFaults                                                                                                    |
| [:SENSe]:FREQuency:STOP <freq></freq>                                                                                                    |
| [:SENSe]:FREQuency:STOP?                                                                                                    |

| [:SENSe]:MONitor:AVERage:COUNt <integer></integer>                                      |
|-----------------------------------------------------------------------------------------|
| [:SENSe]:MONitor:AVERage:COUNt?                                                         |
| [:SENSe]:MONitor:AVERage:TCONtrol EXPonential   REPeat                                  |
| [:SENSe]:MONitor:AVERage:TCONtrol?                                                      |
| [:SENSe]:MONitor:AVERage[:STATe] OFF   ON   0   1                                       |
| [:SENSe]:MONitor:AVERage[:STATe]?                                                       |
| [:SENSe]:MONitor:BANDwidth   BWIDth:VIDeo <freq></freq>                                 |
| [:SENSe]:MONitor:BANDwidth   BWIDth:VIDeo:AUTO OFF   ON   0   1                         |
| [:SENSe]:MONitor:BANDwidth   BWIDth:VIDeo:AUTO?                                         |
| [:SENSe]:MONitor:BANDwidth   BWIDth:VIDeo:RATio <numeric></numeric>                     |
| [:SENSe]:MONitor:BANDwidth   BWIDth:VIDeo:RATio?                                        |
| [:SENSe]:MONitor:BANDwidth   BWIDth:VIDeo?                                              |
| [:SENSe]:MONitor:BANDwidth   BWIDth[:RESolution] <freq></freq>                          |
| [:SENSe]:MONitor:BANDwidth   BWIDth[:RESolution]:AUTO OFF   ON   0   1                  |
| [:SENSe]:MONitor:BANDwidth   BWIDth[:RESolution]:AUTO?                                  |
| [:SENSe]:MONitor:BANDwidth   BWIDth[:RESolution]?                                       |
| [:SENSe]:MONitor:DETector[:FUNCtion] NORMal  POSitive NEGative AVERage                  |
| [:SENSe]:MONitor:DETector[:FUNCtion]?                                                   |
| [:SENSe]:MONitor:FREQuency:OFFSet <freq></freq>                                         |
| [:SENSe]:MONitor:FREQuency:OFFSet:AUTO ON   OFF   1   0                                 |
| [:SENSe]:MONitor:FREQuency:OFFSet:AUTO?                                                 |
| [:SENSe]:MONitor:FREQuency:OFFSet?                                                      |
| [:SENSe]:MONitor:FREQuency:SPAN <freq></freq>                                           |
| [:SENSe]:MONitor:FREQuency:SPAN:BANDwidth[:RESolution] :RATio <val></val>               |
| [:SENSe]:MONitor:FREQuency:SPAN:BANDwidth[:RESolution] :RATio:AUTO OFF   ON   0   1.303 |
| [:SENSe]:MONitor:FREQuency:SPAN:BANDwidth[:RESolution] :RATio:AUTO?                     |
| [:SENSe]:MONitor:FREQuency:SPAN:BANDwidth[:RESolution] :RATio?                          |
| [:SENSe]:MONitor:FREQuency:SPAN:FULL                                                    |
| [:SENSe]:MONitor:FREQuency:SPAN:ZERO                                                    |
| [:SENSe]:MONitor:FREQuency:SPAN?                                                        |
| [:SENSe]:MONitor:FREQuency:STARt <freq></freq>                                          |

| [:SENSe]:MONitor:FREQuency:STARt?                                                                                                    |
|----------------------------------------------------------------------------------------------------|
| [:SENSe]:MONitor:FREQuency[:CENTer] <freq></freq>                                                                                                   |
| [:SENSe]:MONitor:FREQuency[:CENTer]?                                                                                                    |
| [:SENSe]:MONitor:POWer[:RF]:ATTenuation <rel_power></rel_power>                                                                                     |
| [:SENSe]:MONitor:POWer[:RF]:ATTenuation:AUTO ON   OFF   1   0                                                                                       |
| [:SENSe]:MONitor:POWer[:RF]:ATTenuation:AUTO?                                                                                                    |
| [:SENSe]:MONitor:POWer[:RF]:ATTenuation?                                                                                                    |
| [:SENSe]:MONitor:POWer[:RF]:GAIN:[:STATe]?                                                                                                    |
| [:SENSe]:MONitor:POWer[:RF]:GAIN[:STATe] ON   OFF   1   0                                                                                           |
| [:SENSe]:MONitor:POWer[:RF]:RANGe:AUTO                                                                                                    |
| [:SENSe]:MONitor:SWEep:POINts?                                                                                                    |
| [:SENSe]:MONitor:SWEep:TIME <value></value>                                                                                                    |
| [:SENSe]:MONitor:SWEep:TIME:AUTO OFF   ON   1   0                                                                                                   |
| [:SENSe]:MONitor:SWEep:TIME:AUTO?                                                                                                    |
| [:SENSe]:MONitor:SWEep:TIME?                                                                                                    |
| $[:SENSe]: NFIGure: BANDwidth     BWIDth [:RESolution]: AUTO  OFF     ON     0     1 \ \ldots \ldots .311$                                          |
| [:SENSe]:NFIGure:BANDwidth   BWIDth[:RESolution]:AUTO?                                                                                              |
| [:SENSe][:NFIGure]:AVERage:COUNt <integer></integer>                                                                                                |
| [:SENSe][:NFIGure]:AVERage:COUNt?                                                                                                    |
| [:SENSe][:NFIGure]:AVERage:TCONtrol?                                                                                                    |
| [:SENSe][:NFIGure]:AVERage[:STATe] OFF   ON   0   1                                                                                                 |
| [:SENSe][:NFIGure]:AVERage[:STATe]?                                                                                                    |
| [:SENSe][:NFIGure]:BANDwidth   BWIDth[:RESolution] <freq></freq>                                                                                    |
| [:SENSe][:NFIGure]:BANDwidth   BWIDth[:RESolution]?                                                                                                 |
| [:SENSe][:NFIGure]:CORRection:COLLect[:ACQuire] STANdard                                                                                            |
| [:SENSe][:NFIGure]:CORRection:ENR:CALibration:TABLe:COUNt?                                                                                          |
| [:SENSe][:NFIGure]:CORRection:ENR:CALibration:TABLe:DATA <frequency, <amplitude="">[,<frequency>, <amplitude>]</amplitude></frequency></frequency,> |
| [:SENSe][:NFIGure]:CORRection:ENR:CALibration:TABLe:DATA?                                                                                           |
| [:SENSe][:NFIGure]:CORRection:ENR:CALibration:TABLe:ID :DATA <string></string>                                                                      |
| [:SENSe][:NFIGure]:CORRection:ENR:CALibration:TABLe:ID :DATA?                                                                                       |

| [:SENSe][:NFIGure]:CORRection:ENR:CALibration:TABLe:SERial :DATA <string> 313</string>                                                                        |
|----------------------------------------------------------------------------------------------------|
| [:SENSe][:NFIGure]:CORRection:ENR:CALibration:TABLe:SERial :DATA?                                                                                             |
| [:SENSe][:NFIGure]:CORRection:ENR:COMMon[:STATe] ON   OFF   1   0                                                                                             |
| [:SENSe][:NFIGure]:CORRection:ENR:COMMon[:STATe]?                                                                                                    |
| [:SENSe][:NFIGure]:CORRection:ENR:MODE TABLe   SPOT                                                                                                    |
| [:SENSe][:NFIGure]:CORRection:ENR:MODE?                                                                                                    |
| [:SENSe][:NFIGure]:CORRection:ENR:SPOT <value></value>                                                                                                    |
| [:SENSe][:NFIGure]:CORRection:ENR:SPOT?                                                                                                    |
| [:SENSe][:NFIGure]:CORRection:ENR:THOT <value></value>                                                                                                    |
| [:SENSe][:NFIGure]:CORRection:ENR:THOT?                                                                                                    |
| [:SENSe][:NFIGure]:CORRection:ENR[:MEASurement]:TABLe :COUNt?                                                                                                 |
| [:SENSe][:NFIGure]:CORRection:ENR[:MEASurement]:TABLe :SERial :DATA <string> 315</string>                                                                     |
| [:SENSe][:NFIGure]:CORRection:ENR[:MEASurement]:TABLe :SERial :DATA? 315                                                                                      |
| [:SENSe][:NFIGure]:CORRection:ENR[:MEASurement]:TABLe:DATA <frequency, <ampli-<br="">tude&gt;[,<frequency>, <amplitude>]</amplitude></frequency></frequency,> |
| [:SENSe][:NFIGure]:CORRection:ENR[:MEASurement]:TABLe:DATA?                                                                                                   |
| [:SENSe][:NFIGure]:CORRection:ENR[:MEASurement]:TABLe:ID :DATA <string> 314</string>                                                                          |
| [:SENSe][:NFIGure]:CORRection:ENR[:MEASurement]:TABLe:ID :DATA?                                                                                               |
| [:SENSe][:NFIGure]:CORRection:LOSS:AFTer:MODE FIXed   TABLe                                                                                                   |
| [:SENSe][:NFIGure]:CORRection:LOSS:AFTer:MODE?                                                                                                    |
| [:SENSe][:NFIGure]:CORRection:LOSS:AFTer:TABLe:COUNt?                                                                                                    |
| [:SENSe][:NFIGure]:CORRection:LOSS:AFTer:TABLe:DATA <frequency>, <amplitude>[,<frequency>, <amplitude>]</amplitude></frequency></amplitude></frequency>       |
| [:SENSe][:NFIGure]:CORRection:LOSS:AFTer:TABLe:DATA?                                                                                                    |
| [:SENSe][:NFIGure]:CORRection:LOSS:AFTer:VALue <value></value>                                                                                                |
| [:SENSe][:NFIGure]:CORRection:LOSS:AFTer:VALue?                                                                                                    |
| [:SENSe][:NFIGure]:CORRection:LOSS:AFTer[:STATe] ON   OFF   1   0                                                                                             |
| [:SENSe][:NFIGure]:CORRection:LOSS:AFTer[:STATe]?                                                                                                    |
| [:SENSe][:NFIGure]:CORRection:LOSS:BEFore:MODE FIXed   TABLe                                                                                                  |
| [:SENSe][:NFIGure]:CORRection:LOSS:BEFore:MODE?                                                                                                    |
| [:SENSe][:NFIGure]:CORRection:LOSS:BEFore:TABLe:COUNt?                                                                                                    |
| [:SENSe][:NFIGure]:CORRection:LOSS:BEFore:TABLe:DATA <frequency>, <amplitude>[,<fre-< td=""></fre-<></amplitude></frequency>                                  |

| quency>, <amplitude>]</amplitude>                                                        |
|------------------------------------------------------------------------------------------|
| [:SENSe][:NFIGure]:CORRection:LOSS:BEFore:TABLe:DATA?                                    |
| [:SENSe][:NFIGure]:CORRection:LOSS:BEFore:VALue <value></value>                          |
| [:SENSe][:NFIGure]:CORRection:LOSS:BEFore:VALue?                                         |
| [:SENSe][:NFIGure]:CORRection:LOSS:BEFore[:STATe] ON   OFF   1   0                       |
| [:SENSe][:NFIGure]:CORRection:LOSS:BEFore[:STATe]?                                       |
| [:SENSe][:NFIGure]:CORRection:SPOT:MODE ENR   THOT                                       |
| [:SENSe][:NFIGure]:CORRection:SPOT:MODE?                                                 |
| [:SENSe][:NFIGure]:CORRection:TCOLd:USER:VALue <temperature></temperature>               |
| [:SENSe][:NFIGure]:CORRection:TCOLd:USER:VALue?                                          |
| [:SENSe][:NFIGure]:CORRection:TCOLd:USER[:STATe] ON   OFF   1   0                        |
| [:SENSe][:NFIGure]:CORRection:TCOLd:USER[:STATe]?                                        |
| [:SENSe][:NFIGure]:CORRection:TEMPerature:AFTer <temperature></temperature>              |
| [:SENSe][:NFIGure]:CORRection:TEMPerature:AFTer?                                         |
| [:SENSe][:NFIGure]:CORRection:TEMPerature:BEFore <temperature></temperature>             |
| [:SENSe][:NFIGure]:CORRection:TEMPerature:BEFore?                                        |
| [:SENSe][:NFIGure]:DETector[:FUNCtion] AVERage                                           |
| [:SENSe][:NFIGure]:DETector[:FUNCtion]?                                                  |
| [:SENSe][:NFIGure]:FREQuency:CENTer <frequency></frequency>                              |
| [:SENSe][:NFIGure]:FREQuency:CENTer?                                                     |
| [:SENSe][:NFIGure]:FREQuency:FIXed <frequency></frequency>                               |
| [:SENSe][:NFIGure]:FREQuency:FIXed?                                                      |
| [:SENSe][:NFIGure]:FREQuency:LIST:COUNt?                                                 |
| [:SENSe][:NFIGure]:FREQuency:LIST:DATA <frequency>[,<frequency>]</frequency></frequency> |
| [:SENSe][:NFIGure]:FREQuency:LIST:DATA?                                                  |
| [:SENSe][:NFIGure]:FREQuency:MODE SWEep?                                                 |
| [:SENSe][:NFIGure]:FREQuency:MODE SWEep   FIXed   LIST                                   |
| [:SENSe][:NFIGure]:FREQuency:SPAN <span></span>                                          |
| [:SENSe][:NFIGure]:FREQuency:SPAN?                                                       |
| [:SENSe][:NFIGure]:FREQuency:STARt <start frequency=""></start>                          |
| [:SENSe][:NFIGure]:FREQuency:STARt?                                                      |

| [:SENSe][:NFIGure]:FREQuency:STOP <stop frequency=""></stop> | 327 |
|--------------------------------------------------------------|-----|
| [:SENSe][:NFIGure]:FREQuency:STOP?                           | 327 |
| [:SENSe][:NFIGure]:POWer[:RF]:GAIN[:STATe] ON   OFF   1   0  | 328 |
| [:SENSe][:NFIGure]:POWer[:RF]:GAIN[:STATe]?                  | 328 |

# 1 Getting Started

## Introduction

The Option 219 Noise Figure Measurement Personality is a downloadable program (DLP) that is used with the PSA Series spectrum analyzers. You need the following equipment to use the utility:

#### Table 1-1

| Analyzer | Firmware            | Noise Figure<br>Measurement<br>Personality | Option 1DS<br>Internal<br>Pre-amp<br>(100 kHz -<br>3 GHz) | Front End<br>Driver<br>Board |
|----------|---------------------|--------------------------------------------|-----------------------------------------------------------|------------------------------|
| E4440A   | A.04.01 or<br>later | Option 219                                 | Recommended                                               | Revision b<br>or later       |
| E4443A   | A.04.01 or<br>later | Option 219                                 | Recommended                                               | Revision b<br>or later       |
| E4445A   | A.04.01 or<br>later | Option 219                                 | Recommended                                               | Revision b<br>or later       |
| E4446A   | A.04.01 or<br>later | Option 219                                 | Recommended                                               | Revision b<br>or later       |
| E4448A   | A.04.01 or<br>later | Option 219                                 | Recommended                                               | Revision b<br>or later       |

## NOTE

The Noise Figure Measurement personality (Option 219) can not be installed on an analyzer which has the Low Cost PSA (Option HA5) installed.

NOTEAgilent Technologies recommend that you have Option 1DS (Internal<br/>100 kHz - 3 GHz Preamp) for greatest accuracy in your measurements.<br/>The pre-amp is required for specified performance below 3 GHz.

**NOTE** The Noise Figure Measurement personality (Option 219) requires Revision b or later of the Front End Driver assembly. This supplies the +28V output (labelled "Noise Source Drive Out +28v (Pulsed)" on the rear panel) needed to drive the noise source. To see which version is installed on your PSA, press **System**, **Show Hdwr**. If you have an earlier revision than Revision b, contact your Agilent Technologies representative. Refer to <u>http://www.agilent.com/find/psa</u> for further information.

The following procedures describe how to install and access the Noise Figure personality.

### Licensing the Noise Figure Personality

In order to start using the features of the Noise Figure personality, it must be licensed. To license your Noise Figure personality use the following procedure.

| NOTE | If your analyzer came with the Noise Figure personality installed, you |
|------|------------------------------------------------------------------------|
|      | can skip the Licensing and Installation instructions.                  |

1. Turn on the spectrum analyzer. After the analyzer has completed the power up sequence:

Press System, More 1 of 3, More 2 of 3, Licensing.

- 2. Press **Option**, and use the numeric key pad to enter the number of the option. For the noise figure personality the option number is 219.
- 3. Press **Return** to go back to the licensing menu and select **License Key**. Use the numeric key pad and the alpha editor menu keys to enter the appropriate licensing keyword for your spectrum analyzer.
- **NOTE** If a licensing keyword was not provided, get in touch with your Agilent Technologies representative. Refer to Table Table 9-1 on page 338 for contact numbers and addresses.
  - 4. Press **Return** to go back to the licensing menu. Press **Activate** to enable the license for your downloadable personality.

# Installing the Noise Figure Personality on PSA analyzers

**NOTE** These installation instructions apply only to PSA analyzer models E4440A, E4443A, E4445A, E4446A and E4448A.

When you install a measurement personality, you follow a two step process.

- 1. Install the measurement personality firmware into the analyzer memory. See "Loading an Optional Measurement Personality" on page 27.
- 2. Enter a license key number that activates the measurement personality. See "Installing a License Key" on page 29.

Adding additional measurement personalities requires the purchase of a retrofit kit for the desired option. The retrofit kit contains the measurement personality firmware and a license key certificate. It documents the license key number that is for your specific option and analyzer serial number.

| Available Personality Options <sup>a</sup> | Option |
|--------------------------------------------|--------|
| GSM (with EDGE) measurement personality    | 202    |
| cdmaOne measurement personality            | BAC    |
| NADC, PDC measurement personalities        | BAE    |
| W-CDMA measurement personality             | BAF    |
| cdma2000 measurement personality           | B78    |
| Phase noise measurement personality        | 226    |
| Noise Figure measurement personality       | 219    |

### **Available Measurement Personality Options**

a. Available as of the print date of this guide.

**Getting Started** 

You need two pieces of information about your analyzer to order a retrofit kit adding an option. You need the Host ID, and the analyzer serial number.

| <b>Required Information:</b> | Key Path:           |
|------------------------------|---------------------|
| Host ID:                     | System, Show System |
| Analyzer<br>Serial Number:   | System, Show System |

### NOTE

The analyzer must have Option B7J in order to add most of the measurement personality options. (Basic, cdmaOne, cdma2000, W-CDMA, GSM, EDGE, NADC, PDC.)

### Loading an Optional Measurement Personality

You must load the desired option into your analyzer memory. Loading can be done from a CD-ROM or a www location. The automated loading program runs from your PC and comes with the firmware.

**NOTE** When you add a new option, or update an existing option, you will get the updated version of all your current options since they are reloaded simultaneously. This process may also require you to update the analyzer core firmware so that it is compatible with the new option.

You may not be able to fit all of the available measurement personalities in analyzer memory at the same time. The approximate memory requirements for the options are listed below. These numbers are worst case examples. Many options share components/libraries so the total memory usage of multiple options may not be exactly equal to the combined total.

### Getting Started Installing the Noise Figure Personality on PSA analyzers

| Available Personality Options           | File Size (PSA - A.04.01) |  |  |
|-----------------------------------------|---------------------------|--|--|
| GSM (with EDGE) measurement personality | 3.3 MB                    |  |  |
| cdmaOne measurement personality         | 2.0 MB                    |  |  |
| NADC measurement personalities          | 1.3 MB                    |  |  |
| PDC measurement personalities           | 1.4 MB                    |  |  |
| W-CDMA measurement personality          | 4.2 MB <sup>a</sup>       |  |  |
| cdma2000 measurement personality        | 3.8 MB <sup>a</sup>       |  |  |
| Phase noise measurement personality     | 2.6 MB                    |  |  |
| Noise Figure measurement personality    | 4.6 MB                    |  |  |
| Shared measurement library              | 1.5 MB                    |  |  |

a. This application uses the shared library, so you have to add its memory requirements to this value.

You can install an updated version of firmware and your licensed options using a LAN connection and your PC. Instructions for loading future firmware updates are available at the following URL: http://www.agilent.com/find/psa/

### Installing a License Key

To install a license key number for the selected option, use the following procedure.

**NOTE** You can also use this to reinstall a license key number that has been deleted during an uninstall process, or lost due to a memory failure

- 1. Press System, More, More, Licensing, Option. The Option key accesses the alpha editor menu. Use the alpha editor to enter letters (upper-case) and the front-panel numeric keys to enter numbers for the option designation. Then press Enter. As you enter the option, you will see your entry in the active function area of the display.
- 2. Press License Key. Enter the letters/digits of your license key. You will see your entry in the active function area of the display. When you have completed entering the license key number, press Enter.
- 3. Press Activate License.

### Viewing a License Key

Measurement personalities purchased with your analyzer have been installed and activated at the factory. You will receive a unique **License Key** number with every measurement personality purchased. The license key number is a hexadecimal number that is for your specific measurement personality, analyzer serial number and host ID. It enables you to install, or reactivate that particular personality.

Follow these steps to display the unique license key for a measurement personality that is already installed in your analyzer:

1. Press System, More, More, Licensing, Show License. The System, Personalities key shows you if the option has been activated.

You will want to keep a copy of your license key number in a secure location. Please enter your license key numbers below for future reference. If you should lose your license key number, call your nearest Agilent Technologies service or sales office for assistance.

| License Key Numb | ers for analyzer with Serial # Product # |
|------------------|------------------------------------------|
| For Option       | the license key number is                |
| For Option       | the license key number is                |
| For Option       | the license key number is                |
| For Option       | the license key number is                |
| For Option       | the license key number is                |
| For Option       | the license key number is                |
| For Option       | the license key number is                |
| For Option       | the license key number is                |

### Using the Delete License Key

The following procedure removes the license key number for the selected option. This will make the option unavailable for use. Please write down the 12-digit license key number for the option before proceeding. If you want to use that measurement personality at a later date you will need the license key number to reactivate the personality firmware.

NOTE Using the Delete License key does not remove the personality from the analyzer memory, and does not free memory to be available to install another option. If you need to free memory to install another option, refer to the instructions for loading firmware updates located at the URL: http://www.agilent.com/find/psa/

- 1. Press **System**, **More**, **More**, **Licensing**, **Option**. Pressing the **Option** key will activate the alpha editor menu. Use the alpha editor to enter the letters (upper-case) and the front-panel numeric keyboard to enter the digits (if required) for the option, then press **Enter**. As you enter the option, you will see your entry in the active function area of the display.
- 2. Press Delete License to remove the license key from memory.

## **Starting the Noise Figure Personality**

The noise figure personality can be started easily once the program has been licensed and installed.

Press MODE, then Noise Figure to start the utility.

### Saving the Instrument State

Saving an instrument state when in Noise Figure mode will save the entire measurement mode and measurement setup with the exception of trace and limit lines. This means that when you save the state (press File, then Save, and set Type to State), you can save all current settings, including:

- ENR data
- Frequency Lists
- Loss Compensation Lists
- Resolution Bandwidth settings
- Calibration data

Loading a state that has been saved at any time from the Noise Figure mode will force the analyzer to switch to Noise Figure mode, and will overwrite any existing settings with those that were valid when the state was last saved.

# **NOTE** Limit lines and trace data are not saved in the instrument state. They must be explicitly saved using the **File** and **Save** keys, and setting **Type** to the appropriate setting.

### Table 1-2Saving the Instrument State

| Table /<br>Parameter             | Saved<br>in<br>State <sup>a</sup> | Saved<br>as a<br>file | Survives<br>Preset | Survives<br>Mode<br>Switch | Survives<br>Power<br>Cycle |
|----------------------------------|-----------------------------------|-----------------------|--------------------|----------------------------|----------------------------|
| ENR Tables                       | Yes                               | Yes                   | Yes                | Yes                        | Yes                        |
| Freq List                        | Yes                               | Yes                   | No                 | Yes                        | No                         |
| Loss Comp Table                  | Yes                               | Yes                   | No                 | Yes                        | No                         |
| Limit Lines                      | No                                | Yes                   | Yes                | Yes                        | Yes                        |
| Correction data<br>(Calibration) | Yes                               | No                    | Yes                | Yes                        | No                         |

a. Settings saved in a Save State operation can be recalled by pressing the File, Load and Type keys. They can also be recalled using a Power On Last or a User Preset operation.

## 2

# **Making Basic Measurements**

This chapter describes how to make basic noise figure measurements using your analyzer using Option 219, the Noise Figure Measurement application, and also covers the most common measurement related tasks.

### What You will Find in this Chapter

This chapter describes the procedures to set up Option 219, the Noise Figure Measurement application, and uses a basic example to demonstrate measuring the noise figure and gain of a device such as an amplifier which performs no frequency conversion. This chapter covers.

- Entering Excess Noise Ratio (ENR) Data
- Setting the Measurement Frequencies
- Setting the Bandwidth and Averaging
- Calibrating the Analyzer
- Displaying the Measurement Results
- Indicating an Invalid Result
- Example of a Basic Amplifier Measurement

## **Entering Excess Noise Ratio (ENR) Data**

You can enter ENR data for the noise source you are using as a table of values or as a single spot value. The values held in the table can be used for measurements at a range of frequencies as well as at a fixed frequency. The single spot value is used for single frequency measurements when a single value is applied across the whole frequency measurement range.

There are two types of noise source. The first type, for example, an Agilent 346B, is a normal noise source that is powered by a pulsed +28 V supply. These need their ENR data to be entered manually, either by using the ENR data stored previously on a diskette (such as that supplied with Agilent noise sources) or by using the keypad. The other type, for example, an Agilent N4000A, is known as a Smart Noise Source (SNS). These Smart Noise Sources require a special socket to connect to the analyzer. As the Agilent PSA spectrum analyzers do not have this socket, Smart Noise Sources can not be used with Option 219.

### Selecting a Common ENR Table

You can use the same, Common, ENR table both for calibration and for making measurements, or you can use separate Measurement ENR and Calibration ENR tables. You need separate measurement and calibration tables when a different noise source is used for DUT measurement than that used for calibration. An example of this is when you are using frequency converters, and the calibration range is different than the measurement range.

**NOTE** ENR tables can contain up to 401 frequency points.

To use the same ENR table for calibration and measurement, press the **Meas Setup** key and then the **ENR** key. Press the **Common Table** key to select **On**. This configures the analyzer to use a common ENR table both for measurements and for calibration.

The default setting for **Common Table** is **On**. In this mode the **Cal Table...** is not accessible.

To use different ENR tables for calibration and measurement, press the  ${\bf Common \ Table \ key}$  to select Off.

When **Common Table** is set to **Off**, the **Cal Table**... key is accessible. **Cal Table**... gives you access to the ENR table of the noise source used to calibrate your analyzer.

When **Common Table** is set to **Off**, the **Meas & Cal Table**... key is accessible. This gives you access to the ENR data table for the noise source used to make measurements.

Making Basic Measurements Entering Excess Noise Ratio (ENR) Data

When **Common Table** is set to **On**, the **Meas Table**... is used as the **Common Table**, and is used for both calibration and measurement. The analyzer's keys will then refer to the **Meas & Cal Table**... instead of the **Meas Table**....

### **Entering ENR Table Data for Noise Sources**

You can enter ENR data in the form of an ENR table in four ways:

- loading the ENR data from a diskette on which the data has been previously stored. The diskette supplied with every Agilent noise source contains the ENR data for that particular noise source.
- loading the ENR data from the internal memory, where the data has been previously stored.
- manually by inputting the required frequencies and corresponding ENR values.
- loading the ENR data over GPIB connection. See the **PSA Programmer's Reference Guide** for more details.

**NOTE** Agilent normal noise sources have the ENR values printed on the body of the device. These ENR values are also provided within separate text in the form of a calibration report, and on a diskette which is supplied with every Agilent noise source. The values printed on the noise source itself are only shown to two decimal places. The values stored on a diskette are correct to three decimal places.

### To load ENR data from diskette or from memory

If the noise source you are using has its ENR data supplied or previously stored on a diskette or internal memory, you can load this ENR data into the analyzer as follows.

- **Step 1.** If the ENR file is on diskette, insert the diskette into the floppy drive of the analyzer.
- Step 2. Press the File key.
- Step 3. Press the Load key to access the file system.
- **Step 4.** Select the type of file you wish to load by pressing the **Type** key and then either the **ENR Meas/Common Table** key or the **ENR Cal Table** key.

A list of available files on the [-A-] or [-C-] drive is displayed.

Step 5. Select the drive from which you wish to load ENR data by pressing the Dir Up key, and then selecting the drive by using the up and down arrows and pressing the Dir Select key.

A list of available files on the specified [-A-] or [-C-] drive is displayed. Use the arrow keys to access the appropriate file.

**Step 6.** Select the file from which to load the data by using the Up and Down arrows. Once you have highlighted the correct file, press the **Load Now** key.

#### To enter ENR table data manually

NOTE If you are entering ENR data for the first time, the ENR table is empty. You can create this condition in Option 219 Noise Figure Measurement which has been used previously by pressing the Meas Setup key, followed by ENR, Meas & Cal Table..., Return, More, Delete All if Common Table is set to On, or ENR, Meas Table... or Cal Table..., Return, More, and Delete All if Common Table is set to Off. The typical display is shown in Figure 2-1.

Enter the ENR data manually as follows:

Step 1. Press the Meas Setup key, followed by the ENR key, and then the Meas Table... key, the Cal Table... key, or the Meas & Cal Table... key.

**Step 2.** Now select the ENR table for which you wish to enter data.

To enter common measurement and calibration ENR data, make sure that **Common Table** is set to **On**, and press the **Meas and Cal Table** key.

To enter either measurement ENR data or calibration ENR data, make sure that **Common Table** is set to **Off**, and then select your table by pressing either **Meas Table...** or **Cal Table...**.

An **ENR Table** appears on the display with the first frequency point in the table highlighted (see Figure 2-1).

### Figure 2-1An Empty ENR Table

| 🔆 Agilent 01:17:00 Dec 10, 2002                                                                          | Alpha Editor   |
|----------------------------------------------------------------------------------------------------|----------------|
| Meas & Cal Table                                                                                         | A B C D E F G  |
| Serial #                                                                                                 | HIJKLMN→       |
| Noise Source:<br>Serial # Model ID                                                                       | 0 P Q R S T U  |
| Frequency     ENR Value       1     ***                                                                  | V W X Y Z•     |
| Use 'File' hardkey to Load or Save a table,<br>and the 'Tab' keys to move the highlight around the form. | More<br>1 of 2 |
| Copyright 2000–2002 Agilent Technologies                                                                 |                |

### Step 3. Optional Step

Tab to the **Serial #** field, or Tab to any of the rows of data in the table and press the **Serial #** key, and enter the noise source serial number using the numeric keys and the Alpha Editor.

### Step 4. Optional Step

Tab to the **Model ID** field, or Tab to any of the rows of data in the table and press the **Model ID** key, and enter the noise source model number using the numeric keys and the Alpha Editor.

**Step 5.** Tab to the first column (Row number) in the ENR data table.

The table editing and navigation menu items now appear.

- Step 6. Either press the Tab —> key or press the Frequency key to move the highlight to the Frequency column. Enter the frequency value in the table using the numeric keys. Terminate it using the unit menu keys.
- Step 7. Either press the Tab —> key or press the ENR Value key to move the highlight to the ENR Value column. Enter the corresponding ENR value of the ENR list.

When terminating the ENR value you can use either dB, K, C, or F menu keys. The K, C, or F entry is converted to appear in the table as dB.

- Step 8. Either press the Tab —> key or press the Frequency key to move the highlight to the Frequency column. Enter the next frequency value on the ENR list.
- **Step 9.** Repeat steps 7 to 8 until all the frequency and ENR values you need are entered.
- **Step 10.** After completing the ENR table entries, press the **Return** key or **ESC** key to return to the ENR menu.

### Step 11. Optional Step

Once you have completed entering the ENR data, you can save the ENR table using the **File** key.

For details on saving files, see "Saving an ENR Table" on page 41.

**NOTE** The ENR Table data is stored in CSV (Comma Separated Variable) format. It is sometimes more convenient to use a text editor on a PC to edit or enter this data rather than to enter the data manually using the analyzer. Start by saving at least one ENR value to diskette, and then edit or add to the saved file using your PC.

### Making Basic Measurements Entering Excess Noise Ratio (ENR) Data

# Figure 2-2A Typical ENR Table after data entry

| * Agilent 01:22:21 Dec 10, 2002                                                                                                    |                                                               | Alpha Editor   |
|----------------------------------------------------------------------------------------------------|---------------------------------------------------------------|----------------|
| Meas & Cal Table                                                                                                    |                                                               | ABCDEFG→       |
| Serial #                                                                                                    |                                                               | HIJKLMN→       |
| Noise Source:<br>Serial # 2614A08056                                                                                                    | Model ID 346B                                                 | 0 P Q R S T U∙ |
| Frequency           1         10.0000 MHz           2         100.000 MHz           3         1.00000 GHz           4         200000 GHz | 15.130 dB<br>15.390 dB<br>15.210 dB<br>15.210 dB<br>15.020 dB | V W X Y Z      |
| 4 2.00000 GHz<br>5 3.00000 GHz<br>6 4.00000 GHz<br>7 5.00000 GHz<br>7 5.00000 GHz                                                        | 14.970 dB<br>14.970 dB<br>14.970 dB<br>14.970 dB              |                |
| 8 6.00000 GHz<br>9 7.00000 GHz<br>10 8.00000 GHz<br>11 9.00000 GHz                                                                       | 15.060 dB<br>15.250 dB<br>15.350 dB<br>15.540 dB              |                |
| 12 10.0000 GHz<br>13 11.0000 GHz<br>Use 'File' hardkey to Load or Save a table<br>and the 'Tab' keys to move the highlight a             |                                                               | More<br>1 of 2 |
| Copyright 2000-2002 Agilent Techno                                                                                                    | logies                                                        |                |

| NOTE | ENR table data survives a power cycle and preset. You only need to explicitly save ENR data if you have more than one noise source.                   |
|------|----------------------------------------------------------------------------------------------------|
| NOTE | You can insert the frequencies into the ENR Table entry in any order, as<br>the analyzer automatically sorts the frequency list into ascending order. |
| NOTE | When results are needed at non-cardinal ENR data points, a linearly interpolated value is automatically used at these points.                         |

### Saving an ENR Table

You can save an ENR table either to the analyzer's internal memory or to floppy disk as follows:

- Step 1. Press the File key.
- Step 2. Press the Save key.
- **Step 3.** Select the type of file you wish to save by pressing the **Type** key and then either the **ENR Meas/Common Table** key or the **ENR Cal Table** key.

A list of existing files on the [-A-] or [-C-] drive is displayed.

Step 4. Select the drive to which you wish to save the ENR data by pressing the Dir Up key, and then selecting the drive by using the up and down arrows and pressing the Dir Select key.

A list of existing files on the specified [-A-] or [-C-] drive is displayed.

- **Step 5.** You can either accept the default filename that the analyzer has displayed at the top of the screen, or you can specify your own. To specify your own filename press the **Name** key, and then specify the name using the Alpha editor and the numeric keys on the front panel.
- **NOTE** Although the file extension is shown in the default filename, you must not include the file extension when specifying your own filename. The file extension is determined by the type of file you tell the analyzer you are saving. It is added automatically to the filename you specify.

Step 6. Press the Save Now key to save the file.

# **Entering a Spot ENR Value**

A Spot ENR value can be applied across the whole measurement frequency range, or when making a measurement in fixed frequency mode, you can enter a specific spot ENR value corresponding to the fixed frequency.

To enter a Spot ENR value:

- Step 1. Press the Meas Setup key and the ENR key.
- **Step 2.** Press the **Spot** key.
- Step 3. Press the Spot ENR key.
- **Step 4.** Enter an ENR value using the numeric keys and terminate it using the unit termination menu keys. The default value is 15.20 dB.
- **NOTE** If you are using a noise source with a calibrated ENR list and the frequency you want to measure is not a listed ENR value, then you need to interpolate the ENR list to an appropriate value.

### To Enable Spot ENR Mode

- Step 1. Press the Meas Setup key and the ENR key.
- **Step 2.** Press the **ENR Mode** key to select **Spot**.

# Entering a Spot T<sub>hot</sub> Value

When making a manual measurement you can enter a specific **Spot Thot** value. The **Spot Thot** value is applied across the whole measurement frequency range

To enter a Spot  $T_{\mbox{hot}}$  value:

- Step 1. Press the Meas Setup key, the ENR key, then the Spot key.
- Step 2. Press the Spot T hot key.
- Step 3. Enter a T<sub>hot</sub> value using the numeric keys and terminate it using the unit termination menu keys. The default value is 9892.80 K.

### To Enable Spot Thot Mode

- Step 1. Press the Meas Setup key and the ENR key.
- **Step 2.** Press the **ENR Mode** key to select **Spot**.
- **Step 3.** Press the **Spot** key.
- Step 4. Press the Spot State key and select Thot.

Making Basic Measurements Entering Excess Noise Ratio (ENR) Data

# Setting the $T_{cold}$ value

When making measurements in different ambient temperature conditions you can change the  $\rm T_{cold}$  value.

The default temperature value is set at 296.50K. The **T cold** key is set to **Default** to confirm this default temperature.

### Changing the User T<sub>cold</sub> value manually

To change the User T<sub>cold</sub> value:

- Step 1. Press the Meas Setup key and the ENR key.
- **Step 2.** Press the **T cold** key so that **User** is underlined.
- **Step 3.** Enter the  $T_{cold}$  temperature using the numeric keys on the front panel, and terminate it by selecting the unit termination menu keys.

# **Setting the Measurement Frequencies**

Before you set the frequencies you want to measure, you need to select a frequency mode. Three frequency modes are available:

- **Sweep** the measurement frequencies are obtained from the start and stop (or equivalent center and span) frequencies and the number of measurement points.
- List the measurement frequencies are obtained from the frequency list entries.
- **Fixed** where the measurement frequency is taken at a single fixed frequency.

# Selecting Sweep Frequency Mode

In sweep frequency mode you set the start and stop frequencies (or equivalent center and span frequencies) over which the sweep is made. You also need to set the number of measurement points. These measurement points are equally spaced over the frequency span. The maximum number of points is 401 and the default number of points is 11.

**NOTE** If you change the span after a calibration, and the calibration has been made over a narrower frequency range, the calibration is invalid.

To make a measurement over a specific frequency range:

- Step 1. Press the Frequency/Channel key.
- Step 2. Press the Freq Mode key.
- **Step 3.** Press **Sweep** to select Sweep mode.
- **Step 4.** Set the frequency range by either entering the **Start Freq** and **Stop Freq** frequencies, or the **Center Freq** and the **Freq Span** key.

Use the numeric key pad to enter the value you want. Use the unit menu keys to terminate the number.

- **Step 5.** Press the **Points** key.
- **Step 6.** Enter the number of measurement points using the numeric keys. Press the **Enter** key to terminate.

# **NOTE** The greater the number of frequency points specified, the greater the time required to make the measurement.

# Selecting List Frequency Mode

List frequency mode allows you to enter the frequency points where measurements are made. This allows you to specify measurement points, for example, in areas of interest that would otherwise have less coverage in the sweep mode. List Frequency mode can also be used to avoid making measurements at frequencies where spurs are known to exist.

Frequency lists are limited to 401 entries.

To set the analyzer to use the data in the frequency list table:

- Step 1. Press the Frequency/Channel key and the Freq Mode key.
- Step 2. Press the List key to set the frequency mode to List.

You can create a frequency list in the following ways:

- Manually, by specifying each individual point.
- From the swept points, by specifying the measurement frequency range and setting the analyzer to generate equally spaced points within that range, using the **Fill** key. This list of frequencies can be edited later if required.
- Loading a list from the internal memory or from a diskette where the data has been previously stored. Lists stored an a diskette can be edited using your PC's text editor.
- Loading a list over GPIB; see the *Programmer's Reference* if you want to use this method.

### To Create a Frequency List Manually

- Step 1. Press the Frequency/Channel key.
- **Step 2.** Press the **Freq List**... key.

A Frequency List table appears on the display.

### Figure 2-3 An Empty Frequency List

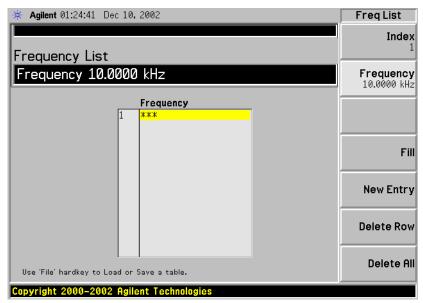

# **NOTE** You do not need to enter the frequency values in ascending order, as the analyzer continually sorts the values into ascending order.

Step 3. Press the Delete All key.

You are prompted to press this key again, this feature ensures you do not accidently clear a valid Frequency list table. Press the **Delete All** key again. Clearing the table allows you to start entering points knowing there are no previous entries remaining.

The first frequency point in the table is highlighted.

**Step 4.** Enter the frequency value you want using the numeric keys. Terminate it using the unit menu keys which are presented to you.

Making Basic Measurements Setting the Measurement Frequencies

**Step 5.** The next frequency point in the table is automatically highlighted.

Enter the next frequency value by using the numeric key pad and the unit termination keys.

- **Step 6.** Repeat step 5 until your list is complete.
- Step 7. Save the Frequency List to the analyzer internal memory or to a diskette if required using the File key. See "Saving an ENR Table" on page 41. for an explanation of this.

**NOTE** If you do not save the frequency list, you may lose the data. This depends on your Power On/Preset condition.

### **Creating a Frequency List from Swept Points**

You can create a frequency list from the swept mode frequency and points data.

To set the analyzer to use the swept mode data:

- Step 1. Press the Frequency/Channel key.
- **Step 2.** Press the **Freq List**... key.
- Step 3. Pressing the Fill key.

This clears the current frequency list and fills the list with the frequencies generated by the sweep frequency mode. This results in the same frequency list as setting **Frequency Mode** to **Swept**. You can use this list as a starting point, and then edit the frequencies as required.

# Selecting Fixed Frequency Mode

The fixed frequency mode is used when you want to make a measurement at a single frequency.

**NOTE** If you have not entered the noise source ENR data which you intend using for the fixed frequency mode measurement, you may specify a spot ENR value and set the ENR mode to Spot.

To set a fixed frequency:

- **Step 1.** Press the Frequency/Channel key.
- Step 2. Press the Freq Mode key to set the frequency mode to Fixed.

The Fixed Freq key is now available.

**Step 3.** Press the **Fixed Freq** key and enter the frequency value using the numeric keys and the unit termination menu keys.

# Setting the Bandwidth and Averaging

### Effect of Bandwidth and Averaging on Speed, Jitter, and Measurement Accuracy

Jitter is a natural occurrence when measuring noise. To reduce jitter you must increase the number of averages or increase the measurement bandwidth.

If the bandwidth is reduced, you need to increase the number of averages to maintain the same uncertainty.

The greater the number of averages chosen, the more accurate the measurement, as this reduces jitter on the measurement. However, this has to be considered against how long it takes to complete the measurement.

There is therefore a trade off between speed and the accuracy/uncertainty of a measurement.

### Selecting the Resolution Bandwidth Value

When the **Res BW** is set to **Auto**, the bandwidth is set automatically, and is dependent on measurement frequency.

At measurement frequencies of 3 MHz or above, the Resolution Bandwidth is set automatically to 1 MHz.

At measurement frequencies less than 3 MHz, the Resolution Bandwidth is set automatically to 10% of the measurement frequency.

When the **Res BW** is set to **Man**, you can manually specify the Resolution Bandwidth from a minimum of 1 Hz to a maximum of 8 MHz. The lower the Resolution Bandwidth setting, the longer the measurement will take. With a **Res BW** setting of 1 Hz, each measurement point may take up to 6000 secs.

**CAUTION** Do not switch to DC Coupling if your input signal contains a DC current. You risk permanently damaging your analyzer's front end components if you do this.

**NOTE** Agilent model numbers E4443A, E4445A, and E4440A only: For greater accuracy in your noise figure measurements, Agilent recommend that you use DC Coupling for measurement frequencies below 20 MHz, and AC coupling for frequencies greater than 20 MHz. When setting your analyzer to DC Coupled, make sure you do not have a DC current being fed into the analyzer input as you will permanently damage your analyzer. Press the Input/Output key, the Input/Output key and the **RF** 

**Coupling** key to set your analyzer to AC or DC Coupled.

**Step 1.** Press the **BW/Avg** key.

The current resolution bandwidth is shown on the **Res BW** key.

- **Step 2.** Press the **Res BW** key and select whether the resolution bandwidth is to be set automatically, or to be set manually by you.
- **Step 3.** Enter your resolution bandwidth using the numeric keys on the front panel, and terminate by using the unit termination keys.

### Setting Averaging

Increased averaging reduces jitter and provides more accurate measurement results. However, the measurement speed is sacrificed. The maximum number of averages allowed is 1000. The default value is 10, so this is equivalent to setting averaging to **Off**.

Enabling<br/>averagingAveraging can be enabled by setting the Averaging to On. To disable<br/>averaging set Averaging to Off.

### Setting the Number of Averages

To set the number of averages you want:

- **Step 1.** Press the Meas Setup key, and then press the Avg Number key so that Averaging is set to On.
- **Step 2.** Enter the numeric value you want using the numeric key pad. Terminate it with the **Enter** key.

### Selecting the Averaging Mode

**Averaging Mode** is permanently set to **Repeat**. No other form of averaging is available.

With Repeat averaging, each point in a sweep is measured an **Avg Number** of times and the average figure evaluated, before moving on to the next point in the sweep.

|                           | To compensate for the noise contribution of the analyzer and associated<br>cabling in the measurement path, a calibration is necessary. The<br>calibration measures the analyzer's noise contribution with no DUT<br>(device under test) in place. This correction is often referred to as the<br>second stage calibration. The correction is then applied to the<br>measurement with the DUT in place.<br>To perform calibration you need to enter the ENR values and set up the<br>frequency range, number of measurement points, the bandwidth, the<br>averaging, and measurement mode to be used during the measurement.<br>For more details on calibration, such as when to perform calibration |
|---------------------------|----------------------------------------------------------------------------------------------------|
| NOTE                      | and when calibration is invalidated and so forth, see the <i>User's Guide</i> .<br>If you alter the frequency range after you have calibrated the analyzer,<br>it changes analyzer's status to uncorrected or interpolated corrected<br>states. You need to recalibrate before you make another measurement<br>to obtain as accurate a measurement result as possible.                                                                                                    |
| Corrected<br>measurements | You can make corrected measurements only at frequencies which are<br>covered by the current calibration. Attempting to make corrected<br>measurements at frequencies less than the lowest calibration frequency<br>or greater than the highest calibration frequency generates an error<br>and invalidates the calibration.                                                                                                    |
|                           | To proceed you must either:                                                                                                    |
|                           | • perform a calibration over the desired measurement frequency range                                                                                                    |
|                           | • change the measurement frequency to that covered by the existing calibration                                                                                                    |
|                           | • perform uncorrected measurements. Uncorrected measurements actually measure the noise figure of the analyzer and any associated components in the input path. This can be useful if you wish to use the Uncertainty Calculator.                                                                                                    |
| NOTE                      | If you perform a measurement outside the calibrated range of the<br>analyzer, <b>Noise Figure Correction</b> is automatically set to <b>Off</b> and a<br>message is displayed stating User Cal invalidated, freq outside<br>cal range. If you then change your measurement frequency back to a<br>frequency within the calibrated range, the previous error message will<br>be replaced by a message stating User Cal valid. <b>Noise Figure</b><br><b>Correction</b> , however, will still be set to <b>Off</b> .                                                                                                    |
| When to perform           | To make corrected measurements, you must calibrate the analyzer                                                                                                    |

calibration whenever:

- you power cycle the analyzer
- you Preset the analyzer

|                          | • you select a measurement frequency or frequency range outside the currently calibrated range                                                                                                    |
|--------------------------|----------------------------------------------------------------------------------------------------|
|                          | <ul> <li>you change frequency mode</li> </ul>                                                                                                    |
|                          | • you change the IF frequency                                                                                                    |
|                          | • you change the RBW setting across the 1.5 MHz boundary. That is, if you change from an RBW value less than or equal to 1.5 MHz to one that is greater, or from an RBW value greater than 1.5 MHz to one that is at 1.5 MHz or lower.                                                                                                    |
|                          | • you change measurement mode                                                                                                    |
|                          | • there is a large temperature variation since the last calibration                                                                                                    |
|                          | <ul> <li>the input signal level can no longer be measured using one of the<br/>calibrated input attenuator ranges</li> </ul>                                                                                                    |
|                          | • when an invalid result is detected and the condition is indicated by a "xx". See "Indicating an Invalid Result" on page 79. for an explanation of these condition.                                                                                                    |
| Interpolated results     | You obtain interpolated results from the analyzer whenever you change certain measurement parameters, for example, the number of points.                                                                                                    |
| Calibration<br>indicator | Whenever anything within the analyzer changes to invalidate the current calibration, the message UnCorr is displayed in red at the top left-hand corner of the display. If the analyzer has been successfully calibrated for the current frequency and measurement settings, the message Corr is displayed in green text at the top right-hand corner of the display. |
| Interpolated calibration | Whenever anything within the analyzer changes to force the current calibration to interpolate the calibration data, the green Corr message at the top right-hand corner of the display switches to a yellow ~Corr message at the top center of the display. This would happen, for example, if you change the RBW after calibrating but before measuring.             |

Making Basic Measurements Calibrating the Analyzer

### To perform a calibration

**Step 1.** Verify that the correct ENR table is loaded in the analyzer, or input the ENR values of the noise source into the analyzer.

See "Entering Excess Noise Ratio (ENR) Data" on page 35. for more details.

- **Step 2.** Configure the measurement parameters (frequency range, number of points, bandwidth, averages, and measurement mode) you want to use for the measurement.
- Step 3. Connect the noise source output directly to the analyzer input.

Figure 2-4 Analyzer Calibration with a Noise Source

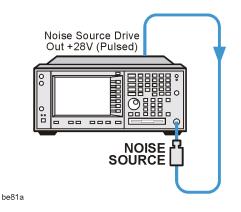

- NOTE You may need to use connector adaptors to connect the noise source output to the analyzer input during calibration. The connectors you use need to be included in the measurement. If you remove the connectors from the measurement you need to apply Loss Compensation to compensate for any loss caused by the connectors' removal. "Using Loss Compensation" on page 94 for an explanation of this.
  - **Step 4.** If required select an input attenuator range by pressing the **Input/Output** key, followed by the **Noise Figure Corrections** key and the **Input Cal** key to set the minimum and maximum input attenuation.

See "Selecting the Input Attenuation Range" on page 58. for mode details on input attenuation.

Step 5. Press the Calibrate key twice to initiate the calibration.

The first time you press the key you are prompted to press it again. This two-stroke key press feature prevents you from accidentally pressing **Calibrate** and erasing the calibration data.

The analyzer performs the calibration, displaying a percentage counter while this is happening.

When the calibration is finished the calibration indicator changes from a red UnCorr display to a green Corr display. Also the **Noise Figure Corrections** key (**Input/Output** key, **Noise Figure Corrections** key and again the **Noise Figure Corrections** key) is now available to you. This allows you to make corrected or uncorrected measurements by switching between **On** and **Off** respectively.

# Selecting the Input Attenuation Range

The Noise Figure Measurement Personality, Option 219, has a default input attenuation calibration range of 0 dB to 8 dB. The greater the attenuator calibration range selected, the greater the number of calibration sweeps there are, and hence, the longer the calibration routine.

As the attenuators cannot autorange, it is possible to overdrive the analyzer. In most cases, 0 dB attenuation is adequate. A guide to the input powers that each range can handle is shown in Table Table 2-1on page 59.

### Table 2-1Power Detection and Ranging<sup>a</sup>

| Frequen<br>cy                    | Attenuati<br>on<br>Setting | Maximum<br>Input Power<br>for High<br>Accuracy | Approximate DUT<br>Characteristics                           |
|----------------------------------|----------------------------|------------------------------------------------|--------------------------------------------------------------|
| 200 kHz<br>to 3 GHz <sup>b</sup> | 0 dB                       | -54 dBm                                        | Combined NF and Gain of<br>DUT <20 dB over full<br>bandwidth |
| 200 kHz<br>to 3 GHz <sup>b</sup> | 4 dB                       | -50 dBm                                        | Combined NF and Gain of<br>DUT <24 dB over full<br>bandwidth |
| 200 kHz<br>to 3 GHz <sup>b</sup> | 8 dB                       | -46 dBm                                        | Combined NF and Gain of<br>DUT <28 dB over full<br>bandwidth |
| 200 kHz<br>to 3 GHz <sup>b</sup> | 12 dB                      | -42 dBm                                        | Combined NF and Gain of<br>DUT <32 dB over full<br>bandwidth |
| 3 GHz to<br>26.5 GHz<br>c        | 0 dB                       | -20 dBm                                        | Combined NF and Gain of<br>DUT <60 dB over full<br>bandwidth |

- a. The figures given in the table (above) for 200 kHz to 3 GHz assume a 5 dB ENR noise source and that the preamp is On. The figures for 3 GHz to 26.5 GHz assume a 15 dB ENR noise source.
- b. If the DUT has a narrower bandwidth than the 200 kHz to 3 GHz specified here, the DUT characteristics can be increased accordingly. For example, if the DUT has a bandwidth of 100 MHz, the DUT characteristics can be increased by a factor of 10log(3 G 200 k) 10log(100 M), that is, by 15 dB. The combined NF and Gain of the DUT when using 0 dB attenuation, for example, can therefore be increased from 20 dB to 35 dB.
- c. In the 3 26.5 GHz frequency range, a pre-amp is recommended. Attenuation levels greater than 0 dB have been omitted from the table (above) because the analyzer's own noise figure is high, so a higher ENR noise source is required. In this 3 GHz - 26.5 GHz range, the bandwidth is limited by the preselector. The preselector has a bandwidth of between 30 MHz and 70 MHz, depending on frequency.

Making Basic Measurements Calibrating the Analyzer

To select the input attenuation calibration range:

- Step 1. Press the Input/Output key.
- Step 2. Press the Noise Figure Corrections key.
- Step 3. Press the Input Cal key and select the attenuation range you want
- **Step 4.** Set the attenuator range using the **Min Atten** and **Max Atten** keys, and enter the required attenuation calibration range using the numeric keys on the front panel. Terminate the attenuator range entry using the terminator keys presented to you. Use Table Table 2-1on page 59 as a guide to what range you require.

#### Setting the Input Attenuation after a Calibration

The attenuators cannot autorange. Hence, when making a measurement you must manually set the input attenuation to avoid overdriving the analyzer. To set the input attenuation:

- **Step 1.** Press the Input/Output key.
- **Step 2.** Press the **Attenuation** menu key and enter the desired measurement attenuation using the numeric keys on the front panel. Use the terminator keys presented to you to complete the attenuation setting.

# **Displaying the Measurement Results**

The analyzer features a 17 cm color display and a comprehensive set of display features to allow you to analyze the measurement results in detail, or quickly obtain pass/fail indication.

The following display format features are available:

- Graph, Table or Meter mode display
- Single or dual-graph display allowing any two available result types to be displayed simultaneously
- Zoom to display only one result graph on the display
- Combine option to display two result types on the same graph
- Markers for searching the trace
- Save the current active trace data to memory
- Switch the graticule on or off
- Switch display annotation on or off

### Selecting the Display Format

You can display the measurement results in either:

- Graph format
- Table format
- Meter format

The default display provides a display of noise figure and gain on the dual-graph display. The upper graph is noise figure and the lower graph is gain.

In all formats you can choose two result parameters you want to display.

To set the display format:

Step 1. Press the Trace/View key.

Step 2. Select the Graph, Table or Meter key to select the display mode you want.

### Navigating Around the Display

# **Active Graph** The active graph is highlighted by a green border. Noise Figure is the active graph by default.

### Making Basic Measurements Displaying the Measurement Results

### Figure 2-5 Dual-graph display

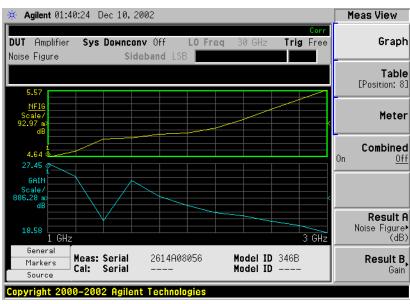

- Changing the<br/>Active GraphTo change the active graph, press the Next Window key below the<br/>display. This key allows you to set the upper or lower graph as the<br/>active graph.
- Viewing the FullYou can fill the entire display and remove the menu keys, the activeScreenfunction area annotation, and the display status line annotation from<br/>the display. Press the Display key and the Full Screen key to view the full<br/>screen. Pressing any key except Save, Print or the numeric keys returns<br/>to the previous display.

**NOTE** The **Full Screen** key also functions in table or meter format.

# Selecting Result Types to Display

You can choose to display any pair of measurement results in all of the display format modes.

The measurement result types are as follows, with their units in parentheses:

- Noise Figure (dB)
- Noise Factor (linear)
- Gain (dB)
- Y Factor (dB)
- Teffective (Kelvin, K)
- Phot (dB)
- Pcold (dB)

### To specify which measurement results are displayed

- Step 1. Press the Trace/View key.
- Step 2. Press the Result A key and select the result type that you want to display. These results will be displayed in the upper display window when Meas View is set to Graph, and in the left-hand column when Meas View is set to Table.
- Step 3. Press the Result B key and select the result type that you want to display. These results will be displayed in the lower display window when Meas View is set to Graph, and in the right-hand column when Meas View is set to Table.
- **NOTE** If you press the **Amplitude/Y Scale** key while **Meas View** is set to **Graph**, the scale menu keys for the active measurement are shown.

Making Basic Measurements **Displaying the Measurement Results** 

# **Graphical Features**

### Viewing a single graph

While in graph format mode, you can press the **Zoom** key located below the display and the active graph fills the display as a single graph, as shown in Figure 2-6. Pressing the Zoom key again returns the display to dual-graph.

#### Figure 2-6 Displaying a single graph

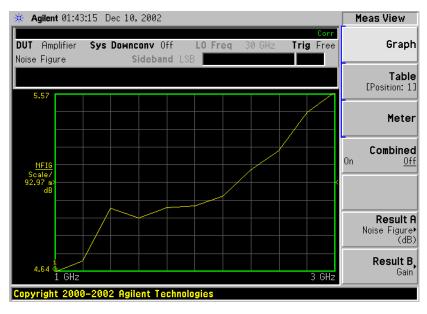

NOTE

When in single graph mode, pressing the Next Window key displays the other single graph.

#### Combining two traces on the same graph

You can combine the upper and lower graphs from a dual-graph display into a single combined display. By default, the **Combined** setting is **Off** and the graphs are not combined.

**NOTE** When combining two graphs, the Y-scale result limits are not re-scaled. Both graphs have their own Y-scale result limits which are indicated in different colors. These colors correspond to the colors of the traces in the combined graph.

To combine the two graphs:

- Step 1. Press the Trace/View key and ensure Graph is selected.
- **Step 2.** Press the **Combined** key and toggle to the **On** setting to combine the two currently displayed graphs on the same graph.

### Figure 2-7 Typical display with two traces combined on the same graph

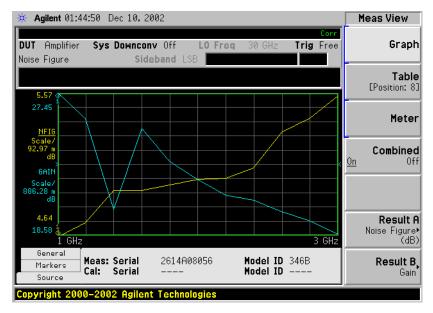

Making Basic Measurements Displaying the Measurement Results

### Turning the Graticule On and Off

When **Graticule** is set to **On**, the graticule divisions are displayed on the screen. This is the default setting. When **Graticule** is set to **Off**, the graticule lines are not displayed on the screen.

To turn the graticule on or off:

- Step 1. Press the Display key.
- Step 2. Press the Preferences key.

**Step 3.** Press the **Graticule** key to select the **Off** or **On** as required.

Figure 2-8Typical Graph with Graticule Switched Off

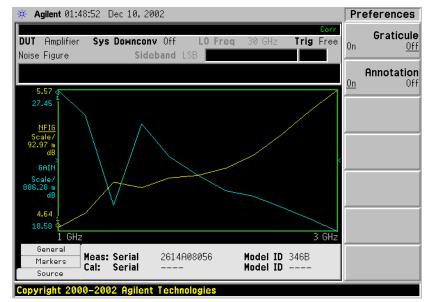

### Turning the Display Annotation On or Off

When **Annotation** is set to **On**, the annotation displayed on the screen. This is the default setting. When **Annotation** is set to **Off**, the annotation is not displayed on the screen.

To turn the annotation on or off:

- Step 1. Press the Display key.
- Step 2. Press the Preferences key.

**Step 3.** Press the Annotation key to select the Off or On as required.

### Figure 2-9Typical Graph with Annotation Switched Off

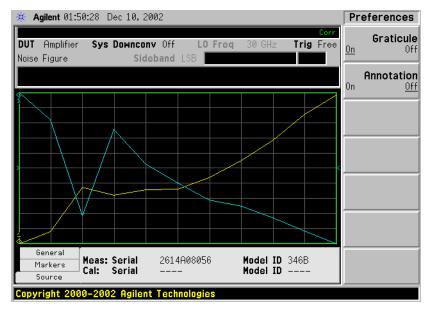

# **Setting the Scaling**

You can set the result's scale parameters in the active graph. To set the scale, press the **Amplitude/Y Scale** key.

**NOTE** To change the active graph, press the **Next Window** key.

### Figure 2-10 Typical Noise Figure Displayed on a Graph

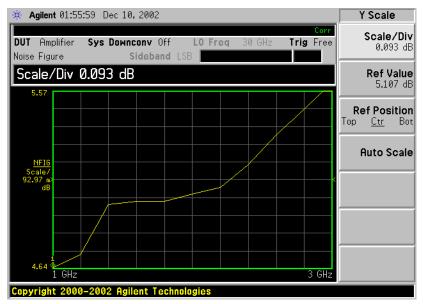

Press the **Amplitude/Y Scale** key to display the Y Scale menu. You can set the scale for the measurement display manually, or press the **Auto Scale** key. Pressing **Auto Scale** selects the optimum values for **Ref Value** and **Scale/Div**.

If limit line **Display** is set to **On**, and **Autoscale** is pressed or the scale is changed, the limit lines may no longer appear in the display.

NOTE

| NOTE |         | The following procedure can also be applied to other result types                                                                                                    |
|------|---------|----------------------------------------------------------------------------------------------------|
|      |         | To make Noise Figure the active screen and set up the noise figure parameters, use the following procedure.                                                                                                    |
|      | Step 1. | Press the <b>Next Window</b> key so that your desired graph (upper or lower) is highlighted with a green border.                                                                                                    |
|      | Step 2. | Press the Trace/View key.                                                                                                    |
|      | Step 3. | Press the <b>Result A</b> or the <b>Result B</b> key, depending on whether you want<br>the Noise Figure results displayed in the upper ( <b>Result A</b> ) or lower<br>( <b>Result B</b> ) graph.                                                 |
|      | Step 4. | Press the Noise Figure key.                                                                                                    |
|      | Step 5. | Press the Noise Figure (dB) key.                                                                                                    |
|      | Step 6. | Press the Amplitude/Y Scale key.                                                                                                    |
|      | Step 7. | Press the <b>Scale/Div</b> key. Change the scale per division value using the RPG or the numeric keys. Values entered using the numeric keys can be terminated by pressing the <b>dB</b> or the <b>linear</b> key.                                |
| NOTE |         | If you press the linear key, the graph will display Noise Factor results instead of Noise Figure results.                                                                                                    |
| NOTE |         | Instead of setting the <b>Scale/Div</b> manually, you can let the analyzer choose a suitable value that will cause the measurement trace to be displayed over the full height of the display window. To do this, press the <b>Auto Scale</b> key. |

# Setting Noise Figure Scale

Making Basic Measurements Displaying the Measurement Results

### Setting the Reference Level

Step 8. Press the Ref Value key. Change the reference value using the RPG knob or the numeric keys. Values that are entered using the numeric keys can be terminated using either the dB key or the linear key. If you press the linear key, the figure you entered is automatically converted to dB.

# Working with Markers

| NOTE | The marker functions only apply when you are working in graph format.                                                                                                    |
|------|----------------------------------------------------------------------------------------------------|
|      | Marker functions measure the frequency and measurement results by<br>placing a diamond-shaped marker at a point on the trace. The<br>measurement results displayed depend on the result type selected.                                                                                          |
|      | The analyzer has four markers, <b>Marker(1)</b> , <b>Marker(2)</b> , <b>Marker(3)</b> , and <b>Marker(4)</b> . The markers are coupled to both the lower graph trace and upper graph trace.                                                                                                    |
|      | Each marker can be enabled as a normal, delta, or delta pair marker.<br>The active marker's frequency is displayed in the active function area,<br>and at the bottom of the screen. The enabled marker's results are<br>displayed under the <b>Markers</b> tab bar at the bottom of the screen. |
| NOTE | The active Tab at the bottom of the screen can be changed by pressing<br>the left-arrow and right-arrow keys                                                                                                    |

### **Selecting Markers**

To select a marker:

- Step 1. Press the Marker key.
- Step 2. Press the Select Marker key to select the marker of interest.

The active marker is identified by being underlined in the  $\ensuremath{\mathsf{Marker}}$  key label.

**Step 3.** Press the Normal, Delta or Delta Pair key to select your type of marker(s).

### Making Basic Measurements Displaying the Measurement Results

### Figure 2-11 A Normal State Marker

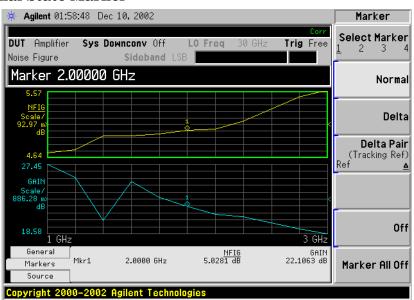

A marker is now placed on each trace. Turn the RPG knob or use the up- and down-step keys to place the markers at the point on the trace you want to measure, or use the numeric keys to enter the frequency of interest. The marker frequency and marker result are displayed against the **Marker** tab bar which is below the graph display. Their frequency values are also displayed in the active function area.

**NOTE** A marker can only be placed on a point where a measurement has been made. It is not possible to place a marker at an interpolated position on the graphs.

To turn an active<br/>marker offTo turn an active marker off, press the Off key. This also removes the<br/>marker annotation from the marker tab at the bottom of the screen,<br/>and the marker frequency from the active function area.

To change the<br/>active markerThe default active marker setting is Marker(1). To change the active<br/>marker, press the Select Marker key. This moves the active marker from<br/>Marker(1) to Marker(2). Press it again and it moves the active marker<br/>from Marker(2) to Marker(3). This process is repeated until it returns to<br/>the Marker(1).

#### Figure 2-12 Four Normal State Markers

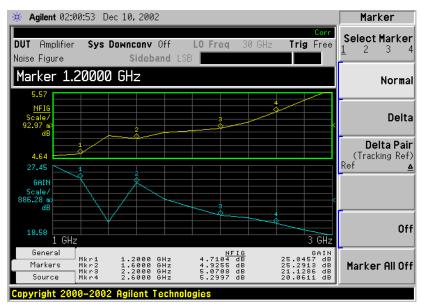

To Switch all the<br/>Markers OffTo switch all the markers off press Marker All Off. This turns off all the<br/>markers and associated annotation.

Making Basic Measurements Displaying the Measurement Results

#### **Changing the Marker States**

To use DeltaThe Delta key places a reference marker at the current position of the<br/>active marker. The delta markers enable you to measure the difference<br/>between the reference marker and the delta marker position on the<br/>trace. Turn the RPG to place the delta marker to the point on the trace<br/>you want to measure. The position of the reference marker remains<br/>fixed. The delta marker has its frequency and measurement result<br/>value differences annotated relative to the reference marker on the<br/>marker tab at the bottom of the screen. The delta marker has its actual<br/>frequency value is displayed in the active function area. See Figure<br/>2-13.

#### Figure 2-13 The Delta Marker State enabled

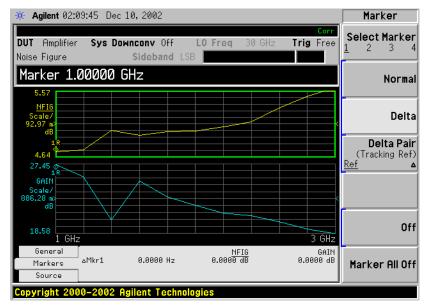

To activate a Delta marker:

- Step 1. Press the Marker key.
- Step 2. Press the Select Marker key to select the marker of interest.
- **Step 3.** Press the **Delta** key to highlight it. Use the RPG knob to move the Delta marker from the reference marker. The annotation on the marker tab at the bottom of the screen displays the difference between the reference marker and the delta marker. The frequency of the delta marker is displayed in the active function area at the top of the screen.

# To use Delta PairThe Delta Pair key places two markers allowing you to choose to moveMarkerseither the normal marker or the reference marker. This feature is<br/>similar to the Delta marker, except you can choose to move either the<br/>reference or the delta marker.

When you first select a marker as a Delta Pair, the active marker is the

reference marker. **Ref** will be underlined on the **Delta Pair** key to indicate this. The reference marker is indicated by the letter 'R' beside the marker's number on the display. Once you have positioned the reference marker, press the Delta Pair key again to underline the delta marker ( $\Delta$ ). Your delta marker is now the active marker. You can position this on any of the measurement points on the graph by using the RPG knob, the step-up or the step-down key, or the numeric keys. The position of the reference marker remains fixed until the reference marker is re-activated by pressing the Delta Pair key again. The active marker has its frequency and measurement result value differences annotated below the graph. Its actual frequency value is displayed in the active function area. See Figure 2-14.

#### Figure 2-14 Delta Pair with Reference Marker Enabled

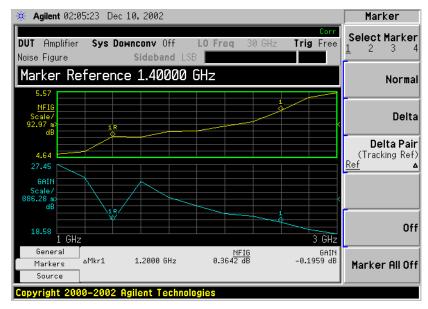

To activate the Delta Pair markers:

- Step 1. Press the Marker key.
- Step 2. Press the Select Marker key to select the marker of interest.
- **Step 3.** Press the **Delta Pair** key to highlight it. Make sure that **Ref** is underlined on the **Delta Pair** key.
- **Step 4.** Use the RPG knob, or the step-up or step-down keys, to move the reference marker to the required position on the traces.
- **Step 5.** Pressing the **Delta Pair** key again fixes the position of the reference marker, and allows you to move the reference marker using the RPG knob, the step-up or step-down keys, or the numeric keys.

Figure 2-15 Delta Pair with Delta Marker Enabled

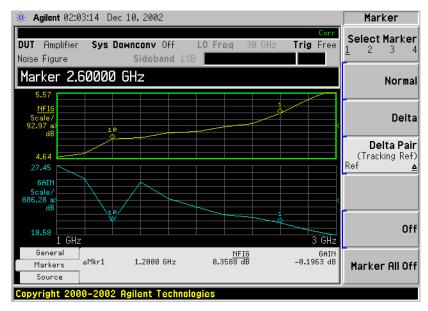

#### Searching with Markers

The **Peak Search** key accesses a further menu which allows you to place an active marker on the minimum or maximum points of a trace when using a Normal marker. When using Delta or Delta Pair markers, you can search for the Minimum Peak to Maximum Peak on the trace. You can set these to repeat continuously, or by manually pressing the **Find** key as required.

**Searching for** You need to have activated a Normal marker to perform a minimum or Min or Max point maximum search.

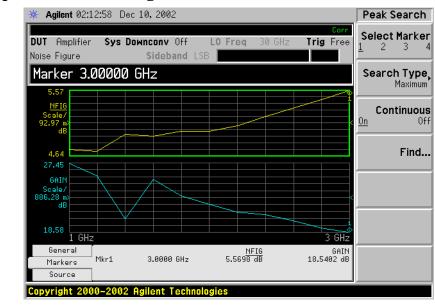

#### Figure 2-16 Typical Trace showing Maximum Point Found

To search for the maximum point:

- Step 1. Press the Peak Search key.
- Step 2. Press the Search Type key to select the Maximum.

Making Basic Measurements Displaying the Measurement Results

**Step 3.** Press the Find key.

The marker is now placed at the maximum point of the trace.

If you want to continuously find the maximum point on the trace, set **Continuous** to **On**.

Searching for<br/>Peak to PeakYou need to have activated Delta or Delta Pair markers to perform a<br/>Peak to Peak search.pointsPeak to Peak search.

#### Figure 2-17 Peak to Peak Found

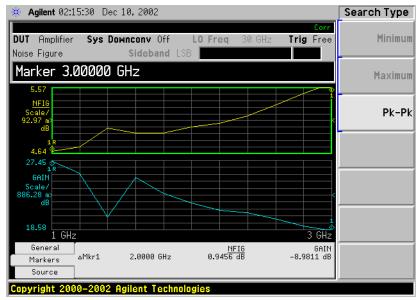

- Step 1. Press the Peak Search key.
- Step 2. Press the Search Type key to select Pk-Pk.
- **Step 3.** Press the **Find** key.

The markers are now on the maximum and minimum points of the trace.

If you want to continuously find the maximum and minimum points on the trace, set **Continuous** to **On**.

The annotation displays the difference between the two points.

#### **Indicating an Invalid Result**

When an invalid result is detected while in graph display format, the graph is drawn at the top of the screen for the current measurement point and a special marker indicator is displayed. Also in table and meter formats the same special indicators are used to display an invalid result.

Several invalid result conditions may exist simultaneously. These conditions are ranked in order of severity and only the most severe condition present is displayed.

The ranking order is:

| Ranking<br>Order | Invalid Result Condition               | Marker<br>Indicator |
|------------------|----------------------------------------|---------------------|
| 1                | Hot power $\leq$ cold power            | "=="                |
| 2                | Corrected calculation not possible     | "xx"                |
| 3                | Measurement result calculation invalid | ""                  |

#### Table 2-2 Ranking Order of Invalid Result Conditions

The ranked order 2 only occurs if a corrected measurement is requested and either:

- The input range used at this measurement point is not calibrated.
- The input range is calibrated, but the calibration data is invalid at this point.

See the *User's Guide* for further information about the over and under range indicators.

#### **Example of a Basic Amplifier Measurement**

Noise figure measurements are made by measuring the output power of the DUT for two different input noise power levels. The high and low power inputs come from a calibrated noise source. The noise source is switched on and off in rapid succession. High power input to the analyzer uses the noise power generated when the noise source is switched on, and low power input uses the noise power generated at ambient temperature with the noise source switched off.

This section uses a DUT to show how a basic noise figure measurement and various basic operations are performed. The DUT used is a low noise amplifier with a usable frequency range of 20 MHz to 3.0 GHz. The specifications of interest to the example are listed in Table 2-3.

 Table 2-3
 The Example DUT Specifications

| Frequency           | Typical | Minimum | Typical Noise |
|---------------------|---------|---------|---------------|
| Range               | Gain    | Gain    | Figure        |
| 20 MHz to<br>3 GHz. | 20 dB   | 14 dB   | 4.8 dB        |

The example sets a frequency range of interest of 1.0 GHz to 2.0 GHz. The purpose of the measurement is to verify the specified table results are as stated over the frequency range of interest.

When you are making measurements, follow the procedure and change the values to meet your needs.

For these basic measurements confirm the analyzer **Meas Mode** is in the default setting. This status is displayed above the graphs as follows:.

- **DUT**: Amplifier
- Sys Downconv: Off

NOTE

#### Calibrating the Noise Figure Analyzer

The first step is to calibrate the analyzer to obtain the corrected measurement you wish to make.

- Step 1. Turn the instrument on and wait for the power-up process to complete.
- **NOTE** To obtain greater accuracy, it is recommended the analyzer warm up for at least one hour with **Alignment**, **Auto Align** set to **On**.
  - **Step 2.** Press **System**, **Power On/Preset**, **Preset Type** set to **Mode** and press the green **Preset** key to return the analyzer to its factory-default state.
  - Step 3. Press the Mode key and set the measurement mode to Noise Figure.
  - Step 4. Press the Measure key and set the measurement to Noise Figure.
  - Step 5. Press Meas Setup, ENR, and set ENR Mode to Table.
  - Step 6. On the same menu, press Common Table and set it to On.
  - **Step 7.** Again on the same menu, press **Meas & Cal Table...** to enter the ENR values of the noise source.

In this example, a 346B noise source is used which has the following Frequency/ENR pairs up to 2 GHz (covering the required frequency range of 1.0 GHz to 2.0 GHz):

| Frequency<br>(GHz) | ENR<br>dB |
|--------------------|-----------|
| .01                | 15.13     |
| .10                | 15.39     |
| 1.0                | 15.21     |
| 2.0                | 15.02     |

 Table 2-4
 Example Noise Source ENR/Frequency values

- **Step 8.** Press the **Frequency/Channel** key to set the frequency parameters of the measurement:
  - Freq Mode Sweep
  - Start Freq 1.0 GHz
  - Stop Freq -2.0 GHz
  - Points -15

Making Basic Measurements Example of a Basic Amplifier Measurement

Step 9. Press the Meas Setup key to set the averaging you want.

This example uses the following settings:

- Averaging On
- Averages -5
- Step 10. Press the BW/Avg key to set the resolution bandwidth you want.

This example uses the following settings:

- Bandwidth 1 MHz, Auto
- **Step 11.** Press the Input/Output key, the Noise Figure Corrections key and the Input Cal key to set the minimum and maximum input attenuation, if required.

This example uses the default minimum input attenuation of **0 dB**, and the default maximum input attenuation of **8 dB**.

Step 12. Connect the noise source input to the Noise Source Drive Out +28V (Pulsed) port (on the rear of the analyzer) using a BNC cable, and connect the noise source output to the RF INPUT 50 W port as shown in Figure 2-18.

#### Figure 2-18 Calibration Setup with Normal Noise Source

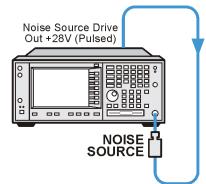

be81a

**Step 13.** Press the **Meas Setup** key and the **Calibrate** key twice to calibrate the analyzer.

A graph similar to Figure 2-19 is now displayed.

With calibration completed and no device under test inserted, both gain and noise figure with **Corrected** set to **On** are near 0 dB. This shows that the analyzer has removed the noise contribution from the measurement system. Since the input is noise, which is random in its nature, there is some variation above and below zero.

#### Figure 2-19 Typical Graph after calibration is complete

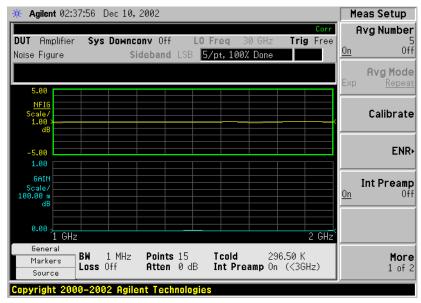

Press the **Trace/View** key to select **Table**. A result similar to Figure 2-20 is now displayed. The expectation is 0 dB of noise figure and gain. It may be better to view these results using table format mode.

#### Figure 2-20 Typical Tabulated Results after Calibration

| Agilent 02:39:39 Dec                              | : 10, 2002                                  |                                             | Meas View                    |
|---------------------------------------------------|---------------------------------------------|---------------------------------------------|------------------------------|
| <b>UT</b> Amplifier <b>Sys D</b> u<br>bise Figure | DWNCONV Off LO Freq<br>Sideband LSB 5/pt, 1 | Corr<br>30 GHz <b>Trig</b> Free<br>30% Done | Grap                         |
| -                                                 | ,                                           |                                             | <b>Tabl</b><br>[Position: 19 |
| Frequency                                         | Noise Figure                                | Gain                                        | -                            |
| 1.14286 GHz<br>1.21429 GHz                        | -0.0349 dB<br>-0.0215 dB                    | 0.0080 dB<br>-0.0142 dB                     | Mete                         |
| 1.28571 GHz<br>1.35714 GHz                        | 0.0066 dB<br>0.0168 dB                      | -0.0061 dB<br>0.0057 dB                     | Combine                      |
| 1.42857 GHz                                       | -0.0383 dB                                  | -0.0013 dB                                  | On O                         |
| 1.50000 GHz<br>1.57143 GHz                        | 0.0147 dB<br>-0.0401 dB                     | 0.0154 dB<br>0.0000 dB                      |                              |
| 1.64286 GHz                                       | 0.0569 dB                                   | -0.0034 dB                                  |                              |
| 1.71429 GHz<br>1.78571 GHz                        | −0.0518 dB<br>−0.0013 dB                    | -0.0079 dB<br>-0.0039 dB                    |                              |
| 1.85714 GHz                                       | 0.0831 dB                                   | 0.0080 dB                                   | Result                       |
| 1.92857 GHz                                       | 0.1203 dB                                   | -0.0100 dB                                  | Noise Figur                  |
| 2.00000 GHz                                       | 0.0268 dB                                   | 0.0112 dB                                   | (dl                          |
| General BW 1                                      | MHz Points 15 Tcolo                         | 296.50 K                                    | Desuit                       |
| Markers Loss Off                                  |                                             | reamp On (<3GHz)                            | Result I<br>Gai              |
| Source   Coso off                                 |                                             |                                             | Gai                          |

#### **Making Measurements**

To make noise figure measurements once calibration is complete:

- **Step 1.** Disconnect the noise source from the  $50\Omega$  input of the analyzer
- **Step 2.** Connect the DUT to the  $50\Omega$  input of the analyzer.
- **Step 3.** Connect the noise source output to the DUT input as shown in Figure 2-21.

#### Figure 2-21 Connecting the DUT to make a measurement

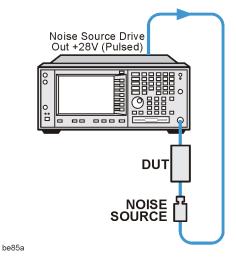

After the DUT and noise source are connected, the measurement result appears on the analyzer's display. If it does not, press **Restart**. If you want to get a continuous update, ensure **Sweep** is set to **Cont**. This is located under the Sweep key menu. This is the default setting.

A result similar to Figure 2-22 is now displayed.

| 🔆 Agilent 02:43:40 D                      | lec 10, 2002                                           |                                                | Meas View                      |
|-------------------------------------------|--------------------------------------------------------|------------------------------------------------|--------------------------------|
| DUT Amplifier Sys<br>Noise Figure         | Downconv Off LO Fre<br>Sideband LSB <mark>5/рt,</mark> | Corr<br>q 30 GHz <b>Trig</b> Free<br>100% Done | Graph                          |
|                                           | ,                                                      |                                                | <b>Table</b><br>[Position: 15] |
| Frequency                                 | Noise Figure                                           | Gain                                           |                                |
| 1.14286 GHz<br>1.21429 GHz<br>1.28571 GHz | 4.6491 dB<br>4.6425 dB<br>4.7795 dB                    | 26.5521 dB<br>25.9546 dB<br>25.0344 dB         | Meter                          |
| 1.35714 GHz                               | 4.6030 dB                                              | 23.7318 dB                                     | Combined                       |
| 1.42857 GHz<br>1.50000 GHz                | 5.1985 dB<br>4.7507 dB                                 | 14.4389 dB<br>27.3765 dB                       | On <u>Off</u>                  |
| 1.57143 GHz                               | 4.8905 dB                                              | 25.8050 dB                                     |                                |
| 1.64286 GHz<br>1.71429 GHz                | 4.7612 dB<br>4.8618 dB                                 | 25.1158 dB<br>23.9946 dB                       |                                |
| 1.78571 GHz                               | 4.8860 dB                                              | 23.5400 dB                                     |                                |
| 1.85714 GHz<br>1.92857 GHz                | 4.7843 dB<br>4.9656 dB                                 | 23.2358 dB<br>22.5584 dB                       | Result A                       |
| 2.00000 GHz                               | 4.8876 dB                                              | 22.1486 dB                                     | Noise Figure•<br>(dB)          |
| General BW                                | 1 MHz Points 15 Tc                                     | old 296.50 K                                   | Result B,                      |
| Markers Loss (                            |                                                        | Preamp On (<3GHz)                              | Gain                           |
| Copyright 2000-200                        | 2 Agilent Technologies                                 |                                                | ,                              |

**Step 4.** Press the **Trace/View** key and select **Graph**. A graphical result similar to Figure 2-23 is now displayed.

#### Figure 2-23 Typical Graphical Results after Measurement

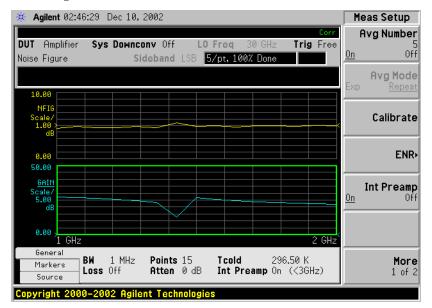

The results shown in Figure 2-22 and Figure 2-23 shows the DUT has an average noise figure of 4.8 dB, an average gain of 23 dB and a minimum gain of 14.4369 dB. The device under test therefore meets its manufacturer's specification over the frequency range of interest.

#### Further Information on Noise Figure Measurements

Agilent Technologies produces three application notes about noise figures and their measurement. These are:

• Application Note 57-1

Fundamentals of RF and Microwave Noise Figure Measurements

• Application Note 57-2

Noise Figure Measurement Accuracy - the Y-Factor Method

• Application Note 57-3

10 Hints for Making Successful Noise Figure Measurements

All three application notes are available from the Agilent website at

http://www.agilent.com/find/psa (for PSA spectrum analyzers)

## **3** Advanced Features

This chapter describes how to use the Limit Lines and Loss Compensation features on your Noise Figure Analyzer. There is also a section on how to use the Noise Figure Uncertainty Calculator.

#### What You will Find in this Chapter

This chapter covers:

- Setting up Limit Lines and using them for pass/fail testing of the measurements.
- Using Loss Compensation and using this to correct for system losses in cabling, switches, or connectors and system components.
- Noise Figure Uncertainty Calculator and how to use it.

## Setting up Limit Lines

|                                             | Limit lines can be set to mark lower or upper boundaries of the active<br>traces and they can also be set to notify you of a failure when a trace<br>passes over a limit line. Two limit lines can be applied to a single trace,<br>for example, allowing an upper and lower boundary limit to be<br>specified.                                   |
|---------------------------------------------|----------------------------------------------------------------------------------------------------|
|                                             | The Noise Figure application (Option 219) features four independent<br>Limit Lines. The Limit Line (1>) and Limit Line (2>) are applied to the<br>upper graph, and Limit Line (3?) and Limit Line (4?) are associated with<br>the lower graph.                                                                                                    |
| To change the<br>Limit Line                 | The default limit line setting is Limit Line (1>). To change the active indicator, press the Limit Line key. This moves the active indicator from Limit Line (1>) to Limit Line (2>), press it again and it moves the active indicator from Limit Line (2>) to Limit Line (3?). This process is repeated until it returns to the Limit Line (1>). |
| Setting the Type of Limit Line              | You can set the Limit Line to be an upper limit or lower limit and test<br>the trace against this limit line setting.                                                                                                    |
|                                             | To set the limit line type, select your Limit Line, then press <b>Edit</b> to display the Limit Line form, and set <b>Type</b> to <b>Upper</b> if you want it to be above the trace or <b>Lower</b> if you want it to be below the trace. Each of the four limit line needs to be set up separately.                                              |
| Enabling Testing<br>against a Limit<br>Line | You can set the Limit Line to test against the trace. If a result fails testing it is reported in the upper right hand corner of the display. In table mode you also see the reported result failure.                                                                                                    |
|                                             | To set the testing of the trace against the limit line, set <b>Test</b> to <b>On</b> if you want the result reported or set <b>Test</b> to <b>Off</b> if you do not want the result reported. Each of the four limit lines needs to be set up separately.                                                                                         |

Advanced Features
Setting up Limit Lines

| NOTE                                 | After a failure the LIMITS FAIL: indicator remains displayed until:                                                                                                    |
|--------------------------------------|----------------------------------------------------------------------------------------------------|
|                                      | • a complete sweep has been performed with the Limit Line test passing at every point                                                                                                    |
|                                      | • you switch <b>Test</b> to <b>Off</b>                                                                                                    |
|                                      | • you change the limit line type                                                                                                    |
|                                      | • you press <b>Restart</b>                                                                                                    |
| To Display a<br>Limit Line           | You can choose to display a Limit Line.                                                                                                    |
|                                      | To display the limit line on the graph, set <b>Display</b> to <b>On</b> . To not display the limit line on the graph, set <b>Display</b> to <b>Off</b> . Each of the four limit lines needs to be set up separately.                               |
| To Switch all the<br>Limit Lines Off | To switch all the Limit Lines off, press <b>Disable All Limits</b> . This simultaneously switches off all Limit Lines, regardless of what graph or trace they are associated with. Both <b>Test</b> and <b>Display</b> settings remain unaffected. |
| NOTE                                 | When a limit line is switched off the limit line data is not affected.                                                                                                    |

#### Advanced Features Setting up Limit Lines

#### **Creating a Limit Line**

To set up limit lines, you need to specify the frequencies, the Y-axis value and whether or not it is to be connected to the previous limit line point. The limit line consists of a table of entries, each of which is a frequency-limit-connected group.

The Limit or Y-axis value is a dimensionless unit, hence you need to know what Y-axis scale you are working in before you set this.

**NOTE** When you change the result parameter, the Limit or Y-axis values are not converted. This is due to the value being dimensionless.

To create a limit line:

- **Step 1.** Press the **Display** key, then the **Limit Lines** key and select the limit line you want to create.
- **Step 2.** Press the **Edit**... key.

You are presented with a Limit Line table with two entries. These two entries are at frequencies of 10 Hz and 26.5 GHz, that is, at the minimum and maximum extremities of the Noise Figure Measurement personality's frequency range.

#### Figure 3-1 Limit Line Table before Limit Lines Values are Added

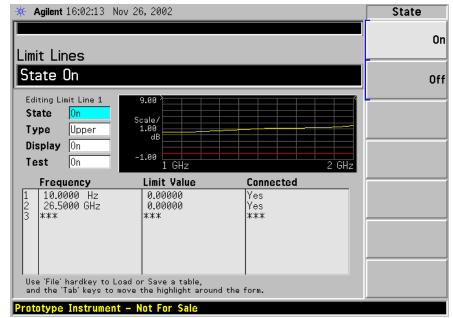

- Step 3. Set the State to On to display the limit line.
- Step 4. Tab down to the Type field, and set your line type. When you set Type to Upper, any limit line test is deemed to have failed if the trace goes above the line. If you set Type to Lower, any limit line test is deemed to have failed if the trace falls below this limit line.

|      | Step 5.  | Tab down to the $\ensuremath{\text{Display}}$ field, and set $\ensuremath{\text{Display}}$ to $\ensuremath{\text{On}}$ to display your limit line                                                                                                    |
|------|----------|----------------------------------------------------------------------------------------------------|
|      | Step 6.  | Tab down to the <b>Test</b> field. Set <b>Test</b> to <b>On</b> to test the trace against the limit line. Set <b>Test</b> to <b>Off</b> to omit the test.                                                                                                    |
|      | Step 7.  | Tab down to the first Frequency value (or to the first empty frequency<br>field if you wish to keep the existing frequency values) and enter the<br>frequency using the numeric front panel keys. Finish by pressing the<br>unit of measurement terminator key.                                                                                                    |
|      | Step 8.  | Enter the <b>Limit</b> or Y-axis unit value corresponding the frequency you just entered. Again, finish by pressing the unit of measure terminator key.                                                                                                    |
|      |          | A limit line unit value to be useful is derived from the scale values you are using to display the trace.                                                                                                    |
|      | Step 9.  | Set <b>Connected</b> to <b>Yes</b> or <b>No</b> . When <b>Connected</b> is set to <b>Yes</b> it connects that point to the previous point to form a continuous line. To disconnect a point, set Connected to <b>No</b> , this disconnects it from the previous point. Figure 3-2 shows the connections and Figure 3-3 shows the graphical result with limit line <b>Display</b> set to <b>On</b> . |
| NOTE |          | When the Limit Line Test is set to <b>On</b> , and a trace crosses over the limit<br>line, the test is only performed between connected points. Also, if you<br>are making a fixed frequency measurement, you only need to specify<br>that frequency value. The limit line will be tested on that single point.                                                                                    |
|      | Step 10. | Repeat this process until the limit line is defined. Limit line tables can have a maximum of 101 entries.                                                                                                    |
|      |          | The limit line is now defined. Press the <b>Return</b> key to return to the limit line menu. When saving a limit line table you need to specify the limit line number to which the table applies.                                                                                                    |
| NOTE |          | You can load a previously saved Limit Line table. However, you need to<br>specify which limit line number you want loaded. See the PSA Series<br>Spectrum Analyzers User's and Programmer's Reference Guide for<br>more details on loading a file.                                                                                                    |

#### Figure 3-2 Typical Limit Line Connections in Table

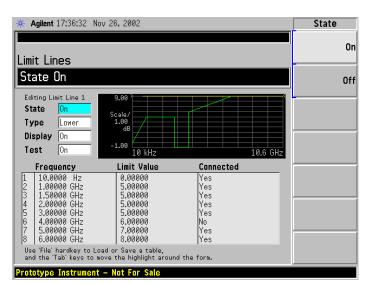

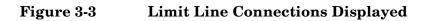

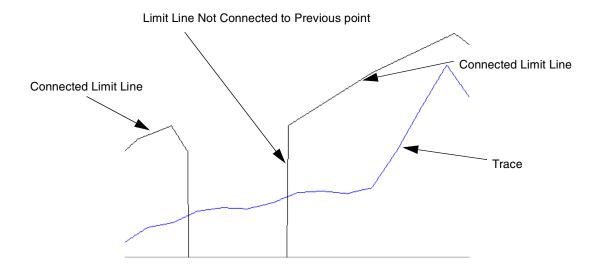

#### **Using Loss Compensation**

You can configure the Noise Figure application (Option 219) to compensate for losses due to cabling and connectors, and those due to temperature effects that occur in the measurement setup. These can be between the Noise Source and the DUT (**Before DUT**), or between the DUT and the analyzer input (**After DUT**), or both. Loss compensation can be set either by specifying a single, fixed loss value which gets applied at all frequencies, or using various loss values, specified in a table, applied across the frequency span. In the table mode, linearly interpolated values are used between each table entry.

Any device that causes loss will also generate excess noise, and this excess noise is proportional to the absolute temperature of the device causing the loss. You can compensate for this extra noise by specifying the temperature of the device causing the loss. This temperature dependent compensation is applied at all frequencies.

#### **Examples where Loss Compensation is applied**

This is important in cases such as:

- 1. Amplifiers with waveguide input, where a lossy waveguide-to-coax adapter is needed.
- 2. Transistors, where input and output tuners are required.
- 3. Non-50 $\Omega$  converters (such as TV tuners and amplifiers) where matching pads or transformers are required.
- 4. Compensation for fixed attenuators used to improve SWR.
- 5. Double sideband measurement modification (of receivers and mixers) to approximate single sideband results.

#### **Configuring Fixed Loss Compensation**

To configure fixed loss compensation follow the example below:

- **Step 1.** Press the Input/Output key.
- **Step 2.** Press the Loss Comp key.
- **Step 3.** Press the **Setup...** key to access the **Loss Compensation Setup** form, see Figure 3-4

#### Figure 3-4 Typical Limit Line Connections in Table

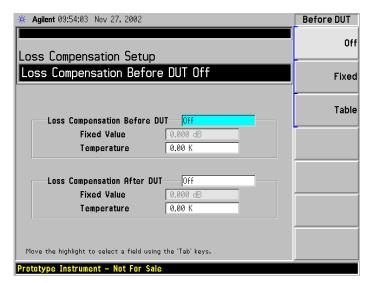

Step 4. When configuring loss compensation before the DUT, use the Tab key to navigate to the Loss Compensation Before DUT field and set Loss
 Compensation Before DUT to Fixed by selecting the Fixed key to highlight it.

 NOTE
 A fixed loss compensation value cannot be entered or changed if the

 Before DUT field or the After DUT field is not set to Fixed. It is selected by

 highlighting the Fixed key.

**Step 5.** To set the loss compensation value before the DUT, use the **Tab** key to navigate to the **Fixed Value** field and input the required value for the loss occurring before the DUT, see Figure 3-5.

Enter a value using the numerical keypad and terminate it using the unit keys presented to you which are either Linear or dB.

The lower limit is -100.000 dB, the upper limit is 100.000 dB, and the default is 0.000 dB.

- **Step 6.** Use the **Tab** key to navigate to the **Temperature** field, and use the numeric keys or the RPG knob to enter the temperature of the device where the loss is occurring. This will normally be room temperature, which is 296.5 K
- **NOTE** It is important that you enter the correct temperature. Leaving the **Temperature** set to the default value of 0.00K will result in incorrect noise figure measurements.
  - Step 7. When configuring loss compensation after the DUT, use the Tab key to navigate to the Loss Compensation After DUT field and set Loss Compensation After DUT to Fixed by selecting the Fixed key to highlight

Advanced Features Using Loss Compensation

it, see Figure 3-5.

**Step 8.** To set the loss compensation value after the DUT, use the Tab key to navigate to the **Fixed Value** field and input the required value for the loss occurring after the DUT.

Enter a value using the numerical keypad and terminate it using the unit keys presented to you which are either Linear or dB.

The lower limit is -100.000 dB, the upper limit is 100.000 dB and the default is 0.000 dB.

- Step 9. Use the Tab key to navigate to the Temperature field, and use the numeric keys or the RPG knob to enter the temperature of the device where the loss is occurring. This will normally be room temperature, which is 296.5 K
- **NOTE** It is important that you enter the correct temperature. Leaving the **Temperature** set to the default value of 0.00K will result in incorrect noise figure measurements.

#### Figure 3-5 Loss Compensation Setup Form with Fixed Selected

| 🔆 Agilent 12:36:39 Nov 27, 2002                                                                   | Before DUT |
|---------------------------------------------------------------------------------------------------|------------|
| Loss Compensation Setup                                                                           | Off        |
| Loss Compensation Before DUT Fixed                                                                | Fixed      |
| Loss Compensation Before DUT Fixed                                                                | Table      |
| Fixed Value 5.000 dB                                                                              |            |
| Temperature 296.50 K                                                                              |            |
| Loss Compensation After DUT Fixed                                                                 |            |
| Fixed Value _3.000 dB                                                                             |            |
| Temperature 296.50 K                                                                              |            |
| Move the highlight to select a field using the 'Tab' keys.<br>Prototype Instrument – Not For Sale |            |

#### **Configuring Table Loss Compensation**

To configure table loss compensation proceed as follows.

- Step 1. Press the Input/Output key.
- Step 2. Press the Loss Comp key
- **Step 3.** Press the **Setup...** key to access the **Loss Compensation Setup** form, see Figure 3-6.

#### Figure 3-6 Loss Compensation Setup Form

| 🔆 Agilent 09:54:03 Nov 27, 2002                                                                   | Before DUT |
|---------------------------------------------------------------------------------------------------|------------|
| Loss Compensation Setup                                                                           | Off        |
| Loss Compensation Before DUT Off                                                                  | Fixed      |
| Loss Compensation Before DUT Off                                                                  | Table      |
| Fixed Value 0.000 dB                                                                              |            |
| Temperature 0.00 K                                                                                |            |
| Loss Compensation After DUT Off<br>Fixed Value 0.000 dB<br>Temperature 0.00 K                     |            |
| Move the highlight to select a field using the 'Tab' keys.<br>Prototype Instrument – Not For Sale |            |

Step 4. When configuring table loss compensation before the DUT, use the Tab key to navigate to the Loss Compensation Before DUT field and select the Table key to highlight it, see Figure 3-7.

The table loss compensation used is as specified in the Loss Compensation Before DUT Table. See "Creating a Loss Compensation Table" on page 99.

**Step 5.** Use the Tab key to navigate to the Temperature field, and enter the temperature of the devices which are causing the loss. Room temperature requires a value of 296.5 K.

## **NOTE** It is important that you enter the correct temperature. Leaving the **Temperature** set to the default value of 0.00K will result in incorrect noise figure measurements.

Step 6. When configuring table loss compensation after the DUT, use the Tab key to navigate to the Loss Compensation After DUT field and select the Table key to highlight it, see Figure 3-7.

#### Advanced Features Using Loss Compensation

The table loss compensation used is as specified in the Loss Compensation After DUT Table. See "Creating a Loss Compensation Table" on page 99.

#### Figure 3-7 Loss Compensation Setup Form with Table Selected

| ★ Agilent 13:40:23 Nov 27, 2002                            | Before DUT |
|------------------------------------------------------------|------------|
| Loss Compensation Setup                                    | Off        |
| Loss Compensation Before DUT Table                         | Fixed      |
| Loss Compensation Before DUT Table                         | Table      |
| Fixed Value     0.000 dB       Temperature     296.50 K    | -          |
| Loss Compensation After DUT Fixed                          |            |
| Fixed Value 0.000 dB                                       |            |
|                                                            |            |
| Move the highlight to select a field using the 'Tab' keys. |            |
| Prototype Instrument - Not For Sale                        |            |

 NOTE
 You can load a previously saved Loss Compensation table. However, you need to specify whether the Loss Compensation table is an After Table or a Before Table. See the PSA Series Spectrum Analyzers User's and Programmer's Reference Guide for more details on loading a file.

#### **Creating a Loss Compensation Table**

Loss Compensation tables can have a maximum of 401 entries. To create a loss compensation table proceed as follows.

- NOTEThe example shows how to enter a Before DUT Table. If you want to<br/>enter an After DUT Table follow the procedure, changing the Before<br/>DUT Table... key presses to After DUT Table... key presses.
- NOTE If you want to enter new loss compensation data and there is previous loss compensation data in the Noise Figure application (Option 219), you can delete the previous data by pressing the **Delete All** key. An empty table is shown in Figure 3-8.
- NOTEThe Loss Compensation table frequency limits in the Before DUT Table...<br/>are specified in terms of the DUT's input frequencies and the<br/>After DUT Table... are specified in terms of the DUT's output frequencies.<br/>This is important when making frequency-converting DUT<br/>measurements or using a system downconverter.

**Step 1.** Press the **Input/Output** key.

Step 2. Press the Loss Comp key, and the Before DUT Table... key.

A Loss Compensation Before DUT Table appears on the display with the first loss frequency point in the table highlighted, see Figure 3-8. The table editing and navigation menu items now appear. For details on working with tables, see the PSA Series Spectrum Analyzers User's and Programmer's Reference Guide.

#### Advanced Features Using Loss Compensation

#### Figure 3-8 An Empty Loss Compensation Table

| 🔆 Agilent 13:46:43 Nov 27, 2002             |                         |
|---------------------------------------------|-------------------------|
| Loss Compensation Before DUT Table          | Index<br>1              |
| Index 1                                     | Frequency<br>10.0000 Hz |
| Frequency     Loss Value       1     ***    | Loss Value<br>0.000 dB  |
|                                             | New Entry               |
|                                             | Delete Row              |
| Use 'File' hardkey to Load or Save a table. | Delete All              |
| No entries in loss table                    |                         |

- Step 3. To enter or amend the first row of compensation data, press the Tab key to move to the Frequency column. To amend a different row in an existing table, enter the required row number using the numeric keys, and then press the Index key. This will highlight the index number of the required row. Now Tab to the Frequency column.
- **Step 4.** Enter the Loss Frequency value in the table using the numeric keys. Terminate it using the unit menu keys.
- **Step 5.** Press the **Tab** key to move the highlight to the Loss Value column and enter the corresponding Loss Value.

When terminating the Loss Value you can use either **dB** or **linear** keys. However, the result always appears in the table in dB.

- **Step 6.** Press the **Tab** key to move the highlight to the Loss Frequency column and enter the next Loss Frequency Value.
- **Step 7.** Repeat steps 3 to 5 until all the Loss Frequency and Loss Values you need are entered.
- **Step 8.** After completing the Loss Compensation table entries, press the **Return** key or **ESC** key to return to the Loss Compensation menu.
- **Step 9.** Once you have completed entering the Loss Compensation data, save the Loss Compensation table using the File key.

See the PSA Series Spectrum Analyzers User's and Programmer's Reference Guide for more details on loading and saving a file.

**NOTE** If you do not save the Loss Compensation table, you may lose the data.

## Advanced Features Using Loss Compensation

|      | This depends on your Power On/Preset condition. See the PSA Series<br>Spectrum Analyzers User's and Programmer's Reference Guide for<br>more details on Power On and Preset conditions.                                                                                                    |
|------|----------------------------------------------------------------------------------------------------|
| NOTE | You can insert the Loss Frequency/Loss Values in the Loss<br>Compensation Table entry in any order, as the Noise Figure application<br>(Option 219) automatically sorts the table list into ascending frequency<br>order.                                                                                                    |
| NOTE | The Loss Compensation Table data is stored in CSV (Comma Separated Variable) format. It is sometimes more convenient to use a text editor on a PC to edit or enter this data rather than to enter the data manually using the analyzer. Start by saving a table with at least one loss compensation value to diskette, and then edit or add to the saved file using your PC. |

#### **Setting Temperature of Loss**

Any device (cables, connectors and so forth) that causes a loss will also generate excess noise. The amount of excess noise so generated is proportional to the absolute temperature of the device causing the loss. You must compensate for this excess noise in the measurement, and this is done by specifying the temperature of the device. To set the temperature of the device causing the loss, proceed as follows:

NOTE The temperature you specify here is used both for Fixed loss compensation, and for all frequencies specified in a loss compensation Table.

- Step 1. Press the Input/Output key.
- **Step 2.** Press the Loss Comp key
- **Step 3.** Press the **Setup**... key to access the **Loss Compensation Setup** form, see Figure 3-9.
- **Step 4.** To set the temperature value before the DUT, use the **Tab** key to navigate to the **Temperature** field and input the required temperature of loss value occurring before the DUT.

Enter a value using the numeric keypad and terminate it using the unit keys presented to you, either in degrees K, C or F. Entries terminated using the C or F keys are converted to K.

The lower limit is 0.0 K, the upper limit is 29,650,000.0 K. The default is 0.0 K.

**Step 5.** To set the temperature value after the DUT, use the **Tab** key to navigate to the **Temperature** field and input the required temperature of loss value occurring after the DUT.

Enter a value using the numerical keypad and terminate it using the unit keys presented to you, either in degrees K, C or F. Entries terminated using the C or F keys are converted to K.

The lower limit is 0.0 K, the upper limit is 29,650,000.0 K. The default is 0.0 K. Room temperature is usually given as 296.5 K.

102

#### Figure 3-9 Loss Compensation Setup Form with Temperature Selected

| ★ Agilent 14:23:27 Nov 27, 2002                            | Before Temp             |
|------------------------------------------------------------|-------------------------|
|                                                            | Before Temp<br>296.50 K |
| Loss Compensation Setup                                    |                         |
| Temperature 296.50 K                                       |                         |
| P                                                          |                         |
|                                                            |                         |
|                                                            |                         |
| Loss Compensation Before DUT Table                         |                         |
| Fixed Value 0.000 dB                                       |                         |
| Temperature 296.50 K                                       |                         |
|                                                            |                         |
| Loss Compensation After DUT Off                            |                         |
| Fixed Value 0.000 dB                                       |                         |
| Temperature 0.00 K                                         |                         |
|                                                            |                         |
|                                                            |                         |
|                                                            |                         |
| Move the highlight to select a field using the 'Tab' keys. |                         |
| Prototype Instrument - Not For Sale                        |                         |
| riototype instrument - Not For Sale                        |                         |

#### **Noise Figure Uncertainty Calculator**

The measurement uncertainty calculator can be used to calculate the RSS (root sum square) measurement uncertainty. Measurement uncertainty is caused by device mismatch and other properties of the noise source, the device under test, and the spectrum analyzer. Once you measure or identify the various device characteristics, they can be entered into the analyzer and it will calculate the RSS uncertainty.

| ₩ Agilent 13:36:59 Nov 8, 2002                                       |              |
|----------------------------------------------------------------------|--------------|
| UnCorr ~ENR Freq=RF                                                  | View         |
| Unaartaintu Calaulatar                                               | Calculations |
| Uncertainty Calculator                                               |              |
|                                                                      |              |
| Noise Source Model Agilent 346C                                      |              |
| ENR Uncertainty 0.10 dB Match * 1.25000                              |              |
|                                                                      |              |
| DUT Instrument                                                       |              |
| Noise Figure 4.00 dB 6.00 dB                                         |              |
| Noise Figure Uncertainty 0.05 dB                                     |              |
| Gain 20.00 dB                                                        |              |
| Gain Uncertainty 0.17 dB                                             |              |
| Input Match * 1.40000 1.60000                                        |              |
| Output Match * 1.40000                                               |              |
| Results                                                              |              |
| RSS Noise Figure Meas Uncert 0.20 dB                                 |              |
| * May be entered as Return Loss (-xx.x dB), USWR or Refl Coefficient |              |
| No entries in ENR table                                              |              |

- Noise source If you are using one of the standard Agilent noise sources, you will not need to input any of the source characteristics. The calculator will use the proper defaults. If you are using some other noise source, you will need to select **User Defined** source and enter the match and the ENR uncertainty for your particular device in the fields provided.
- DUT The device under test will be either an amplifier, upconverter, or downconverter. You will have to enter the measured (or documented) values for its noise figure, input match, output match, and gain into the fields in the calculator. (Gain is only required for an amplifier.)
- Instrument Spectrum analyzer default values are provided. These are reasonable defaults for measurements below 3 GHz using the built-in preamp (Option 1DS). For more accurate calculations, you will need to input the values that are appropriate for your particular measurement.

RSS value The calculator provides the square root of the sum of the squares (RSS) of the various contributions to uncertainty. This is the recommended way to calculate the total measurement uncertainty since each of the contributing factors are random in nature.

#### System up/down

converters The calculator is designed to calculate uncertainty for a measurement where the DUT is either an amplifier, a downconverter or an upconverter. It is not designed to calculate the uncertainty when measuring a DUT that is in a measurement setup that includes a system downconverter or system upconverter.

#### **Example Calculation:**

- **Step 1.** Access the uncertainty calculator by pressing Mode Setup, Uncertainty Calculator.
- **Step 2.** Suppose that you are testing an amplifier. You must enter the device characteristics into the appropriate DUT fields on the calculator form. Use the arrow keys to tab to the required field. Enter the desired value and terminate your entry by pressing one of the units keys (if provided) or the **Enter** key.
  - gain = 20 dB
  - noise figure = 4 dB
  - input match = 1.4
  - output match = 1.4
- **Step 3.** Now read out the calculated RSS uncertainty from the results field at the bottom of the display. If you would like more detail about the calculations/factors that contribute to this total uncertainty, use the arrow keys to tab down to the results field and press the **View**

#### Advanced Features Noise Figure Uncertainty Calculator

#### $\label{eq:contributors key.}$

| Contributor              | 3                                                                                                    |                           |   |  |
|--------------------------|----------------------------------------------------------------------------------------------------|---------------------------|---|--|
| Coefficient<br>F12<br>F1 | <b>Factors</b><br>Noise Source->DUT Mismatch<br>PSA Noise Figure Meas Uncert                          | Contribution<br>0.1716 dB |   |  |
| <u>F2</u><br>F1G1        | Noise Source->PSA Mismatch<br>PSA Noise Figure Meas Uncert                                            | 0.0037 dB                 |   |  |
| F2-1<br>F161             | Noise Source->DUT Mismatch<br>Noise Source->PSA Mismatch<br>DUT->PSA Mismatch<br>PSA Gain Meas Uncert | 0.0055 dB                 | - |  |
| <u>F12</u><br>F1 F161    | Noise Source ENR Uncert                                                                               | 0.0996 dB                 |   |  |

### 4

## Making Frequency Converter Measurements

This chapter describes how to make measurements outside the baseband frequency range of the PSA series analyzer.

#### What You will Find in this Chapter

This chapter covers:

- Overview of Frequency Converter Measurements
- An overview of the **DUT Types**
- Comparison of the 8970B, the NFA analyzer and the Option 219 Noise Figure Measurement Application
- Choosing and Setting Up the Local Oscillator
- Connecting the System
- A description of Measuring a Frequency-Converting DUT
- Making Frequency-Converting DUT Measurements using examples
- A description of Measurements with a System Downconverter
- Measurements with a System Downconverter using examples
- Frequency Restrictions

## Overview of Frequency Converter Measurements

Configuring extended frequency measurements involves four steps.

**Step 1.** Press the **Mode Setup** hard key and the **DUT Setup**... key to select the type of DUT being measured.

For more details on the available DUT types, see "DUT Types" on page 111.

- **Step 2.** Selecting the type of DUT displays the DUT Setup form. Set the remaining parameters for the measurement.
  - System Downconverter When measuring an amplifier type DUT, this allows you to specify whether or not the system downconverter is to be used in the measurement.

**NOTE** System Downconverter is only applicable when the DUT Type is Amplifier. The system downconverter can not be used with Upconverters and Downconverters.

- **Ext LO Frequency** When measuring an upconverting DUT, or a downconverting DUT, this allows you to specify the fixed LO frequency being fed into the DUT. It also allows you to specify the LO frequency from the system downconverter.
- Sideband This allows you to specify whether the measurement is to measure the lower sideband (LSB), the upper sideband (USB), or both upper and lower sideband (double sideband, or DSB).
- **NOTE** When measuring Upconverter noise, only upper and lower sidebands can be measured at any one time. Double sidebands (DSB) are not applicable.

When measuring Downconverter noise, or an amplifier type DUT with the System Downconverter, you can measure upper sideband (USB), lower sideband (LSB), or double sideband (DSB).

• Frequency Context When the DUT is a downconverter or an upconverter, or you are using the system downconverter with an amplifier, you can select whether the frequencies displayed on the analyzer represent the frequencies before or after conversion. Selecting a Frequency Context of IF Analyzer Input specifies that the frequencies displayed are after the conversion, that is, the frequencies leaving the DUT or the system downconverter, and entering the analyzer. Selecting a Frequency Context of RF DUT Input specifies that the frequencies that the frequencies displayed are the frequencies before

#### Making Frequency Converter Measurements Overview of Frequency Converter Measurements

the conversion, that is, the frequencies entering the DUT. These are the same Start and Stop Frequencies that are displayed on the Frequency menu.

- **Diagram** This setting does not affect the measurement directly, but determines whether the diagram displayed on the screen is for calibration or for a measurement. The diagram represents the connections you need to make to perform either a calibration or a measurement using the current settings. The small blue icon of an eye indicates whether the **Frequency Context** is **RF DUT Input** (the icon is beside the DUT input in the diagram) or **IF Analyzer Input** (the eye icon is beside the analyzer input).
- Step 3. Configure the measurement (measurement frequency range, number of measurement points and averages and so forth) using the Frequency/Channel and BW/Avg keys.

For more details on configuring measurements, including calibration, see Chapter 2, "Making Basic Measurements," on page 33.

|                 | DUT Types                                                                                                    |
|-----------------|----------------------------------------------------------------------------------------------------|
| Available modes | The Noise Figure measurement personality (Option 219) allows you to measure the following types of DUT. You set the DUT Type by pressing the <b>Mode Setup</b> key on the front panel and the <b>DUT Setup</b> key:                                                                                                    |
|                 | • <b>Amplifier</b> : The DUT is an amplifier-type device with no frequency conversion. This is the basic measurement mode where the measurement frequency is within the analyzer's frequency range.                                                                                                    |
| NOTE            | The <b>Amplifier</b> DUT is for any DUT that does not perform frequencyconversion and includes amplifiers, filters, attenuators and so forth.                                                                                                    |
|                 | If you wish to measure the noise figure of an amplifier at a frequency outside the range of the analyzer, set DUT to Amplifier, and set <b>System Downconverter</b> to <b>On</b> . The LO must be fixed                                                                                                    |
|                 | • <b>Downconv</b> : The DUT is a frequency downconverter (that is, frequency downconversion occurs in the DUT itself). The LO must be fixed.                                                                                                    |
|                 | • <b>Upconv</b> : The DUT is a frequency upconverter (that is, frequency upconversion occurs in the DUT itself). The LO must be fixed.                                                                                                    |
|                 | Noise figure measurements involving frequency converters are necessary when:                                                                                                    |
|                 | • The frequency conversion is part of the DUT. For example, the DUT is a mixer or a receiver.                                                                                                    |
|                 | • The frequency conversion is part of the measurement test set-up.<br>The DUT is to be measured at a higher frequency than the analyzer's<br>frequency range covers, hence an external mixer and local oscillator<br>are added to the measurement test set-up to convert this frequency<br>to a frequency within the analyzer's range. |

The Noise Figure measurement personality (Option 219) can make a single frequency conversion, either in the DUT, or as an added **System Downconverter**, which configures the analyzer as a frequency range extender.

NOTEThe Noise Figure measurement personality (Option 219) can not<br/>control an LO source remotely. You can only specify a fixed frequency<br/>for the LO, so any sweeping must be done by the IF under the control of<br/>the analyzer.

### **Basic Measurement — No Frequency Conversion**

The basic measurement setup is shown in Figure 4-4, allowing you to compare more complex setups with it.

#### Figure 4-1 Basic Noise Figure Measurement - No Frequency Conversion

CALIBRATION SETUP

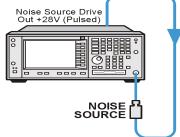

NOISE SOURCE

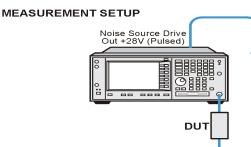

be82a

When you are performing an uncorrected measurement, the result is the measured Noise Figure of all of the components after the noise source. When the calibration setup is connected and the calibration performed, the Noise Figure measurement personality (Option 219) measures its own noise figure and that of the connection set up. If you then make a corrected measurement, the contribution of the calibration setup is subtracted from the uncorrected result, giving a corrected measurement of the DUT only.

Press the **Mode Setup** key, followed by the **DUT Setup...** key to access the DUT Setup form. Set the **DUT** and the **System Downconverter** as shown in the following table.

| DUT                  | Amplifier |
|----------------------|-----------|
| System Downconverter | Off       |

## Frequency Down-converting DUT

In this mode, the DUT contains a frequency down-converting device, for example, a mixer or receiver.

Making this measurement, the Local Oscillator (LO) remains locked at one frequency and the Noise Figure measurement personality (Option 219) does the sweeping. It is not possible to control a variable frequency on the LO.

#### Variable IF Fixed LO (8970B Mode 1.4)

This is an overview of the key presses needed to set up this type of measurement, See "Frequency Restrictions" on page 161., and See "Making Frequency-Converting DUT Measurements" on page 143. for an example of this measurement. This shows how to make an LSB measurement. However, you need to change the settings and apply the appropriate filtering. For greater detail on this see "Measuring a Frequency-Converting DUT" on page 129.

Press the **Mode Setup** key, followed by the **DUT Setup**... key to access the DUT Setup form. Set the values on the DUT Setup form as shown in the following table.

| DUT                     | DownConv                                                                                                    |
|-------------------------|----------------------------------------------------------------------------------------------------|
| System<br>Downconverter | Disabled                                                                                                    |
| Ext LO<br>Frequency     | Enter a value                                                                                                    |
| Sideband                | LSB, USB or DSB. See the important notes on page 115.                                                                                                    |
| Frequency<br>Context    | <b>IF Analyzer Input</b> or <b>RF DUT Input</b> . This determines<br>whether you specify the measurement frequencies<br>at the DUT input ( <b>RF DUT Input</b> ) or at the analyzer's<br>input ( <b>IF Analyzer Input</b> ). See <b>Frequency Context</b><br>(below) for a more detailed description.                                                                                                   |
| Diagram                 | <b>Calibration</b> or <b>Measurement</b> . This does not affect the measurement or calibration, but indicates how the noise source, the DUT and the analyzer should be set up. The blue eyeball icon acts as a visual reminder of the <b>Frequency Context</b> setting you have selected.See <b>Frequency Context</b> (below) for a more detailed description. See also the important note on page 115. |

#### Frequency Context

You can select whether to specify the frequencies at the DUT input (**RF DUT Input**) or at the analyzer's input (**IF Analyzer Input**). The setting you select is indicated visually on the wiring diagram by the blue 'eye' icon.

| Making Frequency Converter Measurements |
|-----------------------------------------|
| DUT Types                               |

• **IF Analyzer Input:** You specify the frequencies at the analyzer's input, that is, at the DUT output after downconversion has taken place.

You specify the Start frequency and Stop Frequency using the Frequency menu, which is accessed by pressing the **FREQUENCY Channel** key. The frequencies you specify are the frequencies at which the analyzer will make its measurements. These are the same frequencies that are shown on the results graph, in the results table, and on the results meter.

The DUT Setup form (**Mode Setup**, **DUT Setup**...) has a blue 'eye' icon just above the IF Start and the IF Stop frequencies, which indicates that you have specified the frequencies at the analyzer input.

The RF Start and RF Stop frequencies are also displayed on the wiring diagram. These are calculated from the specified IF Start and IF Stop frequencies, and the external LO frequency.

• **RF DUT Input:** You specify the frequencies at the DUT input, that is, before downconversion has taken place.

You specify the Start frequency and Stop Frequency using the Frequency menu, which is accessed by pressing the FREQUENCY **Channel** key. The frequencies you specify are the frequencies at the input to the DUT. These frequencies are then converted by the downconverter before being measured by the analyzer, and consequently do not represent the frequencies actually being measured by the analyzer.

The frequencies displayed on the results graph, in the results table, and on the results meter are the DUT input frequencies that you have specified. These displayed result frequencies do not represent the actual frequencies being measured by the analyzer.

The DUT Setup form (**Mode Setup**, **DUT Setup**...) has a blue 'eye' icon just above the RF Start and the RF Stop frequencies, which indicates that you have specified the frequencies at the DUT input.

The IF Start and IF Stop frequencies are also displayed on the wiring diagram. These are calculated from the specified RF Start and RF Stop frequencies, and the external LO frequency.

NOTE When making a Double Side Band (DSB) measurement with RF DUT Input Frequency Context, the frequencies you specify as the RF Start and RF Stop frequencies refer to the Lower Side Band only. There is no ambiguity when making Upper Side Band (USB) or Lower Sideband measurements (LSB), or when specifying frequencies at the analyzer input, that is, with Frequency Context of IF Analyzer Input.

NOTEWhen making Double Sideband (DSB) measurements, it is important<br/>that the IF frequency is much smaller than the LO frequency. This is<br/>because the ENR values in the ENR table can only be applied to one

## Making Frequency Converter Measurements **DUT Types**

frequency, which is the LO frequency. The ENR values can not be applied simultaneously to both the upper sideband and to the lower sideband. The ENR values are therefore applied to the midpoint between the upper sideband and the lower sideband, and this equates to the LO frequency.

Consequently, the higher the IF frequency is in comparison to the LO frequency, the further apart the upper and lower sidebands will be. The further these upper and lower sidebands are from the LO frequency, the less accurate will the ENR value be.

Another potential source of error is the frequency response of the DUT. If the frequency response varies over the measurement range, from lower to upper frequency, the noise figure results will only represent an average value.

It is recommended for greatest accuracy that the IF frequency be no greater than 1% of the LO frequency when making double sideband measurements. When making a swept measurement, no frequency in the swept frequency band should exceed 1% of the LO frequency.

#### NOTE

Filtering is needed to remove the unwanted sideband when making single-sideband measurements. Filtering is also needed to filter out any LO leakage in the IF path. Ideally any filters should be included in the calibration path. However, if they are not in the path, you can enter loss compensation to account for any additional error.

The PSA series spectrum analyzers have a 3.0 GHz Low Pass Filter which needs to be taken into account when planning the filter requirements during measurement and calibration.

## **Frequency Up-converting DUT**

In this mode, the DUT contains a frequency up-converting device, for example, a mixer used in the transmit path of a radio.

Making this measurement, the Local Oscillator (LO) remains locked at one frequency and the Noise Figure measurement personality (Option 219) does the sweeping. It is not possible to control a variable frequency on the LO.

**NOTE** Filtering is needed to remove the unwanted sideband when making single-sideband measurements. Filtering is also needed to filter out any LO leakage in the IF path. Ideally any filters should be included in the calibration path. However, if they are not in the path, you can enter loss compensation to account for any additional error.

The PSA series spectrum analyzers have a 3.0 GHz Low Pass Filter which needs to be taken into account when planning the filter requirements during measurement and calibration.

### Variable IF Fixed LO (8970B Mode 1.4 with SUM Sideband)

This is an overview of the key presses needed to set up this type of measurement. See "Frequency Restrictions" on page 161., and See "Making Frequency-Converting DUT Measurements" on page 143. for an example of this measurement. This shows how to make an LSB measurement. However, you need to change the settings and apply the appropriate filtering. For greater detail on this see "Measuring a Frequency-Converting DUT" on page 129.

Press the **Mode Setup** key, followed by the **DUT Setup**... key to access the DUT Setup form. Set the values on the DUT Setup form as shown in the following table.

| DUT                     | UpConv                                                                                                    |
|-------------------------|----------------------------------------------------------------------------------------------------|
| System<br>Downconverter | Disabled                                                                                                    |
| Ext LO<br>Frequency     | Enter a value                                                                                                    |
| Sideband                | LSB or USB                                                                                                    |
| Frequency<br>Context    | <b>IF Analyzer Input</b> or <b>RF DUT Input</b> . This determines<br>whether you specify the measurement frequencies<br>at the DUT input ( <b>RF DUT Input</b> ) or at the analyzer's<br>input ( <b>IF Analyzer Input</b> ). See <b>Frequency Context</b><br>(below) for a more detailed description.                                                          |
| Diagram                 | <b>Calibration</b> or <b>Measurement</b> . This does not affect the measurement or calibration, but indicates how the noise source, the DUT and the analyzer should be set up. The blue eyeball icon acts as a visual reminder of the <b>Frequency Context</b> setting you have selected.See <b>Frequency Context</b> (below) for a more detailed description. |

#### Frequency Context

You can select whether to specify the frequencies at the DUT input (**RF DUT Input**) or at the analyzer's input (**IF Analyzer Input**). The setting you select is indicated visually on the wiring diagram by the blue 'eye' icon.

• **IF Analyzer Input:** You specify the frequencies at the analyzer's input, that is, at the DUT output after upconversion has taken place.

You specify the Start frequency and Stop Frequency using the Frequency menu, which is accessed by pressing the FREQUENCY Channel key. The frequencies you specify are the frequencies at which the analyzer will make its measurements. These are the same frequencies that are shown on the results graph, in the results table, and on the results meter.

The DUT Setup form (**Mode Setup**, **DUT Setup**...) has a blue 'eye' icon just above the IF Start and the IF Stop frequencies, which indicates that you have specified the frequencies at the analyzer input.

The RF Start and RF Stop frequencies are also displayed on the wiring diagram. These are calculated from the specified IF Start and IF Stop frequencies, and the external LO frequency.

• **RF DUT Input:** You specify the frequencies at the DUT input, that is, before upconversion has taken place.

You specify the Start frequency and Stop Frequency using the Frequency menu, which is accessed by pressing the **FREQUENCY Channel** key. The frequencies you specify are the frequencies at the input to the DUT. These frequencies are then converted by the upconverter before being measured by the analyzer, and

consequently do not represent the frequencies actually being measured by the analyzer.

The frequencies displayed on the results graph, in the results table, and on the results meter are the DUT input frequencies that you have specified. These displayed result frequencies do not represent the actual frequencies being measured by the analyzer.

The DUT Setup form (**Mode Setup**, **DUT Setup**...) has a blue 'eye' icon just above the RF Start and the RF Stop frequencies, which indicates that you have specified the frequencies at the DUT input.

The IF Start and IF Stop frequencies are also displayed on the wiring diagram. These are calculated from the specified RF Start and RF Stop frequencies, and the external LO frequency.

## System Downconverter

The DUT is a non-frequency converting device, for example an amplifier or filter, and its frequency is higher than the analyzer's measurement range. Frequency down-conversion is required within the measurement system, using a mixer external to the DUT, to convert the signal of interest to the frequency range of the analyzer.

Making this measurement, the Local Oscillator (LO) remains locked at one frequency and the Noise Figure measurement personality (Option 219) does the sweeping. It is not possible to control a variable frequency on the LO.

Filtering is needed to remove the unwanted sideband when making single-sideband measurements. Filtering is also needed to filter out any LO leakage in the IF path. Ideally any filters should be included in the calibration path. However, if they are not in the path, you can enter loss compensation to account for any additional error.

> The PSA series spectrum analyzers have a 3.0 GHz Low Pass Filter which needs to be taken into account when planning the filter requirements during measurement and calibration of any measurement made at or below 3 GHz.

### Fixed LO Variable IF (8970B Mode 1.2)

These are an overview of the key presses needed to set up this type of measurement. See "Frequency Restrictions" on page 161., for the restrictions applicable to this measurement. See "Measurements with a System Downconverter" on page 154. for an example of this type of measurement. You will need to change the settings and apply the appropriate filtering. For greater detail on this see "Measurements with a System Downconverter" on page 154.

Press the **Mode Setup** key, followed by the **DUT Setup**... key to access the DUT Setup form. Set the values on the DUT Setup form as shown in the following table.

NOTE

| DUT                     | Amplifier                                                                                                    |
|-------------------------|----------------------------------------------------------------------------------------------------|
| System<br>Downconverter | On                                                                                                    |
| Ext LO<br>Frequency     | Enter a value                                                                                                    |
| Sideband                | LSB, USB or DSB                                                                                                    |
| Frequency<br>Context    | <b>IF Analyzer Input</b> or <b>RF DUT Input</b> . This determines<br>whether you specify the measurement frequencies<br>at the DUT input ( <b>RF DUT Input</b> ) or at the analyzer's<br>input ( <b>IF Analyzer Input</b> ). See <b>Frequency Context</b><br>(below) for a more detailed description.                                                          |
| Diagram                 | <b>Calibration</b> or <b>Measurement</b> . This does not affect the measurement or calibration, but indicates how the noise source, the DUT and the analyzer should be set up. The blue eyeball icon acts as a visual reminder of the <b>Frequency Context</b> setting you have selected.See <b>Frequency Context</b> (below) for a more detailed description. |

Frequency<br/>ContextYou can select whether to specify the frequencies at the DUT input (RF<br/>DUT Input) or at the analyzer's input (IF Analyzer Input). The setting you<br/>select is indicated visually on the wiring diagram by the blue 'eye' icon.

• **IF Analyzer Input:** You specify the frequencies at the analyzer's input, that is, at the DUT output after upconversion has taken place.

You specify the Start frequency and Stop Frequency using the Frequency menu, which is accessed by pressing the FREQUENCY Channel key. The frequencies you specify are the frequencies at which the analyzer will make its measurements. These are the same frequencies that are shown on the results graph, in the results table, and on the results meter.

The DUT Setup form (**Mode Setup**, **DUT Setup**...) has a blue 'eye' icon just above the IF Start and the IF Stop frequencies, which indicates that you have specified the frequencies at the analyzer input.

The RF Start and RF Stop frequencies are also displayed on the wiring diagram. These are calculated from the specified IF Start and IF Stop frequencies, and the external LO frequency.

• **RF DUT Input:** You specify the frequencies at the DUT input, that is, before upconversion has taken place.

You specify the Start frequency and Stop Frequency using the Frequency menu, which is accessed by pressing the **FREQUENCY Channel** key. The frequencies specified are the frequencies at the input to the DUT. These frequencies are then converted by the upconverter before being measured by the analyzer, and

# Making Frequency Converter Measurements **DUT Types**

consequently do not represent the frequencies actually being measured by the analyzer.

The frequencies displayed on the results graph, in the results table, and on the results meter are the DUT input frequencies that you have specified. They are also used to determine the ENR values used in the calculations. These displayed result frequencies do not represent the actual frequencies being measured by the analyzer.

The DUT Setup form (**Mode Setup**, **DUT Setup**...) has a blue 'eye' icon just above the RF Start and the RF Stop frequencies, which indicates that the frequencies have been specified at the DUT input.

The IF Start and IF Stop frequencies are also displayed on the wiring diagram. These are calculated from the specified RF Start and RF Stop frequencies, and the external LO frequency.

NOTE When making a Double Side Band (DSB) measurement with RF DUT Input Frequency Context, the frequencies you specify as the RF Start and RF Stop frequencies refer to the Lower Side Band only. There is no ambiguity when making Upper Side Band (USB) or Lower Sideband measurements (LSB), or when specifying frequencies at the analyzer input, that is, with Frequency Context of IF Analyzer Input.

> When making Double Sideband (**DSB**) measurements, it is important that the IF frequency is much smaller than the LO frequency. This is because the ENR values in the ENR table can only be applied to one frequency or, in the case of a swept measurement, to one set of frequencies. The ENR values can not be applied simultaneously to both the upper sideband and to the lower sideband. The ENR values are therefore applied to the midpoint between the upper sideband and the lower sideband, and this equates to the LO frequency.

Consequently, the higher the IF frequency is in comparison to the LO frequency, the further apart the upper and lower sidebands will be. The further these upper and lower sidebands are from the LO frequency, the less accurate will the ENR value be.

Another potential source of error is the frequency response of the DUT. If the frequency response varies over the measurement range, from lower to upper frequency, the noise figure results will only represent an average value.

It is recommended for greatest accuracy that the IF frequency be no greater than 1% of the LO frequency when making double sideband measurements. When making a swept measurement, no frequency in the swept frequency band should exceed 1% of the LO frequency.

NOTE

**Chapter 4** 

## Comparison of the 8970B, the NFA analyzer and the Option 219 Noise Figure Measurement Application

Table 4-1 is to assist users of the 8970B and the analyzer map the 8970B and analyzer measurement modes to the PSA Series Option 219 Noise Figure Measurement application.

| 8970B                                   | NFA Series                                      | PSA Option 219                             |
|-----------------------------------------|-------------------------------------------------|--------------------------------------------|
| Mode 1.1: Swept LO                      | System<br>Downconverter<br>Fixed IF Variable LO | Not supported                              |
| Mode 1.2: Fixed LO                      | System<br>Downconverter<br>Variable IF Fixed LO | System<br>downconverter Fixed<br>LO        |
| Mode 1.3: Swept LO                      | Downconverting<br>Fixed IF Variable LO          | Not supported                              |
| Mode 1.4: Fixed LO                      | Downconverting<br>Variable IF Fixed LO          | DUT = Downconv<br>Fixed LO                 |
| Mode 1.3 with SUM<br>Sideband: Swept LO | Upconverting<br>Fixed IF Variable LO,<br>USB    | Not supported                              |
| Mode 1.4 with SUM<br>Sideband: Fixed LO | Upconverting<br>Variable IF Fixed LO,<br>USB    | DUT = Upconv<br>Fixed LO<br>Sideband = USB |

#### Table 4-18970B / analyzer / Option 219 Measurement Cross Reference

## **Choosing and Setting Up the Local Oscillator**

## Selecting a Local Oscillator for Extended Frequency measurements with Option 219

Because of reciprocal mixing, noise components in the LO are converted into the IF band applied to the analyzer. This converted LO noise causes the measured noise figure to be higher than the noise figure of the mixer.

If the mixer is to be used with a particular LO in its final application, its noise figure should be measured with the same LO. The measurement then gives the noise figure for the combination of extended frequency device and LO in the final system.

For testing of extended frequency measurements, the LO must have a low noise floor over frequencies equal to the LO  $\pm$  IF. It is also important that the LO has low broad band noise because any noise at the IF frequency will pass through to the IF and distort the results.

# Effect of high LO spurious signals and noise on mixer measurements with low L-to-I rejection.

The LO's spurious level also has to be low. At frequencies where there is a high spurious signal, the noise figure measured will have a peak at that IF. For example, ideally the LO's noise, including spurious, needs to be below -90 dBm. If a mixer has higher isolation, then the LO's noise can be higher since the mixer will be better able to reject the LO's noise.

This is especially necessary if the mixer has a poor balance, or L-to-I isolation. With low isolation, the mixer is more likely to pass the LO noise through and thus increase the measured noise figure.

**NOTE** L-to-I rejection is the mixer's ability to reject the LO's fundamental, harmonics and spurious signals, and not allow them to pass through to the IF output.

## Selecting a Local Oscillator for Option 219

Here are several criteria that must be met when choosing the LO:

- 1. It should have a frequency appropriate to the DUT's frequency range, IF range, and sideband chosen.
- 2. It should have sufficient power to drive mixers (typically, +7 dBm)
- 3. It should have excellent frequency accuracy and repeatability (typically, the same as the PSA analyzer you are using.)

The last point, frequency accuracy, deserves further comment. There are three frequency-dependent components in a noise figure measurement that must all be aligned to make an accurate measurement at the IF. The need for frequency accuracy is the main reason for recommending a synthesized source for the LO, such as the Agilent 83712B Synthesized CW Generator.

Other LOs may be used, but should be tested to determine that their noise is sufficiently low, as LO noise can cause an increase in noise figure for the mixer/LO combination, and calibration of the system may not be possible. A broadband, high gain amplifier at the LO output usually generates unacceptable noise. This is almost always the case when a heterodyne-type sweep oscillator or signal generator is used.

**NOTE** When making Double Sideband (**DSB**) measurements, it is important that the IF frequency is much smaller than the LO frequency. This is because the ENR values in the ENR table can only be applied to one frequency or, in the case of a swept measurement, to one set of frequencies. The ENR values can not be applied simultaneously to both the upper sideband and to the lower sideband. The ENR values are therefore applied to the midpoint between the upper sideband and the lower sideband, and this equates to the LO frequency.

Consequently, the higher the IF frequency is in comparison to the LO frequency, the further apart the upper and lower sidebands will be. The further these upper and lower sidebands are from the LO frequency, the less accurate will the ENR value be.

Another potential source of error is the frequency response of the DUT. If the frequency response varies over the measurement range, from lower to upper frequency, the noise figure results will only represent an average value.

It is recommended for greatest accuracy that the IF frequency be no greater than 1% of the LO frequency when making double sideband measurements. When making a swept measurement, no frequency in the swept frequency band should exceed 1% of the LO frequency.

## **Connecting the System**

Figure 4-2 and Figure 4-3 show the connection diagram options you can use to calibrate the PSA analyzer with Option 219, and after calibration, to measure a DUT, whether it is a down-converter, an up-converter, amplifier, or a filter. It does not show where to place a filter to remove any unwanted sideband or input noise.

## Setting Up the Noise Figure Analyzer

NOTE

You may connect the 10 MHz timebase frequency references. Thus, the analyzer and the LO are locked at the same frequency reference. This can be done from the analyzer's **10 MHz OUT (SWITCHED)** to the LO's **10 MHz Ref In** or the LO's **10 MHz Ref Out** to the analyzer's **EXT REF IN**. It can also be provided by an external reference. Ideally use the best standard reference available.

To connect the PSA to make measurements.

- **Step 1.** Turn the analyzer on and press the **Preset** key to return the analyzer to a known state. Go into the Noise Figure mode if the preset is not set to **Mode**.
- **Step 2.** Enter the ENR values in to the analyzer. See "Entering Excess Noise Ratio (ENR) Data" on page 35 for the procedures to do this.
- Step 3. Follow the procedure to calibrate the system, and measure the DUT.

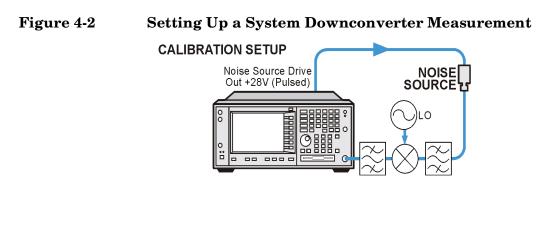

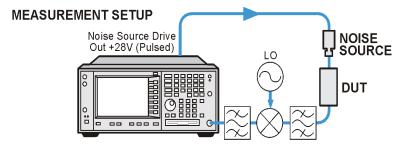

be83a

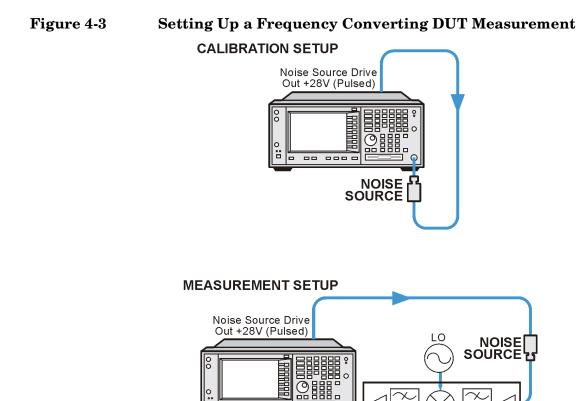

0:1

be84a

- -- ---

C

 $\underline{\tilde{}}$ 

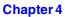

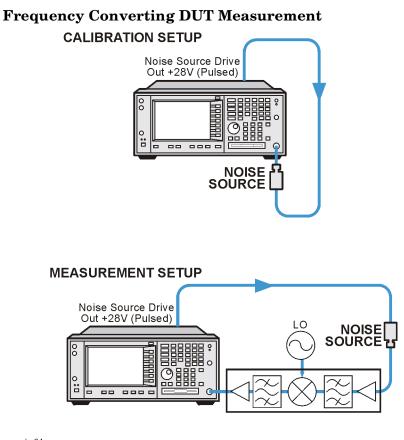

Measuring a Frequency-Converting DUT

be84a

**Figure 4-4** 

In this measurement, the DUT performs frequency conversion in the measurement setup. However, there is no frequency conversion in the calibration setup, as is shown in Figure 4-4. The purpose of the calibration setup is to allow the analyzer to measure its own noise figure and sensitivity with the noise source. This must be performed across the frequency range to which the analyzer will tune when performing the measurement.

For both calibration and for measurement, the noise source must be connected to the **Noise Source Drive Out +28v (Pulsed)** on the back of the analyzer.

The LO frequency reference may be connected to the **10 MHz OUT** (SWITCHED) on the back of the analyzer. This locks the LO and the analyzer together for greater measurement accuracy

For these measurements you must access the **DUT Setup...** screen (**Mode Setup**, **DUT Setup...**), and set the following parameters:

| DUT                     | Upconv or Downconv                                                                                                    |
|-------------------------|----------------------------------------------------------------------------------------------------|
| System<br>Downconverter | Not accessible                                                                                                    |
| Ext LO<br>Frequency     | Enter a value for the LO's frequency                                                                                                    |
| Sideband                | LSB, USB or DSB (Downconverters only)                                                                                                    |
| Frequency<br>Context    | <b>IF Analyzer Input</b> or <b>RF DUT Input</b> . This determines<br>whether you specify the measurement frequencies<br>at the DUT input ( <b>RF DUT Input</b> ) or at the analyzer's<br>input ( <b>IF Analyzer Input</b> ). See <b>Frequency Context</b><br>(below) for a more detailed description.                                                        |
| Diagram                 | <b>Calibration</b> or <b>Measurement</b> . This does not affect the measurement or calibration, but indicates how the noise source, the DUT and the analyzer should be set up. The blue 'eye' icon acts as a visual reminder of the <b>Frequency Context</b> setting you have selected.See <b>Frequency Context</b> (below) for a more detailed description. |

Frequency Context

You can select whether to specify the frequencies at the DUT input (**RF DUT Input**) or at the analyzer's input (**IF Analyzer Input**). The setting you select is indicated visually on the wiring diagram by the blue 'eye' icon.

• **IF Analyzer Input:** You specify the frequencies at the analyzer's input, that is, at the DUT output after upconversion has taken place.

You specify the Start frequency and Stop Frequency using the Frequency menu, which is accessed by pressing the **FREQUENCY Channel** key. The frequencies you specify are the frequencies at which the analyzer will make its measurements. These are the same frequencies that are shown on the results graph, in the results table, and on the results meter. When the measurement is made, the analyzer calculates the input frequency to the DUT, and using the appropriate values from the noise source ENR table, interpolates as necessary and measures the DUT.

The DUT Setup form (**Mode Setup**, **DUT Setup**...) has a blue 'eye' icon just above the IF Start and the IF Stop frequencies, which indicates that you have specified the frequencies at the analyzer input.

The RF Start and RF Stop frequencies are also displayed on the wiring diagram. These are calculated from the specified IF Start and IF Stop frequencies, and the external LO frequency.

• **RF DUT Input:** You specify the frequencies at the DUT input, that is, before upconversion has taken place.

|      | You specify the Start frequency and Stop Frequency using the<br>Frequency menu, which is accessed by pressing the <b>FREQUENCY</b><br><b>Channel</b> key. The frequencies you specify are the frequencies at the<br>input to the DUT. These frequencies are then converted by the<br>upconverter before being measured by the analyzer, and<br>consequently do not represent the frequencies actually being<br>measured by the analyzer. When the measurement is made, the<br>analyzer calculates the input frequency to the analyzer, and using<br>the appropriate values from the noise source ENR table, interpolates<br>as necessary and measures the DUT. |
|------|----------------------------------------------------------------------------------------------------|
|      | The frequencies displayed on the results graph, in the results table,<br>and on the results meter are the DUT input frequencies that you<br>have specified. These displayed result frequencies do not represent<br>the actual frequencies being measured by the analyzer.                                                                                                    |
|      | The DUT Setup form ( <b>Mode Setup</b> , <b>DUT Setup</b> ) has a blue 'eye' icon just above the RF Start and the RF Stop frequencies, which indicates that you have specified the frequencies at the DUT input.                                                                                                    |
|      | The IF Start and IF Stop frequencies are also displayed on the wiring diagram. These are calculated from the specified RF Start and RF Stop frequencies, and the external LO frequency.                                                                                                    |
| NOTE | When making a Double Side Band ( <b>DSB</b> ) measurement with <b>RF DUT</b><br><b>Input</b> Frequency Context, the frequencies you specify as the RF Start<br>and RF Stop frequencies refer to the Lower Side Band only.                                                                                                    |

Making Frequency Converter Measurements Making Frequency Converter Measurements Measuring a Frequency-Converting DUT

**NOTE** The Upconverter and Downconverter modes include any DUT that performs frequency conversion, whether a simple single mixer or a complex receiver structure.

## Sidebands and Images

For any measurement involving frequency conversion, you need to consider the exact frequency ranges involved, and make decisions about the filtering requirements for the specific measurement. For example, there may be several different methods of measuring a mixer, and the method chosen may be set by the choice of available filters.

Figure 4-5 Sidebands and Images with Downconversion

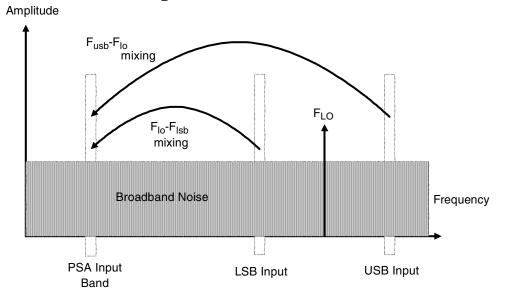

Simple, ideal, mixers output signals on both the sum and difference of their RF and LO frequencies. Hence, for a fixed output frequency and a fixed LO frequency, there are two different input frequencies that are converted to the output frequency. This is shown in Figure 4-5.

The noise sources used in noise figure measurements are broad-band. When using a downconverter, there is a probability that noise will be presented to a simple mixer in both the upper and lower input frequency bands that are converted into the same IF output band to which the analyzer is tuned. The analyzer receives mixer-created noise from the two frequency bands which are superimposed. The noise is random, and hence the two power levels combine by simple addition. Similarly, the analyzer receives noise-source-created noise from the two frequency bands combined as added power. Any measurement where two mixing products are combined like this is usually termed Double-Sideband, DSB.

It is conventional to call the higher frequency band of an image pair the Upper-Sideband, USB, and the lower frequency band of an image pair the Lower-Sideband, LSB.

Non-ideal mixers exhibit some unwanted behaviors:

1. Some of the input signal leaks directly to the output.

- 2. Some of the LO signal, and its harmonics, leak directly to the output.
- 3. Mixing products are created between the input signal and the harmonics of the LO.

There are other unwanted products involving input signal harmonics, but these tend to be less troublesome than those above, provided the mixer is operated at a level within its linear range.

## Signal Leakage

Direct signal leakage of input signal through to a mixer's output can occur, because the noise sources cover a broad frequency range. Signal leakage is not normally a problem unless the noise source has a large variation in ENR, or the mixer's RF-to-IF leakage is high.

## LO Leakage

The LO power is normally greater than the largest input signal that a mixer is intended to operate with. The LO power leaking from the mixer's output is at a high level compared to the signal levels involved in the noise figure measurement. Hence, LO leakage needs to considered when measuring noise figure of a frequency converting DUT.

If the LO frequency is low enough to be passed by the input filter of the analyzer's RF section (a 3.0 GHz Low Pass Filter), the LO leakage can prevent successful measurement of the DUT noise figure. Desensitization by LO leakage can be avoided by adding a filter between the DUT and the analyzer to remove the LO frequency component.

Low pass filters with cutoffs at low frequencies, may exhibit spurious resonances and leakage at low microwave frequencies. It may be necessary to use a pair of lowpass filters, one microwave, one RF, in order to assure a stopband attenuation over a wide frequency range.

## **LO Harmonics**

Many mixers are operated by sinusoidal LO signals. LO harmonics can be formed in the mixer at significantly high levels. It is common for the specified LO input level for a diode mixer to be chosen to operate the diodes between saturation and off conditions, hence making the mixer act as a switch. LO harmonic derived products from industry standard double-balanced mixers may be similar in level to what they would have been with a square-wave LO signal. Instead of just being sensitive at one pair of frequencies  $[F_{LO}\pm F_{IF}]$ , the mixer input is sensitive at a series of pairs:

#### **Equation 4-1**

$$[F_{LO} \pm F_{IF}] + [2F_{LO} \pm F_{IF}] + [3F_{LO} \pm F_{IF}] + [4F_{LO} \pm F_{IF}] + [5F_{LO} \pm F_{IF}] + \dots$$

Filtering is needed to eliminate the noise input to the DUT at these higher order frequencies. However, their frequencies may be great enough that the mixer attenuates them, making them insignificant.

## **Single Sideband Measurements**

Most mixer applications involve single sideband (SSB) mixing - either LSB or USB, hence it is ideal to make noise figure measurements on a mixer in the circumstances in which it is used. Making an SSB measurement requires suitable filters to remove the unwanted image, any LO leakage, and other unwanted mixer products. This may require filters that are not available, or expensive, and a DSB measurement may be chosen as a compromise when measuring a downconverter or using the System Downconverter. There is no general guidance on what filtering is needed. Each case needs individual consideration.

Items to be considered are:

- 1. Decide the frequency ranges that must be covered; Input, LO, and Output.
- 2. Calculate the frequency range that the unwanted image will cover.
- 3. Calculate the frequency range that the LO harmonic modes will cover.
- 4. Choose a filter to go between the noise source and the DUT, that will pass the wanted input band and stop the unwanted input bands.
- 5. Consider the LO frequency range (and harmonics), is a filter needed to protect the PSA input being desensitized by LO leakage in the 0 3.5 GHz range.
- 6. Choose a filter, if necessary to go between the DUT and the PSA

If any of these ranges conflict, making the filter requirements impossible, the measurement could be split into a group of smaller ranges, with different filters for each.

If the DUT is a complicated mixer, it may already contain filters to operate the mixer in single sideband mode over the frequency range of interest. A mixer in its final application exhibits the same problems that make noise figure measurement difficult, hence the application will need similar filtering to that needed during noise figure measurement.

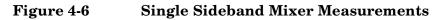

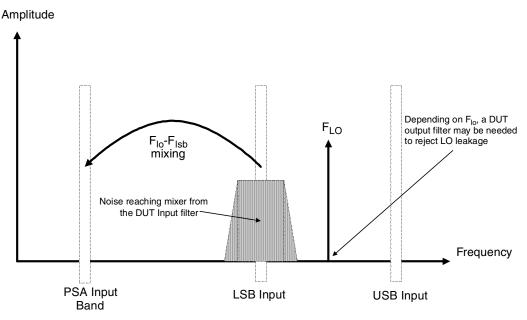

Figure 4-6 shows an SSB mixer measurement (Downconverter, LSB) where a filter makes it single sideband. If the IF frequency is lowered, the PSA is tuned to a lower frequency, and the USB and LSB bands will move closer to the LO frequency. This makes filtering more difficult, and if the IF is lowered further, a point is reached where filtering is not possible and SSB measurements cannot be made. The width of the filter limits where the LO or IF frequencies sweep to make a measurement.

The PSA performs frequency calculations and controls the PSA frequency for a variety of mixer modes. However, you have to determine the filter requirements, and provide those filters in the measurement setup.

Downconverter means that the output frequency,  $(\mathrm{IF})$  is lower than the input,  $(\mathrm{RF}).$ 

Upconverter means that the output frequency,  $(\mathrm{IF})$  is higher than the input (RF).

Making Frequency Converter Measurements Measuring a Frequency-Converting DUT

The analyzer can handle SSB mixer measurements in modes defined by the following combinational choices:

- DUT: Upconverter, Downconverter, or Amplifier with System Downconverter On.
- Sideband: LSB or USB.

## **Double Sideband Measurements**

Double Sideband (DSB) measurements can only be made when the DUT is a downconverter, or when the DUT is an amplifier and the system downconverter is On. DSB techniques can be useful when making noise figure measurements under the following conditions:

- When adequate filters for image-free SSB measurements are not available
- When frequency ranges have to be covered that make SSB filters impractical or impossible

DSB measurements do not eliminate the need for filtering. However, they can greatly simplify the filtering needed. This benefit is achieved at the loss of frequency resolution.

## Figure 4-7 Double Sideband Measurements

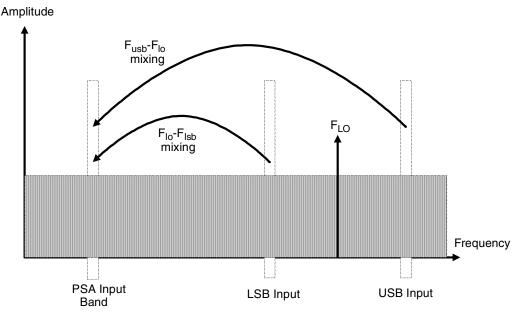

Figure 4-7 shows a double sideband, downconversion, mixing. Noise from two separated RF bands are mixed into the IF band, where the power addition takes place.

DSB measurements are made with the noise from a pair of separate bands, symmetrically arranged about the LO frequency. The IF frequency value should be low, ideally no larger than 1% of the LO frequency. As the two sidebands, the USB and the LSB, are generated at frequencies equal to  $LO\pm IF$ , this technique maintains the two bands close together. This is necessary because the assumption is made that the variations in noise source ENR, gain and noise figure are constant between the two bands. ENR values are applied to the mid-point between the upper and lower sidebands, and this equates to the frequency of the LO. Figure 4-7 shows that noise from two bands are combined during the measurement, while during calibration, when the DUT was not connected, only one band (at the IF frequency) was used.

If the assumptions about the parameters being flat over frequency between the two sidebands are valid, your results will show a doubling in power (3 dB increase) in noise level during the measurement of any downconverting DUTs. There is also a doubling of measured power when using the system downconverter, but compensation is not required because the calibration power is also doubled.

This 3 dB increase in measured power with downconverting DUTs can be corrected using the Loss Compensation Setup screen (Input/Output, Loss Comp). Set Loss Compensation Before DUT to Fixed, enter a Fixed Value of -3 dB, and set Temperature to the noise source's cold temperature. The DSB power addition occurs for both the *Hot* and *Cold* noise from the noise source, and the noise created in the input of the DUT. A temperature value can be assigned to this loss using the Before Temp. Using the *Cold* temperature of the noise source (often assumed to be 290 Kelvin) corrects for this, and the analyzer will give corrected results comparable to those that would have been given by an SSB measurement.

DSB measurements are not appropriate for making measurements where DUT performance, or noise source ENR, have significant variation over the frequency range  $[F_{LO}\pm F_{IF}]$ .

DSB measurements need care to determine their filtering needs.

NOTEWhen making a Double Side Band (DSB) measurement with RFDUT Input Frequency Context, the frequencies you specify as the<br/>RF Start and RF Stop frequencies refer to the Lower Side Band<br/>only.

## LO Leakage (with specific DSB information)

LO leakage is a problem when working in the 200 kHz to 3 GHz range. It can be avoided by tuning the LO to frequencies greater than 3.5 GHz. Above 3.0 GHz, the analyzer's input filter progressively attenuates the LO signal. For a DSB downconverter measurement with the LO frequency below about 3.5 GHz, a lowpass filter will be needed. The cutoff frequency must be chosen to pass the IF frequency of the measurement. The amount of attenuation over the LO frequency range has to be sufficient to reduce the LO leakage down to the broadband (10.0 MHz - 3 GHz) noise level presented to the analyzer input.

With most DSB Downconverter measurements, the IF is made low, with respect to, the RF and LO frequencies, so filter needs are not complex.

 NOTE
 Low pass filters with cutoffs at low frequencies, may exhibit spurious resonances and leakage at low microwave frequencies. It may be necessary to use a pair of lowpass filters, one microwave, one RF, in order to assure a stopband attenuation over a wide frequency range.

#### LO Harmonics (with specific DSB information)

Many mixers have product pairs associated with harmonics of the LO. Depending on the mixer, these could be at a sufficient level to distort the measured noise figure results. To avoid this insert an input filter between the noise source and the DUT. A Highpass filter may also be needed in this location if signal leakage is a problem.

There is no general guidance on what filtering is needed. Each case needs individual consideration:

- 1. Decide the frequency ranges that have to be covered; Input, LO, and Output.
- 2. Calculate the frequency range that the LO harmonic modes will cover.
- 3. If LO harmonic related products are a problem, choose a filter to go between the noise source and the DUT, that will pass the wanted input band and stop the LO harmonic modes. If the frequency ranges are wide, the measurement may have to be split into frequency ranges with different filters for each.
- 4. Consider the LO frequency (and harmonics). Is a filter needed to protect the analyzer input being desensitized by LO leakage in the 0-3.5 GHz range?
- 5. Choose a filter, if necessary to go between the DUT and the analyzer

The analyzer can handle DSB mixer measurements when using a **Downconverter**, or when the **System Downconverter** is **On**.

## Fixed LO

As the LO frequency is fixed, there is no sweep at the DUT input. This means that as the two sideband input pairs diverge, their average remains fixed. This feature can be useful for measuring a complex DUT where the effect of variation of performance of the post-mixer stage over IF frequency is of interest.

Because the LO frequency is held constant, it is the IF frequency at the analyzer input that is swept. Figure 4-8 illustrates this mode.

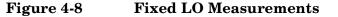

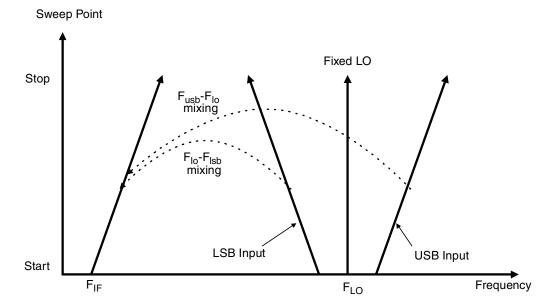

## Making Frequency-Converting DUT Measurements

An example is provided on the following pages using the analyzer to make a fixed frequency measurement. The LO is locked at a specified frequency, and a lower sideband (LSB) measurement of a mixer is made. The example can be modified to make measurements where the IF is swept. Also, from the example, upper and double side band measurements can be made. The changes in the example's procedure are explained in each case.

Calibration of the measurement system is similar to a basic calibration, the noise source is connected directly to the RF input of the analyzer and a calibration is made. The DUT is then placed between the noise source and the analyzer, and a corrected measurement is made.

# NOTE The RF input section on all PSA models has a built-in 3.0 GHz Low Pass Filter. This filter needs to be accounted for when planning the filter requirements during calibration and measurement.

# Making Down-converting DUT Measurements using a Fixed LO and Fixed IF (8970B Mode 1.4)

Both double and single sideband measurements may be made in this mode. This measurement may be useful to choose the optimum IF for a mixer or receiver, or to measure how a mixer's or a receiver's noise figure and gain vary with IF.

#### Lower Sideband Measurement

The example lower sideband measurement is made using a PSA model E4445A analyzer. A signal generator is used to supply an LO at 970 MHz. Setting the RF frequency of interest to 900 MHz, with the LO of 970 MHz gives an IF of 70 MHz. This also meets with the need to maintain the LO frequency out of the PSA's passband.

See Figure 4-9.

**NOTE** In the example, a 900 MHz Band Pass Filter is used between the noise source and the DUT to remove the upper sideband. (see Figure 4-9).

A 70 MHz Band Pass Filter is used between the DUT and the analyzer to remove all signals except the 70 MHz signal in which we are interested.

### Figure 4-9 Fixed LO (970 MHz) and Fixed IF (70 MHz), LSB Spectrum

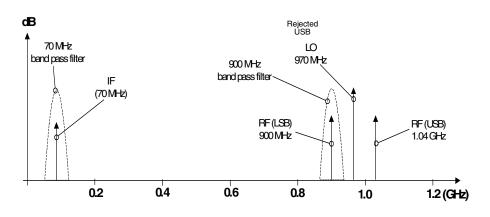

**Initial Setup Procedure** Follow the overview procedure of the initial set up.

- **Step 1.** Power Up the PSA and the LO. You need to wait for the recommended warm up time to get accurate measurement results
- Step 2. Connect the 10 MHz reference, if required. See "Connecting the System" on page 126. for more detail.
- **Step 3.** Load the ENR values for the chosen noise source. See "Entering Excess Noise Ratio (ENR) Data" on page 35. for more detail.

- **Step 4.** Set up the LO. See "Choosing and Setting Up the Local Oscillator" on page 124. for more detail.
- Step 5. Connect the system and add filtering where required. Figure 4-3 on page 128 shows the connections.

#### Setting Up the DUT

|      | Step 1. | Press the <b>Mode Setup</b> key, and the <b>DUT Setup</b> key. The DUT Setup form<br>is displayed (Figure 4-10). Confirm that the <b>DUT</b> field is set to<br><b>DownConv</b> (select the <b>DownConv</b> key to highlight it).                                          |  |
|------|---------|----------------------------------------------------------------------------------------------------|--|
|      |         | The default <b>Device Under Test</b> setting is <b>Amplifier</b> .                                                                                                    |  |
| NOTE |         | The <b>System Downconverter</b> field is no longer accessible to you when the DUT is a downconverter.                                                                                                    |  |
|      | Step 2. | Press the <b>Tab</b> key to navigate to the <b>Ext LO Frequency</b> field. Enter the LO frequency of 970 MHz.                                                                                                    |  |
|      | Step 3. | Press the <b>Tab</b> key to navigate to the <b>Sideband</b> field. Select the lower sideband by pressing the <b>LSB</b> key.                                                                                                    |  |
|      | Step 4. | Press the <b>Tab</b> key to navigate to the <b>Frequency Context</b> field, and select <b>IF Analyzer Input</b> . This means that we will specify the frequency at the analyzer's input (70 MHz), and the RF frequency will be calculated by the noise figure application. |  |
|      | Step 5. | Press the <b>Tab</b> key to navigate to the <b>Diagram</b> field, and select <b>Calibration</b> .<br>This will then display the wiring setup for measurement calibration.<br>Check that the system is setup as shown in the diagram.                                       |  |

## NOTEIn this example measurement, 70 MHz bandpass and 200 MHz<br/>low-pass filters have been used between the DUT and the analyzer.<br/>These filters have been added at this Calibration stage to remove any<br/>errors that they might contribute from the final result.

#### Figure 4-10 DUT Setup Form

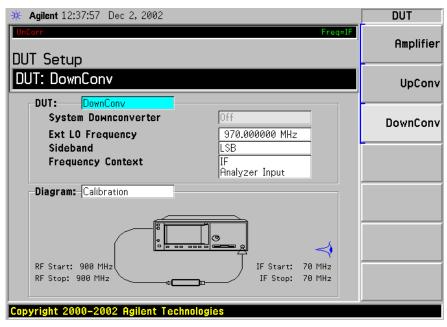

#### Setting Frequency, Frequency Mode, and Averaging

- **Step 1.** Press the **FREQUENCY Channel** key. Use the keys presented to you specify the Frequency Mode and Frequency parameters. In this example of a fixed frequency noise figure measurement on a downconverter, the appropriate settings are
  - Freq Mode: Fixed
  - Fixed Freq: 70 MHz
- NOTEThere are two possible frequencies you can enter the RF frequency<br/>(before downconversion) or the IF frequency (after downconversion). In<br/>this example, we previously specified that the Frequency Context was IF<br/>Analyzer Input, so a value of 70 MHz is used
  - **Step 2.** To configure the rest of the measurement, press the **Meas Setup** key. Use the keys presented to you to specify the remaining measurement parameters. In this example, the appropriate settings are:
    - Averaging: ON
    - Number of averages: 10
    - Internal preamp: ON

**Calibration of the Measurement Setup** Calibration of the setup for a noise figure measurement is specific to the frequency you have set. If you change the frequency after calibration, you will have to recalibrate the measurement.

To connect the noise source and analyzer for calibration, see Figure 4-11. Connect any After DUT filtering prior to calibration.

Figure 4-11Frequency Converting DUT Calibration and Measurement

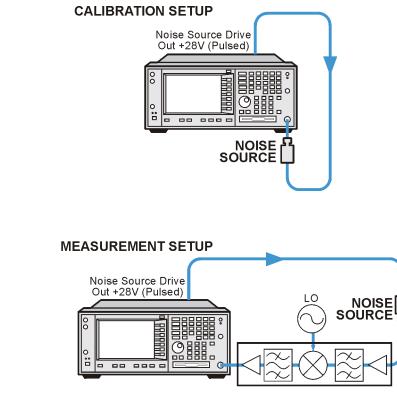

be84a

#### Step 1. Press the Meas Setup key, and the Calibrate key twice

The first time you press the **Calibrate** key you are prompted to press it again. This two-stroke calibration is a safety feature to prevent you from accidentally pressing **Calibrate** and erasing the current calibration data.

When calibration is complete the measurement system is calibrated at the mixer input. The red Uncorr text changes to green Corr text in the top right hand side of the display.

**Step 2.** Press the View/Trace key and the Meter key to see the calibration results.

Making Frequency Converter Measurements Making Frequency-Converting DUT Measurements

#### Figure 4-12 Typical Calibration Results

| 🗱 Agilent 12:42:29 Dec                            | 2,2002                     |                                          | Meas View                                   |
|---------------------------------------------------|----------------------------|------------------------------------------|---------------------------------------------|
| <b>DUT</b> DownConv <b>Sys Do</b><br>Noise Figure | Sideband LSB Avera         | Freq=IF<br>q 970 MHz Trig Free<br>ges:10 | Graph<br>                                   |
| Number of Avera                                   | ges 10                     |                                          | Table<br>[Position: 1]                      |
| Frequency<br>70.0000 MHz                          | Noise Figure<br>–0.0868 dB | Gain<br>0.0754 dB                        | Meter<br>On Off<br>Result A<br>Noise Figure |
| General<br>Markers<br>Source                      |                            | Model ID 346B<br>Model ID                | (dB)<br>Result B,<br>Gain                   |

NOTE

After calibration the instrument will not show 0 dB + jitter with no DUT inserted. This is because the instrument is now using the ENR value for the RF, while the input is tuned to the IF. When DUT is added, the NFA measures the noise figure of the DUT. If the configuration is arranged to reject one sideband, the SSB result is displayed. If both sidebands are converted by the mixer the DSB result is displayed. **Making the Corrected Noise Figure and Gain Measurement** A measurement corrected for the noise contributed by the PSA analyzer may now be made. Insert the DUT into the system as shown in Figure 4-11. Press the View/Trace key and the Meter key to display the results. A typical display of noise figure and gain (conversion loss) is shown in Figure 4-13.

The filtering used for this example measurement comprised:

- 900 MHz bandpass filter between the noise source and the DUT
- 70 MHz bandpass and 200 MHz low-pass filters between the DUT and the analyzer

#### Figure 4-13 Typical Microwave Results

NOTE

| ₩ Agilent 14:24:31 Dec 2, 2002                                                                                                    | Meas View                                |
|----------------------------------------------------------------------------------------------------|------------------------------------------|
| DUT DownConv Sys Downconv Off LO Freq 970 MHz Trig Free<br>Noise Figure :rum Sideband LSB                                                                                                    | Graph                                    |
|                                                                                                    | Table<br>[Position: 1]                   |
|                                                                                                    | Meter                                    |
| Frequency Noise Figure Gain<br>70.0000 MHz 12.9736 dB -10.4067 dB                                                                                                    | Combined<br>On <u>Off</u>                |
| 70.0000 MHz 12.9736 dB -10.4067 dB                                                                                                    |                                          |
|                                                                                                    | <b>Result A</b><br>Noise Figure•<br>(dB) |
| General         BH         1 MHz         Points         1         Tcold         296.50 K           Markers         Loss         Off         Atten         0 dB         Int Preamp         0n (<3GHz) | Result B<br>Gain                         |
| Copyright 2000–2002 Agilent Technologies                                                                                                    |                                          |

# **NOTE** Once you have successfully made the measurement you may want to save the set up for future measurements. This can be done by saving the state. See the PSA Series Spectrum Analyzers User's and Programmer's reference Guide for more details.

#### **Upper Sideband Measurement**

The upper sideband measurement set up is similar to the LSB measurement procedure described in "Lower Sideband Measurement" on page 144. However, the filtering requirements will be different because the LSB has to be filtered out. Follow the LSB procedure, and in the **DUT Setup...** form select **USB** in the sideband option.

#### **Double Sideband Measurement**

The double sideband measurement set up is similar to the LSB measurement procedure described in "Lower Sideband Measurement" on page 144. Follow the LSB procedure, and in the **DUT Setup...** form select the **DSB** in the sideband option.

#### Making Frequency Converter Measurements Making Frequency-Converting DUT Measurements

If the assumptions about the parameters being flat over frequency between the two sidebands are valid, your results will show a doubling in power (3 dB increase) in noise level during a DSB measurement. This can be corrected using the Loss Compensation Setup screen (Input/Output, Loss Comp). Set Loss Compensation Before DUT to Fixed, enter a Fixed Value of -3 dB, and set Temperature to the noise source's cold temperature. The DSB power addition occurs for both the *Hot* and *Cold* noise from the noise source, and the noise created in the input of the DUT. A temperature value can be assigned to this loss using the Before Temp. Using the *Cold* temperature of the noise source (often assumed to be 290 Kelvin) corrects for this, and the analyzer will give corrected results comparable to those that would have been given by an SSB measurement.

#### Making Up-converting DUT Measurements using a Fixed LO and Variable IF (8970B Mode1.4 with SUM)

#### Lower Sideband Measurement

The lower sideband measurement set up is similar to the LSB measurement procedure described in "Lower Sideband Measurement" on page 144. However, with an upconverting measurement, the RF is the lower frequency, and the IF is the higher frequency to which you will convert. Follow the LSB procedure, and in the **DUT Setup**... form ensure the **LSB** in the sideband option is selected, and select **Upconv** instead of **Downconv** as the DUT. The filtering requirements will be different as you need to remove the LO signal from the If path.

#### **Upper Sideband Measurement**

The upper sideband measurement set up is similar to the LSB measurement procedure described in "Lower Sideband Measurement" on page 144. However, with an upconverting measurement, the RF is the lower frequency, and the IF is the higher frequency to which you will convert. Follow the LSB procedure, and in the **DUT Setup**... form ensure the **LSB** in the sideband option is selected, and select **Upconv** instead of **Downconv** as the DUT. The filtering requirements will be different as you need to remove the LO signal from the If path.

## Measurements with a System Downconverter

A system downconverter can be thought of as a frequency extender for the analyzer, to allow measurements to be made on DUTs at frequencies the analyzer does not cover in its frequency range.

Figure 4-14

System Downconverter Calibration and Measurement

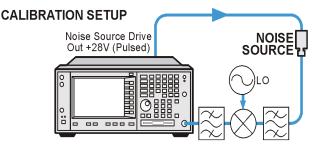

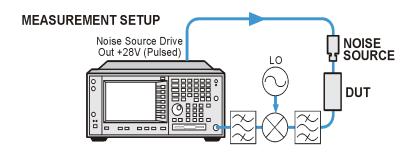

be83a

A system downconverter is part of the measuring system, and is present in both the calibration setup and the measurement setup (see Figure 4-14.) During calibration the noise performance of both the analyzer and the system downconverter are measured. Because of this, when corrected measurements are performed, the results then apply to the DUT only. ENR data for the same frequency range is used for both calibration and measurements

The PSA analyzer has the capability to control a single frequency conversion, so system downconverter measurements under the analyzer's control are limited to non-frequency converting DUTs.

The analyzer can be used in much more complex systems, with multiple frequency conversions between the DUT and measurement system. However, the control of such systems is application-specific. You need to perform frequency calculations to suit that particular system, account for the effects of any DSB conversions, determine filter requirements, and calculate the appropriate ENR values for calibration and measurement.

#### USB, LSB or DSB?

If the DUT is broadband, a system downconverter could operate in USB, LSB, or DSB mode, and the same circumstances occur in both calibration and measurements, hence DSB sideband power addition corrections are not needed. Corrected measurements cancel any sideband summation effects.

If the DUT is narrowband and a DSB system downconverter is used, the calibration setup will operate in true DSB mode. However, the measurement setup mode will be influenced by the DUT's selectivity.

The possibilities fit into two groups and a third situation which should be avoided:

- 1. The DUT bandwidth is much greater than the LSB-USB separation, so a normal DSB measurement results.
- 2. The DUT bandwidth is much less than the LSB-USB separation, and the sweep width is less than the USB-LSB separation, so an SSB measurement results. This needs a gain correction factor due to the DSB calibration
- **NOTE** There is a third situation and this must be avoided. This is where the DUT selectivity can resolve the individual sidebands of the DSB measurement and the sweep is wide enough to scan the DUT across them. Different parts of the measurement plot are in different modes. USB, LSB and DSB could occur in different places on the same plot, with gradual changes between them, set by the shape of the DUT's frequency response. Variable gain correction would be needed across the plot and the corrections needed would change if adjustments to the DUT changed its shape.

#### Measurement Modes with a DSB System Downconverter

The PSA analyzers only support the use of a fixed LO, with any frequency sweeping being done by the analyzer. The benefits of a DSB measurement are minimal filter requirements, and wide frequency coverage. DSB measurements are appropriate for wideband DUTs. Their disadvantages, covered in the "USB, LSB or DSB?" section, make them inappropriate for narrowband DUTs. The usual aim is to choose as low a frequency IF as possible, in order to minimize the separation between the sidebands, thus get the optimum resolution possible. Figure 4-15 shows this. Making Frequency Converter Measurements Measurements with a System Downconverter

**NOTE** When making Double Sideband (**DSB**) measurements, it is important that the IF frequency is much smaller than the LO frequency. This is because the ENR values in the ENR table can only be applied to one frequency or, in the case of a swept measurement, to one set of frequencies. The ENR values can not be applied simultaneously to both the upper sideband and to the lower sideband. The ENR values are therefore applied to the midpoint between the upper sideband and the lower sideband, and this equates to the LO frequency.

Consequently, the higher the IF frequency is in comparison to the LO frequency, the further apart the upper and lower sidebands will be. The further these upper and lower sidebands are from the LO frequency, the less accurate will the ENR value be.

Another potential source of error is the frequency response of the DUT. If the frequency response varies over the measurement range, from lower to upper frequency, the noise figure results will only represent an average value.

It is recommended for greatest accuracy that the IF frequency be no greater than 1% of the LO frequency when making double sideband measurements. When making a swept measurement, no frequency in the swept frequency band should exceed 1% of the LO frequency.

#### Figure 4-15DSB System Downconverter Measurements

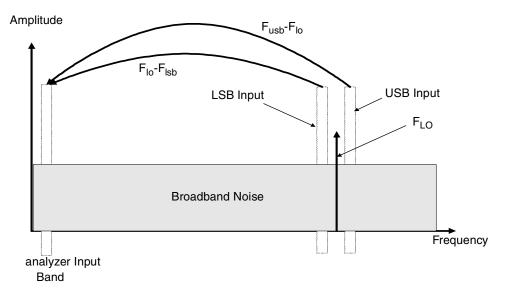

DSB system downconverter measurements have implicit linear averaging of DUT characteristics. The same ENR values are used for both the USB and LSB frequencies, and are taken from the average frequencies of the USB and the LSB. This corresponds to the LO frequency. Results returned are the average of the two sideband powers.

For microwave measurements, above 3.5 GHz, the analyzer's input filter will reject LO leakage from the downconverter, otherwise a filter is needed between the system downconverter and the analyzer. Also, considerations about mixer LO harmonic modes apply.

#### Measurement Modes with an SSB System Downconverter

The analyzer can perform frequency calculations for USB, for LSB, or for USB system downconverter conversions.

The filtering requirements will be measurement-specific.

Figure 4-16 shows how filtering makes an LSB measurement, and Figure 4-17 shows a USB downconversion measurement.

Figure 4-16 LSB System Downconverter Measurements

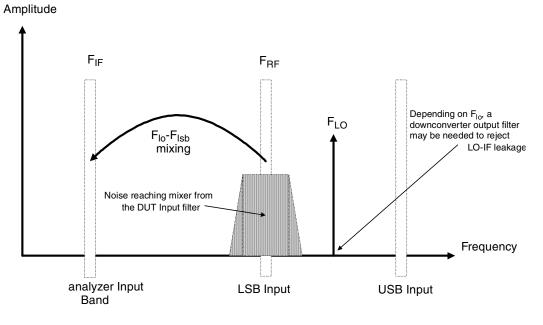

#### Making Frequency Converter Measurements Measurements with a System Downconverter

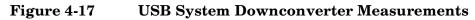

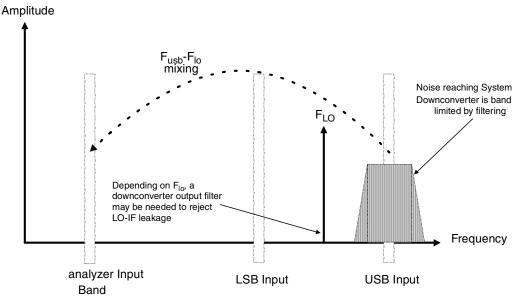

Ideally choose a high IF frequency for the conversion to separate the USB and LSB bands, thus simplifying the filter requirements.

The filter needed to make an SSB measurement could be part of the DUT, or a measurement-specific filter must be obtained and applied at the input to the system downconverter.

The bandwidth of the SSB filter limits the maximum frequency range over which a measurement can be swept. Therefore SSB measurements are not suited to very wideband DUTs.

Filtering is needed to select the wanted sideband. A swept noise figure measurement is then possible even if the though LO cannot be swept.

#### FIXED LO, LSB

The main benefit of the fixed LO system downconverter modes is that a programable synthesized LO is not needed.

Figure 4-18 LSB Measurements

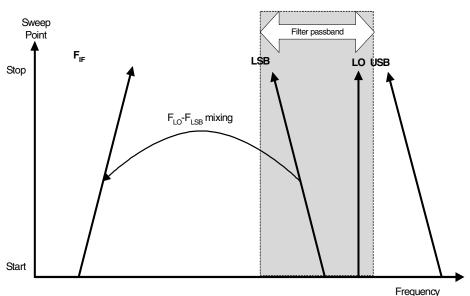

Figure 4-18 shows how the analyzer sweeps its own input frequency so that as the LSB tunes, the frequency increases across the sweep. The filter required is either; a lowpass or a bandpass. The maximum sweep width is now limited to the maximum IF frequency, less an allowance for the filter transition band.

Making Frequency Converter Measurements Measurements with a System Downconverter

#### FIXED LO, USB

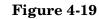

**USB** Measurements

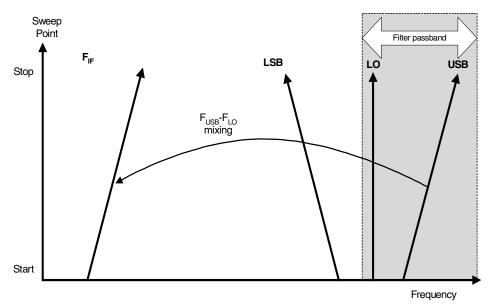

Figure 4-19 shows as the analyzer tunes in the normal direction for the fixed LO USB mode. The filter can be a bandpass or highpass, and the sweep width is again limited to the maximum IF frequency, less an allowance for the filter transition band.

## **Frequency Restrictions**

To assist you troubleshoot problems encountered when setting up these measurement modes, there are restrictions that apply to the different types of measurements.

**NOTE** The PSA analyzer will only return messages if the frequencies used at the ports of the frequency converter fall outside the valid range that the analyzer can handle. Under such conditions, a valid measurement cannot be performed. Within these limits, it is up to you to specify valid frequencies at all ports for the type of DUT currently selected.

#### **Glossary of Restricted Terms**

Table 4-2 is a description of the terms used in the restrictions

Table 4-2

**Restricted Terms** 

| Term                | Description                                                                |
|---------------------|----------------------------------------------------------------------------|
| IF                  | The output from DUT<br>frequency or the tuned<br>frequency of the analyzer |
| IF <sub>START</sub> | IF Start frequency. $IF_{START}$ is lower than $IF_{STOP}$ .               |
| IF <sub>STOP</sub>  | IF Stop frequency. IF <sub>STOP</sub> is higher than IF <sub>START</sub> . |
| RF                  | The input to DUT frequencies                                               |
| RF <sub>START</sub> | RF Start frequency. $RF_{START}$ is lower than $RF_{STOP}$ .               |
| RF <sub>STOP</sub>  | RF Stop frequency. RF <sub>STOP</sub> is higher than RF <sub>START</sub> . |
| F <sub>LO</sub>     | External LO                                                                |

#### **General Restrictions**

In noise figure measurements, the following general restrictions apply:

- The IF frequency range is limited to a minimum of 10 kHz, and a maximum of your PSA analyzer's maximum frequency. This maximum frequency is dependent on the model of PSA analyzer.
- The RF frequency range is from 1 Hz to 325 GHz, depending on the DUT setup.

**NOTE** Regardless of whether the input frequencies are RF frequencies or IF frequencies, the Frequency/Channel menu is used to enter these frequency values.

• The minimum frequency separation between consecutive points is 10 Hz.

#### **Frequency-Downconverting DUT**

In this measurement, the DUT contains a frequency down-converting device. Two examples are a mixer or receiver. These are the applicable restrictions:

#### LSB Restrictions

With LSB measurements, the following restrictions apply:

- $RF_{STOP} < F_{LO}$
- $RF_{START} > IF_{STOP}$
- $F_{LO}$   $RF_{STOP} >= 10 \text{ kHz}$

#### **USB** Restrictions

With USB measurements, the following restrictions apply:

- $RF_{START} > F_{LO}$
- $IF_{STOP} < F_{LO}$
- $RF_{START}$   $F_{LO} >= 10 \text{ kHz}$

#### **DSB Restrictions**

With DSB measurements, the following restrictions apply:

•  $RF_{START} > IF_{STOP}$ 

#### **Frequency Up-converting DUT**

In this measurement, the DUT contains a frequency up-converting device. One example is a mixer used in a transmitter.

#### LSB Restrictions

With LSB measurements, following restrictions apply:

- $IF_{STOP} < F_{LO}$
- $IF_{START} > RF_{STOP}$

#### **USB Restrictions**

With USB measurements, the following restrictions apply:

- $IF_{START} > F_{LO}$
- $RF_{STOP} < F_{LO}$

#### System Downconverter

The DUT is a non-frequency converting device, for example an amplifier or filter measurement, and its frequency is outside the analyzer's measurement range or outside its range of maximum accuracy. Frequency down-conversion is required within the measurement system, in other words, using a mixer, external to the DUT, to convert the signal of interest to the frequency range of the analyzer.

#### LSB Restrictions

With LSB measurements, the following restrictions apply:

- $RF_{STOP} < F_{LO}$
- $RF_{START} > IF_{STOP}$
- $F_{LO} RF_{STOP} >= 10 \text{ kHz}$

#### **USB Restrictions**

With USB measurements, the following restrictions apply:

- $RF_{START} > F_{LO}$
- $IF_{STOP} < F_{LO}$
- $RF_{START} F_{LO} \ge 10 \text{ kHz}$

#### **DSB Restrictions**

With DSB measurements, the following restrictions apply:

•  $RF_{START} > IF_{STOP}$ 

Making Frequency Converter Measurements Frequency Restrictions

## 5 Menu Maps

This chapter provides a visual representation of the front-panel keys and their associated menu keys. Refer to Chapter 5, "Menu Maps," on page 167 for key function descriptions.

## What You Will Find in This Chapter

This chapter provides menu maps for the front panel keys having associated menus. The key menus appear in alphabetical order as follows:

## Menus

## **Amplitude Menu - Monitor Spectrum**

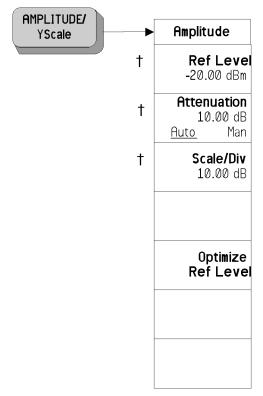

 $\ensuremath{^\dagger}$   $\,$  A dagger to the left of the key indicates that when the key is pressed this is an active function.

Menu Maps Menus

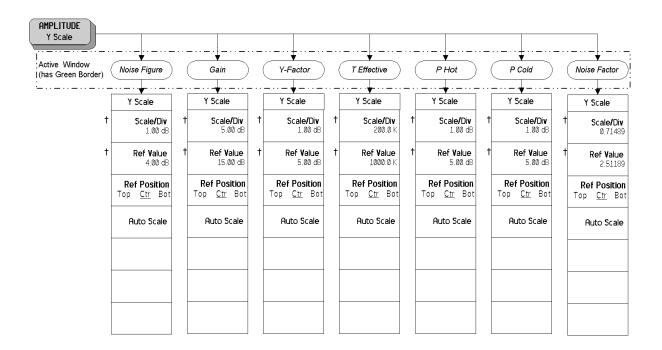

## **Amplitude Menu - Noise Figure**

 $\dagger$   $\,$  A dagger to the left of the key indicates that when the key is pressed this is an active function.

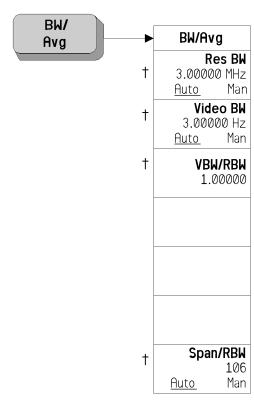

## **BW/Avg Menu - Monitor Spectrum**

† A dagger to the left of the key indicates that when the key is pressed this is an active function.

Menu Maps Menus

## **BW/Avg Menu - Noise Figure**

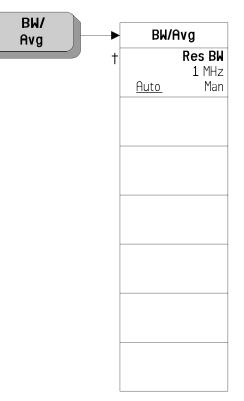

 $\dagger$   $\,$  A dagger to the left of the key indicates that when the key is pressed this is an active function.

## **Det/Demod Menu - Monitor Spectrum**

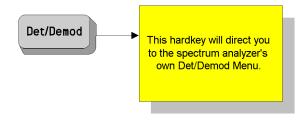

Menu Maps Menus

## **Det/Demod Menu - Noise Figure**

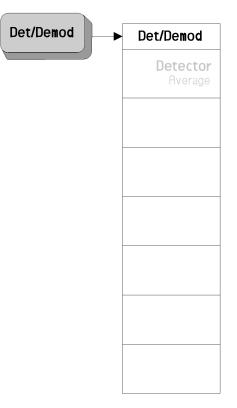

‡ A double-dagger to the left of the key indicates a function that is not always available. It is dependent on other instrument settings.

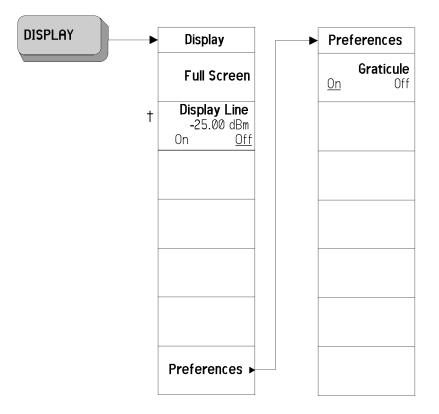

## **Display Menus - Monitor Spectrum**

<sup>†</sup> A dagger to the left of the key indicates that when the key is pressed this is an active function.

Menu Maps Menus

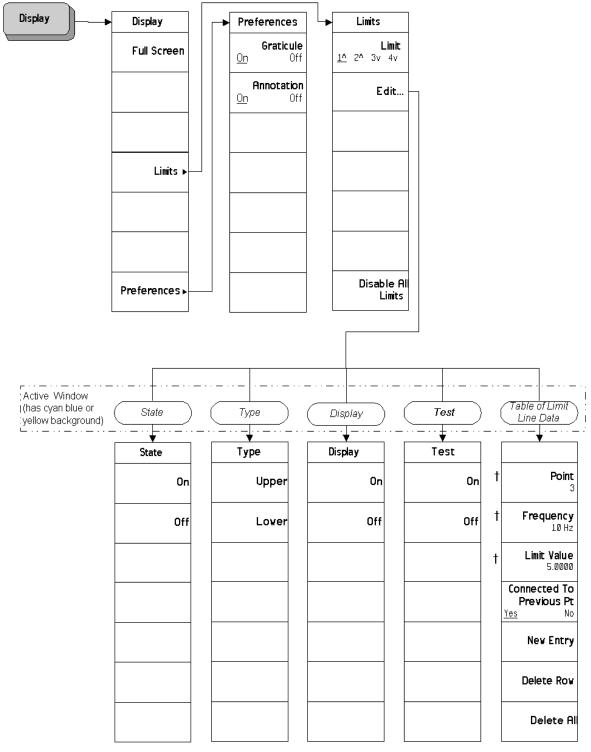

### **Display Menus - Noise Figure**

 $\dagger$  A dagger to the left of the key indicates that when the key is pressed this is an active function.

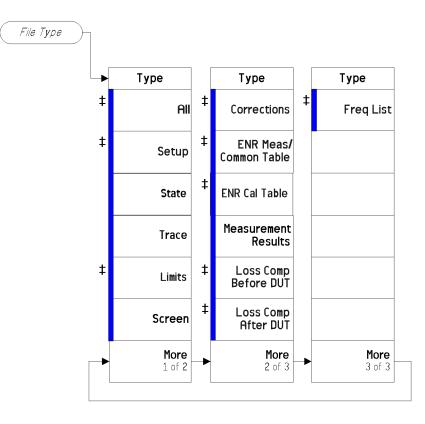

#### File Type Menu - Monitor Spectrum

A bar on the left of two or more keys indicates that the keys are a set of mutually exclusive choices.

A double-dagger to the left of the key indicates a function that is not always available. It is dependent on other instrument settings.

Menu Maps Menus

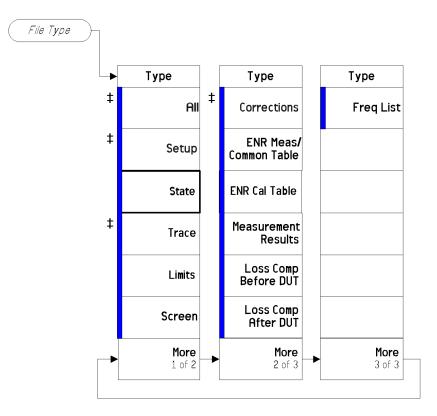

### File Type Menu - Noise Figure

A bar on the left of two or more keys indicates that the keys are a set of mutually exclusive choices.

 $\dagger$   $\,$  A dagger to the left of the key indicates that when the key is pressed this is an active function.

A double-dagger to the left of the key indicates a function that is not always available. It is dependent on other instrument settings.

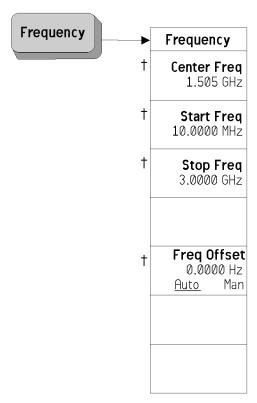

## **Frequency Menu - Monitor Spectrum**

† A dagger to the left of the key indicates that when the key is pressed this is an active function.

Menu Maps Menus

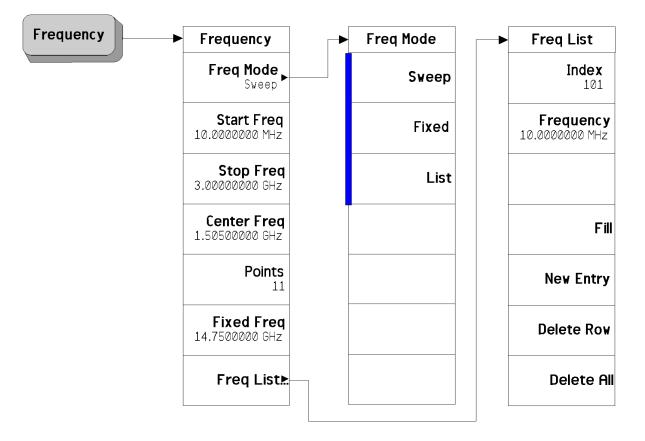

#### **Frequency Menu - Noise Figure**

A bar on the left of two or more keys indicates that the keys are a set of mutually exclusive choices.

<sup>†</sup> A dagger to the left of the key indicates that when the key is pressed this is an active function.

## Input Output Menu - Monitor Spectrum

•

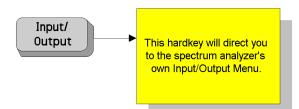

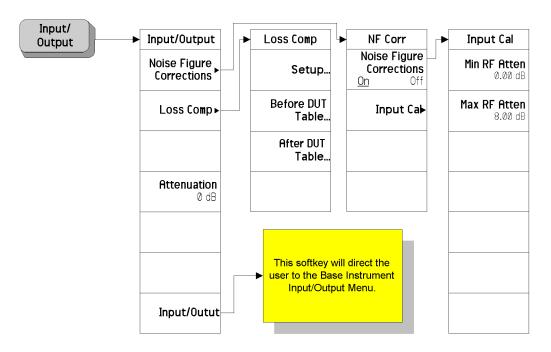

#### Input Output Menu - Noise Figure

 $^{\dagger}$   $\,$  A dagger to the left of the key indicates that when the key is pressed this is an active function.

#### CAUTION

When you switch to DC Coupling, you risk permanently damaging the analyzer's front end mixer if the input signal is a DC current.

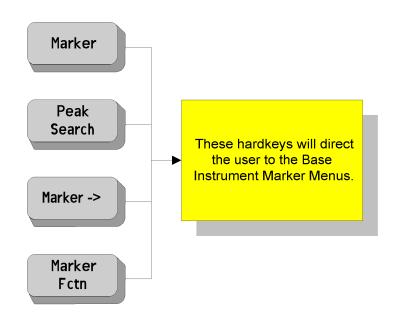

## Marker Menu - Monitor Spectrum

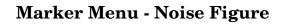

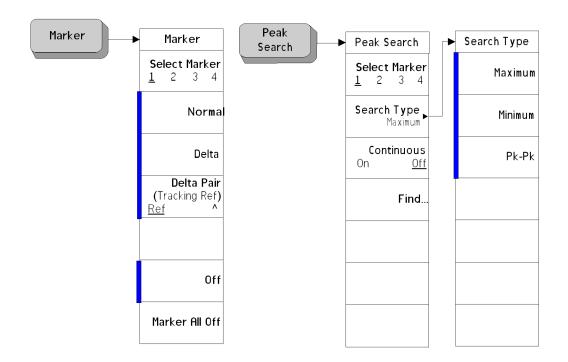

A bar on the left of two or more keys indicates that the keys are a set of mutually exclusive choices.

**Chapter 5** 

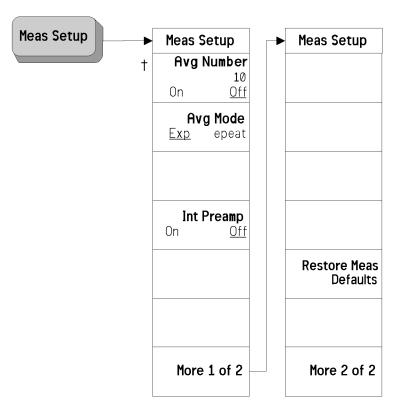

#### Meas Setup Menu - Monitor Spectrum

A double-dagger to the left of the key indicates a function that is not always available. It is dependent on other instrument settings.

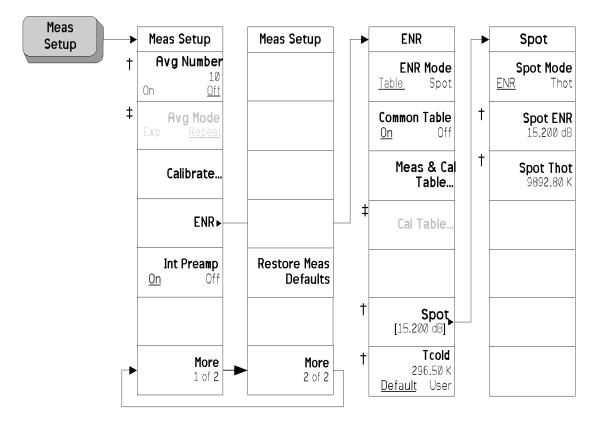

#### Meas Setup Menu - Noise Figure

<sup>†</sup> A dagger to the left of the key indicates that when the key is pressed this is an active function.

A double-dagger to the left of the key indicates a function that is not always available. It is dependent on other instrument settings.

### **Measure Menu**

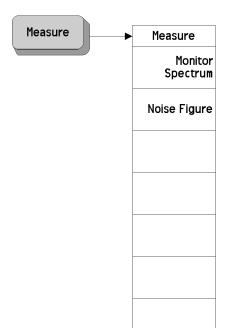

#### Mode Menu

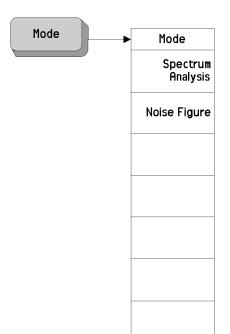

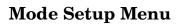

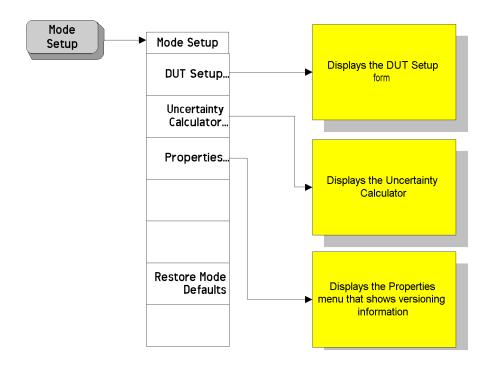

| DUT       | System<br>Downconv | Ext LO Freq                  | Sideband | Freq Context         | Diagram     |
|-----------|--------------------|------------------------------|----------|----------------------|-------------|
| ↓ ↓       | ↓ ↓                | ↓ ↓                          | ↓ ↓      | <b>↓</b>             | <b>▼</b>    |
| DUT       | SysDownconv        | Ext LO Freq                  | Sideband | Freq Context         | Diagram     |
| Amplifier | On                 | Ext LO Freq<br>30.000000 GHz | LSB      | IF<br>Analyzer Input | Calibration |
| UpConv    | Off                |                              | USB      | RF<br>DUT Input      | Measurement |
| DownConv  |                    |                              | DSB      |                      |             |
|           |                    |                              |          |                      |             |
|           |                    |                              |          |                      |             |
|           |                    |                              |          |                      |             |
|           |                    |                              |          |                      |             |

#### Mode Setup - DUT Setup Menu

A bar on the left of two or more keys indicates that the keys are a set of mutually exclusive choices.

<sup>†</sup> A dagger to the left of the key indicates that when the key is pressed this is an active function.

## Source Menu

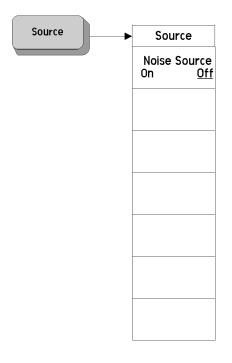

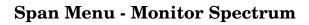

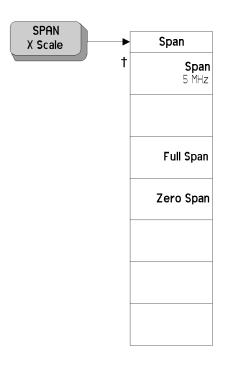

 $^{\dagger}$   $\,$  A dagger to the left of the key indicates that when the key is pressed this is an active function.

## Span Menu - Noise Figure

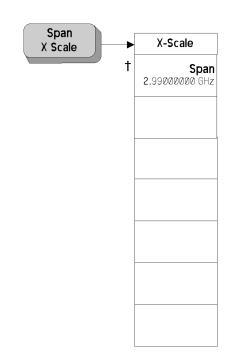

<sup>†</sup> A dagger to the left of the key indicates that when the key is pressed this is an active function.

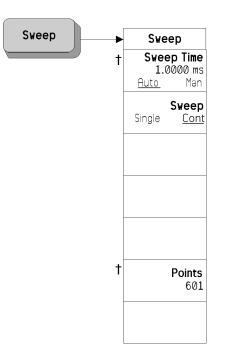

## Sweep Menu - Monitor Spectrum

 $\dagger$  A dagger to the left of the key indicates that when the key is pressed this is an active function.

**Chapter 5** 

# Sweep Sweep Time 5weep Time 64.00 ms Sweep Mode Single Cont

## Sweep Menu - Noise Figure

 $\dagger$  A dagger to the left of the key indicates that when the key is pressed this is an active function.

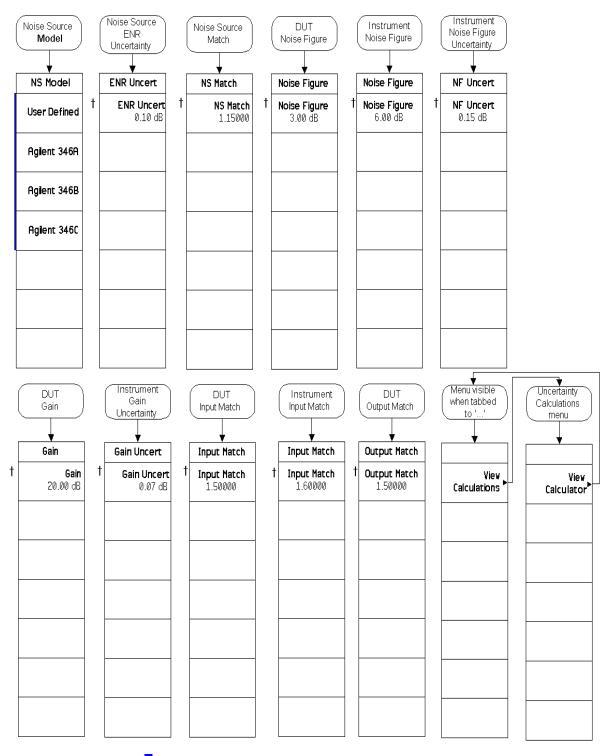

#### **Uncertainty Contributions Menu**

A bar on the left of two or more keys indicates that the keys are a set of mutually exclusive choices.

<sup>†</sup> A dagger to the left of the key indicates that when the key is pressed this is an active function.

## **Trace/View Menu - Monitor Spectrum**

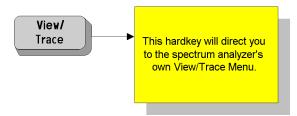

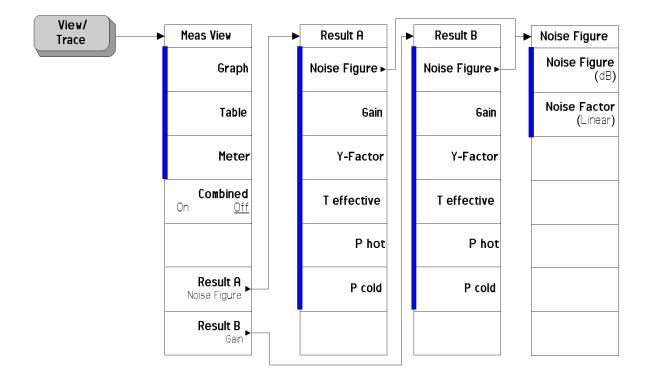

#### View Trace Menu - Noise Figure

A bar on the left of two or more keys indicates that the keys are a set of mutually exclusive choices.

## 6

# **Front-Panel Key Reference**

This chapter details the front-panel keys and menu keys that appear on the menu-maps presented in the previous chapter. The front-panel keys are listed alphabetically and are described with their associated menu keys. The menu keys are arranged as they appear in the analyzer menus.

## **Key Descriptions and Locations**

This chapter provides information on Phase Noise mode functions only. Some keys are described that are either not available in Spectrum Analysis (SA) mode, or that provide functions which differ from those provided by the same keys in SA mode. Other keys are described which provide fewer functions than the same key in SA mode, but the functions that are provided are identical in both modes. For those keys not described here, refer to the PSA Spectrum Analyzers User's Guide and the ESA Spectrum Analyzers User's Guide.

| AMPLITUDE Y Scale | Page 201 |
|-------------------|----------|
| BW/Avg            | Page 203 |
| Det/Demod         | Page 204 |
| Display           | Page 206 |
| FREQUENCY Channel | Page 210 |
| Input/Output      | Page 213 |
| Marker            | Page 216 |
| Meas Setup        | Page 218 |
| MEASURE           | Page 224 |
| MODE              | Page 225 |
| Mode Setup        | Page 226 |
| Source            | Page 232 |
| SPAN X Scale      | Page 233 |
| Sweep Menu        | Page 234 |
| Trace/View        | Page 235 |

## **AMPLITUDE Y Scale**

Accesses the amplitude menu keys and the Reference Level functions. Amplitude menu keys are used for setting functions that affect the way data on the vertical axis is displayed or corrected.

- AttenuationAllows you to adjust the input attenuation in 2 dB increments. The<br/>analyzer input attenuator reduces the power level of the input signal<br/>delivered to the input mixer. If set manually, the attenuator is<br/>recoupled when Attenuation (Auto) is selected. This key and function is<br/>only available when Spectrum Monitor is selected on the Measure menu.
- **Scale/Div** Sets the units per vertical graticule division in the measurement window on the display. If more than one measurement window is displayed (for example, when making Noise Figure measurements), the active window is indicated by a green border. The active window can be changed by pressing the **Next Window** key.
- **Optimize Ref Level** Optimizes the Reference Level and Attenuation settings for the current signal. The Reference Level will be set to a value that keeps the signal as close as possible to the top of the display. Attenuation will be set to a level that maintains a maximum mixer level of -20 dBm.
- Ref ValueAllows you to specify the absolute amplitude level represented by the<br/>Ref Position (see below) on the graticule display. The units of<br/>measurement are either dB or Kelvin, depending on the measurement<br/>being displayed in the active window.
- **Ref Position** The reference position on each trace is indicated by a small chevron (the '>' and '<' signs) at either side of the graticule. The value of this reference position on the graticule is specified with the **Ref Value** key. The **Ref Position** key allows you to vary the position of the reference trace between top, center, and bottom of the graticule. This key is only available Noise Figure measurements.
  - Top Sets the reference position to the top line of the graticule. Its position is indicated by a small chevron on either side of the graticule.
    Ctr Sets the reference position to the center of the graticule. Its position is indicated by a small chevron on either side of the graticule.
    Bot Sets the reference position to the bottom line of the

graticule. Its position is indicated by a small chevron on

 Front-Panel Key Reference

 AMPLITUDE Y Scale

 either side of the graticule.

 Auto Scale

 Automatically sets both the Scale/Div and the Ref Value to values that are suitable to the current trace data. This key and function is only available when Noise Figure is selected on the Measure menu.

#### **BW/Avg**

Activates the resolution bandwidth function, and displays the menu keys that control both the bandwidth and averaging functions. **Res BW** Allows you to specify the Resolution Bandwidth manually, or to set it to Auto. Sweep time is coupled to RBW. As the RBW changes, the sweep time (if set to Auto) is changed to maintain amplitude calibration. Enables you to select the 3.01 dB resolution bandwidth Manual (RBW) of the analyzer in 10% steps from 1 Hz to 3 MHz, plus bandwidths of 4, 5, 6, or 8 MHz. If an unavailable bandwidth is entered with the numeric keypad, the closest available bandwidth is selected. The resolution bandwidth is automatically set for the Auto best results. For measurement frequencies greater than 3 MHz, the resolution bandwidth will be set to 1 MHz. For measurement frequencies below 3 MHz, the resolution bandwidth will be set to 10% of the measurement frequency. NOTE After the analyzer has been calibrated, changing the RBW setting to a value which crosses the 1.5 MHz boundary will invalidate the calibration data. This will happen if your RBW setting is changed from a value above 1.5 MHz to one that is lower then or equal to 1.5 MHz, or if it is changed from a value below or equal to 1.5 MHz to one that is higher. You must recalibrate the analyzer for the new setting. Video BW Enables you to change the analyzer post-detection filter from 1 Hz to 8 MHz in approximately 10% steps. In addition, a wide-open video filter bandwidth (VBW) may be chosen by selecting 50 MHz. Video BW (Auto) selects automatic coupling of the Video BW filter to the resolution bandwidth filter using the VBW/RBW ratio set by the VBW/RBW key. **VBW/RBW** Sets the ratio between the video and resolution bandwidths. Span/RBW Allows you to select the ratio of the span to the resolution bandwidth. A factory preset sets the ratio to 106:1.

## **Det/Demod**

Displays a menu where you can set the controls and parameters associated with the detector modes.

DetectorSelects a specific detector, or uses the system to pick the appropriate<br/>detector (through Auto) for a particular measurement.

When discussing detectors, it is important to understand the concept of a trace "bucket." For every trace point displayed, there is a finite time during which the data for that point is collected. The analyzer has the ability to look at all of the data collected during that time and present a single point of trace data based on the detector mode. We call the interval during which the data for that trace point is being collected, the "bucket." Thus, a trace is more than a series of single points. It is actually a series of trace "buckets." The data may be sampled many times within each bucket.

When the **Detector** choice is **Auto**, the detector selected depends on marker functions, trace functions, and the trace averaging function.

When you manually select a detector (instead of selecting **Auto**), that detector is used regardless of other analyzer settings.

The detector in use is indicated on the left side of the display. If the detector has been manually selected, a **#** appears next to it.

| Auto    | When set to <b>Auto</b> , the type of detector selected depends<br>on marker functions, trace functions, and the trace<br>averaging function.                                                                                                    |
|---------|----------------------------------------------------------------------------------------------------|
|         | The system selects normal detection as the default, but<br>if a condition arises where a different type of detection<br>scheme would be better utilized, the system uses the<br>alternate scheme. For example, when in Auto mode, the<br>Marker Noise function uses Average detection because<br>the system determines that the data is more accurate<br>for noise-type signals. |
| Sample  | The <b>Sample</b> detector displays the instantaneous level of<br>the signal at the center of the bucket represented by<br>each display point.                                                                                                    |
| Normal  | The <b>Normal</b> detector displays the peak of CW-like signals and maximums and minimums of noise-like signals.                                                                                                    |
| Average | The Average detector displays the average of the signal within the bucket. The averaging method depends upon Avg/VBW Type selection of either Log-Pwr Avg (Video) or Pwr Avg (RMS).                                                                                                    |

|      | Peak                              | The <b>Peak</b> detector displays the maximum of the signal within the bucket.                                                                                                    |  |
|------|-----------------------------------|----------------------------------------------------------------------------------------------------|--|
|      | Negative Peak                     | The <b>Negative Peak</b> detector displays the minimum of the signal within the bucket.                                                                                                    |  |
| NOTE | average nor sa<br>accurately as p | they may not find a spectral component's true peak, neither<br>for sample detectors measure amplitudes of CW signals as<br>y as peak or normal, but they do measure noise without the<br>peak detection. |  |

# Display

|              | This front panel key accesses the menu key that allows you to see and<br>setup different measurement displays.                                                                                                    |                                                                                                    |                                                                                                    |
|--------------|----------------------------------------------------------------------------------------------------|----------------------------------------------------------------------------------------------------|----------------------------------------------------------------------------------------------------|
| Full Screen  | Extends the measurement window over the entire analyzer display, removing the key menu as it does so. To restore the key menu, press any key except <b>Print</b> , <b>Save</b> , or any of the data entry keys.                                                                                                    |                                                                                                    |                                                                                                    |
| Display Line | Allows you to adjust the vertical position of the horizontal display line, or to remove it altogether.                                                                                                    |                                                                                                    |                                                                                                    |
|              | On                                                                                                    |                                                                                                    | isplay of a horizontal green line On. This<br>d as a visual reference line, and can be<br>arithmetic |
|              | Off                                                                                                    | Switches the di                                                                                                    | isplay of the horizontal reference line <b>Off</b> .                                                 |
| Preferences  | This displays a further menu giving you control over some aspects of the display's appearance.                                                                                                    |                                                                                                    |                                                                                                    |
|              | Graticule                                                                                                    | Allows you to d<br>display.                                                                                                    | lisplay or hide the graticule lines on the                                                           |
|              | Annotation                                                                                                    | -                                                                                                    | lisplay or hide some of the annotation<br>he current display.                                        |
| Limits       | The limit lines mark boundary limits of a trace. Limit lines feature four independent lines numbered from 1 to 4. Limit lines 1 and 2 are associated with the upper graph, and limit lines 3 and 4 are associated with the lower graph. The limit lines can be set to inform you when the trace of interest crosses one of the limit lines. The limit lines can be set as an upper or lower limit. They can also be displayed on the associated graph. |                                                                                                    |                                                                                                    |
|              | and Limit Line 2<br>and Limit Line 4                                                                                                    | tey elects one of the four possible limit lines. Limit Line 1 $\uparrow$<br>ne 2 $\uparrow$ are associated with the upper graph, and Limit Line 3 $\Downarrow$<br>ne 4 $\Downarrow$ are associated with the lower graph. The selected limit<br>rlined and the Edit key in the limit line menu then applies<br>t line. |                                                                                                    |
| Edit         | <ul><li>Displays a form which allows you to enter a table of limit line data for the limit line that was underlined in the previous menu. It also displays a series of key menus, each of which allows you change the setting of the field highlighted on the form.</li><li>State Allows you to switch the limit line On or Off.</li></ul>                                                                                                    |                                                                                                    |                                                                                                    |
|              |                                                                                                    |                                                                                                    | witch the limit line <b>On</b> or <b>Off</b> .                                                       |
|              |                                                                                                    | On                                                                                                    | Switches the limit line <b>On</b> .                                                                  |
|              |                                                                                                    | Off                                                                                                    | Switches the limit line <b>Off</b> .                                                                 |

| Туре                           | Allows you to set the selected limit line to either a <b>Upper</b> or a <b>Lower</b> limit. The limit line is tested aga the trace if <b>Test</b> is set to <b>On</b> .                                                                                |                                                                                                    |
|--------------------------------|----------------------------------------------------------------------------------------------------|----------------------------------------------------------------------------------------------------|
|                                | Upper                                                                                                    | The limit line you have specified is an<br>upper limit. Measurement results that<br>are lower than the limit line are<br>deemed to have passed.                                                                                                    |
|                                | Lower                                                                                                    | The limit line you have specified is a<br>lower limit. Measurement results that<br>are higher than the limit line are<br>deemed to have passed.                                                                                                    |
| Display                        | Allows you to switch the limit line display <b>On</b> or <b>O</b><br>Limit line checking still takes place when the trac<br>switched <b>Off</b> . Switching the limit line display <b>Off</b> is<br>simply a convenient way of tidying up the display. |                                                                                                    |
|                                | On                                                                                                    | Switches the limit line display <b>On</b> .                                                                                                    |
|                                | Off                                                                                                    | Switches the limit line display Off.                                                                                                    |
| Test                           | Allows you to switch the limit line test <b>On</b> or <b>Off</b> . Limit line testing only takes place when <b>Test</b> is switched <b>On</b> and the limit state is on.                                                                               |                                                                                                    |
|                                | On                                                                                                    | Switches the limit line test $\mathbf{On}$ .                                                                                                    |
|                                | Off                                                                                                    | Switches the limit line test <b>Off</b> .                                                                                                    |
| The Limit Lines<br>Point Table | nes<br>The table allows you to define the limit line by o<br>up to 401 different pairs of frequency and limit                                                                                                    |                                                                                                    |
|                                | Point                                                                                                    | Specifies the point number. The point<br>number is the same as the row number<br>within the limit line table.                                                                                                    |
|                                | Frequency                                                                                                    | Specifies the frequency for which you want to set a limit.                                                                                                    |
|                                | Limit Value                                                                                                    | Sets the limit at the specified<br>frequency. Limit values have no<br>explicitly defined unit of measure. The<br>unit of measure is derived from the<br>measurement being made, so changing<br>the measurement will also change the<br>unit of measure. |
|                                |                                                                                                    | When entering the limit value, you<br>must use the numeric keys on the front<br>panel. Once you have entered the first<br>numeric value, the key menu changes<br>to allow you to set the magnitude of the                                               |

Front-Panel Key Reference **Display** 

limit value.

#### x1e9 (G)

The limit value is set as the number you entered multiplied by  $10^9$  (Giga-units)

#### x1e6 (M)

The limit value is set as the number you entered multiplied by  $10^6$  (Mega-units)

#### x1e3 (k)

The limit value is set as the number you entered multiplied by  $10^3$  (kilo-units)

#### **x1**

The limit value is set exactly as the number you entered

#### x1e-3 (m)

The limit value is set as the number you entered multiplied by  $10^{-3}$  (milli-units)

#### **x1e-6 (**μ)

The limit value is set as the number you entered multiplied by  $10^{-6}$  (micro-units)

#### x1e3 (n)

The limit value is set as the number you entered multiplied by 10<sup>-9</sup> (nano-units)

#### Connected To Previous Pt

Determines whether or not the current limit point is connected to the previous point. When set to **Yes**, the limit line passes in a straight line from the previous point to the current point.

When set to **No**, the limit line is set to an infinitely large value (either negative or positive, depending on the type of limit line) between this point and the previous point. The trace will

|                        |                                                                                                    | therefore never fail a limit test between these points.                                                                                                    |
|------------------------|----------------------------------------------------------------------------------------------------|----------------------------------------------------------------------------------------------------|
|                        | Delete Row                                                                                                    | Deletes the current row from the table of limit line data.                                                                                                    |
|                        | Delete All                                                                                                    | Deletes the entire limit line table.<br>When you press this key, you will be<br>asked to press it again to confirm that<br>you wish to delete the entire table.<br>Either press <b>Delete All</b> again to confirm<br>the deletion, or press <b>ESC</b> to abort the<br>action. |
|                        | New Entry                                                                                                    | Selects the last row in the table ready for input.                                                                                                    |
| NOTE                   | You are allowed to enter a maximum of two sets of limit line data for<br>any one frequency value.                           |                                                                                                    |
| Limit Lines All<br>Off | This switches off all of the limit lines, including any result testing and annotation.                                      |                                                                                                    |
| NOTE                   | When a limit line is switched off the limit line data is unchanged and can be reset if the limit line is switched on again. |                                                                                                    |

#### **FREQUENCY** Channel

Accesses the menu of frequency functions.

- **Center Freq** This allows you to set the center frequency at which the measurement frequency range is centered. When you change the Center Frequency, the Start and Stop Frequencies are adjusted without modifying the Span setting. When **Center Freq** is selected its value is displayed above the graticule.
- **Start Freq** This allows you to set the frequency at which the measurement sweep starts. In the graphical format, the trace starts at the left side of the graticule. When **Start Freq** is selected its value is displayed above the graticule.

When measuring at frequencies below 20 MHz on analyzers that support both AC and DC coupling, that is, on model numbers E4443A, E4445A and E4440A, Agilent recommend that you switch to DC coupling for greater measurement accuracy. Do not switch to DC coupling if the analyzer's input signal is a DC current. You risk permanently damaging the analyzer's front end mixer if you feed a DC input signal to the analyzer when it is switched to DC coupled.

- **CAUTION** Do not switch to DC Coupling if the input signal is a DC current. You risk permanently damaging the analyzer's front end mixer if you do this.
- **Stop Freq** This allows you to set the frequency at which the measurement sweep stops. In the graphical format, the trace stops at the right side of the graticule. When you change the Stop frequency, the Span and Center Frequencies will be adjusted to keep the measurement frequency range centered. When **Stop Freq** is selected its value is displayed above the graticule.
- **Freq Offset** The default setting for frequency offset is Man. When set to Man, the Frequency Offset can be set by using the numeric keypad, the RPG knob, or the step keys.

You can also set the frequency offset to **Auto**. When set to **Auto**, the frequency offset settings are calculated automatically using the settings under DUT Setup.

The frequency offset is used to account for frequency conversions external to the analyzer. This value is added to the display readout of the marker frequency, center frequency, start frequency, stop frequency, and all other absolute frequency settings in the analyzer. When a frequency offset is entered, the value appears below the center of the graticule. To eliminate an offset, perform a Factory Preset or manually set the frequency offset to 0 Hz.

| NOTE                                                                                                    | This command does not affect any bandwidths or the settings of relative<br>frequency parameters such as delta markers or span. It does not affect<br>the current hardware settings of the analyzer, but only the displayed<br>frequency values. Offsets are not added to the frequency count<br>readouts. Entering an offset does not affect the trace display. |                                                                                                    |  |  |
|----------------------------------------------------------------------------------------------------|----------------------------------------------------------------------------------------------------|----------------------------------------------------------------------------------------------------|--|--|
| NOTE                                                                                                    | Frequency Context ( <b>Mode Setup</b> , <b>DUT Setup</b> ) must be set to RF for the Auto setting of Freq Offset to have any effect. When the Frequency Context is set to IF, and Freq Offset is set to Auto, the frequency offset will be set to 0 Hz. All frequencies are displayed as they are at the analyzer input, that is, after the DUT.                |                                                                                                    |  |  |
| Freq Mode                                                                                                    |                                                                                                    | This selects between swept, list and fixed frequency modes. The frequency mode which is selected is displayed in the menu key.   |  |  |
|                                                                                                    | The frequer                                                                                                    | ncy modes available are:                                                                                                    |  |  |
|                                                                                                    | Sweep                                                                                                    | The measurements are made at frequencies generated<br>from the frequency range selected and the number of<br>measurement points. |  |  |
|                                                                                                    | Fixed                                                                                                    | The measurements are made at a fixed frequency.                                                                                  |  |  |
|                                                                                                    | List                                                                                                    | The measurements are made at the frequencies specified in the frequency table.                                                   |  |  |
| Fixed Freq                                                                                                    | This allows you to set the frequency point used in fixed frequency measurements. When <b>Fixed Freq</b> is selected its value is displayed in the left and right lower annotation as start and stop values respectively.                                                                                                    |                                                                                                    |  |  |
| Points                                                                                                    | This allows you to set the number of discrete equidistant frequency<br>points at which measurements are made during <b>Sweep</b> frequency mode.<br>The maximum number of points allowed is 401. The default value is 11.<br>The number of points is shown at the bottom of the display.                                                                        |                                                                                                    |  |  |
| NOTE                                                                                                    | The maximum number of 401 points is conditional, as this number is<br>limited by the frequency span. Where the minimum resolution between<br>any two points is set at 10 kHz, the frequency's measurement range<br>must be greater than 4 MHz to achieve 401 points.                                                                                            |                                                                                                    |  |  |
| <b>Freq List</b> This allows you access to a form to enter or edit a frequency l<br>The frequency list allows you to enter a list of frequencies at measurements are to be made. Frequency lists are limited to<br>points. The number of points is shown at the bottom of the di<br>The frequencies are automatically sorted in ascending order,<br>duplicate frequencies are allowed. When a frequency is duplied |                                                                                                    | you access to a form to enter or edit a frequency list.                                                                          |  |  |
|                                                                                                    |                                                                                                    | ncy list allows you to enter a list of frequencies at which<br>nts are to be made. Frequency lists are limited to 401 entry      |  |  |
|                                                                                                    |                                                                                                    |                                                                                                    |  |  |

#### Front-Panel Key Reference FREQUENCY Channel

the table, that frequency will be measured once for each entry.

| Index      | This allows you to enter the index number (that is, the<br>row number) of the table entry that you wish to edit.<br>This gives you quick access to that row.                                                                                                    |
|------------|----------------------------------------------------------------------------------------------------|
| Frequency  | This allows you to specify a frequency at which a<br>measurement will be made. If you enter the same<br>frequency more than once in the table, that frequency<br>will be measured once for each entry in the table.                                                                                                    |
| Fill       | This clears the existing frequency table, and then<br>automatically generates a new table of frequencies. The<br>number of entries in the new table is determined by the<br><b>Points</b> setting (see page 211). The frequencies will be<br>linearly distributed from the <b>Start Freq</b> to the <b>Stop Freq</b><br>(see page 210). |
| New Entry  | Selects the last row in the table ready for input.                                                                                                    |
| Delete Row | This deletes the currently highlighted row entry from the table.                                                                                                    |
| Delete All | This deletes all entries from the table. When you press<br>this key, you will be asked to press it a second time to<br>confirm that you wish to delete all the entries in the<br>table. To back out of this action and keep all the table's<br>entries, press the <b>ESC</b> key.                                                       |

## Input/Output

Displays a menu that allows you to control the input and output signals to and from the analyzer.

Noise FigureThis key access menus that allow you to set Noise Figure Correct on or<br/>off and to enter the correction calibration value used for the correction<br/>calculation.

#### **Noise Figure**

**Corrections** This allows you to select between corrected and uncorrected results. This key is grayed out unless a valid calibration (**Meas Setup, Calibration...**) has been performed.

OnThe display shows corrected data.OffThe display shows uncorrected data.

**NOTE** If you change the frequency range to greater than the current calibration, the message "User Cal invalidated; Freq outside cal range" is displayed. If you want corrected measurements over a greater range, you need to calibrate the analyzer again before making this measurement.

If you change the frequency range to less than the current calibration, the message "User Cal will be interpolated" is displayed. This demonstrates that the analyzer is using interpolated results and interpolated errors may be introduced.

Input Cal The menu key gives you access to menu keys allowing you to set the maximum and minimum attenuator values.

| Min RF Atten | This menu key allows you to change the RF attenuator's minimum input attenuation during calibration. The choice is from <b>0 dB</b> to <b>40 dB</b> in 2 dB steps. The default value is <b>0 dB</b> . |
|--------------|----------------------------------------------------------------------------------------------------|
| Max RF Atten | This menu key allows you to change the RF attenuator's maximum input attenuation during calibration. The choice is from <b>0 dB</b> to <b>40 dB</b> in 2 dB steps. The default value is <b>6 dB</b> . |

#### Loss Comp This key accesses features which allow the analyzer to compensate for losses. For example, the losses could be due to additional cabling either before or after the DUT's measurement or both. You can compensate for this loss either by using the same fixed value over the whole frequency

Front-Panel Key Reference Input/Output

span, or by using values that vary across the frequency span and which have been specified in a table.

Setup... Brings up the Loss Compensation form, allowing you to specify the parameters associated with loss compensation.

Loss Compensation Before DUT Allows you to specify what type of Loss Compensation is used before the Device Under Test.

- **Off** No loss compensation is made before the DUT.
- **Fixed** Loss Compensation is at a fixed value over the entire frequency span.
- **Table** Loss Compensation varies across the frequency span, using values specified in a table.

Before DUT Fixed Value This sets the amount of compensation, before the device under test, as a fixed value. This is only valid if the Before DUT(Fixed) is enabled. You can enter the value as dB or linear. However, the linear value is converted to dB. The lower limit is -100.000 dB and the upper limit is 100.000 dB. The default value is 0.000 dB.

- Before DUT Temperature This sets the temperature of loss compensation, before the device under test, as a fixed value. This is only valid if Before DUT is enabled. You can enter the value as K, C, or F. However, the C and F values are converted to K. The lower limit is 0.00K and the upper limit is 29,650,000.00 K. The default value is 0.00K.
- Loss Compensation After DUT Allows you to specify what type of Loss Compensation is used after the Device Under Test.
  - **Off** No loss compensation is made after the DUT.
  - **Fixed** Loss Compensation is at a fixed value over the entire frequency span.
  - Table Loss Compensation varies

across the frequency span, using values specified in a table.

- After DUT Fixed Value This sets the amount of compensation, after the device under test, as a fixed value. This is only valid if the After DUT(Fixed) is enabled. You can enter the value as dB or linear. However, the linear value is converted to dB. The lower limit is -100.000 dB and the upper limit is 100.000 dB. The default value is 0.000 dB.
- After DUT Temperature This sets the temperature of loss compensation, after the device under test, as a fixed value. This is only valid if After DUT is enabled. You can enter the value as K, C, or F. However, the C and F values are converted to K. The lower limit is 0.00K and the upper limit is 29,650,000.00 K. The default value is 0.00K.
- Before DUT Table... Brings up the Loss Compensation Before DUT editor.
  - After DUT Table... Brings up the Loss Compensation After DUT editor.
- **Attenuation** Allows you to adjust the input attenuation in 4 dB increments. The analyzer input attenuator reduces the power level of the input signal delivered to the input mixer.
- Input/OutputDisplays the basic spectrum analyzer's Input/Output menu. Refer to the<br/>PSA Reference Guide or the ESA User's Guide for more information.
- **CAUTION** Do not switch to DC Coupling if the input signal is a DC current. You risk permanently damaging the analyzer's front end mixer if you do this.

#### Marker

Displays a menu that allows you to set each of the four markers to mark and measure at particular points on the traces. Select Marker Allows you to select one of the four possible markers. Having selected one of the markers, use the other keys on this menu to specify the type of marker or measurement. Normal Places a marker at the on each graph's trace. If a marker has been displayed previously and is reactivated, the marker is enabled at the marker's previously selected position. The marker number is indicated above the marker. Use the RPG to control the position of the marker. Its frequency value is displayed in the active function area and frequency and measurement parameter values are reported above the graph. Pressing Normal when the Delta or Band Pair function is enabled, switches off the reference marker. Delta Activates a second marker at the position of the first marker. It is identified as a reference marker and its position is fixed. (If no marker is present, the marker appears at the center of the graph, or if the marker has been previously active it appears in the last marker position) The marker number is indicated above the delta marker, and the same number is indicated with an **R** (for example, **1R**) above the reference marker. Use the RPG to position the delta marker. The delta marker's frequency value is displayed in the active function area. Also frequency and measurement parameter values are reported above the graph to indicate the difference between the two markers. The reference marker's position remains fixed until delta is disabled. **Delta Pair** Allows adjustment of the two markers independently. It is similar to the (Tracking Ref) delta marker mode, except you can choose to move the normal marker or the reference marker. Pressing the **Delta Pair** key allows you to toggle between the Reference Marker and the Delta Marker. The reference marker number is indicated with a number and an **R** (for example, **1R**) and the normal marker is indicated with a marker number. The band pair marker's frequency value is displayed in the active function area. Also the frequency and measurement parameter values are reported below the graph to indicate the difference between the two markers. Off Switches the specified marker off. Marker All Off Switches all markers off. All markers are removed from the graticule display.

# **Peak Search**

Displays a menu that allows you to set each of the four markers to mark, or display, a particular measurement.

**Select Marker** Allows you to select one of the four possible markers. Having selected one of the markers, use the other keys on this menu to specify the type of peak search to be performed by this marker.

**Search Type** Allows you to select the type of peak search to be performed.

MinimumThe marker will be placed at the minimum point on the<br/>trace. This key is grayed out when the marker has been<br/>defined as a Delta Pair (Tracking Ref) marker (see<br/>page 216).

- Maximum The marker will be placed at the maximum point on the trace. This key is grayed out when the marker has been defined as a **Delta Pair (Tracking Ref)** marker (see page 216).
- **Pk-Pk** When **Peak to Peak** is enabled, the active two markers are placed on the highest and lowest trace points. The reference marker is placed on the highest peak while the normal marker is placed on the lowest trough. Its frequency and measurement parameter values are reported below the graph to indicate the difference between the two markers.

This key is only available when the marker has been defined as a **Delta Pair (Tracking Ref)** marker (see page 216).

- **Continuous** Sets the continuous peak search On or Off. When Continuous is enabled, the active marker continuously finds the maximum, minimum, or peak-to-peak on the trace as successive sweep results are reported. This is dependent on which search type is selected. When Continuous is disabled, the marker search is controlled by the Find menu key.
- **Find** Pressing the Find menu key manually places an active search marker. This functions when Continuous has been set to Off, and a Marker has been enabled. The annotation displays the frequency and measurement parameter differences. Also in the Find mode the marker's frequency value is displayed in the active function area.

# **Meas Setup**

|                          | Displays a menu that allows you to enter custom setup parameters for a measurement. The setup menu displayed depends on whether the Monitor Spectrum or the Noise Figure measurement was selected in the <b>MEASURE</b> menu. Some keys are the same as in the basic Spectrum Analyzer mode. Refer to the <i>PSA Reference Guide</i> and the <i>ESA User's Guide</i> for more information on these keys. |                                                                                                    |
|--------------------------|----------------------------------------------------------------------------------------------------|----------------------------------------------------------------------------------------------------|
| Avg Number               | Allows you to specify the number of measurements that will be<br>averaged. After the specified number of average counts, the <b>Avg Mode</b><br>setting determines the averaging action. You can also set the averaging<br>function to <b>On</b> or <b>Off</b> .                                                                                                    |                                                                                                    |
|                          | On                                                                                                    | Enables the measurement averaging.                                                                                                    |
|                          | Off                                                                                                    | Disables the measurement averaging.                                                                                                    |
| Avg Mode                 | Allows you to select the type of termination control used for the averaging function. This determines the averaging action after the specified number of measurements (average count) is reached.                                                                                                    |                                                                                                    |
|                          | Ехр                                                                                                    | After the average count is reached, each successive data<br>acquisition is exponentially weighted and combined<br>with the existing average.                                                                                      |
|                          | Repeat                                                                                                    | After the average count is reached, the averaging is reset and a new average is started.                                                                                                    |
| Int Preamp               | Allows you to t                                                                                                    | curn the internal preamplifier <b>On</b> or <b>Off</b> manually.                                                                                                    |
|                          | On                                                                                                    | Switches the internal preamp On.                                                                                                    |
|                          | Off                                                                                                    | Switches the internal preamp Off.                                                                                                    |
| Restore Meas<br>Defaults | Sets up the analyzer parameters for the measurement using the factory<br>default analyzer settings. (This only affects measurement parameters<br>for this measurement and does not affect any mode parameters.) If you<br>have made any manual changes to the measurement parameters,<br>restoring the measurement defaults will ensure valid measurements.                                              |                                                                                                    |
| Calibrate                | This performs the internal calibration routine. The calibration is<br>similar to a measurement except that the device under test is not in the<br>measurement path. It is used to correct any noise added by the second<br>stage test system.                                                                                                    |                                                                                                    |
|                          | the first press<br>prompts you to                                                                                                    | s the <b>Calibrate</b> key twice before calibration starts. After<br>you are presented with a popup dialogue box that<br>press the calibrate key a second time to start the<br>to press <b>Escape</b> to abandon the calibration. |

|     | •                                                                                                    | asurements as le                             | calibration are used to correct<br>ong as the calibration remains valid or                                                                                                    |  |  |
|-----|----------------------------------------------------------------------------------------------------|----------------------------------------------|----------------------------------------------------------------------------------------------------|--|--|
| ENR | This accesses a menu which allows you to select a noise source preference, enter the ENR tables, specify a $T_{cold}$ temperature, specify a spot $T_{hot}$ temperature, or select a spot frequency ENR value. |                                              |                                                                                                    |  |  |
|     | ENR Mode                                                                                                    | This allows you<br>mode for the m            | to select the ENR (Excess Noise Ratio)<br>easurement.                                                                                                    |  |  |
|     |                                                                                                    | Table                                        | Sets the ENR mode to <b>Table</b> . All ENR data is taken from the table of data.                                                                                                    |  |  |
|     |                                                                                                    | Spot                                         | Sets the ENR mode to <b>Spot</b> . All ENR<br>table data is ignored, and a single value<br>specified in <b>SPOT ENR</b> or <b>SPOT Thot</b> is<br>used instead.                                                                                                    |  |  |
|     | Common Table                                                                                                    | This allows you<br><b>On</b> or <b>Off</b> . | ı to turn the Common ENR Data Table                                                                                                    |  |  |
|     |                                                                                                    | On                                           | When Common Table is <b>On</b> , the same<br>noise source ENR data is used during<br>both the measurement and the<br>calibration.                                                                                                    |  |  |
|     |                                                                                                    | Off                                          | When Common Table is <b>Off</b> , separate noise source ENR data is used for the measurement and the calibration.                                                                                                    |  |  |
|     | Meas and Cal Table This displays the form allowing you to enter the ENR table data that is used for both measurement and calibration.                                                                          |                                              |                                                                                                    |  |  |
|     |                                                                                                    | Serial #                                     | This allows you to enter the serial<br>number of the noise source associated<br>with the ENR table. To enter a value,<br>you use the Alpha Editor which is<br>presented and the numerical keypad.<br>To complete the entry press the <b>Return</b><br>key or the <b>ESC</b> key. Its value is<br>displayed in the highlighted area and<br>in the active function area. |  |  |
|     |                                                                                                    | Model ID                                     | This allows you to enter the model<br>number of the noise source associated<br>with the ENR table. To enter a value,<br>you use the Alpha Editor which is<br>presented and the numerical keypad.<br>To complete the entry press the <b>Return</b><br>key or the <b>ESC</b> key. Its value is<br>displayed in the highlighted area and                                  |  |  |

Front-Panel Key Reference Meas Setup

|            |                                                                                                    | in the active function area.                                                                                                    |
|------------|----------------------------------------------------------------------------------------------------|----------------------------------------------------------------------------------------------------|
|            | Index                                                                                                    | This allows you to enter the index<br>number (that is, the row number) of the<br>table entry that you wish to edit. This<br>gives you quick access to that row.                                                                                                    |
|            | Frequency                                                                                                    | This allows you to specify a frequency at which an ENR value can be entered.                                                                                                    |
|            | ENR Value                                                                                                    | This allows you to enter an ENR value<br>for the specified frequency. The valid<br>units of measurement are dB, K, C, or F                                                                                                    |
|            | Delete Row                                                                                                    | This deletes the currently highlighted row entry from the table.                                                                                                    |
|            | Delete All                                                                                                    | This deletes all entries from the table.<br>When you press this key, you will be<br>asked to press it a second time to<br>confirm that you wish to delete all the<br>entries in the table. To back out of this<br>action and keep all the table's entries,<br>press the <b>ESC</b> key.                                                                                |
|            | New Entry                                                                                                    | Selects the last row in the table ready for input.                                                                                                    |
| Meas Table | This displays the form allowing you to enter the ENF<br>table data that is used for measurement. This<br>measurement ENR table is used for measurements<br>when <b>Common Table</b> (see page 219) is switched <b>Off</b> .<br>When <b>Common Table</b> is switched <b>On</b> , this same table<br>ENR data is used both for measurements and for<br>calibration. |                                                                                                    |
|            | Serial #                                                                                                    | This allows you to enter the serial<br>number of the noise source associated<br>with the ENR table. To enter a value,<br>you use the Alpha Editor which is<br>presented and the numerical keypad.<br>To complete the entry press the <b>Return</b><br>key or the <b>ESC</b> key. Its value is<br>displayed in the highlighted area and<br>in the active function area. |
|            |                                                                                                    |                                                                                                    |

|           |                                                                                                    | displayed in the highlighted area and in the active function area.                                                                                                    |
|-----------|----------------------------------------------------------------------------------------------------|----------------------------------------------------------------------------------------------------|
|           | Index                                                                                                    | This allows you to enter the index<br>number (that is, the row number) of the<br>table entry that you wish to edit. This<br>gives you quick access to that row.                                                                                                    |
|           | Frequency                                                                                                    | This allows you to specify a frequency at which an ENR value can be entered.                                                                                                    |
|           | ENR Value                                                                                                    | This allows you to enter an ENR value<br>for the specified frequency. The valid<br>units of measurement are dB, K, C, or F                                                                                                    |
|           | Delete Row                                                                                                    | This deletes the currently highlighted row entry from the table.                                                                                                    |
|           | Delete All                                                                                                    | This deletes all entries from the table.<br>When you press this key, you will be<br>asked to press it a second time to<br>confirm that you wish to delete all the<br>entries in the table. To back out of this<br>action and keep all the table's entries,<br>press the <b>ESC</b> key.                                                                                |
| Cal Table | This displays the form allowing you to enter<br>table data that is used for calibration. This ca<br>ENR table is used for calibration when <b>Comm</b><br>(see page 219) is switched <b>Off</b> . When <b>Commor</b><br>switched <b>On</b> , the table of ENR data that is us<br>measurements will also be used for calibratio<br>data in this calibration table will therefore no |                                                                                                    |
|           | Serial #                                                                                                    | This allows you to enter the serial<br>number of the noise source associated<br>with the ENR table. To enter a value,<br>you use the Alpha Editor which is<br>presented and the numerical keypad.<br>To complete the entry press the <b>Return</b><br>key or the <b>ESC</b> key. Its value is<br>displayed in the highlighted area and<br>in the active function area. |
|           | Model ID                                                                                                    | This allows you to enter the model<br>number of the noise source associated<br>with the ENR table. To enter a value,<br>you use the Alpha Editor which is<br>presented and the numerical keypad.<br>To complete the entry press the <b>Return</b><br>key or the <b>ESC</b> key. Its value is<br>displayed in the highlighted area and<br>in the active function area.  |

in the active function area.

# Front-Panel Key Reference Meas Setup

|                                         | Index            | This allows you to enter the index<br>number (that is, the row number) of the<br>table entry that you wish to edit. This<br>gives you quick access to that row.                                                                                                    |
|-----------------------------------------|------------------|----------------------------------------------------------------------------------------------------|
|                                         | Frequency        | This allows you to specify a frequency at which an ENR value can be entered.                                                                                                    |
|                                         | ENR Value        | This allows you to enter an ENR value<br>for the specified frequency. The valid<br>units of measurement are dB, K, C, or F                                                                                                    |
|                                         | Delete Row       | This deletes the currently highlighted row entry from the table.                                                                                                    |
|                                         | Delete All       | This deletes all entries from the table.<br>When you press this key, you will be<br>asked to press it a second time to<br>confirm that you wish to delete all the<br>entries in the table. To back out of this<br>action and keep all the table's entries,<br>press the <b>ESC</b> key.      |
|                                         | New Entry        | Selects the last row in the table ready for input.                                                                                                    |
| Spot                                    | value. The sele  | to select a specific ENR value or T <sub>hot</sub><br>cted value is applied across the entire<br>e during calibration and measurement.                                                                                                    |
|                                         | Spot State       | This switches between the <b>ENR</b> and the <b>Thot</b> modes. The default is <b>ENR</b> .                                                                                                    |
|                                         | Spot ENR         | This allows you to enter a spot ENR<br>value which is applied across the entire<br>frequency range during calibration and<br>measurement. The value is applied<br>when <b>Spot State</b> of <b>ENR</b> and <b>ENR Mode</b><br>of <b>Spot</b> are enabled. The default value<br>is 15.200 dB. |
|                                         |                  | The ENR value is entered using the<br>numeric key pad and terminated by<br>selecting unit menu keys.                                                                                                    |
| -<br>The <b>dB</b> limits h<br>50.0 dB. | ave a lower limi | t of -7.0 dB and an upper limit of                                                                                                    |
| The K, C, and F                         | limits are conve | erted to the dB limits.                                                                                                    |
|                                         | Spot Thot        | This allows you to enter a spot $T_{hot}$ value which is applied across the entire frequency range during calibration and                                                                                                    |

NOTE

measurement. The value is applied when **Spot State** of **Thot** and **ENR Mode** of **Spot** are enabled. The default value is 9892.80 K.

The  $T_{hot}$  value is entered using the numeric key pad and terminated by selecting unit menu keys.

| NOTE |                  | The K limits have a lower limit of 0.00K and an upper limit of 29000290.0 K.<br>The C and F limits are converted to the K limits. |  |  |
|------|------------------|----------------------------------------------------------------------------------------------------|--|--|
|      | The <b>C</b> and |                                                                                                    |  |  |
|      | T cold           | This key allows you to select the default T <sub>cold</sub> value of 296.50 K, or to enter the own T <sub>cold</sub> value.       |  |  |

## MEASURE

Accesses menu keys that allow you to make Monitor Spectrum, and Noise Figure measurements.

Monitor<br/>SpectrumDisplays the frequency spectrum.Noise FigureGives you access to the range of Noise Figure measurements and<br/>parameters.

# MODE

|                      | Accesses menu keys allowing you to select the measurement mode of<br>the analyzer. Additional measurement personality software must be<br>installed and activated in the analyzer for the other mode keys to be<br>labeled and functional. |
|----------------------|----------------------------------------------------------------------------------------------------|
| Spectrum<br>Analysis | Accesses the spectrum analyzer menu keys and associated functions.                                                                                                    |
| Noise Figure         | Accesses the Noise Figure measurement personality menu keys and associated functions. This allows you to setup and make valid Noise Figure measurements.                                                                                   |
| NOTE                 | This menu will have additional entries if other personalities have beeninstalled, for example GSM Option BAH or cdmaOne Option BAC.                                                                                                    |

# **Mode Setup**

|                                | Figure applicat                                                                                                    | nu allowing you to view information about the Noise<br>tion and to set the noise figure measurement parameters<br>actory default settings.                                                                                 |  |
|--------------------------------|----------------------------------------------------------------------------------------------------|----------------------------------------------------------------------------------------------------|--|
| DUT Setup                      | Displays the DUT Setup Form. See Mode Setup - DUT Setup (page $227$ ) for further details.                                                                                                    |                                                                                                    |  |
| Uncertainty<br>Calculator      | Displays the Uncertainty Calculator. You can choose between<br>displaying and specifying the individual parameters, or of displaying<br>the calculations used to arrive at the noise figure uncertainty. |                                                                                                    |  |
|                                | View<br>Calculations                                                                                                    | Pressing this key displays the calculations used to<br>derive the uncertainty figure. See Mode Setup -<br>Uncertainty Calculator (page 229) for further details.                                                           |  |
|                                | View                                                                                                    |                                                                                                    |  |
|                                | Calculator                                                                                                    | Pressing this key displays form allowing you to enter<br>and view the individual parameters that contribute to<br>the noise figure uncertainty. See Mode Setup -<br>Uncertainty Calculator (page 229) for further details. |  |
| Properties                     | Displays the N                                                                                                    | oise Figure application version number.                                                                                                    |  |
| Restore Mode<br>Setup Defaults | Sets up the spectrum analyzer's parameters for the mode using the factory default mode settings.                                                                                                    |                                                                                                    |  |

## **Mode Setup - DUT Setup**

The DUT Setup form allows you to prepare the analyzer to make noise figure measurements on specific devices. The keys you will see depend on the parameter that you are setting.

**DUT** This allows you to specify the type of DUT that you are testing.

|                         | Amplifier                                                                                                    | Set the DUT to <b>Amplifier</b> when you are testing a device<br>that performs no frequency conversion of its own. The<br>device can be used with or without an external system<br>downconverter.                               |
|-------------------------|----------------------------------------------------------------------------------------------------|----------------------------------------------------------------------------------------------------|
|                         | UpConv                                                                                                    | Set the DUT to <b>UpConv</b> when you are testing a device that performs internal frequency up-conversion.                                                                                                    |
|                         | DownConv                                                                                                    | Set the DUT to <b>DownConv</b> when you are testing a device that performs internal frequency down-conversion.                                                                                                    |
| System<br>Downconverter | This selects whether or not the System Downconverter is <b>On</b> or <b>Off</b> . This is only accessible if the Device Under Test is set to <b>Amplifier</b> .                         |                                                                                                    |
|                         | On                                                                                                    | Set the System Downconverter On.                                                                                                    |
|                         | Off                                                                                                    | Set the System Downconverter Off.                                                                                                    |
| Ext LO Freq             | This allows you to specify the LO frequency of the device specified under DUT.                                                                                                    |                                                                                                    |
| Sideband                | This allows you to set the measurement side-band selection, where the selected measurement mode allows, to either lower side-band (LSB), upper side-band (USB), double side-band (DSB). |                                                                                                    |
|                         | LSB                                                                                                    | Lower Sideband (signal frequency < LO Frequency).                                                                                                    |
|                         | USB                                                                                                    | Upper Sideband (signal frequency >LO Frequency.                                                                                                    |
|                         | DSB                                                                                                    | Double Sideband. DSB is only available for <b>DUT</b> s of type <b>DownConv</b>                                                                                                    |
| Freq Context            | This allows you to determine how frequencies are interpreted when using a frequency converting device.                                                                                  |                                                                                                    |
|                         | IF Analyzer Inpu                                                                                                    | t The frequencies are displayed as they are when<br>entering the DUT, that is before any frequency<br>conversion has taken place.                                                                                               |
|                         | RF DUT Input                                                                                                    | The frequencies are displayed as they are when leaving<br>the DUT or the system downconverter, that is after any<br>frequency conversion has taken place. These are the<br>frequencies that the analyzer is actually measuring. |

Front-Panel Key Reference Mode Setup - DUT Setup

**Diagram** A diagram is displayed at the bottom of the screen to help you set up the measurement or the calibration. This key allows you to determine whether the diagram represents the measurement setup, or the calibration setup.

- Calibration The diagram represents a calibration setup when using the DUT that you have specified.
- **Measurement** The diagram represents a measurement setup when using the DUT that you have specified.

# **Mode Setup - Uncertainty Calculator**

|                   | displaying and                                                                                                    | l specifying the i                                                                                                    | ulator. You can choose between<br>ndividual parameters, or of displaying<br>at the noise figure uncertainty.                                                                                                    |
|-------------------|----------------------------------------------------------------------------------------------------|----------------------------------------------------------------------------------------------------|----------------------------------------------------------------------------------------------------|
| View Calculations | Pressing this k<br>uncertainty fig                                                                                                    |                                                                                                    | calculations used to derive the                                                                                                    |
| View Calculator   | Pressing this key displays a form allowing you to enter and view the individual parameters that contribute to the noise figure uncertainty. |                                                                                                    |                                                                                                    |
|                   | Noise Source                                                                                                    | Model Allows y<br>model, or to de                                                                                                    | ou to select a predefined noise source<br>fine your own.                                                                                                    |
|                   |                                                                                                    | User Defined                                                                                                    | Select <b>User Defined</b> to define your own<br>noise source, and to specify its<br>parameters manually.                                                                                                    |
|                   |                                                                                                    | Agilent 346A                                                                                                    | Select <b>Agilent 346A</b> if you are using an<br>Agilent Technologies 346A noise source.<br>The ENR Uncertainty and Match for<br>this noise source will be set<br>automatically.                                                                                                    |
|                   |                                                                                                    | Agilent 346B                                                                                                    | Select <b>Agilent 346AB</b> if you are using an<br>Agilent Technologies 346B noise source.<br>The ENR Uncertainty and Match for<br>this noise source will be set<br>automatically.                                                                                                    |
|                   |                                                                                                    | Agilent 346C                                                                                                    | Select <b>Agilent 346C</b> if you are using an<br>Agilent Technologies 346C noise source.<br>The ENR Uncertainty and Match for<br>this noise source will be set<br>automatically.                                                                                                    |
|                   | ENR Uncertair                                                                                                    |                                                                                                    | o set the set and view the Excess Noise<br>Incertainty of the noise source.                                                                                                    |
|                   | NS Match                                                                                                    | the User Defin<br>entered in unit<br>Co-efficient. Yo<br>measurement<br>determine the<br>the 50 ohm Ma<br>entered in unit<br>Co-efficient. Yo | set the set and view the 50 ohm Match of<br>the noise source. The Match can be<br>ts of dB or VSWR, or as a Reflection<br>bu do not need to specify the units of<br>as the figure you enter is enough to<br>units.Allows you to set the set and view<br>atch of the nose source. The Match can be<br>ts of dB or VSWR, or as a Reflection<br>bu do not need to specify the units of<br>as the figure you enter is enough to<br>units. |

Front-Panel Key Reference Mode Setup - Uncertainty Calculator

|                                                                                                   | <0                                                                                                    | Return Loss, unit of measurement is dB                   |  |
|---------------------------------------------------------------------------------------------------|----------------------------------------------------------------------------------------------------|----------------------------------------------------------|--|
|                                                                                                   | >=0 and <1                                                                                                    | Reflection co-efficient, no unit of measurement required |  |
|                                                                                                   | >=1                                                                                                    | VSWR, no unit of measurement required                    |  |
| Noise Figure                                                                                      | Allows you to enter the noise figure of the DUT and the analyzer.                                                                                                   |                                                          |  |
|                                                                                                   | DUT                                                                                                    | Enter the noise figure of the DUT                        |  |
|                                                                                                   | Instrument                                                                                                    | Enter the noise figure of the analyzer.                  |  |
| <b>Noise Figure Uncertainty</b> Allows you to enter the noise figure uncertainty of the analyzer. |                                                                                                    |                                                          |  |
| Gain                                                                                              | Allows you to e                                                                                                    | nter the gain of the DUT.                                |  |
| Gain Uncertair                                                                                    | inty Allows you to enter the gain uncertainty of the analyzer.                                                                                                    |                                                          |  |
| Input Match                                                                                       | Allows you to enter the 50 ohm input match of the DUT and of the analyzer.                                                                                          |                                                          |  |
|                                                                                                   | DUT                                                                                                    | Enter the 50 ohm input match of the DUT.                 |  |
|                                                                                                   | Instrument                                                                                                    | Enter the 50 ohm input match of the analyzer.            |  |
| Output Match                                                                                      | Allows you to enter the 50 ohm output match of the DUT.                                                                                                    |                                                          |  |
| RSS Noise Fig                                                                                     | <b>ure Meas Uncertainty</b> This displays the RSS (Root Sum Squared) Noise Figure Measurement Uncertainty value as calculated from the parameters that you entered. |                                                          |  |

#### Preset

Provides a convenient starting point for making most measurements.

Depends on the preset type setting (user, mode, or factory) in the System keys. If the preset type is set to **Factory**, pressing **Preset** results in an immediate analyzer preset to the factory defaults. If it is set to **User**, pressing **Preset** accesses a menu that allows you choose the preset settings from either the factory default values or the settings you have previously defined as the **User** preset state.

- **User Preset** Restores the analyzer to a user defined state. The state was defined from the System menu when the Power On/Preset function was selected and Save User Preset was pressed. If you did not save a user state, then the current power-up state is stored as the user preset file for use when Preset is pressed.
- Factory PresetA full factory preset is executed so the analyzer is returned to the<br/>factory default state. The preset type can be set to Factory from the<br/>Power On/Preset function in the System menu.
- Mode PresetRestores the mode defaults of the current mode, or of the mode that was<br/>in use when the analyzer was turned off or powered down. See the PSA<br/>Reference Guide for more details.

# **NOTE** Limit lines and trace data are not saved in the instrument state. They must be explicitly saved using the **File** and **Save** keys, and setting **Type** to the appropriate setting.

#### Source

.

This front-panel key allows you to turn the noise source **On** or **Off** manually. It only works when you are making a Monitor Spectrum measurement.

Noise SourcePressing this key toggles between the On and the Off settings.OnSwitches the noise source OnOffSwitches the noise source Off

# **SPAN X Scale**

| Span      | Allows you to set the frequency range symmetrically about the center frequency.                                          |
|-----------|----------------------------------------------------------------------------------------------------|
| Full Span | This changes the measurement span to the full span of the analyzer.<br>The full span of the analyzer is model dependent. |
| Zero Span | This changes the measurement span of the analyzer to 0 Hz.                                                               |

# Sweep Menu

| Sweep Time | Allows you to specify the sweep time for the measurement or to let the analyzer set it automatically. |                                                                                                    |  |
|------------|----------------------------------------------------------------------------------------------------|----------------------------------------------------------------------------------------------------|--|
|            | Manual                                                                                                | This allows you to enter the sweep time manually using<br>the RPG knob, the numeric front panel keys, or the step<br>keys.                                      |  |
|            | Auto                                                                                                  | The analyzer will determine the sweep time<br>automatically. The sweep time will be affected by the<br>RBW setting                                              |  |
| Sweep      | -                                                                                                    | her the analyzer sweeps (or measures) continually, or<br>forms a single sweep and then stops.                                                                   |  |
|            | Single                                                                                                | The analyzer performs one single measurement and<br>then stops. You have to press the <b>Restart</b> button every<br>time you want to make another measurement. |  |
|            | Cont                                                                                                  | The analyzer continuously measures the signal it is<br>receiving and repeatedly updates the plots and the<br>measurements.                                      |  |
| Points     | Allows you to s<br>display.                                                                           | specify the number of data points used to generate the                                                                                                    |  |

# **Trace/View**

|             | measurement                                                                                                    | iew menu keys that allow you to set the way<br>result information is displayed. The menu options will<br>g on the measurement that is selected under the <b>Measure</b>                 |  |  |
|-------------|----------------------------------------------------------------------------------------------------|----------------------------------------------------------------------------------------------------|--|--|
| Trace       | v                                                                                                    | elect one of the three different traces. Trace 1 displays in<br>a in cyan blue, and Trace 3 in magenta pink.                                                                            |  |  |
| Clear Write | •                                                                                                    | Erases any data previously stored in the selected trace and continuously displays signals during the sweep of the analyzer.                                                             |  |  |
| Max Hold    | (1, 2  or  3),  and                                                                                                    | Maintains the maximum level for each trace point of the selected trace (1, 2 or 3), and updates each trace point if a new maximum level is detected in successive sweeps.               |  |  |
| Min Hold    | Maintains the minimum level for each trace point of the selected trace (1, 2 or 3), and updates each trace point if a new minimum level is detected in successive sweeps.                                                      |                                                                                                    |  |  |
| View        | -                                                                                                    | lays the amplitude data of the selected trace. The trace is the analyzer sweeps.                                                                                                    |  |  |
| Blank       | Stores the amplitude data for the selected trace and removes it from the display. The selected trace register will not be updated as the analyzer sweeps.                                                                      |                                                                                                    |  |  |
| Graph       | Displays the m                                                                                                    | neasurement results in the form of a graph.                                                                                                    |  |  |
| Table       | Displays the measurement results in the form of a table.                                                                                                    |                                                                                                    |  |  |
| Meter       | Displays the measurement results in the form of a textual display.                                                                                                    |                                                                                                    |  |  |
| Combined    | When you have chosen to view the measurement results in the form of a <b>Graph</b> , you can refine the view further by choosing either to combine the results in one graph, or to display the results in two separate graphs. |                                                                                                    |  |  |
|             | On                                                                                                    | Select <b>On</b> to combine the measurement results in one graph on the display.                                                                                                    |  |  |
|             | Off                                                                                                    | Select <b>Off</b> to display the measurement results in two separate graphs on the display.                                                                                             |  |  |
| Result A    | graph window                                                                                                    | e type of measurement result to be displayed in the upper<br>in Graph view, and in the left hand column in the Table<br>ws. The type of measurement result can be selected from<br>ist: |  |  |

# Front-Panel Key Reference Trace/View

|          | Noise Figure                                           | This selects Noise Figure as the measurement result.                                                                                                    |
|----------|--------------------------------------------------------|----------------------------------------------------------------------------------------------------|
|          |                                                        | Noise Figure (dB) Selects Noise Figure as the<br>measurement result, and dB as the<br>unit of measurement                                                                                                    |
|          |                                                        | Noise Factor (Linear) Selects Noise Factor as the<br>measurement result, which is a<br>unitless measurement                                                                                                    |
|          | Gain                                                   | This selects Gain as the measurement result.                                                                                                    |
|          | Y-Factor                                               | This selects Y-Factor as the measurement result.                                                                                                    |
|          | T effective                                            | This selects equivalent temperature as the measurement result.                                                                                                    |
|          | Phot                                                   | This selects hot power density as the measurement result.                                                                                                    |
|          | Pcold                                                  | This selects cold power density as the measurement result.                                                                                                    |
| NOTE     | represent the r<br>ratio at the out<br>dB, but these v | easurements lack a unit of measurement as the results<br>ratio of signal to noise ratio at the input:signal to noise<br>put. <b>Ref Level</b> and <b>Scale/Div</b> values can still be entered in<br>ralues will be converted to linear values, and displayed in<br>ph/table as linear values. |
|          | unit of measur<br>unitless ratio.                      | <b>ise Figure</b> , <b>Gain</b> , <b>Y-Factor</b> , <b>P</b> <sub>hot</sub> , and <b>P</b> <sub>cold</sub> all use dB as the ement, but <b>Scale/Div</b> and <b>Ref Level</b> can all be entered as a This ratio will be automatically converted to dB for Graph, Table or Meter views.        |
|          | measurements                                           | Its are always displayed in Kelvin. For <b>T effective</b><br>, <b>Scale/Div</b> and <b>Ref Level</b> can be entered in Celsius (C) or<br>, but will be converted to Kelvin for display in the Graph,<br>views.                                                                                |
| Result B | graph window                                           | e type of measurement result to be displayed in the lower<br>in Graph view, and in the right hand column in the Table<br>'he type of measurement result can be selected from the                                                                                                    |
|          | Noise Figure                                           | This selects Noise Figure as the measurement result.                                                                                                    |
|          |                                                        | Noise Figure (dB) Selects Noise Figure as the<br>measurement result, and dB as the<br>unit of measurement                                                                                                    |
|          |                                                        | Noise Factor (Linear) Selects Noise Factor as the<br>measurement result, which is a<br>unitless measurement                                                                                                    |

|       | Gain                                                                                                    | ain This selects Gain as the measurement result.                                                                                                    |  |  |  |  |
|-------|----------------------------------------------------------------------------------------------------|----------------------------------------------------------------------------------------------------|--|--|--|--|
|       | Y-Factor                                                                                                    | This selects Y-Factor as the measurement result.                                                                                                    |  |  |  |  |
|       | T effective                                                                                                    | This selects equivalent temperature as the measurement result.                                                                                                    |  |  |  |  |
|       | Phot                                                                                                    | This selects hot power density as the measurement result.                                                                                                    |  |  |  |  |
| Pcold | Pcold                                                                                                    | This selects cold power density as the measurement result.                                                                                                    |  |  |  |  |
| NOTE  | Noise Factor measurements lack a unit of measurement as the results represent the ratio of signal to noise ratio at the input:signal to noise ratio at the output. Ref Level and Scale/Div values can still be entered in dB, but these values will be converted to linear values, and displayed in the results graph/table as linear values. |                                                                                                    |  |  |  |  |
|       | unit of measur<br>unitless ratio. '                                                                                                    | <b>ise Figure, Gain, Y-Factor</b> , <b>P</b> <sub>hot</sub> , and <b>P</b> <sub>cold</sub> all use dB as the ement, but <b>Scale/Div</b> and <b>Ref Level</b> can all be entered as a This ratio will be automatically converted to dB for Graph, Table or Meter views. |  |  |  |  |
|       | measurements                                                                                                    | Its are always displayed in Kelvin. For <b>T effective</b><br>, <b>Scale/Div</b> and <b>Ref Level</b> can be entered in Celsius (C) or<br>, but will be converted to Kelvin for display in the Graph,<br>views.                                                         |  |  |  |  |

Front-Panel Key Reference Trace/View

# 7 Language Reference

These commands are only available when the Noise Figure mode has been selected using analyzer:SELect or analyzer:NSELect. If the Noise Figure mode is selected, commands that are unique to another mode are not available.

# **CALCulate Subsystem**

This subsystem is used to perform post-acquisition data processing. In effect, the collection of new data triggers the CALCulate subsystem. In this instrument, the primary functions in this subsystem are markers and limits.

The SCPI default for data output format is ASCII. The format can be changed to binary with FORMat:DATA which transports faster over the bus.

## Test Current Results Against all Limits

#### :CALCulate:CLIMits:FAIL?

Queries the status of the current measurement limit testing. It returns a 0 if the measured results pass when compared with the current limits. It returns a 1 if the measured results fail any limit tests.

## Noise Figure Measurement

#### Noise Figure—Number of Points on a Limit Line

#### :CALCulate[:NFIGure]:LLINe[1] |2|3|4:COUNT?

Queries and returns the number of sets of points in the selected limit line. One set of points comprises a frequency value (in Hz), an amplitude limit value (unitless), and a 1 or a 0 determining connectivity to the previous point.

#### Factory Preset: 2

| Range:                 | 0 - 101 point-sets.                                                                              |
|------------------------|--------------------------------------------------------------------------------------------------|
| Remarks:               | You must be in the Noise Figure mode to use this command. Use INSTrument:SELect to set the mode. |
| Front Panel<br>Access: | Display, Limits, Limit Line, Edit                                                                |

#### Noise Figure—Specifying Point Values for a Limit Line

```
:CALCulate[:NFIGure]:LLINe[1] |2|3|4[:DATA]
<frequency>,<amplitude>,<connected>[<frequency>,<amplitude>
,<connected>]
```

```
:CALCulate[:NFIGure]:LLINe[1] |2|3|4[:DATA]?
```

Specify the limit line values.

The amplitude values of the limit lines have no units of their own. Instead they take on the units of the graph to which the limit line is applied. If the units of the graph are changed then the limit line values take on the new units without rescaling.

- <frequency> is a frequency in Hz. Frequency values do not allow units (for instance, MHz) to be specified. They are always in Hz.
- <ampl> amplitude values are unitless.
- <connected> connected values are either 0 or 1. A 1 means this point is connected to the previously defined point to define the limit line. A 0 means this is a point of discontinuity and is not connected to the preceding point.

Limit lines 1 and 2 apply to the trace that is displayed in the upper graph. Limit lines 3 and 4 apply to the trace that is displayed in the lower graph.

Factory Preset: 10, 0, 1, 2.65e+10, 0, 1

Range: 0 - 101 point-sets.

Remarks: You must be in the Noise Figure mode to use this command. Use INSTrument:SELect to set the mode.

Front PanelAccess:Display, Limits, Limit Line, Edit...

#### Noise Figure—Limit Line Display Control

:CALCulate[:NFIGure]:LLINe[1] |2|3|4:DISPlay[:STATe] ON|OFF|1|0

:CALCulate[:NFIGure]:LLINe[1] |2|3|4:DISPlay[:STATe]?

Turn the display of a limit line On or Off. Limit line checking still occurs even when the limit line display has been turned off.

Factory Preset: On

| Remark              | You must be in the Noise Figure mode to use this command. Use INSTrument:SELect to set the mode. |  |
|---------------------|--------------------------------------------------------------------------------------------------|--|
| Front Pa<br>Access: | nel<br>Display, Limits, Limit Line, Edit                                                         |  |

**NOTE** A Limit Line Display State of On will be overridden if the Limit Line State is set to Off.

#### Noise Figure—Limit Line State Control

```
:CALCulate[:NFIGure]:LLINe[1] 2 3 4[:STATe] ON OFF 1 0
```

```
:CALCulate[:NFIGure]:LLINe[1] |2|3|4[:STATe]?
```

Turn the limit line state On or Off. When the limit line state is Off, both the display and the testing of the limit line are disabled, regardless of their individual ON | OFF settings. When the limit line state is set to On, the display and the testing of the limit line are both enabled, and their individual ON | OFF settings then come into effect.

Factory Preset: Off

| Remarks:               | You must be in the Noise Figure mode to use this command. Use INSTrument:SELect to set the mode. |
|------------------------|--------------------------------------------------------------------------------------------------|
| Front Panel<br>Access: | Display, Limits, Limit Line, Edit                                                                |

#### Noise Figure—Limit Line Test Control

```
:CALCulate[:NFIGure]:LLINe[1] |2|3|4:TEST[:STATe] ON |OFF|1|0
```

```
:CALCulate[:NFIGure]:LLINe[1] 2 3 4:TEST[:STATe]?
```

Turn the limit line trace testing On or Off for the specified limit line.

Factory Preset: Off

NOTE

Language Reference CALCulate Subsystem

 Remarks:
 You must be in the Noise Figure mode to use this command. Use INSTrument:SELect to set the mode.

 Front Panel Access:
 Display, Limits, Limit Line, Edit...

 A Limit Line Test State of On will be overridden if the Limit Line State is set to Off.
 State of On will be overridden if the Limit Line State

#### Noise Figure—Limit Line Type Control

:CALCulate[:NFIGure]:LLINe[1] |2|3|4:TYPE UPPer|LOWer

:CALCulate[:NFIGure]:LLINe[1] |2|3|4:TYPE?

Set the limit line type. An upper limit line defines the maximum allowable value when comparing with the data, and a lower limit line defines the minimum allowable value.

Factory Preset: UPPer

| Remarks:    | You must be in the Noise Figure mode to use this |
|-------------|--------------------------------------------------|
|             | command. Use INSTrument:SELect to set the mode.  |
| Front Panel |                                                  |

Access: Display, Limits, Limit Line, Edit...

#### Noise Figure-Marker Band Pair Mode

:CALCulate[:NFIGure]:MARKer[1] |2|3|4:BPAir:MODE NORMal:REFerence

:CALCulate[:NFIGure]:MARKer[1] |2|3|4:BPAir:MODE?

Specify which marker within a pair of linked markers (the band pair) is to be controlled using the step key and the RPG knob.

Factory Preset: NORMal

Remarks: You must be in the Noise Figure mode to use this command. Use INSTrument:SELect to set the mode.

Front Panel Access: Marker, Delta Pair

#### Noise Figure-Marker Mode

:CALCulate[:NFIGure]:MARKer[1]|2|3|4:MODE POSition|DELTa|BPAir

:CALCulate[:NFIGure]:MARKer[1] |2|3|4:MODE?

Set the marker mode for the specified marker. The three valid marker modes are:

Normal (POSition) Activates a single marker on the displayed traces.

#### Language Reference CALCulate Subsystem

The marker's number is displayed above the marker on the display.

- DELTa Activates a pair of delta markers on the displayed traces. Once you activate the DELTa markers, the position of the reference marker is fixed. Only the position of the delta marker can be changed.
- Band Pair (BPAir) Activates a pair of delta markers on the displayed traces. When band pair (BPAir) markers are activated, both the reference marker's position and the delta marker's position can be changed.

Factory Preset: OFF

Remarks: You must be in the Noise Figure mode to use this command. Use INSTrument:SELect to set the mode.

Front Panel Access: Marker

#### Noise Figure—Marker Search Continuous

:CALCulate[:NFIGure]:MARKer[1] |2|3|4:SEArch:CONTinuous ON|OFF|1|0

:CALCulate[:NFIGure]:MARKer[1] |2|3|4:SEArch:CONTinuous?

Specify whether to search continuously for maximum, minimum, or peak-to-peak points for the current marker. When set to On, a peak search is performed after every measurement sweep.

Factory Preset: OFF

Remarks: You must be in the Noise Figure mode to use this command. Use INSTrument:SELect to set the mode.

Front Panel

Access: Peak Search

#### Noise Figure—Marker Search Type

:CALCulate[:NFIGure]:MARKer[1]|2|3|4:SEArch:TYPE MAXimum|MINimum|PEAK

:CALCulate[:NFIGure]:MARKer[1] |2|3|4:SEArch:TYPE?

Specify the type of search performed for the current marker. The three valid types of search are:

| MAXimum |        | is n | for an<br>ot vali |     |      | 0 | - |   |    |  |
|---------|--------|------|-------------------|-----|------|---|---|---|----|--|
| <b></b> | - 0111 |      | C                 | 1.0 | 1 /1 | , |   | 1 | .1 |  |

MINimum Searches for and finds the lowest trough on the trace. This is not valid when the marker mode is Band Pair

| PEAK | When a peak search is performed, the Band Pair          |
|------|---------------------------------------------------------|
|      | markers are placed on the highest and the lowest        |
|      | points of the trace. The reference marker is placed on  |
|      | the highest point of the trace, and the delta marker on |
|      | the lowest.                                             |

Factory Preset: MAXimum

| Remarks: | You must be in the Noise Figure mode to use this |
|----------|--------------------------------------------------|
|          | command. Use INSTrument:SELect to set the mode.  |

Front Panel Access: Peak Search

#### Noise Figure-Marker X Position

:CALCulate[:NFIGure]:MARKer[1] |2|3|4:X <freq>

:CALCulate[:NFIGure]:MARKer[1] |2|3|4:X?

Set the X-position of the marker on the trace. When setting the X position, the unit of measurement is assumed to be Hz unless you specify otherwise. When querying the X position, the result is always returned in Hz.

Factory Preset: None

| Front Panel<br>Access: | Peak Search                                                                                      |
|------------------------|--------------------------------------------------------------------------------------------------|
| Remarks:               | You must be in the Noise Figure mode to use this command. Use INSTrument:SELect to set the mode. |
| Range                  | Same as the measurement range                                                                    |

#### **Noise Figure—Marker Y Position**

#### :CALCulate[:NFIGure]:MARKer[1] | 2 | 3 | 4:Y?

Return two comma-separated values representing the current marker positions on the two traces. Each value is in the Y-axis unit of the relevant trace.

Factory Preset: None

| Range                  | Same as the measurement range                                                                    |  |  |
|------------------------|--------------------------------------------------------------------------------------------------|--|--|
| Remarks:               | You must be in the Noise Figure mode to use this command. Use INSTrument:SELect to set the mode. |  |  |
| Front Panel<br>Access: | TAB (until the marker table becomes visible)                                                     |  |  |

#### Noise Figure-Marker State

```
:CALCulate[:NFIGure]:MARKer[1] 2 3 4:[:STATe] ON OFF 1 0
```

#### Language Reference CALCulate Subsystem

:CALCulate[:NFIGure]:MARKer[1] | 2 | 3 | 4: [:STATe]?

Turn the marker On or Off.

Factory Preset: On

Remarks: You must be in the Noise Figure mode to use this command. Use INSTrument:SELect to set the mode.

Front Panel Access: Marker

#### Noise Figure—DUT Gain

:CALCulate:UNCertainty:DUT:GAIN <value>

:CALCulate:UNCertainty:DUT:GAIN?

Specify the measured gain of the Device Under Test (DUT).

Factory Preset: 20.00 dB

| Range    | -100 dB to 100 dB                                |
|----------|--------------------------------------------------|
| Remarks: | You must be in the Noise Figure mode to use this |
|          | command. Use INSTrument:SELect to set the mode.  |

Front Panel

| Access: | Mode Setup, Uncertainty Calculator |
|---------|------------------------------------|
|---------|------------------------------------|

#### **Noise Figure—DUT Input Match**

:CALCulate:UNCertainty:DUT:MATCh:INPut <value>

:CALCulate:UNCertainty:DUT:MATCh:INPut?

Specify the measured Input Match of the Device Under Test (DUT).

Factory Preset: 1.500

| Front Panel<br>Access: | Mode Setup, Uncertainty Calculator                                                               |
|------------------------|--------------------------------------------------------------------------------------------------|
| Remarks:               | You must be in the Noise Figure mode to use this command. Use INSTrument:SELect to set the mode. |
| Range                  | -100 to 100                                                                                      |
|                        |                                                                                                  |

NOTE The unit of measurement, which can be dB, VSWR (Voltage Standing Wave Ratio) or Reflection Coefficient, is calculated from the input value.Negative values are assumed to be return loss in dB, values equal to or greater than 1 represent VSWR, and values greater than or equal to zero and less than 1 represent the reflection co-efficient.

#### Noise Figure—DUT Output Match

:CALCulate:UNCertainty:DUT:MATCh:OUTPut <value>

|      | Language Reference<br>CALCulate Subsystem                                                                                                    |                                                                                                  |  |  |
|------|----------------------------------------------------------------------------------------------------|--------------------------------------------------------------------------------------------------|--|--|
|      | :CALCulate:UNCertainty:DUT:MATCh:OUTPut?                                                                                                    |                                                                                                  |  |  |
|      | Specify the m                                                                                                    | easured Output Match of the Device Under Test (DUT).                                             |  |  |
|      | Factory Prese                                                                                                    | t: 1.500                                                                                         |  |  |
|      | Range                                                                                                    | -100 to 100                                                                                      |  |  |
|      | Remarks:                                                                                                    | You must be in the Noise Figure mode to use this command. Use INSTrument:SELect to set the mode. |  |  |
|      | Front Panel<br>Access:                                                                                                    | Mode Setup, Uncertainty Calculator                                                               |  |  |
| NOTE | The unit of measurement, which can be dB, VSWR (Voltage Standing<br>Wave Ratio) or Reflection Coefficient, is determined by the input value.<br>Negative values are assumed to be return loss in dB, values equal to or<br>greater than 1 represent VSWR, and values greater than or equal to<br>zero and less than 1 represent the reflection co-efficient. |                                                                                                  |  |  |
|      | Noise Figure                                                                                                    | e—DUT Noise Figure                                                                               |  |  |
|      | :CALCulate:UNCertainty:DUT:NFIGure <value></value>                                                                                                    |                                                                                                  |  |  |
|      | :CALCulate:UNCertainty:DUT:NFIGure?                                                                                                    |                                                                                                  |  |  |
|      | Specify the m                                                                                                    | Specify the measured Noise Figure of the Device Under Test (DUT).                                |  |  |
|      | Factory Preset: 3.0 dB                                                                                                    |                                                                                                  |  |  |
|      | Range                                                                                                    | -100 dB to 100 dB                                                                                |  |  |
|      | Remarks:                                                                                                    | You must be in the Noise Figure mode to use this command. Use INSTrument:SELect to set the mode. |  |  |
|      | Front Panel<br>Access:                                                                                                    | Mode Setup, Uncertainty Calculator                                                               |  |  |
|      | Noise Figure                                                                                                    | e—Instrument Gain                                                                                |  |  |
|      | :CALCulate:                                                                                                    | UNCertainty:INSTrument:GAIN <value></value>                                                      |  |  |
|      | :CALCulate:                                                                                                    | UNCertainty:INSTrument:GAIN?                                                                     |  |  |
|      | Specify the gain of the PSA series spectrum analyzer. The Instrument Gain is set by default to the PSA analyzer's measured value of 0.07 dB.                                                                                                    |                                                                                                  |  |  |
|      | Factory Prese                                                                                                    | t: 0.07 dB                                                                                       |  |  |
|      | Range                                                                                                    | -100 dB to 100 dB                                                                                |  |  |
|      | Remarks:                                                                                                    | You must be in the Noise Figure mode to use this command. Use INSTrument:SELect to set the mode. |  |  |
|      | Front Panel<br>Access:                                                                                                    | Mode Setup, Uncertainty Calculator                                                               |  |  |
|      |                                                                                                    |                                                                                                  |  |  |

#### Noise Figure—Instrument Match

:CALCulate:UNCertainty:INSTrument:MATCh <value>

#### :CALCulate:UNCertainty:INSTrument:MATCh?

Specify the measured Match of the PSA series spectrum analyzer. The Instrument Match is set by default to the PSA analyzer's pre-calculated VSWR of 1.60000.

Factory Preset: 1.6000

Range -100 to 100

Remarks: You must be in the Noise Figure mode to use this command. Use INSTrument:SELect to set the mode.

Front Panel Access:

Mode Setup, Uncertainty Calculator...

# NOTEThe unit of measurement, which can be dB, VSWR (Voltage Standing<br/>Wave Ratio) or Reflection Coefficient, is determined by the input value.<br/>Negative values are assumed to be return loss in dB, values equal to or<br/>greater than 1 represent VSWR, and values greater than or equal to<br/>zero and less than 1 represent the reflection co-efficient.

#### Noise Figure—Instrument Noise Figure

:CALCulate:UNCertainty:INSTrument:NFIGure <value>

#### :CALCulate:UNCertainty:INSTrument:NFIGure?

Specify the measured Noise Figure of the PSA series spectrum analyzer. The Instrument Noise Figure is set to the PSA analyzer's measured value of 6.0 dB.

Factory Preset: 6.0 dB

| Front Panel<br>Access: | Mode Setup, Uncertainty Calculator                                                               |
|------------------------|--------------------------------------------------------------------------------------------------|
| Remarks:               | You must be in the Noise Figure mode to use this command. Use INSTrument:SELect to set the mode. |
| Range                  | -100 dB to 100 dB                                                                                |

#### Noise Figure—Instrument Noise Figure Uncertainly

:CALCulate:UNCertainty:INSTrument:NFIGure:UNCertainty <value>

:CALCulate:UNCertainty:INSTrument:NFIGure:UNCertainty?

Specify the measured Noise Figure Uncertainty of the PSA series spectrum analyzer. The Instrument Noise Figure Uncertainty is set to the PSA analyzer's measured value of 0.15 dB.

# Language Reference **CALCulate Subsystem**

Factory Preset: 0.15 dB

| Front Panel<br>Access: | Mode Setup, Uncertainty Calculator                                                               |
|------------------------|--------------------------------------------------------------------------------------------------|
| Remarks:               | You must be in the Noise Figure mode to use this command. Use INSTrument:SELect to set the mode. |
| Range                  | -100 dB to 100 dB                                                                                |

#### Noise Figure—RSS Uncertainly

#### :CALCulate:UNCertainty:RSS?

Query and return the Root Sum Squared (RSS) Uncertainty value. The RSS Uncertainty value, expressed in dB, is a measure of the overall uncertainty of the noise figure measurement. It is calculated from all the individual uncertainty parameters known to the analyzer. An indicated RSS Uncertainty value of x dB means that the measurement's uncertainty is  $\pm x$  dB.

Factory Preset: Calculated

| Range                                                             | 0 dB to 100 dB                                                                                   |  |
|-------------------------------------------------------------------|--------------------------------------------------------------------------------------------------|--|
| Remarks:                                                          | You must be in the Noise Figure mode to use this command. Use INSTrument:SELect to set the mode. |  |
| Front Panel<br>Access:                                            | Mode Setup, Uncertainty Calculator                                                               |  |
| Noise Figure-                                                     | -Noise Source ENR Uncertainly                                                                    |  |
| :CALCulate:U                                                      | NCertainty:SOURce:ENR <value></value>                                                            |  |
| :CALCulate:UNCertainty:SOURce:ENR?                                |                                                                                                  |  |
| Set the Excess Noise Ratio (ENR) Uncertainty of the noise source. |                                                                                                  |  |
| Factory Preset: 0.10 dB                                           |                                                                                                  |  |
| Range                                                             | -100 dB to 100 dB                                                                                |  |
| Remarks:                                                          | You must be in the Noise Figure mode to use this command. Use INSTrument:SELect to set the mode. |  |
| Front Panel<br>Access:                                            | Mode Setup, Uncertainty Calculator                                                               |  |
| -<br>The FNR Unce                                                 | rtainty can only be medified when the noise source is                                            |  |

NOTE The ENR Uncertainty can only be modified when the noise source is User Defined.

#### Noise Figure—Noise Source Match

:CALCulate:UNCertainty:SOURce:MATCh <value>

:CALCulate:UNCertainty:SOURce:MATCh?

|      | Set the Match o                                                                                                    | of the noise source.                                                                             |
|------|----------------------------------------------------------------------------------------------------|--------------------------------------------------------------------------------------------------|
|      | Factory Preset:                                                                                                    | 1.1500                                                                                           |
|      | Range                                                                                                    | -100 to 100                                                                                      |
|      | Remarks:                                                                                                    | You must be in the Noise Figure mode to use this command. Use INSTrument:SELect to set the mode. |
|      | Front Panel<br>Access:                                                                                                    | Mode Setup, Uncertainty Calculator                                                               |
| NOTE | The unit of measurement, which can be dB, VSWR (Voltage Standing<br>Wave Ratio) or Reflection Coefficient, is determined by the input value.<br>Negative values are assumed to be return loss in dB, values equal to or<br>greater than 1 represent VSWR, and values greater than or equal to<br>zero and less than 1 represent the reflection co-efficient. |                                                                                                  |
| NOTE | <br>The Noise Source Match can only be modified when the noise source is<br>User Defined.                                                                                                    |                                                                                                  |
|      |                                                                                                    |                                                                                                  |

#### Noise Figure-Noise Source Match

```
:CALCulate:UNCertainty:SOURce:TYPE <value>
```

:CALCulate:UNCertainty:SOURce:TYPE?

Specify the type of noise source you will be using for the measurements. The three pre-defined noise sources (Agilent Technologies' noise source models 346A, 346B and 346C) have pre-defined match and uncertainty figures which cannot be changed. Only by selecting a source type of USER (user defined) can you change the match and uncertainty figures.

Factory Preset: 346B

| Range                  | USER   346A   346B   346C                                                                        |
|------------------------|--------------------------------------------------------------------------------------------------|
| Remarks:               | You must be in the Noise Figure mode to use this command. Use INSTrument:SELect to set the mode. |
| Front Panel<br>Access: | Mode Setup, Uncertainty Calculator                                                               |

# **CONFigure Subsystem**

The CONFigure commands are used with several other commands to control the measurement process. The full set of commands are described in the section "MEASure Group of Commands" on page 268.

Selecting measurements with the CONFigure/FETCh/MEASure/READ commands sets the instrument state to the defaults for that measurement and to make a single measurement. Other commands are available for each measurement to allow you to change: settings, view, limits, etc. Refer to:

SENSe:<measurement>, SENSe:CHANnel, SENSe:CORRection, SENSe:DEFaults, SENSe:DEViation, SENSe:FREQuency, SENSe:PACKet, SENSe:POWer, SENSe:RADio, SENSe:SYNC

CALCulate:<measurement>, CALCulate:CLIMits

DISPlay:<measurement>

TRIGger

The INITiate[:IMMediate] or INITiate:RESTart commands will initiate the taking of measurement data without resetting any of the measurement settings that you have changed from their defaults.

#### **Configure the Selected Measurement**

#### :CONFigure:<measurement>

A CONFigure command must specify the desired measurement. It will set the instrument settings for that measurement's standard defaults, but should not initiate the taking of data. The available measurements are described in the MEASure subsystem.

### **Configure Query**

#### :CONFigure?

The CONFigure query returns the name of the current measurement.

## **DISPlay Subsystem**

The DISPlay controls the selection and presentation of textual, graphical, and TRACe information. Within a DISPlay, information may be separated into individual WINDows.

## **Full Screen Display**

```
:DISPlay:FSCREEN | FULLSCREEN [:STATe] ON | OFF | 1 | 0
:DISPlay:FSCREEN | FULLSCREEN [:STATe] ?
:DISPlay:FSCReen [:STATe] OFF | ON | 0 | 1
:DISPlay:FSCReen [:STATe] ?
```

When **Full Screen** is pressed the measurement window expands horizontally over the entire instrument display. It turns on/off the display of the key labels. Pressing any other key that results in a new menu will cancel the full screen function.

State Saved: Not saved in state.

Factory Preset: Off

| Factory<br>Default:    | Off                                       |
|------------------------|-------------------------------------------|
| Front Panel<br>Access: | Display                                   |
| Example:               | DISP:FSCR ON                              |
| History:               | PSA: Added with firmware revision A.02.00 |

## Set the Display Line Level

```
:DISPlay:MONitor:WINDow:TRACe:Y:DLINe <power>
:DISPlay:MONitor:WINDow:TRACe:Y:DLINe?
Sets the vertical position of the display line.
Factory Preset: -25 dBm
Range: -170 dBm to 30 dBm
Default Unit: dBm
Remarks: You must be in Noise Figure to use this command. Use
:INSTrument:SELect to set the mode.
Front Panel
```

Language Reference **DISPlay Subsystem** 

Access:

When in Monitor Spectrum measurement, Display

#### Set the Display Line State

:DISPlay:MONitor:WINDow:TRACe:Y:DLINe:STATe ON | OFF | 1 | 0

:DISPlay:MONitor:WINDow:TRACe:Y:DLINe:STATe?

Enables or disables the display line.

Factory Preset: OFF

Remarks: You must be in Noise Figure to use this command. Use :INSTrument:SELect to set the mode.

Front PanelAccess:When in Monitor Spectrum measurement, Display

#### Set the Y-Axis Scale per Division

:DISPlay:MONitor:WINDow:TRACe:Y[:SCALe]:PDIVision <dB>

:DISPlay:MONitor:WINDow:TRACe:Y[:SCALe]:PDIVision?

Set the Y-axis scale per division.

Factory Preset: 10 dB

| Range:      | 0.1 dB to 20 dB                                                                          |
|-------------|------------------------------------------------------------------------------------------|
| Remarks:    | You must be in Noise Figure to use this command. Use :INSTrument:SELect to set the mode. |
| Front Panel |                                                                                          |

Access: When in Monitor Spectrum measurement, Amplitude

### Set the Reference Level

:DISPlay:MONitor:WINDow:TRACe:Y[:SCALe]:RLEVel <dB>

:DISPlay:MONitor:WINDow:TRACe:Y[:SCALe]:RLEVel?

Set the amplitude reference level for the Y-axis. The reference level is the amplitude power represented by the top graticule on the display.

Factory Preset: 10 dBm (automatically adjusted according to power)

Range: -170 dBm to 30 dB

Remarks: You must be in Noise Figure to use this command. Use :INSTrument:SELect to set the mode.

 Front Panel

 Access:
 When in Monitor Spectrum measurement, Amplitude

## Set Display Annotation On/Off

```
:DISPlay[:NFIGure]:ANNotation[:STATe] ON |OFF | 1 | 0
```

#### :DISPlay[:NFIGure]:ANNotation[:STATe]?

Turns the display of the annotation on or off.

Factory Preset: ON

Remarks: You must be in Noise Figure to use this command. Use :INSTrument:SELect to set the mode.

Front PanelAccess:Display, Preferences

## **Noise Figure Corrections**

:DISPlay[:NFIGure]:DATA:CORRections[:STATe] ON|OFF|1|0

```
:DISPlay[:NFIGure]:DATA:CORRections[:STATe]?
```

Enables or disables the display of corrected data. An error will be returned if a user calibration has not been performed prior to issuing this command.

Factory Preset: OFF

Remarks: You must be in Noise Figure to use this command. Use :INSTrument:SELect to set the mode.

```
Front PanelAccess:Input, Noise Figure Corrections
```

## **Select Results for Display (A)**

:DISPlay[:NFIGure]:DATA:TRACe[1] NFIGure|NFACtor|GAIN|YFACtor|TEFFective|PHOT|PCOLd

#### :DISPlay[:NFIGure]:DATA:TRACe[1]?

Selects the type of measurement results to be displayed in the upper display window when in graph view, or in the center column in the table or meter views. The seven types of result are:

- NFIGure Noise figure
- NFACtor Noise factor (linear noise figure)

Language Reference **DISPlay Subsystem** 

- GAIN Gain
- YFACtor Y-factor
- PHOT Hot power density
- PCOLd Cold power density

Factory Preset: NFIGure

| Range:   | NFIGure, NFACtor, GAIN, YFACtor, TEFFective, PHOT or PCOLd |
|----------|------------------------------------------------------------|
| Remarks: | You must be in Noise Figure to use this command. Use       |

:INSTrument:SELect to set the mode.

Front Panel Access: View, Result A

## **Select Results for Display (B)**

```
:DISPlay[:NFIGure]:DATA:TRACe[2]
NFIGure|NFACtor|GAIN|YFACtor|TEFFective|PHOT|PCOLd
```

```
:DISPlay[:NFIGure]:DATA:TRACe[1]?
```

Selects the type of measurement results to be displayed in the lower display window when in graph view, or in the right column in the table or meter views. The seven types of result are:

- NFIGure Noise figure
- NFACtor Noise factor (linear noise figure)
- GAIN Gain
- YFACtor Y-factor
- PHOT Hot power density
- PCOLd Cold power density

Factory Preset: GAIN

| Range:                 | NFIGure, NFACtor, GAIN, YFACtor, TEFFective,<br>PHOT or PCOLd                            |
|------------------------|------------------------------------------------------------------------------------------|
| Remarks:               | You must be in Noise Figure to use this command. Use :INSTrument:SELect to set the mode. |
| Front Panel<br>Access: | View, Result B                                                                           |

## Select Results Format

:DISPlay[:NFIGure]:DATA:FORMat GRAPh|TABLe|METer

:DISPlay[:NFIGure]:DATA:FORMat?

Selects the format in which the measurement results will be displayed.

- GRAPh Displays the results graphically
- TABLe Displays the results in a table with one line per discrete frequency
- METer Displays the results at one specified frequency

Factory Preset: GRAPh

| Remarks: | You must be in Noise Figure to use this command. Use |
|----------|------------------------------------------------------|
|          | :INSTrument:SELect to set the mode.                  |

Front Panel Access: View

## Set Graticule On or Off

:DISPlay[:NFIGure]:GRATicule[:STATe] ON | OFF | 1 | 0

:DISPlay[:NFIGure]:GRATicule[:STATe]?

Specifies whether or not the graticule lines will be displayed.

Factory Preset: ON

Remarks: You must be in Noise Figure to use this command. Use :INSTrument:SELect to set the mode.

Front PanelAccess:Display, Preferences

## Set Graph View

```
:DISPlay[:NFIGure]:TRACe:COMBined[:STATe] ON|OFF|1|0
```

```
:DISPlay[:NFIGure]:TRACe:COMBined[:STATe]?
```

Specifies whether the two graph traces are displayed on separate graphs or in one combined graph with two scales.

- ON Both traces are displayed on one graph with two scales
- OFF The two graphs are displayed separately on the screen

Factory Preset: ON

Remarks: You must be in Noise Figure to use this command. Use

:INSTrument:SELect to set the mode.

Front Panel Access: View

## Noise Figure - Set the Y-Axis Scale per Division

:DISPlay[:NFIGure]:TRACe:Y[:SCALe]:PDIVision <result>, <value>

:DISPlay[:NFIGure]:TRACe:Y[:SCALe]:PDIVision?

Set the Y-axis scale per division for the specified graph window. The graph window is determined by the <result> setting, which can be one of:

- NFIGure Noise Figure
- NFACtor Noise Factor
- GAIN Gain
- YFACtor Y-Factor
- TEFFective Effective Temp
- PHOT Hot Power Density
- PCOLd Cold Power Density

If the graph window that you have specified with this command is not visible, the new scaling will take effect the next time that the window is displayed.

Factory Preset: Presets are dependent on the <result> setting as follows:

- Noise Figure 1.0 dB
- Noise Factor 0.74189
- Gain 5.0 dB
- Y Factor 1.0 dB
- Effective Temp 200 K
- Hot Power Density 1.0 dB
- Cold Power Density 1.0 dB

Range: The ranges are dependent on the <result> setting as follows:

- Noise Figure 0.001 dB to 20 dB
- Noise Factor 0.001 to 100

- Gain 0.001 dB to 20 dB
- Y Factor 0.001 dB to 20 dB
- Effective Temp 0.1 K to 2000000 K
- Hot Power Density 0.001 dB to 20 dB
- Cold Power Density 0.001 dB to 20 dB

```
Remarks: You must be in Noise Figure to use this command. Use :INSTrument:SELect to set the mode.
```

Front Panel Access: Amplitude

## Noise Figure - Set the Y-Axis Reference Value

```
:DISPlay[:NFIGure]:TRACe:Y[:SCALe]:RLEVel:VALue <result>, <value>
```

:DISPlay[:NFIGure]:TRACe:Y[:SCALe]:RLEVel:VALue?

Set the Y-axis reference value for the specified graph window. The graph window is determined by the <result> setting, which can be one of:

- NFIGure Noise Figure
- NFACtor Noise Factor
- GAIN Gain
- YFACtor Y-Factor
- TEFFective Effective Temp
- PHOT Hot Power Density
- PCOLd Cold Power Density

If the graph window that you have specified with this command is not visible, the new reference value will take effect the next time that the window is displayed.

Factory Preset: Presets are dependent on the <result> setting as follows:

- Noise Figure 4.0 dB
- Noise Factor 2.51189
- Gain 15.0 dB
- Y Factor 5.0 dB
- Effective Temp 1000 K

|             | • Cold Power Density — 5.0 dB                                                            |  |  |
|-------------|------------------------------------------------------------------------------------------|--|--|
| Range:      | The ranges are dependent on the <result> setting as follows:</result>                    |  |  |
|             | • Noise Figure — -100 dB to 100 dB                                                       |  |  |
|             | • Noise Factor — 0 to 1G                                                                 |  |  |
|             | • Gain — -100 dB to 100 dB                                                               |  |  |
|             | • Y Factor — -100 dB to 100 dB                                                           |  |  |
|             | • Effective Temp — -100000000 K to 100000000 K                                           |  |  |
|             | • Hot Power Density — -100 dB to 100 dB                                                  |  |  |
|             | • Cold Power Density — -100 dB to 100 dB                                                 |  |  |
| Remarks:    | You must be in Noise Figure to use this command. Use :INSTrument:SELect to set the mode. |  |  |
| Front Panel |                                                                                          |  |  |
| Access:     | Amplitude                                                                                |  |  |

• Hot Power Density — 5.0 dB

## Zoom Window

:DISPlay: [NFIGure]:ZOOM:WINDow OFF UPPer LOWer

#### :DISPlay: [NFIGure]: ZOOM: WINDow?

Selects the upper or lower window and expands it to fill the entire display.

- OFF Returns the display to dual display.
- UPPer Zoom the upper window.
- LOWer Zoom the lower window.

Factory Preset: OFF

```
Remarks: You must be in Noise Figure to use this command. Use :INSTrument:SELect to set the mode.
```

```
Front Panel
```

```
Access: Next Window, Zoom
```

## **FETCh Subsystem**

The FETCh? queries are used with several other commands to control the measurement process. These commands are described in the section on the "MEASure Group of Commands" on page 268. These commands apply only to measurements found in the MEASURE menu.

This command puts selected data from the most recent measurement into the output buffer (new data is initiated/measured). Use FETCh if you have already made a good measurement and you want to look at several types of data (different [n] values) from the single measurement. FETCh saves you the time of re-making the measurement. You can only fetch results from the measurement that is currently active.

If you need to make a new measurement, use the READ command, which is equivalent to an INITiate[:IMMediate] followed by a FETCh.

:FETCh <meas>? will return valid data only when the measurement is in one of the following states:

idle initiated paused

## Fetch the Current Measurement Results

#### :FETCh:<measurement>[n]?

A FETCh? command must specify the desired measurement. It will return the valid results that are currently available, but will not initiate the taking of any new data. You can only fetch results from the measurement that is currently selected. The code number n selects the kind of results that will be returned. The available measurements and data results are described in the "MEASure Group of Commands" on page 268.

## **INITiate Subsystem**

The INITiate subsystem is used to initiate a trigger for a measurement. They only initiate measurements from the MEASURE front panel key or the "MEASure Group of Commands" on page 268. Refer to the TRIGger and ABORt subsystems for related commands.

## Take New Data Acquisition for Selected Measurement

#### :INITiate:<measurement>

This command is not available for measurements in the instrument modes: Spectrum Analysis, or Phase Noise.

This command initiates a trigger cycle for the measurement specified, but does not return data. The available measurement names are described in the MEASure subsystem.

If your selected measurement is not currently active it will change to the measurement in your INIT:<meas> command and initiate a trigger cycle.

Example: INIT:ACP

## **Continuous or Single Measurements**

| :INITiate:CO           | NTinuous OFF $ ON 0 1$            |  |
|------------------------|-----------------------------------|--|
| :INITiate:CO           | NTinuous?                         |  |
| Example:               | INIT:CONT ON                      |  |
| Factory Preset: On     |                                   |  |
| *RST:                  |                                   |  |
| Front Panel<br>Access: | Meas Control, Measure Cont Single |  |

## **Take New Data Acquisitions**

#### :INITiate[:IMMediate]

| Front Panel<br>Access: | Meas Control, Measure Cont Single                    |
|------------------------|------------------------------------------------------|
| Remarks:               | See also the *TRG command and the TRIGger subsystem. |
| Example:               | INIT:IMM                                             |

## **Restart the Measurement**

#### :INITiate:RESTart

This command applies to measurements found in the MEASURE menu. It restarts the current measurement from the "idle" state regardless of its current operating state. It is equivalent to:

INITiate[:IMMediate]

ABORt (for continuous measurement mode)

Example: INIT:REST

Front Panel Access:

Restart

or

Meas Control, Restart

## **INPut Subsystem**

The INPut subsystem controls the characteristics of all the instrument input ports.

## **RF** Attenuation Setting

#### :INPut[:NFIGure]:ATTenuation:VALue <dB>

#### :INPut[:NFIGure]:ATTenuation:VALue?

Sets the attenuation value for the RF/Microwave input.

**NOTE** This command has the same effect as

#### :SENSe[:NFIGure]:MANual[:RF]|:MWAVe:FIXed <dB>

Factory Preset: 0 dB

| Range:                 | 0 dB to 40 dB in 4 dB steps. Never lower than the                                         |
|------------------------|-------------------------------------------------------------------------------------------|
|                        | Minimum RF Attenuation setting, and never greater than the Maximum RF Attenuation setting |
| Front Panel<br>Access: | Input, Attenuation                                                                        |

## **Maximum RF Attenuation Setting**

:INPut[:NFIGure]:ATTenuation[:RF]:MAXimum <dB>

```
:INPut[:NFIGure]:ATTenuation[:RF]:MAXimum?
```

Sets the maximum RF attenuation setting when a calibration is performed.

Factory Preset: 8 dB

Range:0 dB to 40 dB in 4 dB steps, and never lower than the<br/>Minimum RF Attenuation settingFront Panel

```
Access: Input, Noise Figure Corrections, Input Cal
```

### **Minimum RF Attenuation Setting**

:INPut[:NFIGure]:ATTenuation[:RF][:MINimum] <dB> :INPut[:NFIGure]:ATTenuation[:RF][:MINimum]?

Sets the minimum RF attenuation setting when a calibration is

## Language Reference INPut Subsystem

| Front Panel<br>Access: | Input, Noise Figure Corrections, Input Cal                                        |
|------------------------|-----------------------------------------------------------------------------------|
| Range:                 | 0 dB to 40 dB in 4 dB steps. Never higher than the Maximum RF Attenuation setting |
| Factory Preset:        | 0 dB                                                                              |
| performed.             |                                                                                   |

## **RF Input Port Coupling**

:INPut:COUPling AC | DC

:INPut:COUPling?

:

Selects ac or dc coupling for the front panel RF INPUT port. A blocking capacitor is switched in for the ac mode.

CAUTION Instrument damage can occur if there is a dc voltage present at the RF INPUT and dc coupling is selected.

| Factory Preset: | ٠ | PSA model E4443A (3 Hz - 6.7 GHz) - AC              |
|-----------------|---|-----------------------------------------------------|
|                 | • | $PSA\ model\ E4445A\ (3\ Hz\ -\ 13.2\ GHz)\ -\ AC$  |
|                 | • | $PSA \ model \ E4440A \ (3 \ Hz - 26.5 \ GHz) - AC$ |

- PSA model E4446A (3 Hz 44 GHz) DC
- PSA model E4443A (3 Hz 50 GHz) DC

| Front Panel |                                         |
|-------------|-----------------------------------------|
| Access:     | Input/Output (or Input), Coupling AC DC |

Language Reference

## **INSTrument Subsystem**

This subsystem includes commands for querying and selecting instrument measurement (personality option) modes.

## **Select Application by Number**

#### :INSTrument:NSELect <integer>

:INSTrument:NSELect?

Language Reference INSTrument Subsystem

Select the measurement mode by its instrument number. The actual available choices depends upon which applications are installed in the instrument.

1 = SA 219 = NOISE FIGURE

NOTE If you are using the SCPI status registers and the analyzer mode is changed, the status bits should be read, and any errors resolved, prior to switching modes. Error conditions that exist prior to switching modes cannot be detected using the condition registers after the mode change. This is true unless they recur after the mode change, although transitions of these conditions can be detected using the event registers.

> Changing modes resets all SCPI status registers and mask registers to their power-on defaults. Hence, any event or condition register masks must be re-established after a mode change. Also note that the power up status bit is set by any mode change, since that is the default state after power up.

Example: INST:NSEL 4

Factory Preset:

Range: 1 to x, where x depends upon which applications are installed.

Front Panel Access: MODE

## **Select Application**

**PSA Series**:

```
:INSTrument[:SELect]
SA | PNOISE | BASIC | CDMA | CDMA2K | EDGEGSM | NADC | PDC | WCDMA | CDMA1XEV
| NFIGURE
```

```
:INSTrument[:SELect]?
```

## Language Reference INSTrument Subsystem

Select the measurement mode. The actual available choices depend upon which modes (measurement applications) are installed in the instrument. A list of the valid choices is returned with the INST:CAT? query.

Once an instrument mode is selected, only the commands that are valid for that mode can be executed.

1 = SA 4 = CDMA (cdmaOne) 5 = NADC 6 = PDC 8 = BASIC 9 = WCDMA (3GPP) 10 = CDMA2K (cdma2000) 13 = EDGEGSM 14 = PNOISE (phase noise) 15 = CDMA1XEV (1xEV-D0) 219 = NOISE FIGURE 229 = MAN (Modulation Analysis) 231 = LINK (89600 VSA Link software)

**NOTE** If you are using the status bits and the analyzer mode is changed, the status bits should be read, and any errors resolved, prior to switching modes. Error conditions that exist prior to switching modes cannot be detected using the condition registers after the mode change. This is true unless they recur after the mode change, although transitions of these conditions can be detected using the event registers.

Changing modes resets all SCPI status registers and mask registers to their power-on defaults. Hence, any event or condition register masks must be re-established after a mode change. Also note that the power up status bit is set by any mode change, since that is the default state after power up.

| Example:               | ESA Series instruments: INST:SEL 'CDMA' |
|------------------------|-----------------------------------------|
| Example:               | PSA Series instruments: INST:SEL CDMA   |
| Front Panel<br>Access: | MODE                                    |

## **MEASure Group of Commands**

This group includes the CONFigure, FETCh, MEASure, and READ commands that are used to make measurements and return results. The different commands can be used to provide fine control of the overall measurement process, like changing measurement parameters default settings. Most measurements should be done in single measurement mode, rather than measuring continuously.

# **Command Interactions: MEASure, CONFigure, FETCh, INITiate and READ**

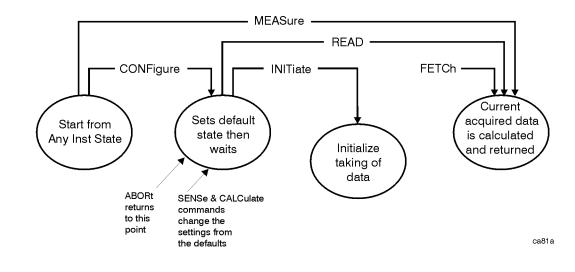

#### Figure 7-1 Measurement Group of Commands

#### Measure Commands:

#### :MEASure:<measurement>[n]?

This is a fast single-command way to make a measurement using the factory default instrument settings. These are the settings and units that conform to the Mode Setup settings (e.g. radio standard) that you have currently selected.

- Stops the current measurement (if any) and sets up the instrument for the specified measurement using the factory defaults
- Initiates the data acquisition for the measurement
- Blocks other SCPI communication, waiting until the measurement is complete before returning results.
- After the data is valid it returns the scalar results, or the trace data, for the specified measurement. The type of data returned may be defined by an [n] value that is sent with the command.

The scalar measurement results will be returned if the optional [n] value is not included, or is set to 1. If the [n] value is set to a value other than 1, the selected trace data results will be returned. See each command for details of what types of scalar results or trace data results are available.

ASCII is the default format for the data output. The binary data formats should be used for handling large blocks of data since they are smaller and faster than the ASCII format. Refer to the FORMat:DATA command for more information.

If you need to change some of the measurement parameters from the factory default settings you can set up the measurement with the CONFigure command. Use the commands in the SENSe:<measurement> and CALCulate:<measurement> subsystems to change the settings. Then you can use the READ? command to initiate the measurement and query the results. See Figure 7-1.

If you need to repeatedly make a given measurement with settings other than the factory defaults, you can use the commands in the SENSe:<measurement> and CALCulate:<measurement> subsystems to set up the measurement. Then use the READ? command to initiate the measurement and query results.

Measurement settings persist if you initiate a different measurement and then return to a previous one. Use READ:<measurement>? if you want to use those persistent settings. If you want to go back to the default settings, use MEASure:<measurement>?.

#### **Configure Commands:**

#### :CONFigure:<measurement>

This command stops the current measurement (if any) and sets up the instrument for the specified measurement using the factory default instrument settings. It sets the instrument to single measurement mode but should not initiate the taking of measurement data unless INIT:CONTinuous is ON. After you change any measurement settings, the READ command can be used to initiate a measurement without changing the settings back to their defaults.

The CONFigure? query returns the current measurement name.

#### **Fetch Commands:**

#### :FETCh:<measurement>[n]?

This command puts selected data from the most recent measurement into the output buffer. Use FETCh if you have already made a good measurement and you want to return several types of data (different [n] values, e.g. both scalars and trace data) from a single measurement. FETCh saves you the time of re-making the measurement. You can only FETCh results from the measurement that is currently active, it will not change to a different measurement.

If you need to get new measurement data, use the READ command, which is equivalent to an INITiate followed by a FETCh.

The scalar measurement results will be returned if the optional [n] value is not included, or is set to 1. If the [n] value is set to a value other than 1, the selected trace data results will be returned. See each command for details of what types of scalar results or trace data results are available. The binary data formats should be used for handling large blocks of data since they are smaller and transfer faster then the ASCII format. (FORMat:DATA)

FETCh may be used to return results other than those specified with the original READ or MEASure command that you sent.

#### **INITiate Commands:**

:INITiate:<measurement>

This command is not available for measurements in all the instrument modes:

• Initiates a trigger cycle for the specified measurement, but does not output any data. You must then use the FETCh<meas> command to return data. If a measurement other than the current one is specified, the instrument will switch to that measurement and then initiate it.

For example, suppose you have previously initiated the ACP measurement, but now you are running the channel power measurement. If you send INIT:ACP? it will change from channel power to ACP and will initiate an ACP measurement.

- Does not change any of the measurement settings. For example, if you have previously started the ACP measurement and you send INIT:ACP? it will initiate a new ACP measurement using the same instrument settings as the last time ACP was run.
- If your selected measurement is currently active (in the idle state) it triggers the measurement, assuming the trigger conditions are met. Then it completes one trigger cycle. Depending upon the measurement and the number of averages, there may be multiple data acquisitions, with multiple trigger events, for one full trigger cycle. It also holds off additional commands on GPIB until the acquisition is complete.

#### **READ Commands:**

#### :READ:<measurement>[n]?

- Does not preset the measurement to the factory default settings. For example, if you have previously initiated the ACP measurement and you send READ:ACP? it will initiate a new measurement using the same instrument settings.
- Initiates the measurement and puts valid data into the output buffer. If a measurement other than the current one is specified, the instrument will switch to that measurement before it initiates the measurement and returns results.

For example, suppose you have previously initiated the ACP measurement, but now you are running the channel power measurement. Then you send READ:ACP? It will change from channel power back to ACP and, using the previous ACP settings, will initiate the measurement and return results.

• Blocks other SCPI communication, waiting until the measurement is complete before returning the results

If the optional [n] value is not included, or is set to 1, the scalar measurement results will be returned. If the [n] value is set to a value other than 1, the selected trace data results will be returned. See each command for details of what types of scalar results or trace data results are available. The binary data formats should be used when handling large blocks of data since they are smaller and faster then the ASCII format. (FORMat:DATA)

Language Reference **MEASure Group of Commands** 

## **Monitor Spectrum**

This measures the power levels across the specified spectral band using one of three traces. By default, the analyzer's entire range is measured.

The general functionality of CONFigure, FETCh, MEASure, and READ are described at the beginning of this section. See the SENSe:MONitor commands for more measurement related commands.

:CONFigure:MONitor

:FETCh:MONitor[n]

:READ:MONitor[n]

:MEASure:MONitor[n]

Front Panel

Access: Measure, Monitor Spectrum

After the measurement is selected, press **Restore Meas Defaults** to restore factory defaults.

| n                         | Results Returned                             |
|---------------------------|----------------------------------------------|
| n=1 (or not<br>specified) | Trace 1 data if available, otherwise nothing |
| 2                         | Trace 2 data if available, otherwise nothing |
| 3                         | Trace 3 data if available, otherwise nothing |

Language Reference

## **Noise Figure Measurement**

This returns a set of thirteen noise figure measurement results in a specified order and separated by commas. The order in which the thirteen results are returned is shown in the table below, and they represent the last data measured in the last measurement sweep that was made.

You must be in Noise Figure mode to use these commands. Use INSTrument:SELect to set the mode.

The general functionality of CONFigure, FETCh, MEASure, and READ are described at the beginning of this section.

```
:CONFigure[:NFIGure]
:INITiate[:NFIGure]
:FETCh[:NFIGure]?
:READ[:NFIGure]?
:MEASure[:NFIGure]?
Front Panel
Access: Measure. No
```

Measure, Noise Figure, View/Trace

| Measurement Results Returned                            |  |  |
|---------------------------------------------------------|--|--|
| Returns the following 13 scalar results, in order.      |  |  |
| 1. T <sub>cold</sub> scalar value                       |  |  |
| 2. Corrected scalar result for Noise Figure             |  |  |
| 3. Corrected scalar result for Noise Factor             |  |  |
| 4. Corrected scalar result for Gain                     |  |  |
| 5. Corrected scalar result for Effective Temperature    |  |  |
| 6. Corrected scalar result for Hot Power Density        |  |  |
| 7. Corrected scalar result for Cold Power Density       |  |  |
| 8. Uncorrected scalar result for Noise Figure           |  |  |
| 9. Uncorrected scalar result for Noise Factor           |  |  |
| 10. Uncorrected scalar result for Gain                  |  |  |
| 11. Uncorrected scalar result for Effective Temperature |  |  |
| 12. Uncorrected scalar result for Hot Power Density     |  |  |
| 13. Uncorrected scalar result for Cold Power Density    |  |  |

Language Reference **MEASure Group of Commands** 

## Noise Figure Measurement - Gain Results

Returns the Gain values used in calculating the measurement results. The returned values are in the default units of dB.

Sweep results are returned as a list of comma separated values, one value for each measurement frequency.

You must be in Noise Figure mode to use these commands. Use INSTrument:SELect to set the mode.

The general functionality of CONFigure, FETCh, MEASure, and READ are described at the beginning of this section.

:FETCh[:NFIGure]([:ARRay]|:SCALar)[:DATA]:CORRected:GAIN?

:READ[:NFIGure]([:ARRay] |:SCALar)[:DATA]:CORRected:GAIN?

:MEASure[:NFIGure]([:ARRay] |:SCALar)[:DATA]:CORRected:GAIN?

Front Panel

Access: Measure, Noise Figure, View/Trace

## **Noise Figure Measurement - Noise Factor Results**

Returns the Noise Factor values used in calculating the measurement results. The returned values are linear.

Sweep results are returned as a list of comma separated values, one value for each measurement frequency.

You must be in Noise Figure mode to use these commands. Use INSTrument:SELect to set the mode.

The general functionality of CONFigure, FETCh, MEASure, and READ are described at the beginning of this section.

:FETCh[:NFIGure]([:ARRay]|:SCALar)[:DATA](:CORRected|:UNCor rected):NFACtor?

:READ[:NFIGure]([:ARRay]|:SCALar)[:DATA](:CORRected|:UNCorr ected):NFACtor?

:MEASure[:NFIGure]([:ARRay]|:SCALar)[:DATA](:CORRected|:UNC orrected):NFACtor?

Front Panel

Access: Measure, Noise Figure, View/Trace

## Noise Figure Measurement - Noise Figure Results

Returns the Noise Figure values used in calculating the measurement results. The returned values are in the default units of dB.

Sweep results are returned as a list of comma separated values, one value for each measurement frequency.

You must be in Noise Figure mode to use these commands. Use INSTrument:SELect to set the mode.

The general functionality of CONFigure, FETCh, MEASure, and READ are described at the beginning of this section.

:FETCh[:NFIGure]([:ARRay]|:SCALar)[:DATA](:CORRected|:UNCor rected):NFIGure?

:READ[:NFIGure]([:ARRay]|:SCALar)[:DATA](:CORRected|:UNCorr ected):NFIGure?

:MEASure[:NFIGure]([:ARRay]|:SCALar)[:DATA](:CORRected|:UNC orrected):NFIGure?

Front Panel

Access: Measure, Noise Figure, View/Trace

## Noise Figure Measurement - Cold Power Density Results

Return the Cold Power values from the most recently completed swept frequency measurement. The returned values are in the default units of dB.

The instrument makes cold power measurements with the noise source switched off. The reported value is a power level which is relative to the power at the input.

Sweep results are returned as a list of comma separated values, one value for each measurement frequency.

You must be in Noise Figure mode to use these commands. Use INSTrument:SELect to set the mode.

The general functionality of CONFigure, FETCh, MEASure, and READ are described at the beginning of this section.

:FETCh[:NFIGure]([:ARRay]|:SCALar)[:DATA](:CORRected|:UNCor rected):PCOLd?

:READ[:NFIGure]([:ARRay]|:SCALar)[:DATA](:CORRected|:UNCorr ected):PCOLd?

:MEASure[:NFIGure]([:ARRay]|:SCALar)[:DATA](:CORRected|:UNC orrected):PCOLd?

Front Panel

Access:

Measure, Noise Figure, View/Trace

Language Reference MEASure Group of Commands

## Noise Figure Measurement - Hot Power Density Results

Return the Hot Power values from the most recently completed swept frequency measurement. The returned values are in the default units of dB.

The instrument makes hot power measurements with the noise source switched off. The reported value is a power level which is relative to the power at the input.

Sweep results are returned as a list of comma separated values, one value for each measurement frequency.

You must be in Noise Figure mode to use these commands. Use INSTrument:SELect to set the mode.

The general functionality of CONFigure, FETCh, MEASure, and READ are described at the beginning of this section.

:FETCh[:NFIGure]([:ARRay]|:SCALar)[:DATA](:CORRected|:UNCor rected):PHOT?

:READ[:NFIGure]([:ARRay]|:SCALar)[:DATA](:CORRected|:UNCorr ected):PHOT?

:MEASure[:NFIGure]([:ARRay]|:SCALar)[:DATA](:CORRected|:UNC orrected):PHOT?

Front Panel

Access:

Measure, Noise Figure, View/Trace

## Noise Figure Measurement - Effective Temperature Results

Return the Effective Temperature values from the most recently completed swept frequency measurement. The returned values are in the default units of degrees Kelvin.

Sweep results are returned as a list of comma separated values, one value for each measurement frequency.

You must be in Noise Figure mode to use these commands. Use INSTrument:SELect to set the mode.

The general functionality of CONFigure, FETCh, MEASure, and READ are described at the beginning of this section.

:FETCh[:NFIGure]([:ARRay]|:SCALar)[:DATA](:CORRected|:UNCor rected):TEFFective?

:READ[:NFIGure]([:ARRay]|:SCALar)[:DATA](:CORRected|:UNCorr ected):TEFFective?

:MEASure[:NFIGure]([:ARRay]|:SCALar)[:DATA](:CORRected|:UNC orrected):TEFFective?

Front Panel

Access: Measurement

Measure, Noise Figure, View/Trace

## Noise Figure Measurement - $T_{cold}$ Results

Return the  $T_{cold}$  values used in calculating the measurement results. The results returned are from the most recently completed swept measurement if :ARRay has been selected, or from the most recently completed fixed measurement if :SCALar has been selected. The returned values are in the default units of degrees Kelvin.

Sweep results are returned as a list of comma separated values, one value for each measurement frequency.

You must be in Noise Figure mode to use these commands. Use INSTrument:SELect to set the mode.

The general functionality of CONFigure, FETCh, MEASure, and READ are described at the beginning of this section.

:FETCh[:NFIGure]([:ARRay] |:SCALar)[:DATA]:TCOLd?

:READ[:NFIGure]([:ARRay] |:SCALar)[:DATA]:TCOLd?

:MEASure[:NFIGure]([:ARRay] |:SCALar)[:DATA]:TCOLd?

Front Panel

Access: Measure, Noise Figure, View/Trace

## **Noise Figure Measurement - Y Factor Results**

Return the Y Factor values from the most recently completed swept frequency measurement. The results returned are from the most recently completed swept measurement if :ARRay has been selected, or from the most recently completed fixed measurement if :SCALar has been selected. The returned values are in the default units of dB.

Sweep results are returned as a list of comma separated values, one value for each measurement frequency.

You must be in Noise Figure mode to use these commands. Use INSTrument:SELect to set the mode.

The general functionality of CONFigure, FETCh, MEASure, and READ are described at the beginning of this section.

```
:FETCh[:NFIGure]([:ARRay]|:SCALar)[:DATA]:UNCorrected
:YFACtor?
```

:READ[:NFIGure]([:ARRay]|:SCALar)[:DATA]:UNCorrected:YFACtor?

```
:MEASure[:NFIGure]([:ARRay]|:SCALar)[:DATA]:UNCorrected
:YFACtor?
```

Front Panel

| Access: | Measure, Noise Figure, View/Trace                     |
|---------|-------------------------------------------------------|
|         | After the measurement is selected, press Restore Meas |
|         | <b>Defaults</b> to restore factory defaults.          |

## **MMEMory Subsystem**

The purpose of the MMEMory subsystem is to provide access to mass storage devices such as internal or external disk drives. If mass storage is not specified in the filename, the default mass storage specified in the MSIS command will be used.

The MMEMory command syntax term <file\_name> is a specifier having the form: drive:name.ext, where the following rules apply:

- "drive" is "A:" or "C:"
- "name" is a DOS file name of up to eight characters, letters (A-Z, a-z) and numbers (0-9) only (lower case letters are read as uppercase)
- "ext" is an optional file extension using the same rules as "name," but consists of up to three characters total. (The default file extension will be added if it is not specified.)

## Load a Noise Figure ENR Table from a File

## :MMEMory:LOAD:ENR CALibration | MEASurement, <file\_name>

Loads the ENR data in the file <file\_name> to the specified correction set.

| Example:    | :MMEM:LOAD:ENR MEASurements, "A:TEST.ENR"     |
|-------------|-----------------------------------------------|
| Front Panel | File, Load, Type, More, ENR Cal Table or      |
| Access:     | File, Load, Type, More, ENR Meas/Common Table |

## Load a Noise Figure Frequency List Table from a File

#### :MMEMory[:NFIGure]:LOAD:FREQuency, <file\_name>

Loads the frequency data in the file <filename> to the frequency table.

Example: :MMEM:LOAD:FREQuency, "A:TEST.LST"

Front Panel

Access: File, Load, Type, More, More, Freq List

### Load a Noise Figure Limit Line from a File

#### :MMEMory:LOAD:LIMit LLINe1|LLINe2|LLINe3|LLINe4,<file\_name>

## Language Reference MMEMory Subsystem

Loads a limit line from the specified file in mass storage to the instrument. If you do not specify the file extension, the instrument will assume your file has an extension of .LIM. If your file has no extension, the instrument will not find the file.

Example: :MMEM:LOAD:LIM LLIN2,"C:mylimit.lim"

Front Panel Access:

File, Load, Type, Limits

# Load a Noise Figure Loss Compensation Table from a File

#### :MMEMory:LOAD:LOSS BEFore | AFTer, <file\_name>

Loads the Loss Compensation data in the file <file\_name> to the specified loss compensation table.

Example: :MMEM:LOAD:LOSS BEFore, "A:TEST.LOS"

Front Panel Access: File, Load, Type, More, Loss Comp Before DUT or File, Load, Type, More, Loss Comp After DUT

## Load an Instrument State from a File

#### :MMEMory:LOAD:STATe 1,<filename>

| Example:               | :MMEM:LOAD:STATE 1,"C:mystate.sta"                                                                                                    |
|------------------------|----------------------------------------------------------------------------------------------------|
| Remarks:               | See also commands : MMEMory: STORe: STATe and *RCL.                                                                                                    |
|                        | If the revision of the state being loaded is newer than<br>the revision of the instrument, no state is recalled and<br>an error is reported.           |
|                        | If the revision of the state being loaded is equal to the<br>revision of the instrument, all settings of the state will<br>be loaded.                  |
|                        | If the revision of the state being loaded is older than the revision of the instrument, the instrument will only load the older settings of the state. |
| Front Panel<br>Access: | File, Load, Type, State                                                                                                    |

Language Reference **MMEMory Subsystem** 

## Store a Noise Figure ENR Table to a File

## :MMEMory:STORe:ENR CALibration | MEASurement, <file\_name>

Stores the ENR calibration or measurement data to the file <file\_name>.

Example: :MMEM:STORe:ENR MEASurement, "A:TEST.ENR"

Front Panel Access:

File, Store, Type, More, ENR Cal Table or File, Store, Type, More, ENR Meas/Common Table

## Store a Noise Figure Frequency List Table to a File

#### :MMEMory[:NFIGure]:STORe:FREQuency, <file\_name>

Stores the frequency data in the specified Frequency table to the file <file\_name>.

Example: :MMEM:STORe:FREQuency, "A:TEST.LST"

Front Panel

Access:

File, Save, Type, More, More, Freq List

### Store a Noise Figure Limit Line in a File

#### :MMEMory:STORe:LIMit LLINe1|LLINe2|LLINe3|LLINe4,<file\_name>

Stores the current limit line to the specified file in memory. If you do not specify the file extension, the instrument will assume your file has an extension of .LIM.

Example: :MMEM:STORe:LIM LLIN2,"C:mylimit.lim"

Front Panel Access:

File, Save, Type, Limits

# Store a Noise Figure Loss Compensation Table to a File

#### :MMEMory:STORe:LOSS BEFore | AFTer, <file\_name>

Stores the Loss Compensation data in the specified Loss Compensation table to the file <file\_name>.

Example: :MMEM:STORe:LOSS BEFore, "A:TEST.LOS"

 Front Panel

 Access:
 File, Save, Type, More, Loss Comp Before DUT or

 File, Save, Type, More, Loss Comp After DUT

### **Store Measurement Results in a File**

#### :MMEMory:STORe:RESults filename.csv

Saves the measurement results to a file in memory. The file name must have a file extension of .csv and will be in the CSV (comma-separated values) format.

Example:MMEM:STOR:RES 'C:mymeas.csv'Front PanelAccess:File, Save, Type, Measurement Results

## Store a Screen Image in a Graphic File

#### :MMEMory:STORe:SCReen <filename>

Saves the current instrument screen image, as a graphic file, to the specified file in memory. The file must have a .gif or .wmf file extension. The specified file extension determines which file format the instrument will use to save the image.

The <filename> variable is composed of: [<device>:]<name>[.<extension>] where:

<filename> is a string that must be enclosed in single (') or double (") quotes.

<device> must be A or C. Upper or lower case is acceptable. If device is not specified the default is set by MMEM:MSIS.

<name> must be 1 to 8 characters in length and consist only of the characters a..z, A..Z and 0..9 (no underscore). If a name is not specified the default is screen1.

<.extension> must be .gif|.bmp|.wmf. (Note the lower case.) If a file type extension is not specified the default is set by MMEM:STORE:SCREEN:FILE:TYPE

Example: MMEM:STOR:SCR "C:myscreen.gif"

Front Panel

Access: File, Save, Type

Language Reference **MMEMory Subsystem** 

## Store an Instrument State in a File

#### :MMEMory:STORe:STATe 1,<filename>

Saves the current instrument state in the specified file.

Example: MMEM:STOR:STATE 1,"C:mystate.sta"

Remarks: See also commands :MMEM:LOAD:STATe and \*SAV.

Front Panel

Access: File, Save, Type

## Store Noise Figure Trace(s) to a File

#### :MMEMory:STORe:TRACe TRACe1 | TRACe2 | ALL, <file\_name>

Stores the specified trace or traces to the specified file in memory. The file is in comma separated variable (CSV) format, with the data stored in <frequency>/<amplitude> pairs.

Example: :MMEM:STORe:TRACe TRACE2,"C:mytrace.csv"

Front Panel

Access: File, Save, Type, Trace

## **OUTPut Subsystem**

The OUTPut subsystem controls the characteristics of the source output port.

## **Turn Noise Source On/Off**

:OUTPut:MONitor:NOISe[:STATe] OFF | ON | 0 | 1

:OUTPut:MONitor:NOIse[:STATe]?

Turns the noise source On or Off.

Factory Preset: Off

Front Panel Access: Source

## **READ Subsystem**

The READ? commands are used with several other commands and are documented in the section on the "MEASure Group of Commands" on page 268.

## **Initiate and Read Measurement Data**

#### :READ:<measurement>[n]?

A READ? query must specify the desired measurement. It will cause a measurement to occur without changing any of the current settings and will return any valid results. The code number n selects the kind of results that will be returned. The available measurements and data results are described in the "MEASure Group of Commands" on page 268.

Language Reference

### SENSe Subsystem

These commands are used to set the instrument state parameters so that you can measure a particular input signal. Some SENSe commands are only for use with specific measurements found under the MEASURE key menu or the "MEASure Group of Commands" on page 268. The measurement must be active before you can use these commands.

### **Configure Commands**

#### **Downconverter Fixed LO Frequency**

[:SENSe]:CONFigure:MODE:DOWNconv:LOSCillator:FREQuency <value>

[:SENSe]:CONFigure:MODE:DOWNconv:LOSCillator:FREQuency?

Sets the downconverter fixed LO frequency.

NOTE This noise figure application (Option 219) can only measure fixed LO devices.

> Factory Preset: 30 GHz Range: 1 Hz to 325 GHz **Default Unit:** Hz Remarks: You must be in the Noise Figure mode to use this command. Use INSTrument:SELect to set the mode. Front Panel Access: Mode Setup, DUT Setup

#### **Downconverter Frequency Context**

[:SENSe]:CONFigure:MODE:DOWNconv:FREQuency:CONText RF IF

[:SENSe]:CONFigure:MODE:DOWNconv:FREQuency:CONText?

Determines whether the frequencies are displayed before the downconversion has taken place (RF), or after the downconversion (IF). It is only when the Frequency Context is set to IF that the displayed frequencies represent the actual frequencies that the analyzer is measuring.

RF - Frequencies are displayed as they are when they enter the DUT, that is, before any frequency conversion has taken place.

IF - Frequencies are displayed as they are when they leave the DUT, that is, after any frequency conversion has taken place. These are therefore the frequencies entering the analyzer.

Factory Preset: IF

| Remarks:               | You must be in the Noise Figure mode to use this command. Use INSTrument:SELect to set the mode. |
|------------------------|--------------------------------------------------------------------------------------------------|
| Front Panel<br>Access: | Mode Setup, DUT Setup                                                                            |

#### **Downconverter LO Offset**

[:SENSe]:CONFigure:MODE:DOWNconv:LOSCillator:OFFSet LSB|USB|DSB

[:SENSe]:CONFigure:MODE:DOWNconv:LOSCillator:OFFSet?

Sets the type of offset for the downconverter.

LSB - Lower Sideband (Signal frequency < LO frequency)

USB - Upper Sideband (Signal frequency > LO frequency)

DSB - Double sideband

**NOTE** The DSB (double sideband) parameter is only valid when the Downconverter Type has been set to DUT.

Factory Preset: LSB

| Remarks:               | You must be in the Noise Figure mode to use this command. Use INSTrument:SELect to set the mode.                                      |
|------------------------|----------------------------------------------------------------------------------------------------|
| Remarks:               | You must have specified the DUT type as<br>Downconverter to use this command. Use<br>[:SENSe]:CONFigure:MODE:DUT to set the DUT type. |
| Front Panel<br>Access: | Mode Setup, DUT Setup                                                                                                    |

#### Select DUT type

```
[:SENSe]:CONFigure:MODE:DUT AMPLifier | DOWNconv | UPConv
```

```
[:SENSe]:CONFigure:MODE:DUT?
```

Sets the type of DUT whose noise figure is to be measured.

AMPLifier - the DUT is an amplifier that performs no frequency conversion. It can be used with or without an external system downconverter.

DOWNconv - the DUT performs its own frequency downconversion. A DOWNconverter cannot be used with an external system downconverter.

UPConv - the DUT performs its own frequency upconversion. An upconverter cannot be used with an external system downconverter.

Factory Preset: AMPLifier

Remarks: You must be in the Noise Figure mode to use this command. Use INSTrument:SELect to set the mode.

Front Panel

Access:

Mode Setup, DUT Setup

#### System Downconverter Control

[:SENSe]:CONFigure:MODE:SYSTem:DOWNconv[:STATe] ON OFF 1 0

[:SENSe]:CONFigure:MODE:SYSTem:DOWNconv[:STATe]?

Specifies whether or not there is a system downconverter. A system downconverter reduces high frequencies that are beyond the range of the analyzer to a lower frequency which the analyzer can measure.

ON or 1 - you are using a system downconverter.

OFF or 0 - you are not using a system downconverter.

Factory Preset: OFF

| Remarks:               | You must be in the Noise Figure mode to use this command. Use INSTrument:SELect to set the mode. |
|------------------------|--------------------------------------------------------------------------------------------------|
| Remarks:               | The DUT must be set to type AMPLifier. Use<br>[:SENSe]:CONFigure:MODE:DUT to set the DUT type.   |
| Front Panel<br>Access: | Mode Setup, DUT Setup                                                                            |

#### System Fixed LO Frequency

[:SENSe]:CONFigure:MODE:SYSTem:LOSCillator:FREQuency <value>

[:SENSe]:CONFigure:MODE:SYSTem:LOSCillator:FREQuency?

Sets the system fixed LO frequency.

**NOTE** This noise figure application (Option 219) can only measure fixed LO devices.

Factory Preset: 30 GHz

| Range:                 | 1 Hz to 325 GHz                                                                                  |
|------------------------|--------------------------------------------------------------------------------------------------|
| Default Unit:          | Hz                                                                                               |
| Remarks:               | You must be in the Noise Figure mode to use this command. Use INSTrument:SELect to set the mode. |
| Front Panel<br>Access: | Mode Setup, DUT Setup                                                                            |

#### System Frequency Context

[:SENSe]:CONFigure:MODE:SYSTem:FREQuency:CONText RF | IF

[:SENSe]:CONFigure:MODE:SYSTem:FREQuency:CONText?

Determines whether the frequencies are displayed before the downconversion has taken place (RF), or after the downconversion (IF). It is only when the Frequency Context is set to IF that the displayed frequencies represent the actual frequencies that the analyzer is measuring.

RF - Frequencies are displayed as they are when they enter the DUT, that is, before any frequency conversion by the system downconverter has taken place.

IF - Frequencies are displayed as they are when they leave the DUT, that is, after any frequency conversion has taken place. These are therefore the frequencies entering the analyzer.

Factory Preset: RF

| Remarks:               | You must be in the Noise Figure mode to use this command. Use INSTrument:SELect to set the mode. |
|------------------------|--------------------------------------------------------------------------------------------------|
| Front Panel<br>Access: | Mode Setup, DUT Setup                                                                            |

#### System LO Offset

```
[:SENSe]:CONFigure:MODE:SYSTem:LOSCillator:OFFSet
LSB|USB|DSB
```

```
[:SENSe]:CONFigure:MODE:SYSTem:LOSCillator:OFFSet?
```

Sets the type of offset for the system.

LSB - Lower Sideband (Signal frequency < LO frequency)

USB - Upper Sideband (Signal frequency > LO frequency)

DSB - Double Sideband

Factory Preset: LSB

Remarks: You must be in the Noise Figure mode to use this command. Use INSTrument:SELect to set the mode.

Front Panel

Access: Mode Setup, DUT Setup

#### **Upconverter Fixed LO Frequency**

[:SENSe]:CONFigure:MODE:UPConv:LOSCillator:FREQuency

#### <value>

[:SENSe]:CONFigure:MODE:UPConv:LOSCillator:FREQuency?

Sets the upconverter fixed LO frequency.

**NOTE** This noise figure application (Option 219) can only measure fixed LO devices.

Factory Preset:30 GHzRange:1 Hz to 325 GHzDefault Unit:HzRemarks:You must be in the Noise Figure mode to use this<br/>command. Use INSTrument:SELect to set the mode.Front Panel<br/>Access:Mode Setup, DUT Setup

#### **Upconverter Frequency Context**

[:SENSe]:CONFigure:MODE:UPConv:FREQuency:CONText RF | IF

[:SENSe]:CONFigure:MODE:UPConv:FREQuency:CONText?

Determines whether the frequencies are displayed before the upconversion has taken place (RF), or after the upconversion (IF). It is only when the Frequency Context is set to IF that the displayed frequencies represent the actual frequencies that the analyzer is measuring.

RF - Frequencies are displayed as they are when they enter the DUT, that is, before any frequency conversion by the upconverter has taken place.

IF - Frequencies are displayed as they are when they leave the DUT, that is, after any frequency conversion has taken place. These are therefore the frequencies entering the analyzer.

Factory Preset: IF

| Remarks: | You must be in the Noise Figure mode to use this |
|----------|--------------------------------------------------|
|          | command. Use INSTrument:SELect to set the mode.  |

Front Panel

Access: Mode Setup, DUT Setup

#### **Upconverter LO Offset**

[:SENSe]:CONFigure:MODE:UPConv:LOSCillator:OFFSet LSB|USB

#### [:SENSe]:CONFigure:MODE:UPConv:LOSCillator:OFFSet?

Sets the type of offset for the system.

LSB - Lower Sideband (Signal frequency < LO frequency).

 $USB \text{ - Upper Sideband} (Signal \ frequency > LO \ frequency)$ 

Factory Preset: LSB

Remarks: You must be in the Noise Figure mode to use this command. Use INSTrument:SELect to set the mode.

Front Panel

Access: Mode Setup, DUT Setup

### **Default Reset**

[:SENSe]:DEFaults

Restores personality Mode Setup defaults.

Mode Setup

Front Panel Access:

Remarks: This command sets all the SENSe defaults but has no effect on the MEASure default settings. Use the CONFigure:<measurement> command to set measurement defaults

### Monitor Spectrum or Monitor Band/Channel Measurement

Commands for querying the monitor spectrum or monitor band/channel measurement results and for setting to the default values are found in the "MEASure Group of Commands" on page 268. The equivalent front panel keys for the parameters described in the following commands, are found under the Meas Setup key, after the Monitor Spectrum or Monitor Band/Channel measurement has been selected from the MEASURE key menu.

#### Monitor Spectrum or Monitor Band/Channel—Average Count

[:SENSe]:MONitor:AVERage:COUNt <integer>

[:SENSe]:MONitor:AVERage:COUNt?

Set the number of data acquisitions that will be averaged. After the specified number of average counts, the averaging mode (terminal control) setting determines the averaging action.

Factory Preset: 10

| Range:                 | 1 to 1,000                                                                                                    |
|------------------------|----------------------------------------------------------------------------------------------------|
| Remarks:               | For ESA: You must be in the Bluetooth, cdmaOne,<br>GSM, Modulation Analysis or Phase Noise mode to use<br>this command. Use INSTrument:SELect to set the<br>mode. |
|                        | For PSA: You must be in the Phase Noise or Noise<br>Figure mode to use this command. Use<br>INSTrument:SELect to set the mode.                                    |
| Front Panel<br>Access: | Meas Setup, Avg Number                                                                                                    |

Monitor Spectrum or Monitor Band/Channel—Averaging State

[:SENSe]:MONitor:AVERage[:STATe] OFF | ON | 0 | 1

[:SENSe]:MONitor:AVERage[:STATe]?

Turn averaging on or off.

Factory Preset: On for GSM, Bluetooth

Off for cdmaOne, Modulation Analysis, Phase Noise and Noise Figure.

| Remarks:               | For ESA: You must be in the Bluetooth, cdmaOne,<br>GSM, Modulation Analysis or Phase Noise mode to use<br>this command. Use INSTrument:SELect to set the<br>mode. |  |
|------------------------|----------------------------------------------------------------------------------------------------|--|
|                        | For PSA: You must be in the Phase Noise or Noise<br>Figure mode to use this command. Use<br>INSTrument:SELect to set the mode.                                    |  |
| Front Panel<br>Access: | Meas Setup, Avg Number                                                                                                    |  |

#### Monitor Spectrum or Monitor Band/Channel—Averaging Termination Control

[:SENSe]:MONitor:AVERage:TCONtrol EXPonential REPeat

#### [:SENSe]:MONitor:AVERage:TCONtrol?

Select the type of termination control used for the averaging function. This determines the averaging action after the specified number of data acquisitions (average count) is reached.

Exponential - After the average count is reached, each successive data acquisition is exponentially weighted and combined with the existing average.

Repeat - After reaching the average count, the averaging is reset and a new average is started.

Factory Preset: Exponential

Remarks: For ESA: You must be in the Bluetooth, cdmaOne, GSM, Modulation Analysis or Phase Noise mode to use this command. Use INSTrument:SELect to set the mode.

> For PSA: You must be in the Phase Noise or Noise Figure mode to use this command. Use INSTrument:SELect to set the mode.

Front PanelAccess:Meas Setup, Avg Mode

# Monitor Spectrum Or Monitor Band/channel—Resolution Bandwidth

[:SENSe]:MONitor:BANDwidth BWIDth [:RESolution] <freq>

[:SENSe]:MONitor:BANDwidth BWIDth [:RESolution]?

Enables you to select the 3.01 dB resolution bandwidth (RBW) of the

analyzer in 10% steps from 1 Hz to 3 MHz, plus bandwidths of 4, 5, 6, or 8 MHz. If an unavailable bandwidth is specified, the closest available bandwidth is selected.

Sweep time is coupled to RBW. As the RBW changes, the sweep time (if set to **Auto**) is changed to maintain amplitude calibration.

Factory Preset: 3 MHz

Range: 1 Hz to 8 MHz.

Default Unit: Hz

Front Panel Access: **BW/Avg** 

#### Monitor Spectrum Or Monitor Band/channel—Resolution Bandwidth Automatic

[:SENSe]:MONitor:BANDwidth|BWIDth[:RESolution]:AUTO OFF|ON|0|1

[:SENSe]:MONitor:BANDwidth BWIDth[:RESolution]:AUTO?

Couples the resolution bandwidth to the frequency span.

When set to **Auto**, resolution bandwidth is autocoupled to span. The ratio of span to RBW is set by **Span/RBW**. The factory default for this ratio is approximately 106:1 when auto coupled. When Res BW is set to **Man**, bandwidths are entered by the user, and these bandwidths are used regardless of other analyzer settings.

Factory Preset: ON

Front Panel Access: **BW/Avg** 

#### Monitor Spectrum Or Monitor Band/channel—Video Bandwidth

[:SENSe]:MONitor:BANDwidth BWIDth:VIDeo <freq>

[:SENSe]:MONitor:BANDwidth BWIDth:VIDeo?

Specifies the video bandwidth.

You can change the analyzer post-detection filter from 1 Hz to 8 MHz in approximately 10% steps. In addition, a wide-open video filter bandwidth (VBW) may be chosen by selecting 50 MHz.

Factory Preset: 3 MHz

Range: 1 Hz to 8 MHz, plus 50 MHz.

Default Unit: Hz

Front Panel Access: **BW/Avg** 

# Monitor Spectrum Or Monitor Band/channel—Video Bandwidth Automatic

[:SENSe]:MONitor:BANDwidth BWIDth:VIDeo:AUTO OFF ON 0 1

[:SENSe]:MONitor:BANDwidth BWIDth:VIDeo:AUTO?

Couples the video bandwidth to the resolution bandwidth, using the VBW/RBW ratio that you have set.

Factory Preset: ON

Front Panel Access: BW/Avg

# Monitor Spectrum Or Monitor Band/channel—Video to Resolution Bandwidth Ratio

[:SENSe]:MONitor:BANDwidth BWIDth:VIDeo:RATio <numeric>

[:SENSe]:MONitor:BANDwidth BWIDth:VIDeo:RATio?

Specifies the ratio of the video bandwidth to the resolution bandwidth. The RPG knob and the step keys change the ratio in a 1, 3, 10 sequence.

Factory Preset: 1.00000

Range: 0.00001 to 10

Front Panel Access: **BW/Avg** 

# Monitor Spectrum Or Monitor Band/channel—Type of Detection

[:SENSe]:MONitor:DETector[:FUNCtion] NORMal |POSitive|NEGative|AVERage

[:SENSe]:MONitor:DETector[:FUNCtion]?

Specifies the detection mode.

Normal detection displays the peak of CW-like signals and maximums and minimums of noise-like signals.

Positive peak detection displays the highest sample level measured during each sampling period.

Negative peak detection displays the lowest sample level measured

during each sampling period.

Average detection displays the average of the samples taken during each sampling period. The averaging method depends upon AVG Type selection (voltage, power or log scales).

Factory Preset: AVERage

Range: NORM | POS | NEG | AVER

Front Panel Access:

Det/Demod, Detector

#### Monitor Spectrum Or Monitor Band/channel—Center Frequency

[:SENSe]:MONitor:FREQuency[:CENTer] <freq>

[:SENSe]:MONitor:FREQuency[:CENTer]?

Sets the center frequency.

Factory Preset: 1.5 GHz for SA

| R | lange:                | PSA E4443A: 0 Hz to 6.7 GHz                                                              |
|---|-----------------------|------------------------------------------------------------------------------------------|
|   |                       | PSA E4445A: 0 Hz to 13.2 GHz                                                             |
|   |                       | PSA E4440A: 0 Hz to 26.5 GHz                                                             |
|   |                       | PSA E4446A: 0 Hz to 44.0 GHz                                                             |
|   |                       | PSA E4448A: 0 Hz to 50.0 GHz                                                             |
| R | emarks:               | The center frequency range shifts up or down depending on the Frequency Offset settings. |
| D | efault Unit:          | Hz                                                                                       |
| - | ront Panel<br>access: | FREQUENCY/Channel, Center Freq                                                           |

### CAUTION For valid results below 10 MHz, the analyzer needs to be DC Coupled. Instrument damage can occur if there is a dc voltage present at the RF INPUT and dc coupling is selected.

#### Monitor Spectrum Or Monitor Band/channel—Frequency Offset

[:SENSe]:MONitor:FREQuency:OFFSet <freq>

[:SENSe]:MONitor:FREQuency:OFFSet?

Enables you to input a frequency offset value to account for frequency conversions external to the analyzer. This value is added to the display

readout of the marker frequency, center frequency, start frequency, stop frequency and all other absolute frequency settings in the analyzer. When a frequency offset is entered, the value appears below the center of the graticule. To eliminate an offset, perform a Factory Preset or set the frequency offset to 0 Hz.

This command does not affect any bandwidths or the settings of relative frequency parameters such as delta markers or span. It does not affect the current hardware settings of the analyzer, but only the displayed frequency values. Offsets are not added to the frequency count readouts. Entering an offset does not affect the trace display.

Factory Preset: 0 Hz

Range:-325 GHz to +325 GHzDefault Unit:HzFront PanelFREQUENCY/Channel, Freq Offset

# Monitor Spectrum Or Monitor Band/channel—Frequency Offset Auto

[:SENSe]:MONitor:FREQuency:OFFSet:AUTO ON|OFF|1|0

[:SENSe]:MONitor:FREQuency:OFFSet:AUTO?

Allows you to specify whether the spectrum analyzer compensates automatically for a frequency changing device, or whether you wish to set the compensation manually. Setting a value on 'ON' or '1' makes the compensation automatic, and setting to 'OFF' or '0' set the compensation to manual.

**NOTE** Manually setting the Frequency Offset to 0 Hz is equivalent to disabling the feature.

Factory Preset: Off

Front Panel Access: FREQUENCY/Channel, Freq Offset

#### Monitor Spectrum Or Monitor Band/channel or Monitor Band/Channel—Frequency Span

[:SENSe]:MONitor:FREQuency:SPAN <freq>

[:SENSe]:MONitor:FREQuency:SPAN?

Set the frequency span. Setting the span to 0 Hz puts the analyzer into zero span.

| NOTE | In ESA analyzers only, the maximum span is limited to 5 MHz<br>whenever the resolution bandwidth is set to a value of less than 1 kHz.<br>This limitation does not apply to PSA analyzers. |                                                                |  |
|------|----------------------------------------------------------------------------------------------------|----------------------------------------------------------------|--|
|      | Range:                                                                                                    | ESA E4401B, E4411B: 100 Hz to 1.58 GHz                         |  |
|      |                                                                                                    | ESA E4402B, E4403B: 100 Hz to 3.10 GHz                         |  |
|      |                                                                                                    | ESA E4404B: 100 Hz to 6.78 GHz                                 |  |
|      |                                                                                                    | ESA E4405B: 100 Hz to 13.3 GHz                                 |  |
|      |                                                                                                    | ESA E4407B, E4408B: 100 Hz to 27.0 GHz                         |  |
|      |                                                                                                    | PSA E4443A: 3 Hz to 6.78 GHz                                   |  |
|      |                                                                                                    | PSA E4445A: 3 Hz to 13.3 GHz                                   |  |
|      |                                                                                                    | PSA E4440A: 3 Hz to 27.0 GHz                                   |  |
|      |                                                                                                    | PSA E4446A: 3 Hz to 44.0 GHz                                   |  |
|      |                                                                                                    | PSA E4448A: 3 Hz to 50.0 GHz                                   |  |
|      | Default Unit:                                                                                                    | Hz                                                             |  |
|      | Front Panel<br>Access:                                                                                                    | SPAN/X Scale, Span                                             |  |
|      |                                                                                                    | or SPAN/X Scale, Zero Span                                     |  |
|      | -                                                                                                    | ctrum or Monitor Band/Channel—Ratio of<br>pan to Resolution BW |  |
|      | [:SENSe]:MON                                                                                                    | [itor:FREQuency:SPAN:BANDwidth[:RESolution]                    |  |

:RATio <val>

[:SENSe]:MONitor:FREQuency:SPAN:BANDwidth[:RESolution] :RATio?

Sets the automatic coupling of the span to the resolution BW to be used for displaying signals. The value is entered as the ratio of span:RBW.

### Monitor Spectrum or Monitor Band/Channel—Automatic Frequency Span to Resolution BW Ratio

[:SENSe]:MONitor:FREQuency:SPAN:BANDwidth[:RESolution] :RATio:AUTO OFF|ON|0|1

[:SENSe]:MONitor:FREQuency:SPAN:BANDwidth[:RESolution] :RATio:AUTO?

Selects between automatic and manual coupling of the span to the resolution BW ratio that will be used for displaying signals.

| Monitor Spectrum or Monitor Band/Channel—Full Frequency                                                                                                    |  |
|----------------------------------------------------------------------------------------------------|--|
| Span                                                                                                    |  |
| [:SENSe]:MONitor:FREQuency:SPAN:FULL                                                                                                    |  |
| Set the frequency span to full scale.                                                                                                    |  |
| In ESA analyzers only, the maximum span is limited to 5 MHz<br>whenever the resolution bandwidth is set to a value of less than 1 kHz.<br>This limitation does not apply to PSA analyzers. |  |
| Front Panel<br>Access: SPAN/X Scale, Full Span                                                                                                    |  |
| For valid results below 10 MHz, the analyzer needs to be DC Coupled.<br>Instrument damage can occur if there is a dc voltage present at the RF<br>INPUT and dc coupling is selected.       |  |
| Monitor Spectrum or Monitor Band/Channel—Zero Frequency<br>Span                                                                                                    |  |
| [:SENSe]:MONitor:FREQuency:SPAN:ZERO                                                                                                    |  |
| Set the frequency span to zero.                                                                                                    |  |
| In ESA analyzers only, the maximum span is limited to 5 MHz<br>whenever the resolution bandwidth is set to a value of less than 1 kHz.<br>This limitation does not apply to PSA analyzers. |  |
| Front PanelAccess:SPAN/X Scale, Zero Span                                                                                                    |  |
| For valid results below 10 MHz, the analyzer needs to be DC Coupled.<br>Instrument damage can occur if there is a dc voltage present at the RF<br>INPUT and dc coupling is selected.       |  |
|                                                                                                    |  |

Language Reference

Monitor Spectrum or Monitor Band/Channel—Start Frequency

[:SENSe]:MONitor:FREQuency:STARt <freq>

[:SENSe]:MONitor:FREQuency:STARt?

Set the start frequency.

Factory Preset: 0 Hz

PSA E4443A: 0 Hz to 6.78 GHz Range:

|         |                                                                                                    | PSA E4445A: 0 Hz to 13.2 GHz                                                                                                    |
|---------|----------------------------------------------------------------------------------------------------|----------------------------------------------------------------------------------------------------|
|         |                                                                                                    | PSA E4440A: 0 Hz to 27.0 GHz                                                                                                    |
|         |                                                                                                    | PSA E4446A: 0 Hz to 44.0 GHz                                                                                                    |
|         |                                                                                                    | PSA E4448A: 0 Hz to 50.0 GHz                                                                                                    |
| NOTE    | Frequency Offs                                                                                                    | e of Frequency Start settings (above) applies when<br>et is set to 0 Hz. Frequency Offset settings greater than<br>ffect of shifting the entire range up by the Frequency |
|         | Default Unit:                                                                                                    | Hz                                                                                                    |
|         | Front Panel<br>Access:                                                                                                    | FREQUENCY/Channel, Start Freq                                                                                                    |
| CAUTION | FION For valid results below 10 MHz, the analyzer needs to be DC Coup<br>Instrument damage can occur if there is a dc voltage present at th<br>INPUT and dc coupling is selected. |                                                                                                    |

Monitor Spectrum or Monitor Band/Channel—Stop Frequency

| [:SENSe]:FREQuency:STOP <freq></freq> |                                                      |  |
|---------------------------------------|------------------------------------------------------|--|
| [:SENSe]:FREQuency:STOP?              |                                                      |  |
| Set the stop frequency.               |                                                      |  |
| Factory Preset                        | : PSA E4443A: 6.7 GHz                                |  |
|                                       | PSA E4445A: 13.2 GHz                                 |  |
|                                       | PSA E4440A: 27.0 GHz                                 |  |
|                                       | PSA E4446A: 44.0 GHz                                 |  |
|                                       | PSA E4448A: 50.0 GHz                                 |  |
| Range:                                | PSA E4443A: -100 MHz to 7.2 GHz                      |  |
|                                       | PSA E4445A: -100 MHz to 13.7 GHz                     |  |
|                                       | PSA E4440A: $-100 \text{ MHz}$ to 27.0 GHz           |  |
|                                       | PSA E4446A: $-100 \text{ MHz}$ to $44.5 \text{ GHz}$ |  |
|                                       | PSA E4448A: $-100 \text{ MHz}$ to $51.0 \text{ GHz}$ |  |
| Range:                                | 10 MHz to 26.5 GHz                                   |  |
| Default Unit:                         | Hz                                                   |  |
| Front Panel<br>Access:                | FREQUENCY/Channel, Stop Freq                         |  |

# Monitor Spectrum Or Monitor Band/channel—RF Port Input Attenuation

[:SENSe]:MONitor:POWer[:RF]:ATTenuation <rel power>

#### [:SENSe]:MONitor:POWer[:RF]:ATTenuation?

Sets the RF input attenuator. This value is set at its auto value if RF input attenuation is set to auto.

Factory Preset: 10 dB

Range: 0 to 70 dB

Default Unit: dB

Front Panel Access: AMPLITUDE/Y Scale, Attenuation

#### Monitor Spectrum Or Monitor Band/channel—RF Port Input Attenuator Auto

[:SENSe]:MONitor:POWer[:RF]:ATTenuation:AUTO ON|OFF|1|0

[:SENSe]:MONitor:POWer[:RF]:ATTenuation:AUTO?

Selects the RF input attenuator range to be set either automatically or manually.

ON - Input attenuation is automatically set as determined by the reference level setting.

OFF - Input attenuation is manually set.

Factory Preset: ON (auto)

Front PanelAccess:AMPLITUDE/Y Scale, Attenuation

#### Monitor Spectrum Or Monitor Band/channel—Internal Preamp

[:SENSe]:MONitor:POWer[:RF]:GAIN[:STATe] ON | OFF | 1 | 0

[:SENSe]:MONitor:POWer[:RF]:GAIN:[:STATe]?

Turns the internal preamp on or off. Requires Option 1DS.

Factory Preset: ON (if available)

Front PanelAccess:Meas Setup, Int Preamp

#### Monitor Spectrum Or Monitor Band/channel—Optimize Reference Level

[:SENSe]:MONitor:POWer[:RF]:RANGe:AUTO

This optimizes the reference level and the attenuator settings for the current signal in the current span. To prevent possible damage to the spectrum analyzer, the values are set with the noise source turned ON.

The Reference Level is set so that the signal is kept as close as possible to the top of the display. Attenuation is set to a level such that the mixer output never exceeds -20 dBm. All attenuation settings are allowed, including 0 dB.

Factory Preset:

Front Panel Access: Amplitude, Optimize Ref Level

### Monitor Spectrum or Monitor Band/Channel—Trace Points [:SENSe]:MONitor:SWEep:POINts?

Allows you to query the number of trace points.

Factory Preset: 601

Range: Always 601

 $101 \ \text{to} \ 8192$ 

Front Panel Access: Sweep

Monitor Spectrum or Monitor Band/Channel—Sweep Time [:SENSe]:MONitor:SWEep:TIME <value> [:SENSe]:MONitor:SWEep:TIME?

Specifies the sweep time of the measurement.

Factory Preset: 14.6 ms (automatically calculated)

|                                         | $PSA only: 1 \ \mu s to 6 \ ksecs$ |  |  |  |
|-----------------------------------------|------------------------------------|--|--|--|
| ESA only: 4 ms to 4 ksecs               |                                    |  |  |  |
| $1 \ \mu s$ to $2 \ ksecs$ in zero span |                                    |  |  |  |
| 1 ms to 2 ksecs in swept mod            | le                                 |  |  |  |
| Front Panel                             |                                    |  |  |  |

Access: Sweep

#### Monitor Spectrum or Monitor Band/Channel—Time Mode

[:SENSe]:MONitor:SWEep:TIME:AUTO OFF | ON | 1 | 0

[:SENSe]:MONitor:SWEep:TIME:AUTO?

Sweep

Specifies whether the sweep time is set automatically or manually.

Factory Preset: ON (Auto)

Remarks: If set to **AUTO**, the sweep time will be affected by the RBW setting.

Front Panel Access:

### **Noise Figure Measurement**

Commands for querying the noise figure measurement results and for setting to the default values are found in the MEASure group of commands. The equivalent front panel keys for the parameters described in the following commands, are found under the **Meas Setup** key, after the **Noise Figure** measurement has been selected from the **MEASURE** key menu.

```
Noise Figure—RF/Microwave Attenuation Setting
:SENSe:NFIGure:MANual[:RF]|:MWAve:FIXed <dB>
```

#### :SENSe:NFIGure:MANual[:RF]|:MWAve:FIXed?

Sets the RF or Microwave attenuation value.

| NOTE | This comman            | d has the same effect as                                                                                                    |  |  |  |  |
|------|------------------------|----------------------------------------------------------------------------------------------------|--|--|--|--|
|      | :INPut[:NFI            | Gure]:ATTenuation:VALue <db></db>                                                                                                    |  |  |  |  |
|      | Factory Prese          | Factory Preset: 0 dB                                                                                                    |  |  |  |  |
|      | Range:                 | 0 dB to 40 dB in 4 dB steps. Never lower than the<br>Minimum RF Attenuation setting, and never higher<br>than the Maximum RF Attenuation setting                                        |  |  |  |  |
|      | Front Panel<br>Access: | Input, Attenuation                                                                                                    |  |  |  |  |
|      | Noise Figure           | e—Average Count                                                                                                    |  |  |  |  |
|      | [:SENSe][:N            | [:SENSe] [:NFIGure]:AVERage:COUNt <integer></integer>                                                                                                    |  |  |  |  |
|      | [:SENSe][:N            | [:SENSe] [:NFIGure]:AVERage:COUNt?                                                                                                    |  |  |  |  |
|      | specified num          | Set the number of data acquisitions that will be averaged. After the specified number of average counts, the averaging mode (terminal control) setting determines the averaging action. |  |  |  |  |
|      | Factory Prese          | et: 10                                                                                                    |  |  |  |  |
|      | Range:                 | 1 to 1000                                                                                                    |  |  |  |  |
|      | Remarks:               | You must be in the Noise Figure mode to use this command. Use INSTrument:SELect to set the mode.                                                                                        |  |  |  |  |
|      | Front Panel<br>Access: | Meas Setup, Avg Number                                                                                                    |  |  |  |  |

#### Noise Figure—Averaging State

```
[:SENSe] [:NFIGure]:AVERage[:STATe] OFF |ON |0|1
```

[:SENSe] [:NFIGure]:AVERage[:STATe]?

Turn averaging on or off.

Factory Preset: OFF

| Front Panel<br>Access: | Meas Setup, Avg Number                                                                                                    |
|------------------------|----------------------------------------------------------------------------------------------------|
| Remarks:               | The SCPI command :CONFigure:NFIGure does not<br>switch averaging ON, but rather sets averaging to the<br>factory default of OFF. |
| Remarks:               | You must be in the Noise Figure mode to use this command. Use INSTrument:SELect to set the mode.                                 |
|                        |                                                                                                    |

#### **Noise Figure—Averaging Termination Control**

#### [:SENSe] [:NFIGure]:AVERage:TCONtrol?

Queries the type of termination control used for the averaging function. This determines the averaging action after the specified number of data acquisitions (average count) is reached.

REPeat - After reaching the average count, the averaging is reset and a new average is started.

Factory Preset: REPeat

| Range:                 | REPeat only                                                                                                    |
|------------------------|----------------------------------------------------------------------------------------------------|
| Remarks:               | You must be in the Noise Figure mode to use this command. Use INSTrument:SELect to set the mode.                            |
| Remarks:               | It is not possible to perform exponential averaging on<br>noise figure measurements, so repeat averaging is<br>always used. |
| Front Panel<br>Access: | Meas Setup, Avg Mode                                                                                                    |

#### Noise Figure-Resolution Bandwidth

[:SENSe] [:NFIGure]:BANDwidth BWIDth [:RESolution] <freq>

#### [:SENSe] [:NFIGure]:BANDwidth BWIDth [:RESolution]?

Enables you to select the 3.01 dB resolution bandwidth (RBW) of the analyzer in 10% steps from 1 Hz to 3 MHz, plus bandwidths of 4, 5, 6, or 8 MHz. If an unavailable bandwidth is specified, the closest available

bandwidth is selected.

Sweep time is coupled to RBW. As the RBW changes, the sweep time (if set to **Auto**) is changed to maintain amplitude calibration.

|      | Factory Preset                    | : 1 MHz                                                                                                    |
|------|-----------------------------------|----------------------------------------------------------------------------------------------------|
|      | Range:                            | 1 Hz to 8 MHz.                                                                                                    |
|      | Default Unit:                     | Hz                                                                                                    |
|      | Remarks:                          | You must be in the Noise Figure mode to use this command. Use INSTrument:SELect to set the mode.                                                                                                    |
|      | Front Panel<br>Access:            | BW/Avg                                                                                                    |
| NOTE | value which cr<br>calibration dat | yzer has been calibrated, changing the RBW setting to a<br>osses the 1.5 MHz boundary will invalidate the<br>a. This will happen if your RBW setting is changed from<br>1.5 MHz to one that is lower then or equal to 1.5 MHz, or |

[:SENSe]:NFIGure:BANDwidth|BWIDth[:RESolution]:AUTO OFF|ON|0|1

higher. You must recalibrate the analyzer for the new setting.

if it is changed from a value below or equal to 1.5 MHz to one that is

 $\texttt{UP} \, | \, \texttt{DOWN} \, | \, \texttt{MIN} \, | \, \texttt{MAX} \, | \, \texttt{DEFault} \, \operatorname{in} \, \mathrm{PSA}$ 

[:SENSe]:NFIGure:BANDwidth BWIDth[:RESolution]:AUTO?

Couples the resolution bandwidth to the frequency span.

When set to **Auto**, resolution bandwidth is autocoupled to span. The ratio of span to RBW is set by **Span/RBW**. The factory default for this ratio is approximately 106:1 when auto coupled. When Res BW is set to **Man**, bandwidths are entered by the user, and these bandwidths are used regardless of other analyzer settings.

Factory Preset: ON

Front Panel Access: **BW/Avg** 

NOTE After the analyzer has been calibrated, changing the RBW setting to a value which crosses the 1.5 MHz boundary will invalidate the calibration data. This will happen if your RBW setting is changed from a value above 1.5 MHz to one that is lower then or equal to 1.5 MHz, or if it is changed from a value below or equal to 1.5 MHz to one that is higher. You must recalibrate the analyzer for the new setting.

#### Noise Figure—Calibrate

#### [:SENSe] [:NFIGure]:CORRection:COLLect[:ACQuire] STANdard

Calibrates your measurement for use with a specific noise source. When issuing this command, the ENR (Excess Noise Ratio) data must already have been entered into the ENR table, or into the Calibration Table if Common Table has been switched off.

#### NOTE When performing this calibration using the front panel keys, the Calibrate... key has to be pressed twice. The first time you press the Calibrate... key, a warning message is displayed asking you to confirm that you want to calibrate the measurement. This safety feature is not present when issuing the remote SCPI command. The SCPI command only needs to be issued once to be effective.

Remarks: You must be in the Noise Figure mode to use this command. Use INSTrument:SELect to set the mode. Front Panel

Access: Meas Setup, Calibrate..., Calibrate...

#### Noise Figure-Number of Entries in Calibration ENR Table

[:SENSe] [:NFIGure]:CORRection:ENR:CALibration:TABLe:COUNt?

Queries the number of entries in the calibration ENR (Excess Noise Ratio) table.

Factory Preset: Not applicable

| Range:   | 1 to 401 frequency/amplitude point pairs.        |
|----------|--------------------------------------------------|
| Remarks: | You must be in the Noise Figure mode to use this |

command. Use INSTrument:SELect to set the mode.

Front Panel Access: Meas Setup, ENR, Cal Table...

### Noise Figure—Calibration ENR Table ID

[:SENSe] [:NFIGure]:CORRection:ENR:CALibration:TABLe:ID :DATA <string>

[:SENSe] [:NFIGure]:CORRection:ENR:CALibration:TABLe:ID :DATA?

Enters the ID of the noise source associated with the ENR table used for calibration. The ID is stored with the ENR table when saving it to

| file.                  |                                                                                                  |
|------------------------|--------------------------------------------------------------------------------------------------|
| Factory Preset:        | Not applicable                                                                                   |
| Range:                 | Quoted string of up to 12 characters (for example, '346B').                                      |
| Remarks:               | You must be in the Noise Figure mode to use this command. Use INSTrument:SELect to set the mode. |
| Front Panel<br>Access: | Meas Setup, ENR, Cal Table                                                                       |

#### Noise Figure—Calibration ENR Table Serial Number

[:SENSe][:NFIGure]:CORRection:ENR:CALibration:TABLe:SERial :DATA <string>

[:SENSe] [:NFIGure]:CORRection:ENR:CALibration:TABLe:SERial :DATA?

Enters the serial number of the noise source associated with the ENR table used for calibration. The serial number is stored with the ENR table when saving it to file.

Factory Preset: Not applicable

| Range:                 | Quoted string of up to 20 characters (for example, '2037A00729').                                |
|------------------------|--------------------------------------------------------------------------------------------------|
| Remarks:               | You must be in the Noise Figure mode to use this command. Use INSTrument:SELect to set the mode. |
| Front Panel<br>Access: | Meas Setup, ENR, Cal Table                                                                       |

#### Noise Figure-Setting Calibration ENR Table Data

[:SENSe][:NFIGure]:CORRection:ENR:CALibration:TABLe:DATA
<frequency, <amplitude>[,<frequency>, <amplitude>]

[:SENSe] [:NFIGure]:CORRection:ENR:CALibration:TABLe:DATA?

Enters data into the current calibration ENR table. Once entered the table can be stored in a file.

It is not possible to specify units with this command and values are taken to be in Hz and dB. The query returns values in Hz and dB.

Factory Preset: Not applicable

| Range: | 1 to 401 pairs              | of frequency | and a | amplitude | figures. |
|--------|-----------------------------|--------------|-------|-----------|----------|
|        | - · · · - · - · · · · · · · |              |       |           |          |

Remarks: You must be in the Noise Figure mode to use this

command. Use INSTrument:SELect to set the mode.

Front PanelAccess:Meas Setup, ENR, Cal Table...

### Noise Figure—Common ENR Table Control

#### [:SENSe] [:NFIGure]:CORRection:ENR:COMMon[:STATe] ON |OFF | 1 | 0

[:SENSe] [:NFIGure]:CORRection:ENR:COMMon[:STATe]?

Enables and disables the common ENR table. When enabled, the measurement ENR table is used for both calibration and measurement. When disabled, calibration uses its own table.

Factory Preset: ON

| Range:                 | ON   OFF   1   0                                                                                 |
|------------------------|--------------------------------------------------------------------------------------------------|
| Remarks:               | You must be in the Noise Figure mode to use this command. Use INSTrument:SELect to set the mode. |
| Front Panel<br>Access: | Meas Setup, ENR, Common Table                                                                    |

#### Noise Figure-Number of Entries in Measurement ENR Table

[:SENSe] [:NFIGure]:CORRection:ENR[:MEASurement]:TABLe :COUNt?

Queries the number of entries in the measurement ENR (Excess Noise Ratio) table.

Factory Preset: Not applicable

| Range:                 | 0 to 401 frequency/amplitude point pairs.                                                        |
|------------------------|--------------------------------------------------------------------------------------------------|
| Remarks:               | You must be in the Noise Figure mode to use this command. Use INSTrument:SELect to set the mode. |
| Front Panel<br>Access: | Meas Setup, ENR, Meas Table                                                                      |

#### Noise Figure-Measurement ENR Table ID

[:SENSe] [:NFIGure]:CORRection:ENR[:MEASurement]:TABLe:ID :DATA <string>

[:SENSe] [:NFIGure]:CORRection:ENR[:MEASurement]:TABLe:ID :DATA?

Enters the ID of the noise source associated with the ENR table used

for measurement. The ID is stored with the ENR table when saving it to file.

Factory Preset: Not applicable

| Range:                 | Quoted string of up to 12 characters (for example, '346B').                                      |
|------------------------|--------------------------------------------------------------------------------------------------|
| Remarks:               | You must be in the Noise Figure mode to use this command. Use INSTrument:SELect to set the mode. |
| Front Panel<br>Access: | Meas Setup, ENR, Meas Table                                                                      |

#### Noise Figure-Measurement ENR Table Serial Number

[:SENSe] [:NFIGure]:CORRection:ENR[:MEASurement]:TABLe :SERial :DATA <string>

[:SENSe] [:NFIGure]:CORRection:ENR[:MEASurement]:TABLe :SERial :DATA?

Enters the serial number of the noise source associated with the ENR table used for measurement. The serial number is stored with the ENR table when saving it to file.

Factory Preset: Not applicable

| Range:                 | Quoted string of up to 20 characters (for example, '2037A00729').                                |
|------------------------|--------------------------------------------------------------------------------------------------|
| Remarks:               | You must be in the Noise Figure mode to use this command. Use INSTrument:SELect to set the mode. |
| Front Panel<br>Access: | Meas Setup, ENR, Meas Table                                                                      |

#### Noise Figure—Setting Measurement ENR Table Data

[:SENSe][:NFIGure]:CORRection:ENR[:MEASurement]:TABLe:DATA
<frequency, <amplitude>[,<frequency>, <amplitude>]

[:SENSe] [:NFIGure]:CORRection:ENR[:MEASurement]:TABLe:DATA?

Enters data into the current measurement ENR table. Once entered the table can be stored in a file.

It is not possible to specify units with this command and values are taken to be in Hz and dB. The query returns values in Hz and dB.

Factory Preset: Not applicable

Range: 0 to 401 frequency/amplitude point pairs

| Remarks:               | You must be in the Noise Figure mode to use this command. Use INSTrument:SELect to set the mode. |
|------------------------|--------------------------------------------------------------------------------------------------|
| Front Panel<br>Access: | Meas Setup, ENR, Meas Table                                                                      |

#### Noise Figure—ENR Mode

[:SENSe] [:NFIGure]:CORRection:ENR:MODE TABLe SPOT

[:SENSe] [:NFIGure]:CORRection:ENR:MODE?

Selects between table and spot ENR operation.

TABLe – ENR values are taken from the ENR table.

SPOT – A single ENR value is applied at all frequencies.

Factory Preset: TABLe

| Front Panel<br>Access: | Meas Setup, ENR, ENR Mode                                                                        |
|------------------------|--------------------------------------------------------------------------------------------------|
| Remarks:               | You must be in the Noise Figure mode to use this command. Use INSTrument:SELect to set the mode. |
| Range:                 | TABLE or SPOT                                                                                    |

#### Noise Figure—ENR Spot Value

[:SENSe] [:NFIGure]:CORRection:ENR:SPOT <value>

[:SENSe] [:NFIGure]:CORRection:ENR:SPOT?

Set the ENR value used when spot ENR is enabled.

The ENR data can be entered in units of dB, Kelvin (K), degrees Celsius (CEL) or degrees Fahrenheit (FAR). The default unit is dB.

For Thot values below 290K see the commands in "Noise Figure—Spot ENR Mode" on page 321 and "Noise Figure—ENR THot Value" on page 317.

Factory Preset: 15.2 dB

| Front Panel<br>Access: | Meas Setup, ENR, Spot                                                                            |
|------------------------|--------------------------------------------------------------------------------------------------|
| Remarks:               | You must be in the Noise Figure mode to use this command. Use INSTrument:SELect to set the mode. |
| Range:                 | -7.0 dB to 50 dB                                                                                 |
| Default Unit:          | dB                                                                                               |

#### Noise Figure—ENR T<sub>Hot</sub> Value

[:SENSe][:NFIGure]:CORRection:ENR:THOT <value>

[:SENSe] [:NFIGure]:CORRection:ENR:THOT?

Set the ENR value used when spot ENR is enabled.

The ENR data can be entered in units of Kelvin (K), degrees Celsius (CEL) or degrees Fahrenheit (FAR). The default unit is Kelvin.

This command would normally be used to enter ENR values below 290K. See the commands under "Noise Figure—Spot ENR Mode" on page 321 and "Noise Figure—ENR THot Value" on page 317.

Factory Preset: 9892.8K (equivalent to the Spot ENR default of 15.2 dB)

| Default Unit:          | K                                                                                                |
|------------------------|--------------------------------------------------------------------------------------------------|
| Range:                 | 0K to 29650000K                                                                                  |
| Remarks:               | You must be in the Noise Figure mode to use this command. Use INSTrument:SELect to set the mode. |
| Front Panel<br>Access: | Meas Setup, ENR, Spot T Hot                                                                      |

#### Noise Figure—After DUT Loss Compensation Mode

[:SENSe][:NFIGure]:CORRection:LOSS:AFTer:MODE FIXed TABLe

[:SENSe] [:NFIGure]:CORRection:LOSS:AFTer:MODE?

Sets the mode of operation for the After DUT Loss Compensation.

TABLe – the After DUT Loss Compensation table is used.

FIXed – a single, fixed After DUT Loss Compensation value is used for all frequencies.

Factory Preset: FIXed

| Range:                 | FIXed or TABLe                                                                                   |
|------------------------|--------------------------------------------------------------------------------------------------|
| Remarks:               | You must be in the Noise Figure mode to use this command. Use INSTrument:SELect to set the mode. |
| Front Panel<br>Access: | Input/Output, Loss Comp, After DUT Table                                                         |

#### Noise Figure—After DUT Loss Compensation State

[:SENSe][:NFIGure]:CORRection:LOSS:AFTer[:STATe] ON OFF 1 0

#### [:SENSe] [:NFIGure]:CORRection:LOSS:AFTer[:STATe]?

Enables or disables the After DUT Loss Compensation.

Factory Preset: OFF

| Range:                 | ON   OFF   1   0                                                                                 |
|------------------------|--------------------------------------------------------------------------------------------------|
| Remarks:               | You must be in the Noise Figure mode to use this command. Use INSTrument:SELect to set the mode. |
| Front Panel<br>Access: | Input/Output, Loss Comp, Setup                                                                   |

#### Noise Figure—Number of Entries in After DUT Loss Compensation Table

[:SENSe] [:NFIGure]:CORRection:LOSS:AFTer:TABLe:COUNt?

Returns the number of frequency/amplitude pairs of entries in the After DUT Loss Compensation table.

Factory Preset: 0

| Front Panel<br>Access: | Input/Output, Loss Comp, After DUT Table                                                         |
|------------------------|--------------------------------------------------------------------------------------------------|
| Remarks:               | You must be in the Noise Figure mode to use this command. Use INSTrument:SELect to set the mode. |
| Range:                 | 0 to 401 frequency/amplitude point pairs                                                         |

#### Noise Figure—After DUT Loss Compensation Table Data

[:SENSe] [:NFIGure]:CORRection:LOSS:AFTer:TABLe:DATA
<frequency>, <amplitude>[,<frequency>, <amplitude>]

[:SENSe] [:NFIGure]:CORRection:LOSS:AFTer:TABLe:DATA?

Enters frequency/loss pairs into the After DUT loss table. This can be up to a maximum of 401 pairs.

**NOTE** You cannot specify units with this command. Frequencies are assumed to be in Hz and loss values are in dB.

#### Factory Preset: None

| Range:   | Frequency: 10 Hz to upper frequency limit of your spectrum analyzer                              |
|----------|--------------------------------------------------------------------------------------------------|
|          | Amplitude: -200 dB to 200 dB                                                                     |
| Remarks: | You must be in the Noise Figure mode to use this command. Use INSTrument:SELect to set the mode. |

 Front Panel

 Access:

 Input/Output, Loss Comp, After DUT Table...

#### Noise Figure—After DUT Loss Compensation Fixed Value

[:SENSe] [:NFIGure]:CORRection:LOSS:AFTer:VALue <value>

[:SENSe] [:NFIGure]:CORRection:LOSS:AFTer:VALue?

Specifies the single After DUT Loss Compensation value that is applied at all frequencies. You cannot specify units with this command. All loss values are given in dB.

**NOTE** This compensation loss value will only be applied if the Compensation After DUT State is set to **On**, and if the Compensation After DUT is set to **Fixed**.

Factory Preset: 0 dB

| Front Panel<br>Access: | Input/Output, Loss Comp, Setup, Fixed                                                            |
|------------------------|--------------------------------------------------------------------------------------------------|
| Remarks:               | You must be in the Noise Figure mode to use this command. Use INSTrument:SELect to set the mode. |
| Range:                 | -100 dB to +100 dB                                                                               |

#### Noise Figure-Before DUT Loss Compensation Mode

[:SENSe] [:NFIGure]:CORRection:LOSS:BEFore:MODE FIXed TABLe

[:SENSe] [:NFIGure]:CORRection:LOSS:BEFore:MODE?

Sets the mode of operation for the Before DUT Loss Compensation.

TABLe – the Before DUT Loss Compensation table is used.

FIXed – a single, fixed Before DUT Loss Compensation value is used for all frequencies.

Factory Preset: FIXed

| Range:                 | FIXed or TABLe                                                                                   |
|------------------------|--------------------------------------------------------------------------------------------------|
| Remarks:               | You must be in the Noise Figure mode to use this command. Use INSTrument:SELect to set the mode. |
| Front Panel<br>Access: | Input/Output, Loss Comp. Before DUT Table                                                        |

#### Noise Figure-Before DUT Loss Compensation State

[:SENSe] [:NFIGure]:CORRection:LOSS:BEFore[:STATe] ON|OFF|1|0

#### [:SENSe] [:NFIGure]:CORRection:LOSS:BEFore[:STATe]?

Enables or disables the Before DUT Loss Compensation.

Factory Preset: OFF

| Range:   | ON   OFF   1   0                                                                                 |
|----------|--------------------------------------------------------------------------------------------------|
| Remarks: | You must be in the Noise Figure mode to use this command. Use INSTrument:SELect to set the mode. |

Front Panel

| Access: | Input/Output, L | .oss Comp, Setup |
|---------|-----------------|------------------|
|         |                 |                  |

#### Noise Figure—Number of Entries in Before DUT Loss Compensation Table

#### [:SENSe] [:NFIGure]:CORRection:LOSS:BEFore:TABLe:COUNt?

Returns the number of frequency/amplitude pairs of entries in the Before DUT Loss Compensation table.

Factory Preset: 0

| Range:                 | 0 to 401 frequency/amplitude point pairs                                                         |
|------------------------|--------------------------------------------------------------------------------------------------|
| Remarks:               | You must be in the Noise Figure mode to use this command. Use INSTrument:SELect to set the mode. |
| Front Panel<br>Access: | Input/Output, Loss Comp, Before DUT Table                                                        |

#### Noise Figure—Before DUT Loss Compensation Table Data

[:SENSe] [:NFIGure]:CORRection:LOSS:BEFore:TABLe:DATA
<frequency>, <amplitude>[,<frequency>, <amplitude>]

[:SENSe] [:NFIGure]:CORRection:LOSS:BEFore:TABLe:DATA?

Enters frequency/loss pairs into the Before DUT loss table. This can be up to a maximum of 401 pairs.

# **NOTE** You cannot specify units with this command. Frequencies are assumed to be in Hz and loss values are in dB.

Factory Preset: None

Range: Frequency: 10 Hz to upper frequency limit of your spectrum analyzer

Language Reference

|      |                                                                                                    | Amplitude: -200 dB to 200 dB                                                                                                   |  |
|------|----------------------------------------------------------------------------------------------------|----------------------------------------------------------------------------------------------------|--|
|      | Remarks:                                                                                                    | You must be in the Noise Figure mode to use this command. Use INSTrument:SELect to set the mode.                               |  |
|      | Front Panel<br>Access:                                                                                                    | Input/Output, Loss Comp, Before DUT Table                                                                                      |  |
|      | Noise Figure-                                                                                                    | –Before DUT Loss Compensation Fixed Value                                                                                      |  |
|      | [:SENSe][:NFIGure]:CORRection:LOSS:BEFore:VALue <value></value>                                                                                                    |                                                                                                    |  |
|      | [:SENSe] [:NF]                                                                                                    | [Gure]:CORRection:LOSS:BEFore:VALue?                                                                                           |  |
|      | applied at all fr                                                                                                    | ngle Before DUT Loss Compensation value that is<br>requencies. You cannot specify units with this command.<br>are given in dB. |  |
| NOTE | This compensation loss value will only be applied if the Compensation<br>Before DUT State is set to <b>On</b> , and if the Compensation Before DUT is<br>set to <b>Fixed</b> .                                                                                            |                                                                                                    |  |
|      | Factory Preset:                                                                                                    | 0 dB                                                                                                    |  |
|      | Range:                                                                                                    | -100 dB to +100 dB                                                                                                    |  |
|      | Remarks:                                                                                                    | You must be in the Noise Figure mode to use this command. Use INSTrument:SELect to set the mode.                               |  |
|      | Front Panel<br>Access:                                                                                                    | Input/Output, Loss Comp, Setup, Fixed                                                                                          |  |
|      | Noise Figure-                                                                                                    | –Spot ENR Mode                                                                                                    |  |
|      | [:SENSe] [:NF]                                                                                                    | [Gure]:CORRection:SPOT:MODE ENR THOT                                                                                           |  |
|      | [:SENSe] [:NFIGure]:CORRection:SPOT:MODE?                                                                                                    |                                                                                                    |  |
|      | The command "Noise Figure—ENR Spot Value" on page 316 cannot be used<br>to enter values below 290K. The command "Noise Figure—ENR THot<br>Value" on page 317 can enter temperature values below 290K. This<br>command selects which value is used in making measurements. |                                                                                                    |  |
|      | Factory Preset: ENR                                                                                                    |                                                                                                    |  |
|      | Range:                                                                                                    | ENR or THOT                                                                                                    |  |
|      | Remarks:                                                                                                    | You must be in the Noise Figure mode to use this command. Use INSTrument:SELect to set the mode.                               |  |
|      | Front Panel<br>Access:                                                                                                    | Meas Setup, ENR, Spot, Spot State                                                                                              |  |

#### Noise Figure–User T<sub>cold</sub> Control

[:SENSe] [:NFIGure]:CORRection:TCOLd:USER[:STATe] ON | OFF | 1 | 0

[:SENSe] [:NFIGure]:CORRection:TCOLd:USER[:STATe]?

Turns manual control of the  $T_{Cold}$  value  $\mbox{On}$  or  $\mbox{Off}.$  When set to Off, the default value of 296.5 K is used.

Factory Preset: Off

| Front Panel<br>Access: | Meas Setup, ENR, T cold                                                                          |
|------------------------|--------------------------------------------------------------------------------------------------|
| Remarks:               | You must be in the Noise Figure mode to use this command. Use INSTrument:SELect to set the mode. |
| Range:                 | ON/OFF/1/0                                                                                       |

#### Noise Figure–User T<sub>cold</sub> Value

[:SENSe] [:NFIGure]:CORRection:TCOLd:USER:VALue <temperature>

[:SENSe] [:NFIGure]:CORRection:TCOLd:USER:VALue?

Sets the Tcold value in units of Kelvin (K), degrees Celsius (CAL) or degrees Fahrenheit (FAR). This is the applied value when User Tcold is enabled.

Factory Preset: 296.5 K

| Range:   | 0 K to 29650000 K                                                                                |
|----------|--------------------------------------------------------------------------------------------------|
| Remarks: | You must be in the Noise Figure mode to use this command. Use INSTrument:SELect to set the mode. |

Front Panel Access: Meas Setup, ENR, T cold

#### Noise Figure—Correction After DUT Temperature

[:SENSe][:NFIGure]:CORRection:TEMPerature:AFTer <temperature>

[:SENSe] [:NFIGure]:CORRection:TEMPerature:AFTer?

Sets the after DUT temperature in units of Kelvin (K), degrees Celsius (CAL) or degrees Fahrenheit (FAR).

Factory Preset: 0 K

| Front Panel<br>Access: | Meas Setup, ENR, T cold                                                                          |
|------------------------|--------------------------------------------------------------------------------------------------|
| Remarks:               | You must be in the Noise Figure mode to use this command. Use INSTrument:SELect to set the mode. |
| Range:                 | 0 K to 29650000 K                                                                                |

#### Noise Figure—Correction Before DUT Temperature

[:SENSe][:NFIGure]:CORRection:TEMPerature:BEFore <temperature>

[:SENSe] [:NFIGure]:CORRection:TEMPerature:BEFore?

Sets the before DUT temperature in units of Kelvin (K), degrees Celsius (CAL) or degrees Fahrenheit (FAR).

Factory Preset: 0 K

| Front Panel<br>Access: | Meas Setup, ENR, T cold                                                                          |
|------------------------|--------------------------------------------------------------------------------------------------|
| Remarks:               | You must be in the Noise Figure mode to use this command. Use INSTrument:SELect to set the mode. |
| Range:                 | 0 K to 29650000 K                                                                                |

#### **Noise Figure—Detector**

[:SENSe] [:NFIGure]:DETector[:FUNCtion] AVERage

[:SENSe] [:NFIGure]:DETector[:FUNCtion]?

Sets and returns the current Detector mode settings.

NOTE AVERage is the only valid setting for this command.

Factory Preset: AVERage

Range: AVERage

Remarks: You must be in the Noise Figure mode to use this command. Use INSTrument:SELect to set the mode.

Front Panel Access:

Det/Demod

#### **Noise Figure—Center Frequency Value**

[:SENSe][:NFIGure]:FREQuency:CENTer <frequency>

#### [:SENSe] [:NFIGure]:FREQuency:CENTer?

Sets the center frequency when Frequency Mode is set to Sweep.

The frequency can be entered in units of Hz, kHz, MHz or GHz. The query always returns the value in Hz.

Factory Preset: 1.505 GHz

|         | Range:                                                                                                    | 0 Hz to 325 GHz                                                                                                    |
|---------|----------------------------------------------------------------------------------------------------|----------------------------------------------------------------------------------------------------|
|         | Remarks:                                                                                                    | You will need to use a frequency downconverter to<br>reach the spectrum analyzer's maximum center<br>frequency of 325 GHz. Without a frequency<br>downconverter, your maximum center frequency will be<br>limited to the analyzer's own maximum. This is<br>dependent on the model number, as shown below. |
|         |                                                                                                    | PSA E4443A: 0 Hz to 6.78 GHz                                                                                                    |
|         |                                                                                                    | PSA E4445A: 0 Hz to 13.2 GHz                                                                                                    |
|         |                                                                                                    | PSA E4440A: 0 Hz to 27.0 GHz                                                                                                    |
|         |                                                                                                    | PSA E4446A: 0 Hz to 44.0 GHz                                                                                                    |
|         |                                                                                                    | PSA E4448A: 0 Hz to 50.0 GHz                                                                                                    |
|         | Remarks:                                                                                                    | You must be in the Noise Figure mode to use this command. Use INSTrument:SELect to set the mode.                                                                                                    |
|         | Front Panel<br>Access:                                                                                                    | Frequency/Channel                                                                                                    |
| CAUTION | For valid results below 10 MHz, the analyzer needs to be DC Coupled.<br>Instrument damage can occur if there is a dc voltage present at the RF |                                                                                                    |

INPUT and dc coupling is selected.

#### Noise Figure—Fixed Frequency Value

[:SENSe] [:NFIGure]:FREQuency:FIXed <frequency>

[:SENSe] [:NFIGure]:FREQuency:FIXed?

Sets the frequency used when fixed frequency mode is enabled.

The frequency can be entered in units of Hz, kHz, MHz or GHz. The query always returns the value in Hz.

Factory Preset: 14.75 GHz

Range: 0 Hz to 325 GHz

Remarks: You will need to use a frequency downconverter to reach the spectrum analyzer's maximum fixed frequency of 325 GHz. Without a frequency

|         |                                                                                                    | downconverter, your maximum fixed frequency will be<br>limited to the analyzer's own maximum. This is<br>dependent on the model number, as shown below. |
|---------|----------------------------------------------------------------------------------------------------|----------------------------------------------------------------------------------------------------|
|         |                                                                                                    | PSA E4443A: 0 Hz to 6.78 GHz                                                                                                    |
|         |                                                                                                    | PSA E4445A: 0 Hz to 13.2 GHz                                                                                                    |
|         |                                                                                                    | PSA E4440A: 0 Hz to 27.0 GHz                                                                                                    |
|         |                                                                                                    | PSA E4446A: 0 Hz to 44.0 GHz                                                                                                    |
|         |                                                                                                    | PSA E4448A: 0 Hz to 50.0 GHz                                                                                                    |
|         | Remarks:                                                                                                    | You must be in the Noise Figure mode to use this command. Use INSTrument:SELect to set the mode.                                                        |
|         | Front Panel<br>Access:                                                                                                    | Frequency/Channel                                                                                                    |
| CAUTION | For valid results below 10 MHz, the analyzer needs to be DC Coupled.<br>Instrument damage can occur if there is a dc voltage present at the RF<br>INPUT and dc coupling is selected. |                                                                                                    |

| Noise Figur  | e—Frequency | List Data |
|--------------|-------------|-----------|
| TIOLOG TIGHT | c incquency | LIST Data |

[:SENSe] [:NFIGure]:FREQuency:LIST:DATA
<frequency>[,<frequency>]

[:SENSe] [:NFIGure]:FREQuency:LIST:DATA?

Enters frequency values into the frequency table. These values represent the frequencies at which the noise figure will be measured. The frequency table can hold up to 401 values. Once loaded, the table can be stored in a file.

You cannot specify units with this command and values are assumed to be Hz. The query returns values in Hz.

Factory Preset: Not applicable

|         | Range:                 | 1 to 401 frequencies (in Hz)                                                                                                    |
|---------|------------------------|----------------------------------------------------------------------------------------------------|
|         | Remarks:               | You must be in the Noise Figure mode to use this command. Use INSTrument:SELect to set the mode, and your Frequency Mode must be set to <b>List</b> . |
|         | Front Panel<br>Access: | Frequency/Channel                                                                                                    |
| CAUTION |                        | llts below 10 MHz, the analyzer needs to be DC Coupled.<br>amage can occur if there is a dc voltage present at the RF                                 |

INPUT and dc coupling is selected.

### Noise Figure–Number of Entries in the Frequency List

#### [:SENSe] [:NFIGure]:FREQuency:LIST:COUNt?

Returns an integer representing the number of frequency values in the frequency table.

Factory Preset: Not applicable

| Range:      | 1 to 401                                                                                         |
|-------------|--------------------------------------------------------------------------------------------------|
| Remarks:    | You must be in the Noise Figure mode to use this command. Use INSTrument:SELect to set the mode. |
| Front Panel |                                                                                                  |

| 0 _ 0 _ 0 _ 0 _ 0 _ 0 _ 0 _ |                              |
|-----------------------------|------------------------------|
| Access:                     | Frequency/Channel, Freq List |

### Noise Figure—Frequency Mode

[:SENSe] [:NFIGure]:FREQuency:MODE SWEep FIXed LIST

[:SENSe] [:NFIGure]:FREQuency:MODE SWEep?

Selects the method by which measurement frequencies are generated.

- SWEep frequency values are generated from the start frequency, the stop frequency, and the number of points parameters
- FIXed the fixed frequency value is used
- LIST frequencies are taken from a User defined frequency list

Factory Preset: SWEep

Range: SWEep, FIXed or LIST

Remarks: You must be in the Noise Figure mode to use this command. Use INSTrument:SELect to set the mode.

Front Panel Access: Frequency/Channel

### Noise Figure—Frequency Span

[:SENSe] [:NFIGure]:FREQuency:SPAN <span>

[:SENSe] [:NFIGure]:FREQuency:SPAN?

Selects the frequency span.

The frequency can be entered in units of Hz, kHz, MHz or GHz. The query always returns the value in Hz.

Factory Preset: 2.990000 GHz

**Chapter 7** 

|         | Range:                 | 100 Hz to 325 GHz                                                                                                    |  |
|---------|------------------------|----------------------------------------------------------------------------------------------------|--|
|         | Remarks:               | You must be in the Noise Figure mode to use this command. Use INSTrument:SELect to set the mode.                     |  |
|         | Front Panel<br>Access: | Span/X Scale                                                                                                    |  |
| CAUTION |                        | lts below 10 MHz, the analyzer needs to be DC Coupled.<br>amage can occur if there is a dc voltage present at the RF |  |

INPUT and dc coupling is selected.

|         | Noise Figur                                                                                                    | Noise Figure—Start Frequency Value                                                                                                    |  |  |
|---------|----------------------------------------------------------------------------------------------------|----------------------------------------------------------------------------------------------------|--|--|
|         | [:SENSe][:N                                                                                                    | [:SENSe][:NFIGure]:FREQuency:STARt <start frequency=""></start>                                                                                                 |  |  |
|         | [:SENSe][:N                                                                                                    | [:SENSe][:NFIGure]:FREQuency:STARt?                                                                                                    |  |  |
|         | been set to S                                                                                                    | Selects the start frequency that is used when the Frequency Mode has<br>been set to SWEep, or when you are using the Fill option in the<br>Frequency List Form. |  |  |
|         | The frequency can be entered in units of Hz, kHz, MHz or GHz. The query always returns the value in Hz.                                                                              |                                                                                                    |  |  |
|         | Factory Pres                                                                                                    | Factory Preset: 10 MHz                                                                                                    |  |  |
|         | Range:                                                                                                    | 0 Hz to (325 GHz minus the minimum span setting)                                                                                                    |  |  |
|         | Remarks:                                                                                                    | You must be in the Noise Figure mode to use this command. Use INSTrument:SELect to set the mode.                                                                |  |  |
|         | Front Panel<br>Access:                                                                                                    | Frequency/Channel                                                                                                    |  |  |
| CAUTION | For valid results below 10 MHz, the analyzer needs to be DC Coupled.<br>Instrument damage can occur if there is a dc voltage present at the RF<br>INPUT and dc coupling is selected. |                                                                                                    |  |  |

### Noise Figure—Stop Frequency Value

[:SENSe][:NFIGure]:FREQuency:STOP <stop frequency>

[:SENSe] [:NFIGure]:FREQuency:STOP?

Selects the stop frequency that is used when the Frequency Mode has been set to SWEep, or when you are using the Fill option in the Frequency List Form.

The frequency can be entered in units of Hz, kHz, MHz or GHz. The query always returns the value in Hz.

## Language Reference **SENSe Subsystem**

Factory Preset: 3 GHz

| Range:                 | (10 Hz plus the minimum span setting) to 325 $\rm GHz$                                           |
|------------------------|--------------------------------------------------------------------------------------------------|
| Remarks:               | You must be in the Noise Figure mode to use this command. Use INSTrument:SELect to set the mode. |
| Front Panel<br>Access: | Frequency/Channel                                                                                |

### Noise Figure—Internal Preamp Control

[:SENSe] [:NFIGure]:POWer[:RF]:GAIN[:STATe] ON OFF 1 0

[:SENSe] [:NFIGure]:POWer[:RF]:GAIN[:STATe]?

Turns the internal preamp On or Off.

Factory Preset: ON (if available)

Range: ON or OFF

Remarks: You must be in the Noise Figure mode to use this command. Use INSTrument:SELect to set the mode.

Front Panel

Access: Meas Setup

## **TRACe Subsystem**

TRACe subsystem controls access to the instruments internal trace memory.

### **Query Trace Maximum Amplitude**

### :TRACe[:NFIGure][:DATA]:CORRected |:UNCorrected:AMPLitu de:MAXimum? <trace>

Returns the maximum amplitude of the given trace and the frequency at which it occurs. The returned values are comma separated and the amplitude value precedes the frequency.

When corrected results are requested, <trace> can be one of:

- GAIN, returning results in dB
- NFACtor, returning linear results
- NFIGure, returning results in dB
- PCOLd, returning results in dB
- PHOT, returning results in dB
- TEFFective, returning results in degrees K

When uncorrected results are requested, <trace> can be one of:

- NFACtor, returning linear results
- NFIGure, returning results in dB
- PCOLd, returning results in dB
- PHOT, returning results in dB
- TEFFective, returning results in degrees K
- YFACtor, returning results in dB

You must be in Noise Figure mode to use this command.

Front Panel Access: Not available

### **Query Trace Minimum Amplitude**

### :TRACe[:NFIGure][:DATA]:CORRected |:UNCorrected:AMPLitu de:MINimum? <trace>

Returns the minimum amplitude of the given trace and the frequency at which it occurs. The returned values are comma separated and the amplitude value precedes the frequency.

## Language Reference **TRACe Subsystem**

When corrected results are requested, <trace> can be one of:

- GAIN, returning results in dB
- NFACtor, returning linear results
- NFIGure, returning results in dB
- PCOLd, returning results in dB
- PHOT, returning results in dB
- TEFFective, returning results in degrees K

When uncorrected results are requested, <trace> can be one of:

- NFACtor, returning linear results
- NFIGure, returning results in dB
- PCOLd, returning results in dB
- PHOT, returning results in dB
- TEFFective, returning results in degrees K
- YFACtor, returning results in dB

You must be in Noise Figure mode to use this command.

Front Panel Access: Not available

### **Query Trace Amplitude**

### :TRACe[:NFIGure][:DATA]:CORRected |:UNCorrected:AMPLitu de [:VALue]? <trace>,<freq>

Returns the amplitude value of the given trace at the specified frequency.

When corrected results are requested, <trace> can be one of:

- GAIN, returning results in dB
- NFACtor, returning linear results
- NFIGure, returning results in dB
- PCOLd, returning results in dB
- PHOT, returning results in dB
- TEFFective, returning results in degrees K

When uncorrected results are requested, <trace> can be one of:

- NFACtor, returning linear results
- NFIGure, returning results in dB

## Language Reference **TRACe Subsystem**

- PCOLd, returning results in dB
- PHOT, returning results in dB
- TEFFective, returning results in degrees K
- YFACtor, returning results in dB

You must be in Noise Figure mode to use this command.

Front Panel Access: Not available

### **Query Trace Delta**

### :TRACe[:NFIGure][:DATA]:CORRected |:UNCorrected:DELTa? <trace>,<freq1>,<freq2>

Returns the value obtained by subtracting the amplitude at frequency1 from that at frequency2.

When corrected results are requested, <trace> can be one of:

- GAIN, returning results in dB
- NFACtor, returning linear results
- NFIGure, returning results in dB
- PCOLd, returning results in dB
- PHOT, returning results in dB
- TEFFective, returning results in degrees K

When uncorrected results are requested, <trace> can be one of:

- NFACtor, returning linear results
- NFIGure, returning results in dB
- PCOLd, returning results in dB
- PHOT, returning results in dB
- TEFFective, returning results in degrees K
- YFACtor, returning results in dB

You must be in Noise Figure mode to use this command.

Front Panel Access: Not available

### **Query Trace Peak to Peak**

:TRACe[:NFIGure][:DATA]:CORRected |:UNCorrected:PTPeak? <trace>

## Language Reference **TRACe Subsystem**

Returns the difference between the maximum and minimum amplitude values on the given trace and the frequency difference between the two frequency points where the maximum and minimum occur. The returned values are comma separated and the amplitude value precedes the frequency.

When corrected results are requested, <trace> can be one of:

- GAIN, returning results in dB
- NFACtor, returning linear results
- NFIGure, returning results in dB
- PCOLd, returning results in dB
- PHOT, returning results in dB
- TEFFective, returning results in degrees K

When uncorrected results are requested, <trace> can be one of:

- NFACtor, returning linear results
- NFIGure, returning results in dB
- PCOLd, returning results in dB
- PHOT, returning results in dB
- TEFFective, returning results in degrees K
- YFACtor, returning results in dB

You must be in Noise Figure mode to use this command.

Front Panel Access: Not available

Language Reference

# 8 Trouble Shooting Guide

### **Common Problems and their Resolution**

Below is a list of some of the more common problems associated with making noise figure measurements, and hints on their resolution.

### Results are wrong at low frequencies

If you are using a PSA analyzer model number E4440A, E4443A or E4445A, the AC/DC coupling needs to be set to DC Coupling. DC Coupling is required for greatest accuracy when measuring frequencies below 20 MHz.

**CAUTION** When changing to DC Coupling, make sure there is no DC current being fed into the PSA's input port as this could seriously damage the hardware.

### • Spurs in the Frequency Band you are Measuring

If there are any spurs in the frequency band that you are measuring, these can affect the measurement. Signals as low as -60 dBm can affect your noise figure measurement. Use the Monitor Spectrum measurement with **Preamp** switched **On** and **Attenuation** set to **0 dB** to look for spurs. The Agilent Technologies application note 57-2 Noise Figure Measurement Accuracy - the Y-Factor Method has more information in the Preventing Interfering Signals section. This application note is available from the Agilent website at <a href="http://www.agilent.com/find/psa">http://www.agilent.com/find/psa</a>.

### • DSB Measurement on a Downconverter - Measurement Too Low

If you are making a DSB measurement on a downconverting DUT, you must enter a **Loss Compensation** of **-3 dB** at a **Temperature** of **290 K**. This is because both double sidebands fold down to the same IF frequency, thus doubling the measured power.

**NOTE** This does not apply if you are using the System Downconverter because both sidebands are present in the calibration and in the measurement.

### • Is the DUT Overdriving the Analyzer?

Check that the DUT is not overdriving the analyzer. Table 2-1, "Power Detection and Ranging," on page 59 gives some guidance on the levels required.

### • Does the LO Signal Contain Broadband Noise at the IF?

When testing Frequency Converters, make sure that the LO signal does not contain broadband noise at the IF frequency. To eliminate broadband noise at the LO, insert a high-pass filter on the LO port.

This filter must pass signals at the LO frequency, but not at the IF frequency.

• Is the Loss Compensation Temperature set Correctly?

When you are using **Loss Compensation**, it is important to set the correct DUT temperature. Setting the Temperature to 290 K will compensate for the noise as well as the gain. Leaving the DUT Temperature at 0 K will result in only the gain being compensated for.

### • What Sort of Tolerances Should I Expect in my Measurement?

If you are not sure what level of tolerance to expect in your results, you can use the **Uncertainty Calculator** (See "Noise Figure Uncertainty Calculator" on page 104.) to calculate the expected result tolerances. This will give you a guide to your expected measurement accuracy.

• The Measurement Accuracy is not what I Expected

For maximum accuracy, it is advisable not to attempt to measure noise figures greater than 10 dB above the relevant ENR value of the noise source.

### • Measurements are Taking too Long

If your measurements are taking too long, you can reduce the time taken by switching **Averaging** to **Off**, by increasing the **Resolution Bandwidth**, and by reducing the **Number of Points** on a swept measurement.

### NOTE

If the measurement is taking longer than about 8 minutes, it is advisable to switch **Alignments** to **Off** because the measurement will restart itself every time the analyzer realigns itself. Trouble Shooting Guide Common Problems and their Resolution

## 9

# **Contacting Agilent Technologies**

By internet, phone, or fax, get assistance with all your test and measurement needs.

### Table 9-1 Contacting Agilent

**Online assistance:** http://www.agilent.com/find/assist

| <b>United States</b><br>(tel) 1 800 452 4844 | Latin America<br>(tel) (305) 269 7500<br>(fax) (305) 269 7599 | <b>Canada</b><br>(tel) 1 877 894 4414<br>(fax) (905) 282-6495 | <b>Europe</b><br>(tel) (+31) 20 547 2323<br>(fax) (+31) 20 547 2390 |
|----------------------------------------------|---------------------------------------------------------------|---------------------------------------------------------------|---------------------------------------------------------------------|
| <b>New Zealand</b>                           | <b>Japan</b>                                                  | Australia                                                     |                                                                     |
| (tel) 0 800 738 378                          | (tel) (+81) 426 56 7832                                       | (tel) 1 800 629 485                                           |                                                                     |
| (fax) (+64) 4 495 8950                       | (fax) (+81) 426 56 7840                                       | (fax) (+61) 3 9210 5947                                       |                                                                     |

### **Asia Call Center Numbers**

| Country                       | Phone Number                                                       | Fax Number                                                |
|-------------------------------|--------------------------------------------------------------------|-----------------------------------------------------------|
| Singapore                     | 1-800-375-8100                                                     | (65) 836-0252                                             |
| Malaysia                      | 1-800-828-848                                                      | 1-800-801664                                              |
| Philippines                   | (632) 8426802<br>1-800-16510170 (PLDT<br>Subscriber Only)          | (632) 8426809<br>1-800-16510288 (PLDT<br>Subscriber Only) |
| Thailand                      | (088) 226-008 (outside Bangkok)<br>(662) 661-3999 (within Bangkok) | (66) 1-661-3714                                           |
| Hong Kong                     | 800-930-871                                                        | (852) 2506 9233                                           |
| Taiwan                        | 0800-047-866                                                       | (886) 2 25456723                                          |
| People's Republic<br>of China | 800-810-0189 (preferred)<br>10800-650-0021                         | 10800-650-0121                                            |
| India                         | 1-600-11-2929                                                      | 000-800-650-1101                                          |

#### Numerics

10 MHz ref connection, 126
346A noise source, 346B noise source, 251
346C noise source, 251

#### A

ac input coupling, 265 active license key, 29 how to locate, 29 after DUT loss compensation noise figure, 317, 318, 319 Agilent Technologies URL, 3 Agilent URL, 86 amplitude trace, 330 trace delta, 331 trace maximum, 329 trace minimum, 329 amplitude delta trace, 331 AMPLITUDE Y Scale Attenuation, 201 Auto Scale, 202 front-panel key, 201 Optimize Ref Level, 201 Ref Position, 201 Ref Value, 201 Scale/Div, 201 AMPLITUDE Y Scale menu, 169, 170 analyzer noise figure, 249 analyzer uncertainty noise figure, 249 Annotation Display, 206 annotation, 255 application notes, 86 noise figure, 86 applications, selecting, 266 Attenuation AMPLITUDE Y Scale, 201 attenuation maximum RF input, 264, 309 minimum RF input, 264 setting, 306 attenuation, noise figure, 215 Auto Scale AMPLITUDE Y Scale, 202 Auto Sweep Time, 234 average count noise figure, 309 average detection, 300 average mode, 218

average state noise figure, 310 averaging, 51 monitor band/channel, 297, 298 monitor spectrum, 297, 298 noise figure, 310 Avg Mode key, 218 Avg Number Meas Setup, 218

### B

bandwidth, 51 resolution BW, 299, 311 setting resolution BW, 298, 310 setting video BW, 299 video BW, 300 video BW ratio, 300 before DUT loss compensation noise figure, 319, 320, 321 Blank Trace/View, 235 BW/Avg front-panel key, 203 Res BW, 203 Auto, 203 Manual, 203 Span/RBW, 203 VBW/RBW, 203 Video BW, 203 BW/Avg menu map, 171, 172

### С

calibrate, 312 calibration, 54 input attenuation range, 58 maximum RF attenuation input, 264, 309 minimum RF attenuation input, 264performing, 56 reasons for, 54 using interpolated results, 55 calibration table noise figure, 312 calibration table data noise figure, 313, 314 calibration table ID noise figure, 312 calibration table serial number noise figure, 313 Celsius, 322 Center Freq menu key, 210 center frequency setting, 301, 324 changing instrument settings, 289 Chapter 4, "Front-Panel Key Reference,", 167

Chapter 6, "Front-Panel Key Reference,", 167 Choose Option key, 29 **Clear Write** Trace/View, 235 cold power, 277 Combined Trace/View, 235 combined graph display, 257 commands CONFigure, 269 FETCh, 270 MEASure, 269 READ, 271 compatibility, 24 compensation loss after DUT, 317, 318, 319 loss before DUT, 319, 320, 321 configure DUT amplifier mode, 291 mode IF frequency downconverter, 290, 291, 292, 293, 294 mode IF frequency upconverter, 294, 295 mode system downconverter, 292CONFigure command use, 268 CONFigure commands, 269 Configuring **Frequency Converter** Measurements, 109 configuring loss compensation fixed value, 94 table value, 97 temperature loss, 102 connect 10 MHz timebase, 126 Connecting for extended measurements, 126 Continuous Peak Search, 217 Continuous measurement, 234 Continuous Sweep, 234 continuous vs. single measurement mode, 262 control measurement commands, 262copying the utility to memory, 26 corrected data display, 255 correction

enter after DUT temperature, 322

enter before DUT temperature, 323 enter Tcold temperature, 322 setting ENR spot mode, 321 count frequency list, 326 coupling ac/dc, 265 creating frequency list, 46 limit line, 91 current measurement, 252

### D

data from measurements, 268 dc input coupling, 265 default settings restoring, 218, 226 default values, setting remotely, 269 defaults, 296 delta marker, 74, 216 delta pair marker, 74 delta pair markers, 216 demodulation functions, 204 Det/Demod Detector Auto, 204 Average, 204 Negative Peak, 205 Normal, 204 Peak, 205 Sample, 204 front-panel key, 204 Det/Demod menu map, 174 detection type, 300Detector key, 204 Diagram DUT Setup Mode Setup, 228 disk drive commands, 282 Display, 206 Annotation, 206 Display Line, 206 Edit..., 206 front-panel key, 206 Full Screen, 206 Graticule, 206 Limits, 206 menu, 206 Preferences, 206 display annotation, 255 combined graph, 257 combining graph, 65 corrected data, 255 display reference, 70

format, 61, 257 full screen, 62 graph view, 257 graticule, 66, 67 graticule lines, 257 markers, 71 reference value, 259 result type, 63 scaling, 68 single graph, 64 trace data, 255, 256 display commands, 253 **Display** Line Display, 206 display line reference level, 254 scale/div, 254, 258 setting, 253 state, 254 Display menu map, 175, 176 displaying results, 61 displays storing, 285 downconverter context, 293 IF frequency, 290, 292, 294 offset, 291, 293 representation, 290 Downconverter description, 137 downconverter system, 292 Downconverting Variable IF Fixed LO, 114 DUT amplifier configure mode, 291 correct after temperature, 322 correct before temperature, 323 DUT Setup Mode Setup, 227 Frequency-Downconverting, 114 gain, 247 input match, 247 noise figure, 248 output match, 248 DUT gain noise figure, 247 DUT input match noise figure, 247 DUT output match noise figure, 248 **DUT** Setup Mode Setup, 226, 227 DUT type Frequency-Upconverting, 117 DUT types Overview, 111

Е

Edit... Display, 206 editor limit line, 91 effective temperature, 279 ENR, 35 noise figure, 312, 313, 314, 315, 321 setting spot mode, 321 ENR mode noise figure, 316 ENR spot noise figure, 316 ENR spot mode noise figure, 316 ENR spot T hot noise figure, 317 ENR spot value, 42 ENR table noise figure, 316 ENR table calibrate, 35 ENR table common, 35 ENR table measurement, 35 ENR table normal data entry, 36 ENR uncertainty noise figure, 250 entering normal ENR data, 36 equipment required, 24 example making a basic amplifier measurement, 80 Excess Noise Ratio, 35 Ext LO Freq **DUT** Setup Mode Setup, 227

### $\mathbf{F}$

Factory Preset key, 231 FAQs, 334 FETCh command use, 268 FETCh commands, 270 File Type menu map, 177, 178 files ENR data, 282, 284 frequency list data, 282, 284 limit lines, 282, 284 loss compensation data, 283, 284 states, 283 trace data, 286 filter requirements, 137 Find Peak Search, 217 fixed ENR, 42 Fixed Freq menu key, 211 Fixed value loss compensation, 94 format, 61 display, 257 Freq Context **DUT** Setup Mode Setup, 227 Freq List menu key, 211 freq mode fixed, 45 list, 45 sweep, 45 Freq Mode menu key, 211 frequency center, 301 center setting, 324 fixed setting, 324 list count, 326 list setting, 325 measurement mode, 326 offset, 301, 302 span, 302, 303, 304, 326 start, 304, 327 stop, 305, 327 **FREQUENCY** Channel front-panel key, 210 FREQUENCY Channel menu map, 179, 180 Frequency Downconverting DUT, 114 frequency list creating, 46 using swept points, 49 using the fill, 49 Frequency Restrictions, 161 frequency span full, 304 setting, 302, 303 zero, 304 Frequency-Converting description, 129 front-panel key AMPLITUDE Y Scale, 201 BW/Avg, 203 Det/Demod, 204 Display, 206 FRÉQUENCY Channel, 210 Input, 213 Input/Output, 213 Marker, 216 Meas Setup, 218 MEASURE, 224 MODE, 225 Mode Setup, 226, 227, 229 Peak Search, 217 Preset, 231 Source, 232 SPAN X Scale, 233 Sweep Menu, 234

Trace/View View/Trace. See front panel key Trace/View Full Screen Display, 206 full screen, 62 Full Screen key, 253 further information on noise figure, 86

### G

gain, 274 analyzer, 248 DUT, 247 instrument, 248 Graph Trace/View, 235 graph view display, 257 graph window zoom, 260 Graticule Display, 206 graticule, 66, 67 graticule lines display, 257 GSM Mode defaults, 296

### Н

hot power, 278

### Ι

IF frequency downconverter, 290, 292, 294 context, 293 offset, 291, 293 representation, 290 IF frequency upconverter context, 294 offset, 295 initiate measurement, 262 Input, 213 input maximum RF attenuation, 264, 309 minimum RF attenuation, 264 input attenuation, 306 Input Attenuation Range RF, 58 input calibration, 58 input configuration, 264 input coupling, 265 Input front-panel key, 213 input match **DUT**, 247 Input/Output attenuation, noise figure, 215 input/output, 215

Input/Output front-panel key, 213 Input/Output menu map, 181, 182Installing license key, 29 installing the utility, 26 instrument noise figure, 249 noise figure uncertainty, 249 instrument configuration, 266 instrument gain noise figure, 248 instrument match noise figure, 249 instrument state saving, 32Int Preamp Meas Setup, 218 internal preamp, 306, 328 interpolated corrected state, 54 invalid result, 79

### K

key presses Fixed IF Variable LO (System Downconvert), 120 Variable IF Fixed LO (Downconvert), 114 Variable IF Fixed LO (Upconvert), 117

### L

license key, 29 limit line editor, 91 limit line 1.89 limit line 2, 89 limit line 3, 89 limit line 4, 89 limit line data noise figure, 242 limit line display noise figure, 243 limit line state noise figure, 243 limit line test noise figure, 243 limit line testing, 241 limit line type noise figure, 244 limit lines displaying, 243 lower, 244 noise figure, 242 points on line, 242 specifying points, 242 state, 243 test, 243

type, 244 upper, 244 Limit Lines All Off menu key, 209 limit lines use, 89 Limits Display, 206 loading ENR data from file, 282 frequency list data to file, 282 limit lines from file, 282 loss compensation data from file, 283 states from file, 283 Loss Compensation, 213 loss compensation after DUT, 317, 318, 319 before DUT, 319, 320, 321 loss compensation configuring, 94, 97 loss compensation use, 94 lower limit lines, 244

### M

making measurements, 268 Manual Sweep Time, 234 Marker, 216 All Off, 216 marker band pair, 244 delta, 216, 244 delta pair, 216 mode, 244 normal, 216, 244 off, 216, 247 on, 247 search, 245 search type, 245select marker, 216 state, 247 X position, 246 Y position, 246 Marker 1, 71 Marker 2, 71 Marker 3, 71 Marker 4, 71 marker band pair noise figure, 244 Marker front-panel key, 216 Marker menu map, 184 marker mode noise figure, 244 marker search noise figure, 245 marker search type noise figure, 245 marker state delta, 74

noise figure, 247 marker X position noise figure, 246 marker Y position noise figure, 246 markers, 71 delta pair, 74 searching, 77 selecting, 71 states, 74 mass storage commands, 282 match analyzer, 249 instrument, 249 Max Hold Trace/View, 235 maximum amplitude trace, 329 Meas, 218 Meas Setup Avg Number, 218 Int Preamp, 218 menu map, 185, 186 Restore Meas Defaults, 218 Meas Setup front-panel key, 218 Measure Monitor Spectrum, 224 Noise Figure, 224 measure, 224MEASure command use, 268 MEASure commands, 269 MEASURE front-panel key, 224 MEASURE menu map, 183, 187 measurement, 224 DUT type, 291 frequency mode, 326 query current, 252 sweep, 80 measurement modes N8970B comparison, 123 NFA comparison, 123 selecting, 266 measurement points, 234 measurement table noise figure, 314 measurement table data noise figure, 315 measurement table ID noise figure, 314 measurement table serial number noise figure, 315 measurements CONF/FETC/MEAS/READ commands, 268 control of, 262 getting results, 268 monitor band/channel, 297

monitor spectrum, 272, 297 noise figure, 273, 274, 275, 276, 277, 278, 279, 280, 281, 309 setting default values remotely, 269single/continuous, 262 memory commands, 282 menu map Amplitude Y Scale, 169, 170 BW/Avg, 171, 172 Det/Demod, 174 Display, 175, 176 File Type, 177, 178 FREQUENCY Channel, 179, 180Input/Output, 181, 182 Marker, 184 Meas Setup, 185, 186 MEASURE, 183, 187 Mode Setup, 189, 190 Model, 188 MonitorSpectrum, 173 Source, 191 SPAN X Scale, 192, 193 Sweep, 194, 195 Trace/View, 197, 198 Uncertainty Contributions, 196 Meter Trace/View, 235 methods of normal ENR data entry, 36 Min Hold Trace/View, 235 minimum amplitude trace, 329mode fixed frequency, 50 Noise Figure, 225 Spectrum Analysis, 225 MODE front-panel key, 225 Mode menu map, 188 Mode Preset key, 231 Mode Setup DUT Setup, 226, 227 Diagram, 228 DUT, 227 Ext LO Freq, 227 Freq Context, 227 Sideband, 227 System Downconverter, 227 Properties, 226 Restore Mode Setup Defaults, 226 Uncertainty Calculator, 226, 229 View Calculations, 229 View Calculator, 229

Mode Setup front-panel key, 226, 227, 229 Mode Setup menu map, 189, 190 monitor sweep time, 307, 308 trace points, 307 monitor band/channel - average count, 297 monitor band/channel - averaging state, 297 monitor band/channel - averaging termination control, 298 monitor band/channel measurement, 297 monitor band/channel See also MON Monitor Spectrum Measure, 224 monitor spectrum - average count, 297 monitor spectrum - averaging state, 297 monitor spectrum - averaging termination control, 298 monitor spectrum See also MON monitor spectrum measurement, 272, 297 MonitorSpectrum menu map, 173

### Ν

N8970B Mode Comparison, 123 N8970B modes, 123 negative peak detection, 300 NFA Mode Comparison, 123 NFA modes, 123 Noi, 86 noise factor, 275 Noise Figure Measure, 224 noise figure, 276, 312 after DUT loss compensation, 317, 318, 319 analyzer, 249 analyzer uncertainty, 249 average count, 309 average state, 310 averaging termination control, 310 before DUT loss compensation, 319, 320, 321 calibration table data, 313, 314 calibration table ID, 312 calibration table serial number, 313DUT, 248 DUT gain, 247

DUT input match, 247 DUT output match, 248 ENR, 312, 313, 314, 315, 321 ENR mode, 316 ENR spot mode, 316 ENR spot T hot, 317 ENR uncertainty, 250 instrument, 249 instrument gain, 248 instrument match, 249 instrument uncertainty, 249 limit line data, 242 limit line display, 243 limit line state, 243 limit line test, 243 limit line type, 244 limit lines, 242 marker band pair, 244 marker mode, 244 marker search, 245 marker search type, 245 marker state, 247 marker X position, 246 marker Y position, 246 measurement, 309 measurement table data, 315 measurement table ID, 314 measurement table serial number, 315 RSS uncertainty, 250 source ENR uncertainty, 250 source match, 250 source type, 251 noise figure attenuation, input/output, 215 noise figure calibration, 312 noise figure calibration table, 312 Noise Figure Corrections, 213 noise figure corrections, 255 noise figure measurement, 273 cold power, 277 effective temperature, 279 gain, 274 hot power, 278 noise factor, 275 noise figure, 276 T cold, 280 Y factor, 281 noise figure measurement table, 314 noise figure measurements further information, 86 Noise Figure mode, 225 Noise Source Source, 232 noise source model number, 39

serial number, 39 noise source normal, 35 noise source on/off, 287 noise source smart, 35 normal, 216 normal noise source, 35

### 0

offset frequency setting, 301, 302 Optimize Ref Level AMPLITUDE Y Scale, 201 output match DUT, 248 outputs, configuration commands, 287 Overview DUT types, 111 Frequency Converter Measurements, 109

### Р

pass/fail test, 241 Peak, 217 Peak Search Continuous, 217 Find, 217 Search Type, 217 select marker, 217 Peak Search front-panel key, 217 peak to peak trace, 331 personalities selecting, 266 Points Sweep, 234 Points menu key, 211 positive peak detection, 300 power reference level, 307 power cycle, 32 preamp internal, 306, 328 Preferences Display, 206 preset, 32 factory, 32, 231 mode, 231 user, 32, 231 Preset front-panel key, 231 problems with measurement, 334 Properties Mode Setup, 226

### R

READ command use, 268 READ commands, 271 ref level, 70 **Ref Position** AMPLITUDE Y Scale, 201 **Ref Value** AMPLITUDE Y Scale, 201 reference level power, 307 reference value display, 259 Res BW BW/Avg, 203 Res BW key, 203 resolution bandwidth, 203 adjusting, 203 on/off, 299, 311 setting, 298, 310 Resolution BW Auto Man, 203 restart measurement, 263 **Restore Meas Defaults** Meas Setup, 218 Restore Mode Setup Defaults Mode Setup, 226 Restricted Terms, 161 Result A Trace/View, 235 Result B Trace/View, 236 result invalid, 79 result type, 63 results displaying, 61 RF maximum input attenuation, 264.309 minimum input attenuation, 264RF Input Attenuation Range, 58 RMS detection, 300 **RSS** uncertainty noise figure, 250

### $\mathbf{S}$

sample detection, 300 saving ENR table data, 41 saving instrument state, 32 saving screens, 285 saving setup settings, 32 saving state settings, 32saving states, 286 saving traces, 285 Scale/Div AMPLITUDE Y Scale, 201 scale/div display line, 258 scaling, 68 screens storing, 285

Search Type Peak Search, 217 searching markers, 77 select marker, 216 Peak Search, 217 selecting a fixed freq, 50 selecting a freq list, 46selecting a freq sweep, 45 selecting averaging, 53 selecting bandwidth, 51 selecting markers, 71 SENSe defaults, 296 setting Avg Mode, 218 setting Tcold, 44 setting the microwave input attenuation, 60 setting the RF input attenuation, 60 setting Thot, 43 Setting up for extended measurments, 126 setting up limit lines, 89 setup saving, 32 Sideband DUT Setup Mode Setup, 227 Single measurement, 234 single sideband (SSB), 136 Single Sweep, 234 single vs. continuous measurement mode, 262 Smart Noise Source (SNS), 35 Source menu map, 191 Noise Source, 232 source ENR uncertainty noise figure, 250 Source front-panel key, 232 source match noise figure, 250 source type noise figure, 251 span, 326 Span key start offset, 233 stop offset, 233 span setting, 302, 303, 304 SPAN X Scale menu map, 192, 193 SPAN X Scale front-panel key, 233Span/RBW BW/Avg, 203

Spectrum Analysis mode, 225

spectrum, monitor

Measure, 224 spot ENR, 42 spot Thot, 43 start, 327 Start Freq menu key, 210 start frequency, 304 start measurement, 262, 263 state changing, 289 saving, 32 states loading from file, 283 storing, 286 stop, 327 Stop Freq menu key, 210 stop frequency, 305storing ENR data to file, 284 frequency list data to file, 284 limit lines from file, 284 loss compensation data to file, 284 screens, 285 states, 286 trace data from file, 286 traces, 285 Sweep, 234 Continuous, 234 menu map, 194, 195 Points, 234 Single, 234 Sweep Menu front-panel key, 234 Sweep Time, 234 Auto, 234 Manual, 234 sweep time monitor, 307, 308 System Downconverter DUT Setup Mode Setup, 227 System Downconverter description, 154 System Downconvertor, 120 Fixed IF Variable LO, 120

#### Т

T cold, 280 t hot noise figure, 317 Table Trace/View, 235 Table 7-1 on page 137, 25 Table 7-1 on page 156, 25 table value loss compensation, 97 Tcold temperature correction, 322 tcold data changing, 44 Tcold setting, 44

temperature effectiver, 279 enter after DUT correction, 322 enter before DUT correction, 323 enter Tcold correction, 322 temperature correction, 44 temperature loss configuring, 102 test limits, 241 thot noise figure, 317 Thot spot value, 43 Trace Trace/View, 235 trace amplitude, 330 amplitude delta, 331 minimum amplitude, 329 peak to peak, 331 trace commands, 329 trace data display, 255, 256 trace points monitor, sweep trace points, 307 Trace/View Blank, 235 Clear Write, 235 Combined, 235 Graph, 235 Max Hold, 235 menu map, 197, 198 Meter, 235 Min Hold, 235 Result A, 235 Result B, 236 Table, 235 Trace, 235 View, 235 Trace/View front-panel key traces storing, 285 trigger measurement, 262 Troubleshooting, 334

#### U

uncertainty noise figure, 249 Uncertainty Calculator Mode Setup, 226, 229 Uncertainty Contributions menu map, 196 uncorrected state, 54 Uninstall Now, 30 upconverter context, 294 offset, 295 Upconverter description, 137 Upconverting Variable IF Fixed LO, 117 upper limit lines, 244 URL (Agilent Technologies), 3 User Preset key, 231

### V

VBW/RBW BW/Avg, 203 video bandwidth on/off, 300 setting, 299 video bandwidth, adjusting, 203 Video BW, 203 BW/Avg, 203 Video BW key, 203 video/resolution bandwidth ratio, 300 View Trace/View, 235 View Calculations Uncertainty Calculator Mode Setup, 229 View Calculator Uncertainty Calculator Mode Setup, 229 view commands, 253 View/Trace front-panel key. See Trace/View front-panel key

### Y

Y factor, 281

### Z

zero span, 304 zoom graph window, 260 Index